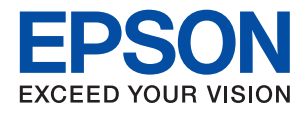

# XP-5150 Series **מדריך למשתמש**

### *תוכן עניינים*

### *אודות הוראות [למשתמש](#page-5-0) אלה*

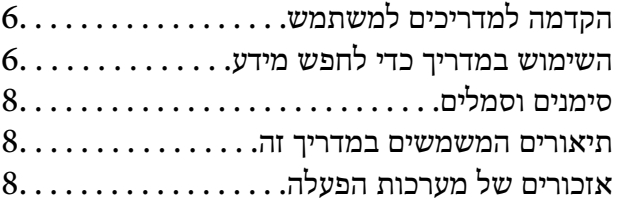

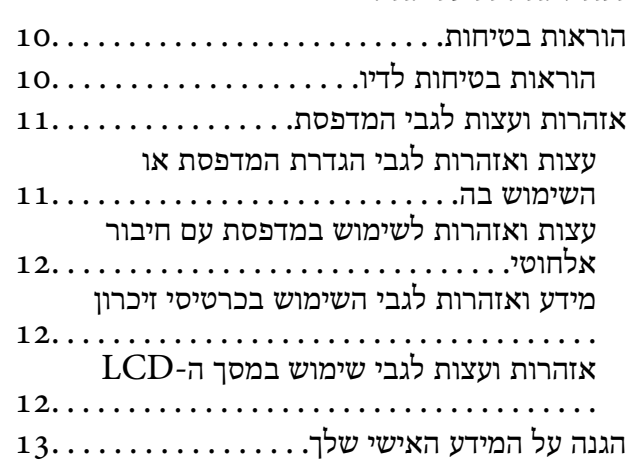

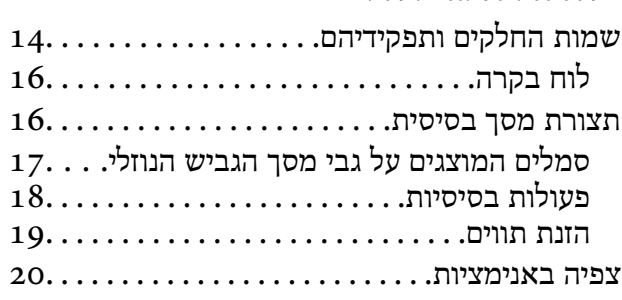

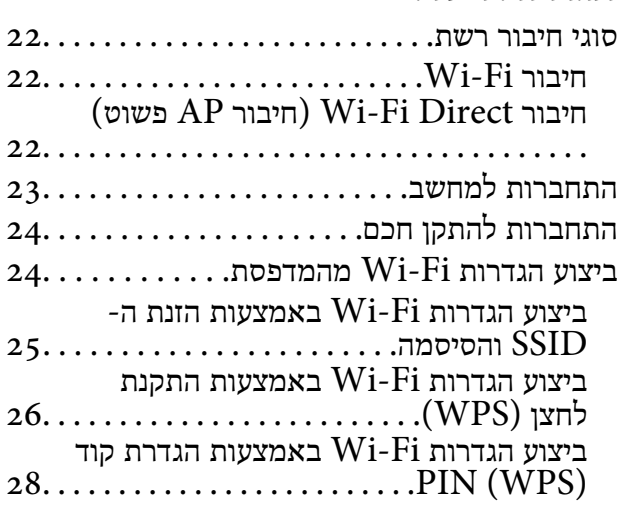

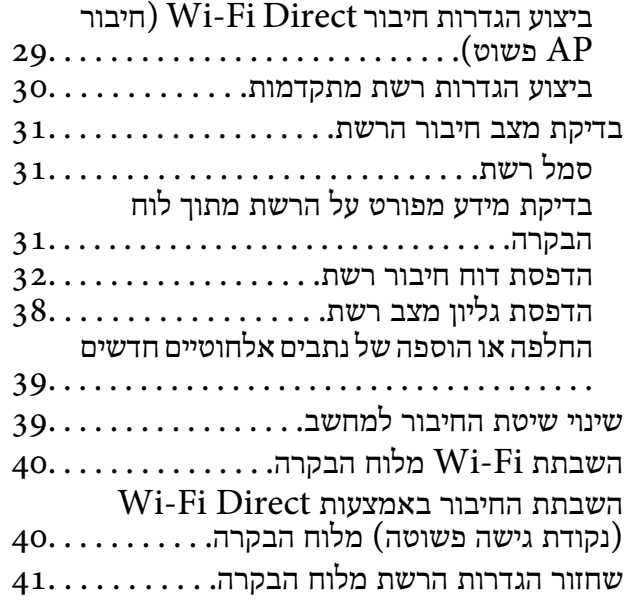

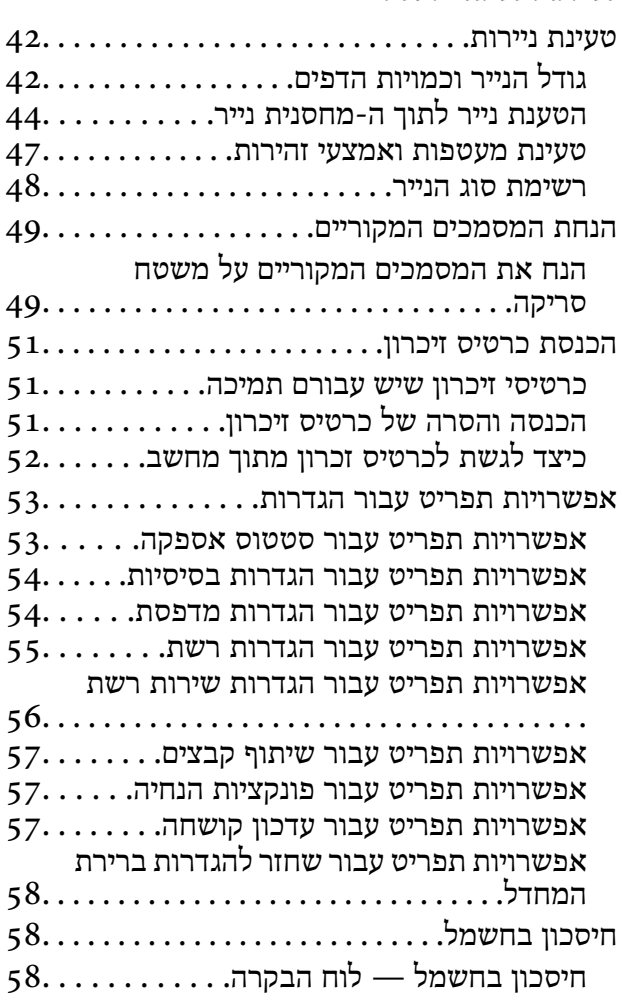

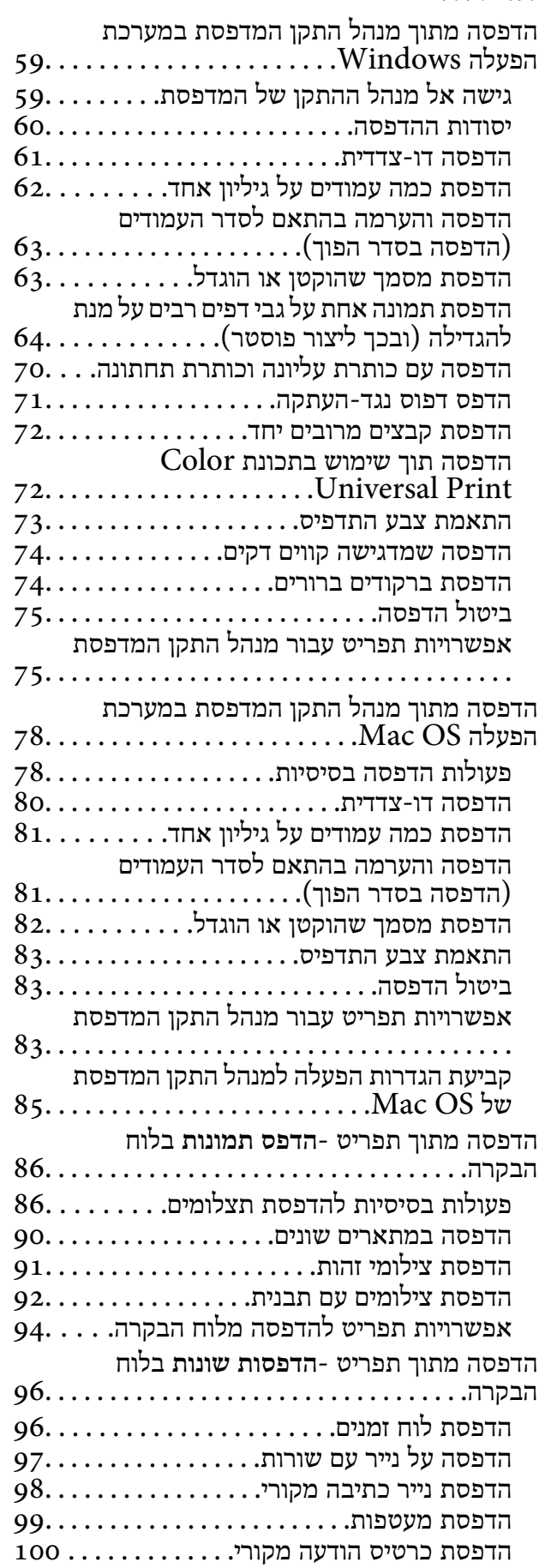

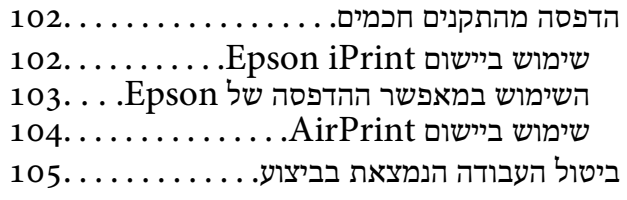

### *[העתקה](#page-105-0)*

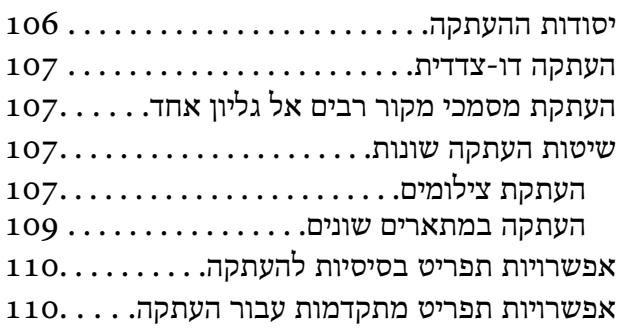

### *[סריקה](#page-111-0)*

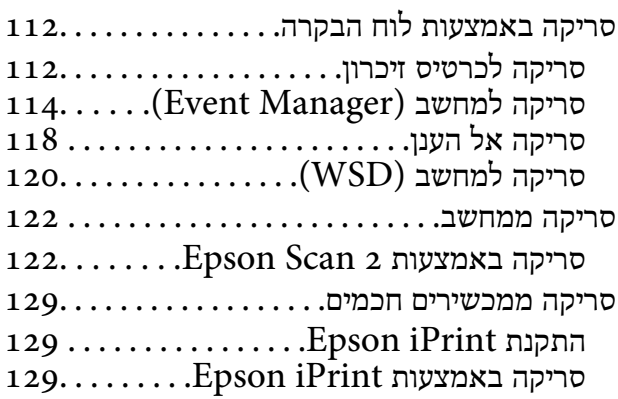

## *[החלפת](#page-130-0) [מחסניות](#page-130-0) דיו וחומרים מתכלים*

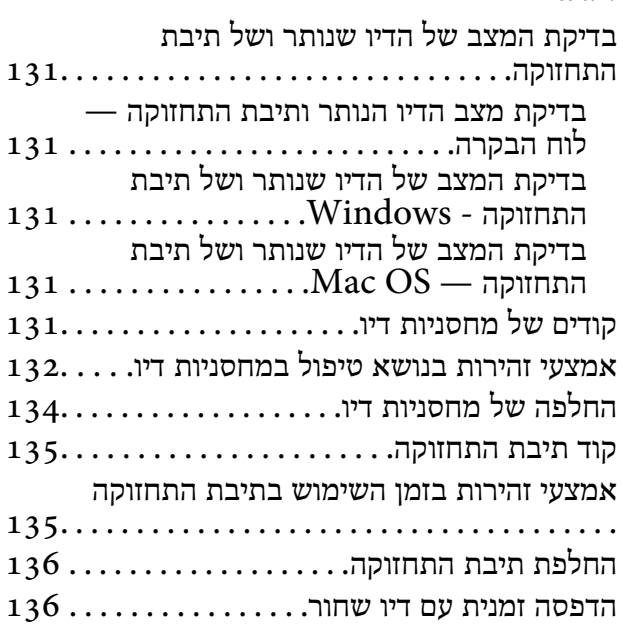

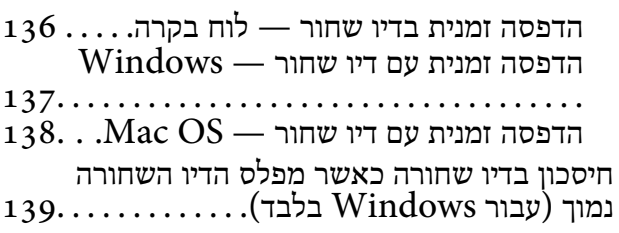

#### *תחזוקת [המדפסת](#page-139-0)*

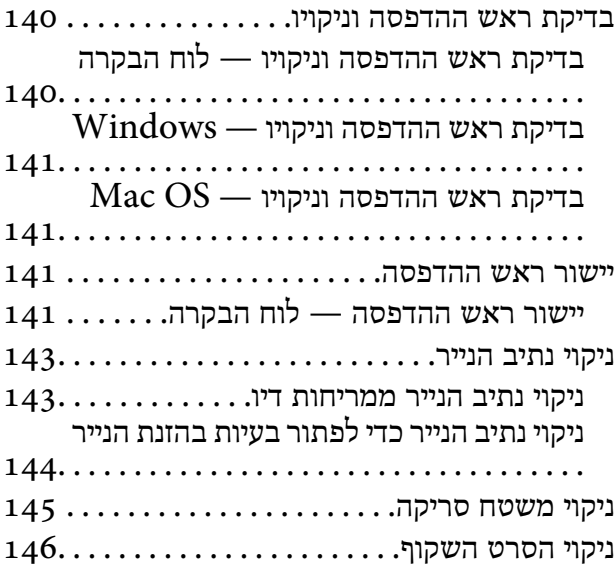

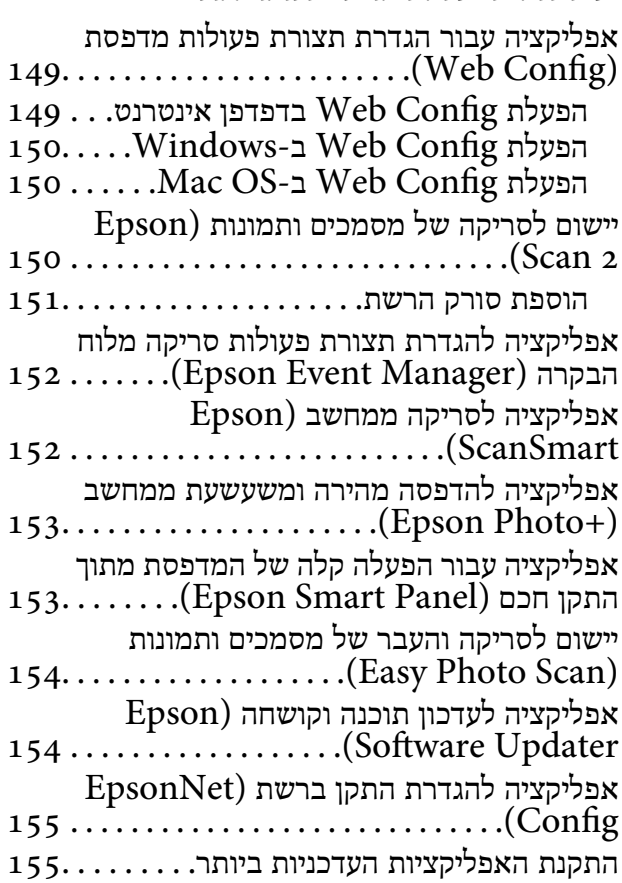

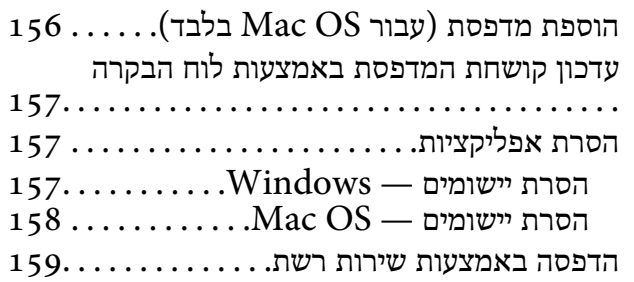

#### *פתרון [בעיות](#page-159-0)*

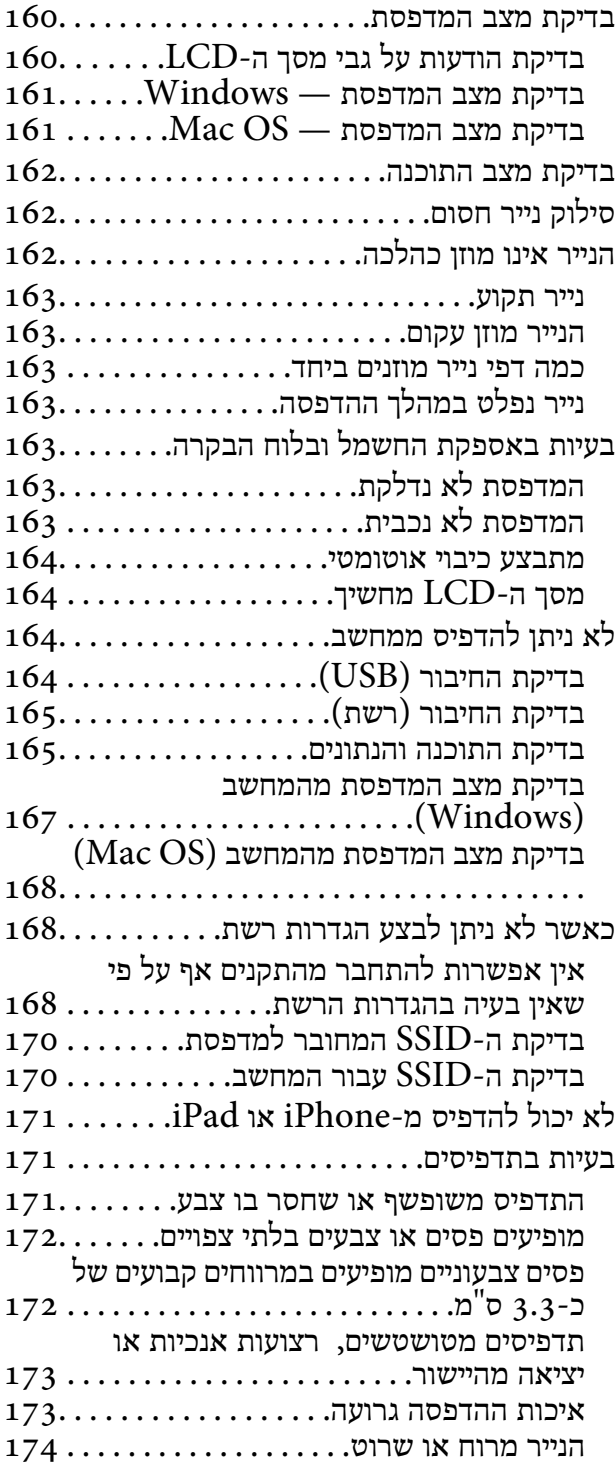

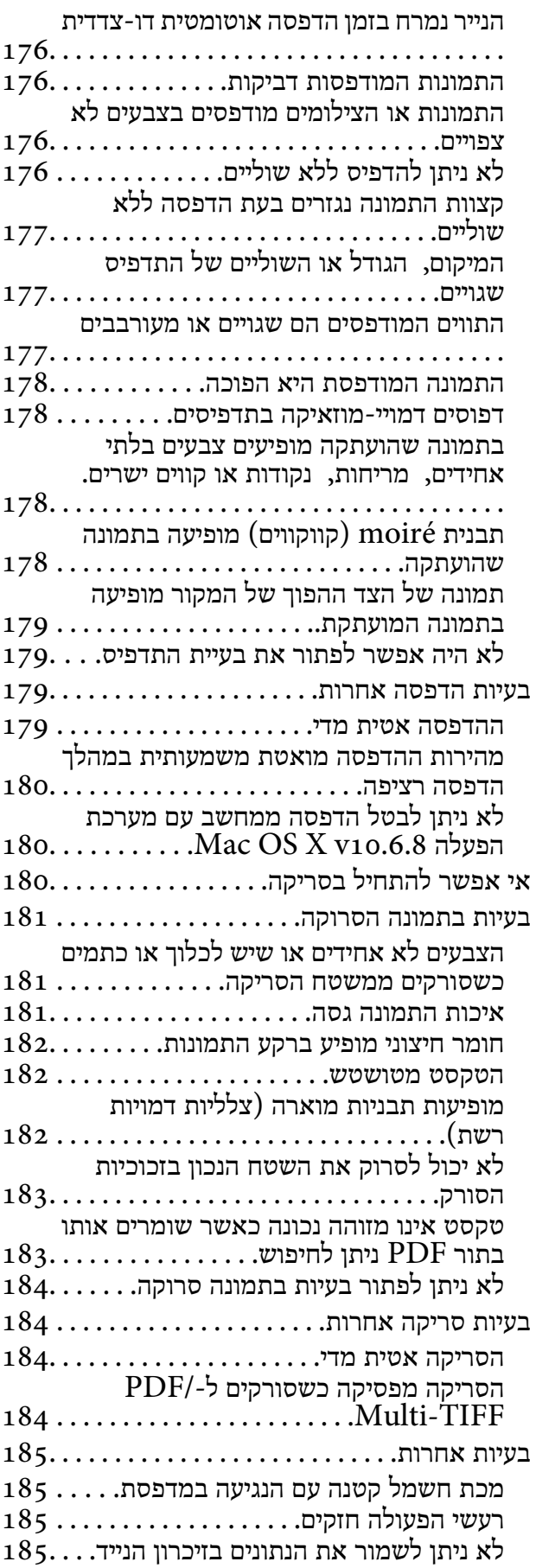

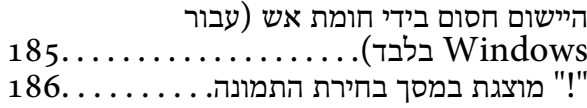

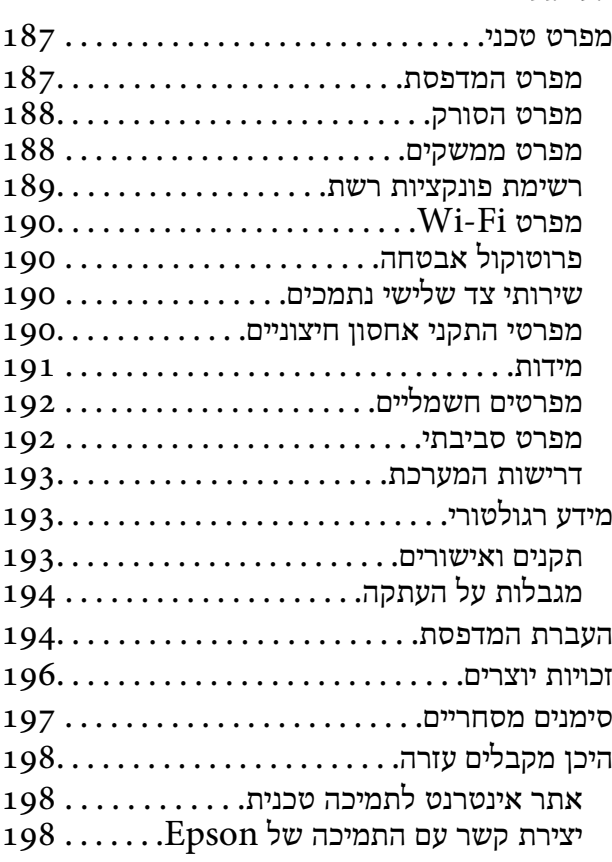

## **אודות הוראות למשתמש אלה**

### **הקדמה למדריכים למשתמש**

<span id="page-5-0"></span>המדריכים הבאים מצורפים למדפסת Epson. בנוסף למדריכים, בדוק את הסוגים השונים של מידע עזרה שניתן<br>למצוא במדפסת עצמו או באפליקציות תוכנה של Epson.

❏הוראות בטיחות חשובות (מדריך מודפס)

מספק הוראות להבטחת שימוש בטוח במדפסת.

❏התחל כאן (מדריך מודפס)

מספק מידע על הגדרת המדפסת, התקנת התוכנה, שימוש במדפסת, וכן הלאה.

❏מדריך למשתמש (מדריך דיגיטלי)

מדריך זה. מספק מידע כללי והוראות ביחס לשימוש במדפסת, להגדרות הרשת המתאימות לשימוש במדפסת<br>ברשת. ולפתרוו בטיות.

ניתן להשיג את הגרסאות העדכניות של המדריכים הנ"ל בדרכים הבאות.

❏מדריך נייר

בקר באתר התמיכה של Epson אירופה בכתובת http://www.epson.eu/Support, באתר התמיכה<br>העולמי של Epson בכתובת http://support.epson.net/

❏מדריך דיגיטלי

פתח את EPSON Software Updater במחשב. EPSON Software Updater יבדוק אם יש עדכונים<br>לתוכנות של Epson ולמדריכים הדיגיטליים ויאפשר להוריד את הגרסאות העדכניות.

**מידע קשור**

ו בעמוד 254 "אפליקציה לעדכון תוכנה וקושחה (Epson Software Updater "אפליקציה לעדכון מוכנה

### **השימוש במדריך כדי לחפש מידע**

מדריך ה -PDF מאפשר לך לחפש את המידע שאתה מבקש באמצעות מילת מפתח, או לקפוץ ישירות לסעיפים ספציפיים באמצעות הסימניות.תוכל גם להדפיס רק את העמודים שאתה זקוק להם.סעיף זה מסביר כיצד להשתמש<br>במדריך ה-PDF שנפתח ב-Adobe Reader X במחשב שלך.

**חיפוש על פי מילת מפתח**

**Search** click.הערכים המתאימים מוצגים כרשימה.לחץ על אחד הערכים שהוצגו כדי לעבור לאותו עמוד. לחץ **ערוך** <sup>&</sup>gt; **חיפוש מתקדם**.הזן את מילת המפתח (כיתוב) עבור המידע שברצונך למצוא בחלון החיפוש, ואז לחץ

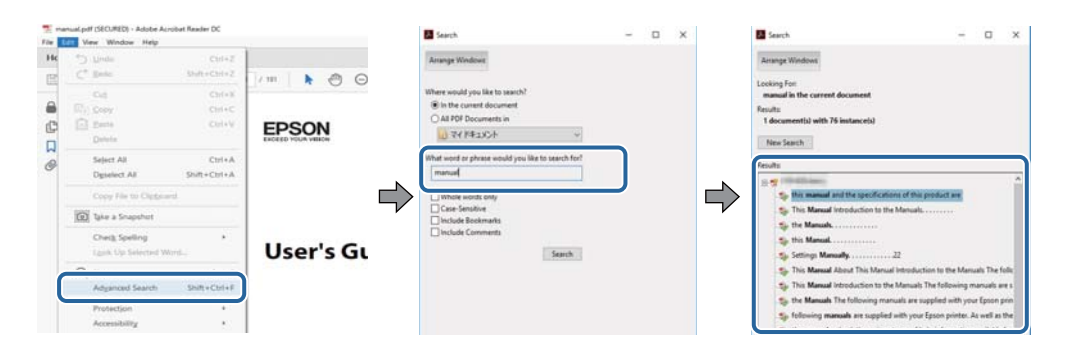

**קפיצה ישירה אל הסימניות**

לחץ על כותרת כדי לקפוץ לאותו עמוד.לחץ + או > כדי לצפות בכותרים ברמה יותר נמוכה באותו סעיף.כדי לשוב<br>לעמוד הקודם, בצע את הפעולה הבאה במקלדתך.

❏Windows: לחץ והחזק **Alt**, ואז לחץ **←**.

❏OS Mac: לחץ והחזק את מקש command, ואז לחץ **←**.

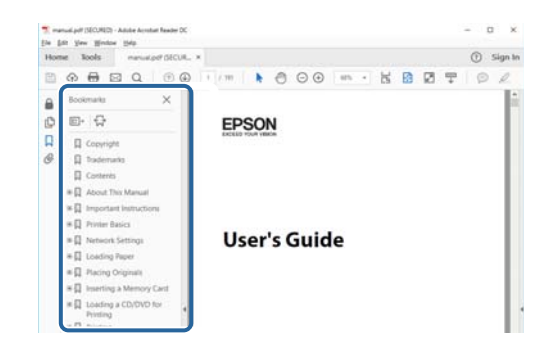

**הדפסה רק על העמודים שאתה זקוק להם**

תוכל גם לשלוף ולהדפיס רק את העמודים שאתה זקוק להם.לחץ <mark>הדפס</mark> בתפריט <mark>קובץ, ואז ציין א</mark>ת העמודים שברצונך<br>להדפיס בעמודים בתור עמודים להדפסה.

כדי לציין סדרה של עמודים, הזן מקף בין עמוד ההתחלה לעמוד הסיום. $\Box$ 

דוגמה: 20–25

כדי לצייו עמודים שאינם מסודרים בסידרה, חלק את העמודים בפסיקים. $\Box$ 

לדוגמה: ,5 ,10 15

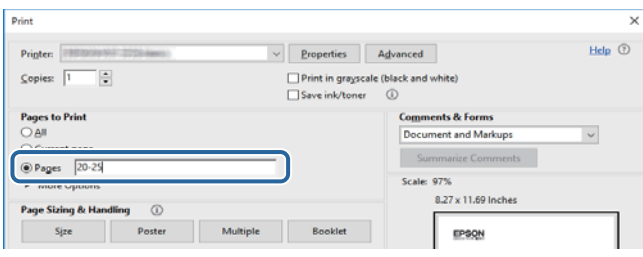

## **סימנים וסמלים**

<span id="page-7-0"></span>*הוראות שיש לקיים בזהירות כדי למנוע פגיעה גופנית.* !*זהירות:*

*חשוב:* c

*הוראות שיש לקיים כדי למנוע נזק לציוד שלך.*

לתשומת לבד: *מספק מידע משלים ומקורות לעיון. לתשומת לבך:*

**מידע קשור**

| קישורים לסעיפים קשורים.

### **תיאורים המשמשים במדריך זה**

- <sup>10</sup> או מ-Sierra High macOS. התוכן המוצג על המסך משתנה, תלוי בדגם ובמצב. ❏צילומי מסך של מנהל התקן המדפסת ושל 2 Scan Epson) מנהל ההתקן של הסורק) לקוחים מ-Windows
- האיורים המשמשים במדריך זה הם להמחשה בלבד. אמנם יכולים להיות הבדלים קלים בתפעול, תלוי בדגם, אולם G<br>שיטת התפעול היא אותה השיטה.
	- ם פריטי תפריט מסוימים במסך ה-LCD משתנים, תלוי בדגם ובהגדרות.  $\Box$

### **אזכורים של מערכות הפעלה**

#### **Windows**

במדריך זה, מונחים כגון "10 Windows"," 8.1 Windows"," 8 Windows"," 7 Windows", "Windows XPWindows Vista" "" מתייחסים למערכות ההפעלה הבאות. כמו כן, המונח Windows<br>משמש לציון כל הגרסאות.

10 RWindows❏ ® מערכת ההפעלה Microsoft

8.1 RWindows❏ ® מערכת ההפעלה Microsoft

8 RWindows❏ ® מערכת ההפעלה Microsoft

7 RWindows❏ ® מערכת ההפעלה Microsoft

 $Microsoft$ ® Windows Vista® המערכת ההפעלה ⊡

 $Microsoft$ ® Windows® XP מערכת ההפעלה ⊡

 $\rm{Microsoft} @$  Windows® XP Professional x64 Edition ההפעלה ⊡

#### **Mac OS**

<sup>11</sup> או גירסה מאוחרת יותר. במדריךזה, "OS Mac "משמש כדילהתייחס אל 10.6.8v X OS Mac או גירסה מאוחרת יותר, ואף macOS

## **הוראות חשובות**

### **הוראות בטיחות**

<span id="page-9-0"></span>קרא את ההוראות להלן ומלא אותן כדי להבטיח שהשימוש במדפסת זאת יהיה בטיחותי.הקפד לשמור את המדריך<br>לעיון בעתיד.כמו כו, הקפד למלא את כל ההוראות והאזהרות המסומנות על גבי המדפסת.

⊡ חלק מהסמלים שמוצגים במדפסת נועדו להבטיח בטיחות ושימוש נאות במדפסת. בקר באתר האינטרנט שלהלן<br>כדי ללמוד על משמעות הסמלים.

#### <http://support.epson.net/symbols>

- השתמש אך ורק בכבל החשמל שסופק עם המדפסת ואל תשתמש בכבל זה עם כל ציוד אחר. שימוש בכבלים  $\Box$ אחרים עם המדפסת הזאת או שימוש בכבל החשמל שסופק עם ציוד אחר יכול לגרום לשרפה או למכת חשמל.
	- $\Box$ ודא שכבל החשמל שלר עומד בתקני הבטיחות הנהוגים במדינת ישראל.
- ظעולם אל תפרק, אל תשנה ואל תנסה לתקן את כבל החשמל, את התקע, את יחידת המדפסת, את יחידת הסורק <mark>⊡</mark><br>או את הציוד האופציונלי בעצמר, אלא אם פעולות אלה מוסברות ספציפית במדריכים של המדפסת.
	- נתק את המדפסת והפנה לתיקוו אצל טכנאי תיקונים מוסמכים בתנאים להלו:  $\Box$

כבל החשמל או התקע ניזוקו; נוזלים נכנסו למדפסת; המדפסת נפלה או בית המדפסת ניזוק; המדפסת אינה פועלת<br>כרגיל או מפגינה שינוי ניכר בביצועים. אל תכוונו פקדים שאינם מתוארים בהוראות ההפעלה.

- הצב את המדפסת קרוב לשקט חשמל שממנו אפשר לנתק את התקט בקלות. $\Box$
- ב את המדפסת אסור להציב או לאחסן בחוץ או במקומות שבהם יש הרבה לכלוך, אבק, מים ומקורות חום או ∏<br>במקומות החשופים למכות, לרטט, לטמפרטורה גבוהה או ללחות גבוהה.
	- הקפד לא לשפוך נוזלים על המדפסת ולא לטפל בה בידיים רטובות. $\Box$
- הקפד על מרחק של 22 סנטימטרים בין המדפסת לבין קוצבי לב. גלי רדיו מהמדפסת עלולים להשפיע השפעה G הוצבי לב. גלי המד<br>שלילית טל פטולתם של הוצבי לב.
- אם מסך ה-LCD ניזוק, צור קשר עם הספק שלך. אם תמיסת הגבישים הנוזליים מגיעה אל ידיך שטוף אותם  $\Box$ ביסודיות במים ובסבון. אם תמיסת הגבישים הנוזליים מגיעה אל עיניך שטוף אותם מיד במים רבים ובסבון. אם<br>לאחר השטיפה היסודית יש עדייו אי נוחות או בעיות בראיה. פנה מידית לרופא.

### **הוראות בטיחות לדיו**

היזהר בעת הטיפול במחסניות דיו משומשות כיווו שעלולה להיות דיו סביב פתח אספקת הדיו.  $\Box$ 

ם אם דיו מגיעה אל ידיך שטוף אותן ביסודיות במים ובסבון. $\Box$ 

- בעיות בעיעה אל עיניך שטוף אותן מיד במים רבים ובסבון. אם לאחר השטיפה היסודית יש עדיין אי נוחות או Q אם עדית ל<br>בעיות בראיה. פנה מידית לרופא.
	- ם אם די מגיעה לפיר, פנה לרופא תכף ומיד. $\Box$
	- $\Box$ אל תפרק את מחסנית הדיו ואת תיבת התחזוקה; אחרת הדיו עלולה להגיע לעיניך או לעורך.
- <span id="page-10-0"></span>אל תנער את מחסניות הדיו חזק מדי ואל תפיל אותן. כמו כן, הקפד לא ללחוץ עליהן ולא לקרוע את התוויות GN אתה עלול ל<br>שלהו. אם תששה זאת אתה טלול לגרום לדליפת דיו.
	- שמור את מחסניות הדיו ואת תיבת התחזוקה הרחק מהישג ידם של ילדים. $\Box$

### **אזהרות ועצות לגבי המדפסת**

קרא את ההוראות הללו ומלא אותן כדי למנוע נזק למדפסת או לרכושך. הקפד לשמור את המדריך לעיון בעתיד.

### **עצות ואזהרות לגבי הגדרת המדפסת או השימוש בה**

- שסור לחסום את פתחי האוורור והפתחים האחרים במדפסת ואסור לכסות אותם. $\Box$ 
	- $\Box$ השתמש אך ורק במקור חשמל מהסוג המצוין בתווית המדפסת.
- הימנע משימוש בשקעים הנמצאים באותו מעגל אם מכונות צילום מסמכים או עם מערכות בקרת אוויר הנדלקות  $\Box$ <br>ונכבות לטתים סדירות.
	- ם הימנע משקעים המבוקרים בידי מתגי קיר או בידי קוצבי זמן אוטומטיים.  $\Box$
- בהרחק את כל מערכת המחשבים ממקורות פוטנציאליים של הפרעות אלקטרומגנטיות כגון רמקולים או יחידות ⊡<br>בסיס של טלפונים אלחוטיים.
- $\Box$ יש להניח כבלי חשמל כך שלא ישתפשפו, ייחתכו, יקוצצו, יתקפלו ויתפתלו. אל תניח חפצים על כבלי החשמל ואל תאפשר לדרוך עליהם או לדרוס אותם. הקפד במיוחד על כך שכבלי החשמל יהיו ישרים בקצוות ובנקודות שבהן הם<br>ורוסים לשואי ויוצאים ממוו.
- אם אתה משתמש בחוט מאריך עם המדפסת,  $\,$ ודא שדירוג האמפרים הכולל של ההתקנים המחוברים לחוט  $\Box$ המאריך אינו עולה על דירוג האמפרים של החוט המאריך. כמו כן, ודא שדירוג האמפרים הכולל של כל ההתקנים<br>המחוברים לשקע החשמל אינו עולה על דירוג האמפרים של השקע.
- ⊾אם מתכננים להשתמש במדפסת בגרמניה, ההתקנה בבניין חייבת בהגנה של מפסק 10 או 16 אמפר כדי לתתΩ<br>הגנה מספקת מקצר חשמלי ומעומס יתר.
- ⊡ כשמחברים את המדפסת למחשב או להתקן אחר בעל כבל יש לוודא שכיוון המחברים נכון. לכל מחבר יש רק כיוון<br>נכון אחד. הכנסת מחבר בכיוון לא נכון עלולה לפגוע בשני ההתקנים המחוברים בכבל.
- ם הצב את המדפסת משטח שטוח ויציב הנמשך בכל הכיוונים מעבר לבסיס המדפסת. המדפסת לא תפעל כהלכה ∏<br>אם היא מוטה בזווית.
- בעת אחסון המדפסת או העברתה, הימנע מלהטות אותה, מלהציב אותה במאונך או מלהפוך אותה; אחרת הדיו  $\Box$ <br>טלולה לדלוף.
	- השאר מקום מעל למדפסת כך שתוכל להרים לגמרי את מכסה המסמכים. $\Box$ 
		- השאר מספיק מקום מול המדפסת כדי לאפשר לנייר לצאת במלואו. $\Box$
	- ⊡ הימנע ממקומות החשופים לשינויים מהירים בטמפרטורה ובלחות. כמו כן, הרחק את המדפסת מאור שמש<br>ישיר. מאור חזק וממקורות חום.
		- שסור להכניס חפצים דרר חריצים במדפסת. $\Box$
		- אל תכניס את ידך לתוך המדפסת בשעת הדפסה. $\Box$

 $\Box$ אל תיגע בכבל הלבן והשטוח שבתוך המדפסת.

- <span id="page-11-0"></span>אל תשתמש בתרסיסים המכילים גזים דליקים בתוך המדפסת או מסביבה. אם תעשה זאת אתה עלול לגרום GN אלול לגרום
	- $\Box$ אל תזיז את ראש ההדפסה ביד; אחרת יתכן שתפגע במדפסת.
	- היזהר לא ללכוד את ידר או את אצבעותיר בעת סגירת יחידת הסורק.  $\Box$
	- $\Box$ אל תלחץ חזק מדי על משטח סריקה בעת הנחת המסמכים המקוריים.
- כבה תמיד את המדפסת באמצעות הלחצן  $\rm C$ . אל תנתק את המדפסת ואל תכבה אותה בשקע החשמל עד $\Box$ שהנורה  $\mathrm{C}\hspace{-0.4mm}\mathrm{C}$  מפסיקה להבהב.
- לפני העברת המדפסת יש לוודא שראש ההדפסה נמצא במצב הבית (בקצה הימני ביותר) ושמחסניות הדיו **[**<br>נמצאות במקומו.
	- $\Box$ אם אינך עומד להשתמש במדפסת במשך זמן רב,  $\Box$ א שניתקת את כבל החשמל משקע החשמל.

### **עצות ואזהרות לשימוש במדפסת עם חיבור אלחוטי**

- גלי רדיו הנפלטים ממדפסת זאת יכולות להשפיע לרעה על פעולתו של ציוד רפואי אלקטרוני ולגרום לתקלה  $\Box$ אצלו.בעת שימוש במדפסת זאת בתוך מתקנים רפואיים או בקרבת ציוד רפואי יש למלא את הוראות אנשי הצוות המוסמכים המייצגים את המתקנים הרפואיים, ולמלא את כל ההוראות והאזהרות המופיעות על גבי הציוד הרפואי.
- גלי רדיו הנפלטים ממדפסת זאת עלולים להשפיע לרעה על פעולתם של התקנים מבוקרים אוטומטית כגון דלתות I<br>אוטומטיות או אזעקות שריפה ויכולים לגרום לתאונות בגלל המתרחשות בגלל תקלות.בעת שימוש במדפסת זאת בקרבת התקנים בבקרה אוטומטית יש למלא את כל ההוראות והאזהרות המופיעות על גבי התקנים אלה.

### **מידע ואזהרות לגבי השימוש בכרטיסי זיכרון**

- שין להוציא כרטיס זיכרון או לכבות את המדפסת בזמן שמחוון כרטיס הזיכרון מהבהב.  $\Box$
- הופן השימוש בכרטיסי זיכרון משתנה בהתאם לסוג הכרטיס. למידע נוסף, יש לעיין במדריך שצורף לכרטיס. $\Box$ 
	- ❏השתמש רק בכרטיסי זיכרון שתואמים למדפסת.

### **אזהרות ועצות לגבי שימוש במסך ה -LCD**

- ⊡מסך ה-LCD יכול להכיל כמה נקודות קטנות בהירות או כהות ובגלל תכונותיו יתכן שהבהירות שלו לא תהיה ◘<br>אחידה. תופעות אלה הן תופעות רגילות ואין פירושן שהמסך ניזוק בכל דרך שהיא.
	- $\Box$ לניקוי המסר יש להשתמש אר ורק בסמרטוט יבש. אסור להשתמש בנוזלים או בחומרי ניקוי כימיים.
- ⊡ הכיסוי החיצוני של המסך עלול להישבר אם הוא מקבל מכה חזקה. אם שטח המסך נסדק או נשבר יש ליצור קשר<br>עם הספק ולא לגעת בשברים או לנסות לסלקם.

## **הגנה על המידע האישי שלך**

<span id="page-12-0"></span>כאשר נותנים את המדפסת למישהו אחר או מסלקים אותה לאשפה יש למחוק את כל המידע האישי שבזיכרון<br>המדפסת באמצעות בחירה ב- הגדרות > שחזר להגדרות ברירת המחדל > כל ההגדרות על גבי לוח הבקרה.

## **יסודות המדפסת**

## **שמות החלקים ותפקידיהם**

<span id="page-13-0"></span>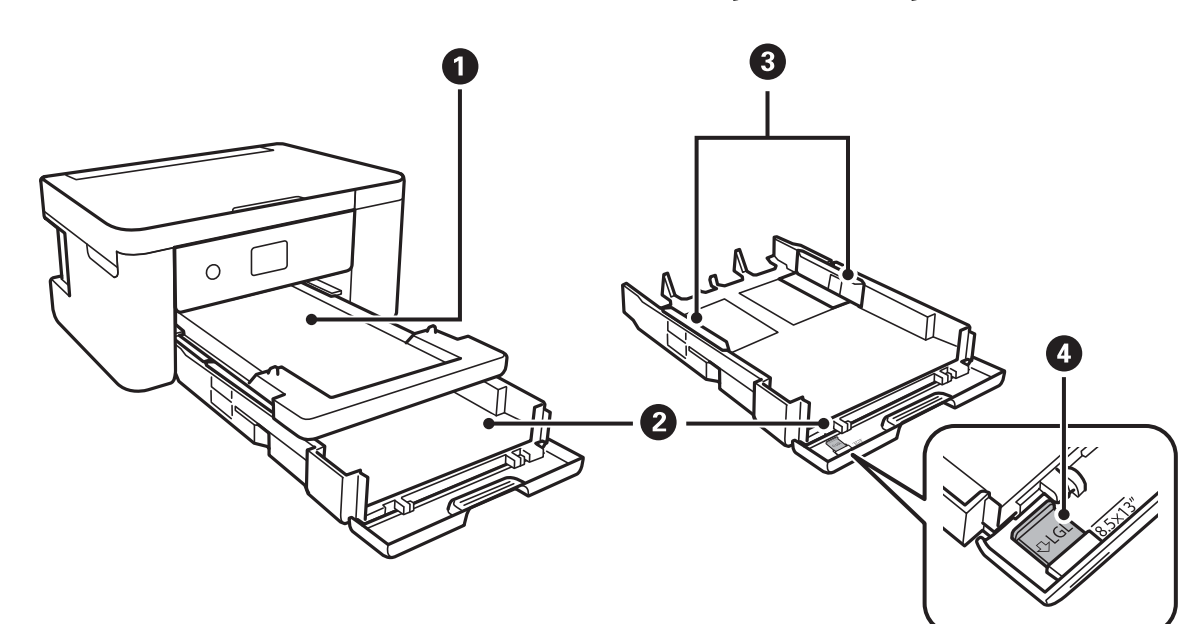

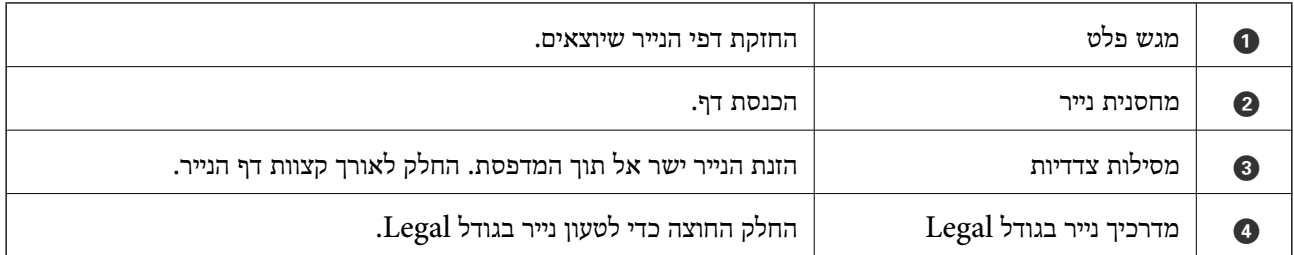

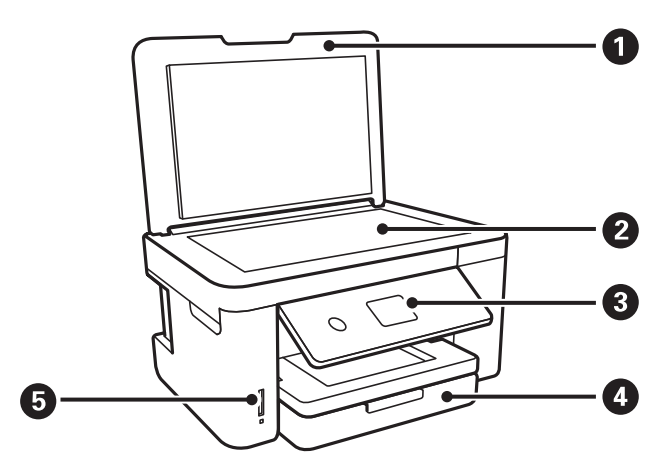

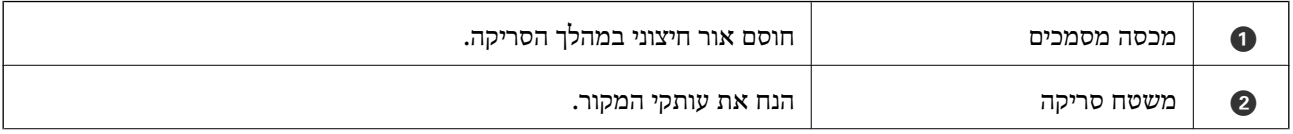

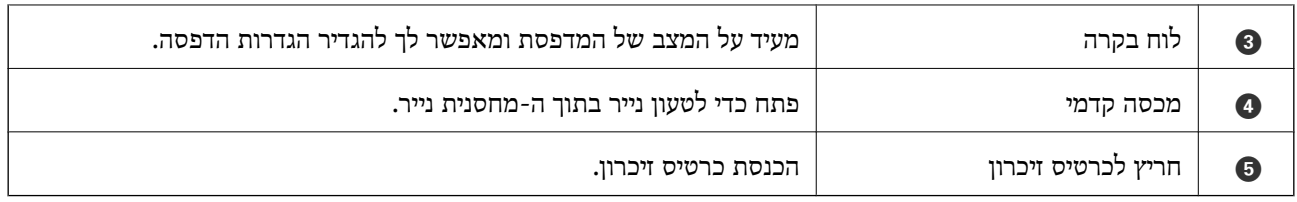

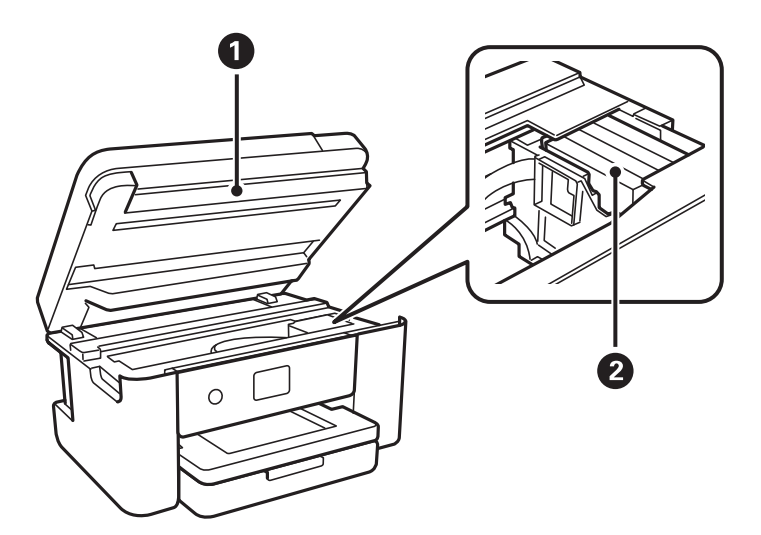

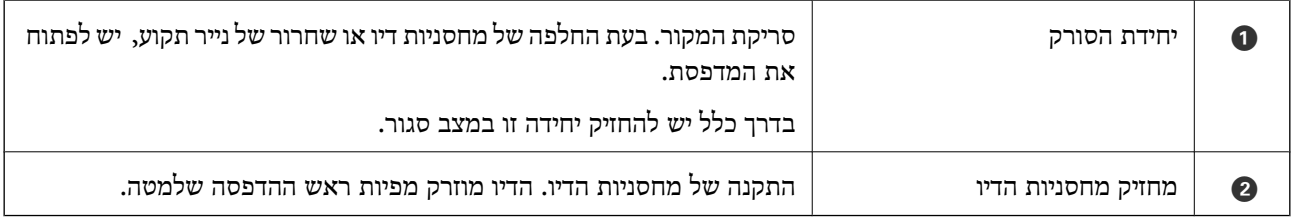

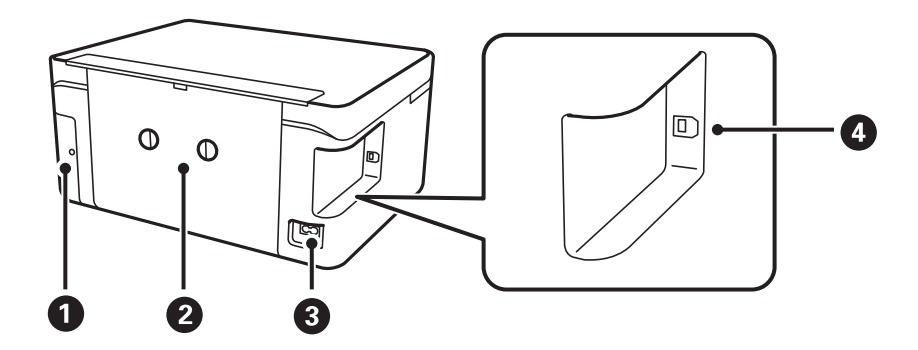

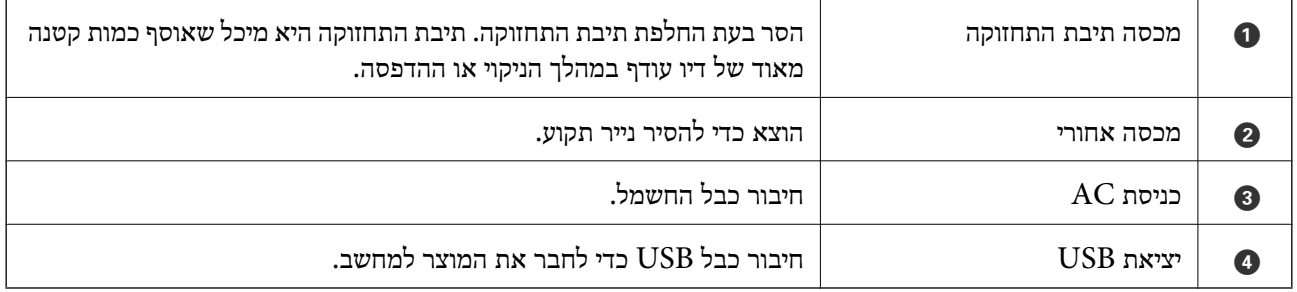

### **לוח בקרה**

<span id="page-15-0"></span>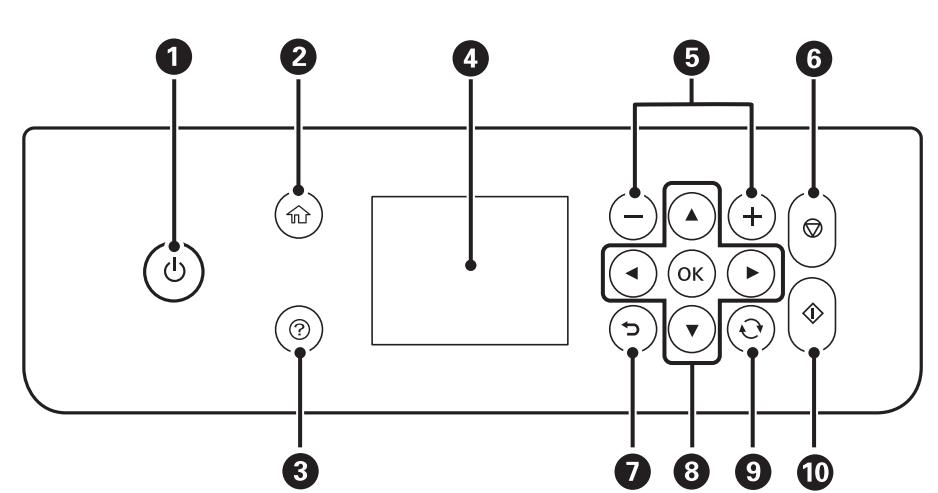

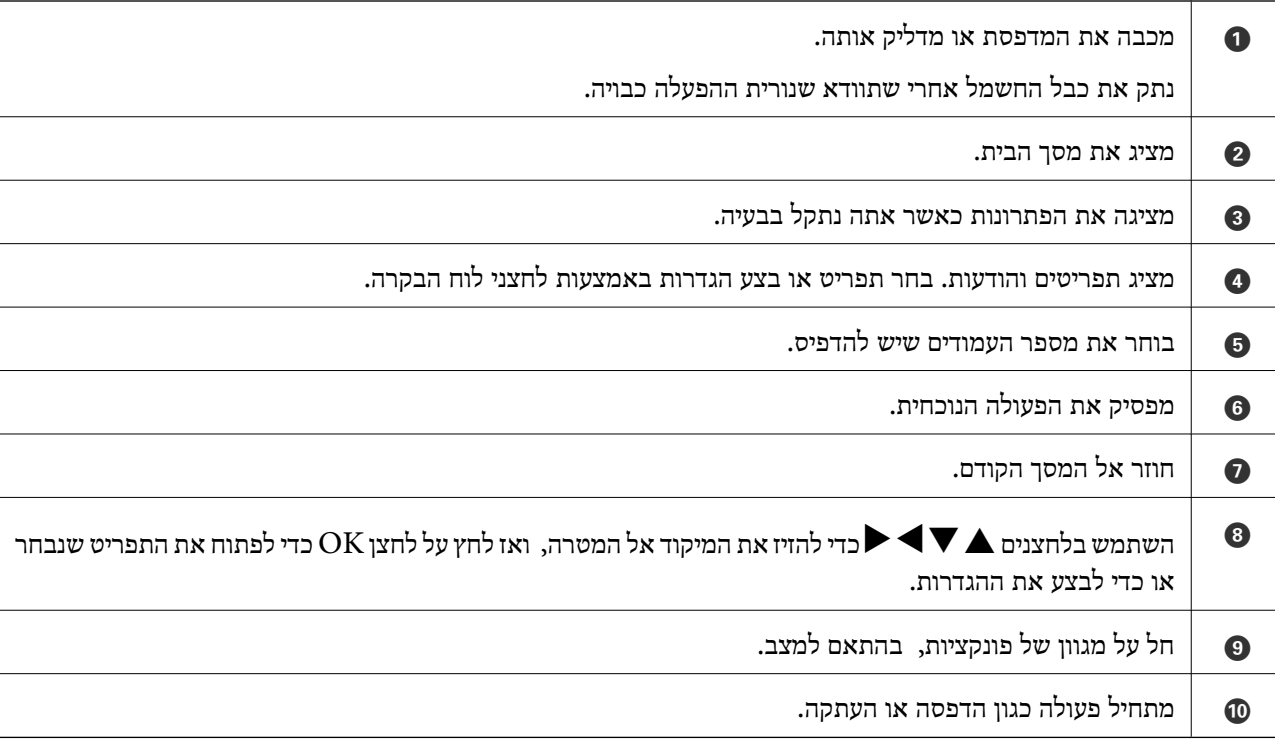

### **תצורת מסך בסיסית**

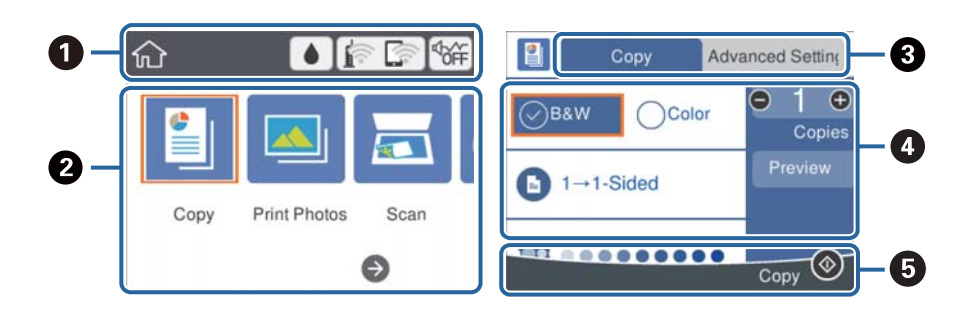

<span id="page-16-0"></span>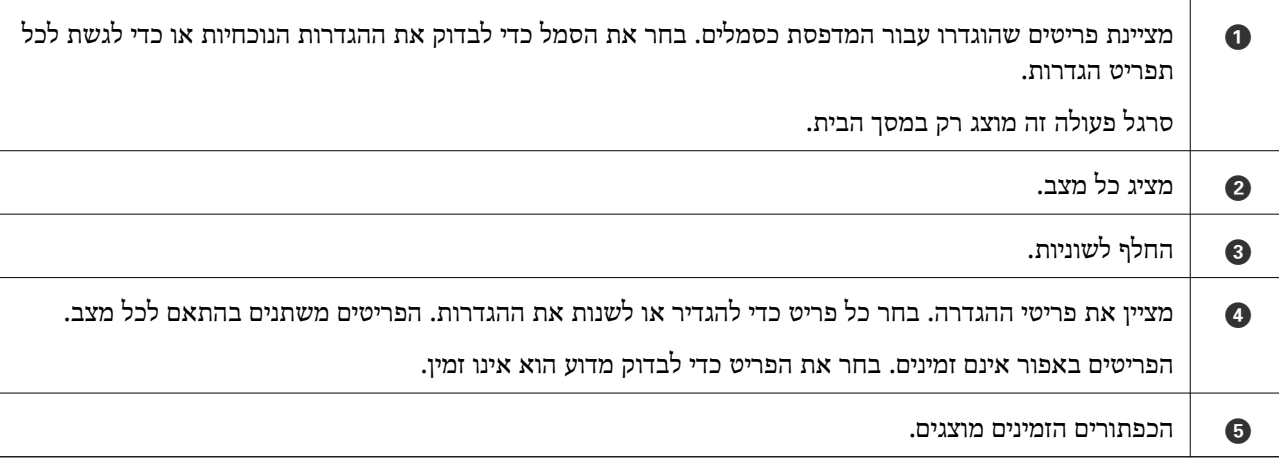

### **סמלים המוצגים על גבי מסך הגביש הנוזלי**

הסמלים להלן מוצגים במסך ה-LCD, תלוי במצב המדפסת.

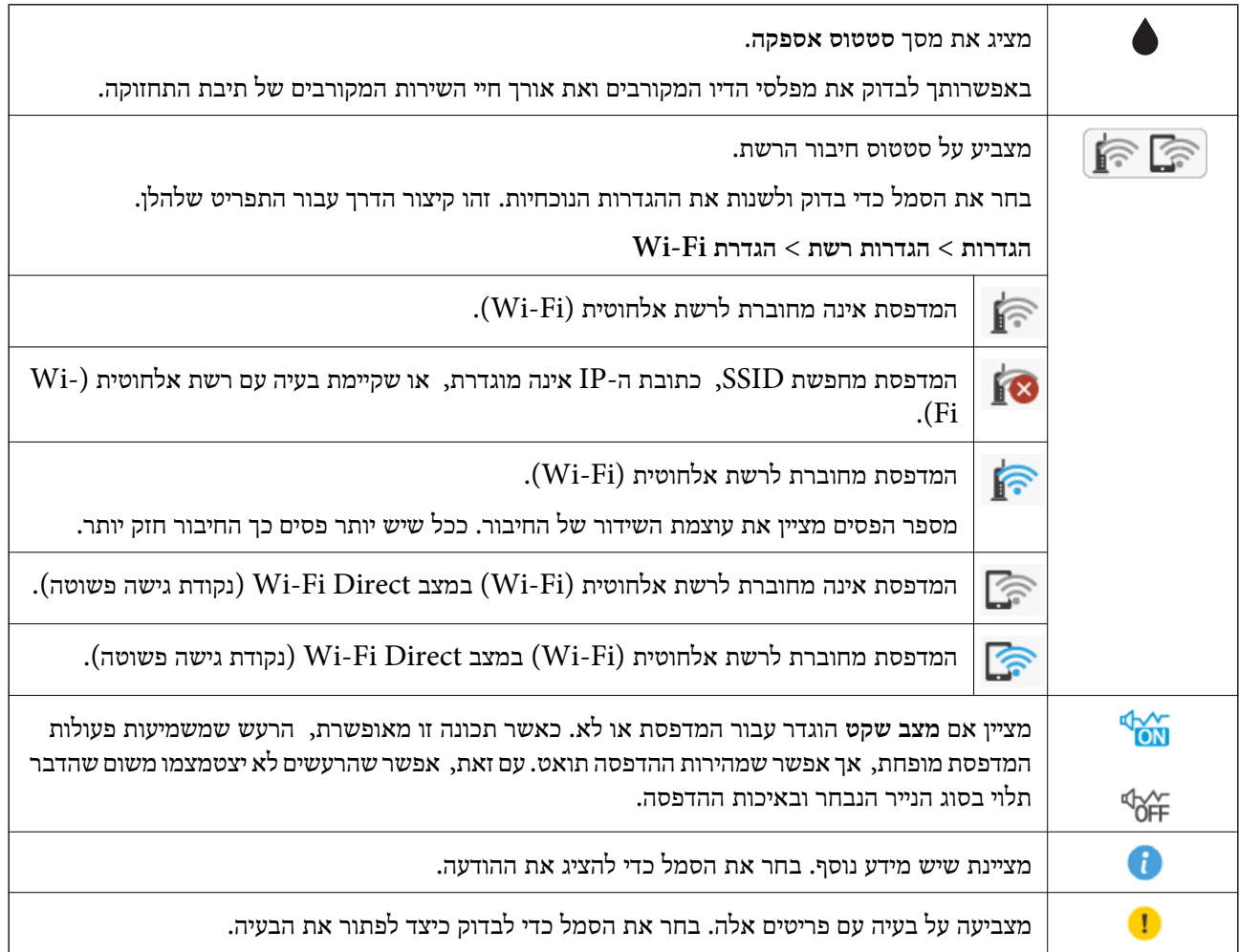

### **פעולות בסיסיות**

<span id="page-17-0"></span>הזז את המיקוד באמצעות הלחצנים  $\blacktriangleright\blacktriangleleft$  כדי לבחור את הפריטים, ואז לחץ על לחצן OK כדי לאשר את הבחירה שלך או להפעיל את התכונה הנבחרת.

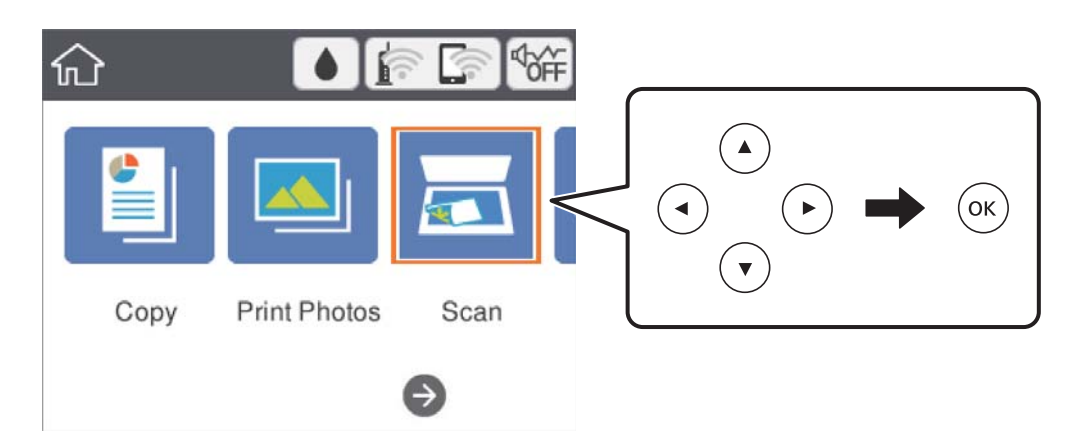

העבר את המיקוד אל פריט ההגדרה באמצעות הלחצנים  $\blacktriangleright\blacktriangleleft\blacktriangledown$ ואז לחץ על הלחצן  $\rm{OK}$ כדי להדליק או לכבות את הפריט.

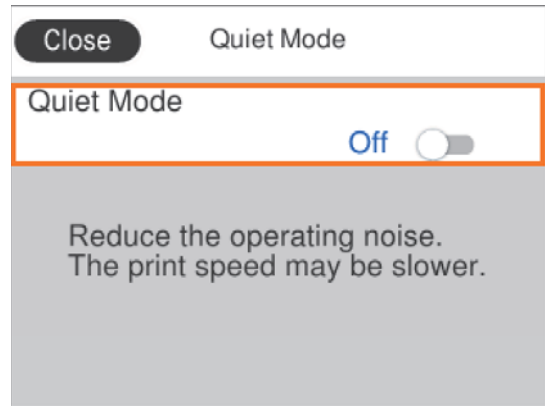

כדי להזין את הערך, השם, הכתובת וכן הלאה הזז את הפוקוס אל שדה הקלט תוך שימוש בלחצנים  $\blacktriangleright\blacktriangleleft$ ואז לחץ על לחצן  $\rm \overline{O}K$  כדי להציג את המקלדת על גבי המסך.

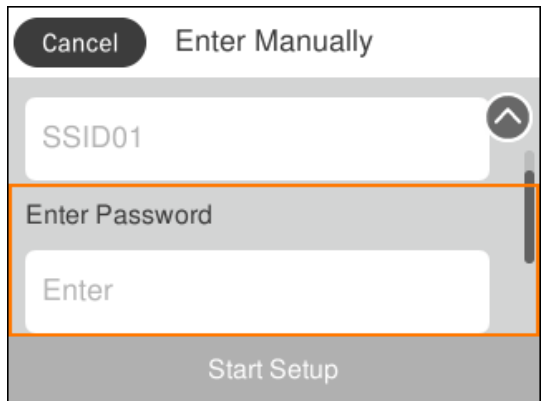

#### **הזנת תווים**

#### **מקלדת על המסך**

<span id="page-18-0"></span>ניתן להזין תווים וסמלים באמצעות המקלדת המוצגת על גבי המסך כשמגדירים הגדרות רשת וכן הלאה.

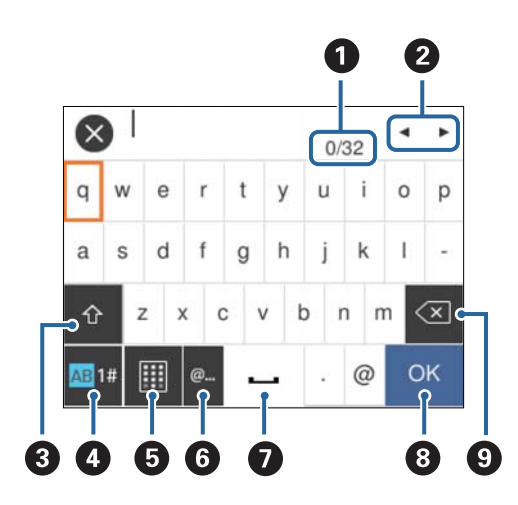

*הסמלים המוצגים משתנים בהתאם לפריט שעורכים. לתשומת לבך:*

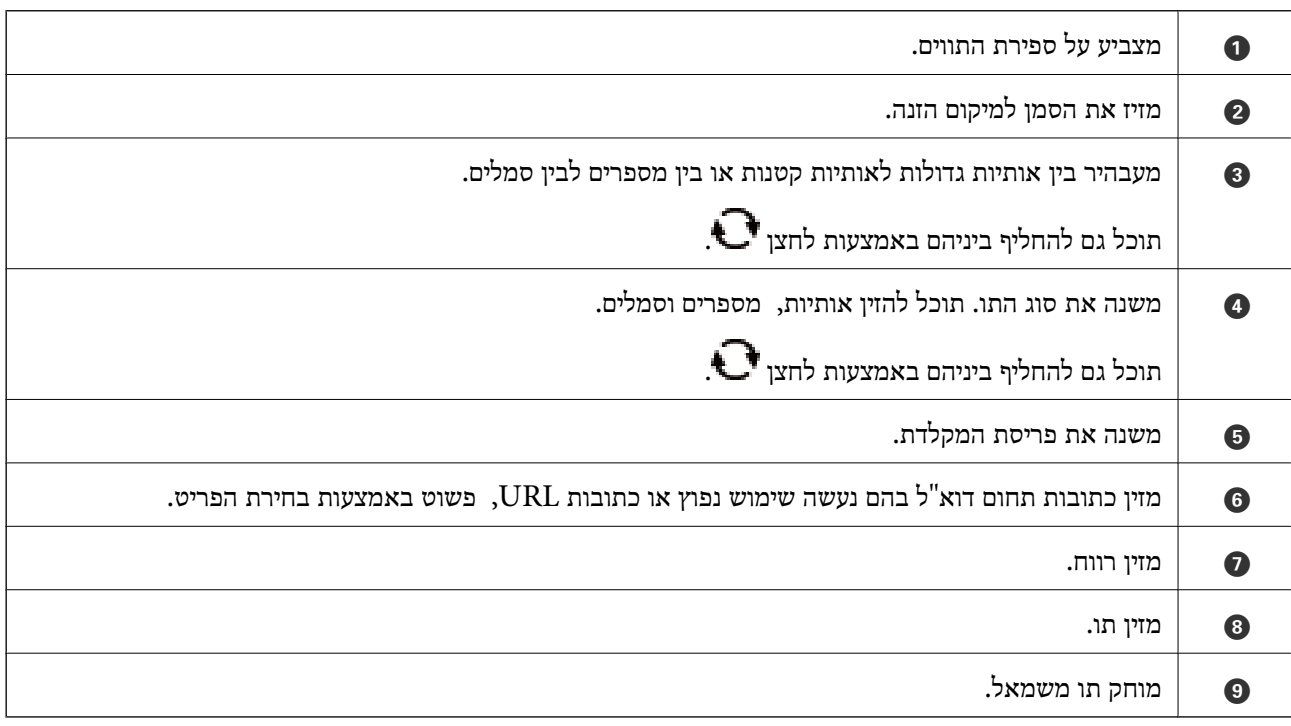

### **מקלדת מספרית על המסך**

תוכל להזין נתונים באמצעות המקלדת המספרית שעל המסך כאשר את המזין מספר עותקים וכן הלאה.

<span id="page-19-0"></span>המקלדת על המסך מאפשרת הזנה קלה יותר של מספרים גדולים. כאשר מזינים מספר קטן, אפשר להשתמש<br>בלחצנים -/+.

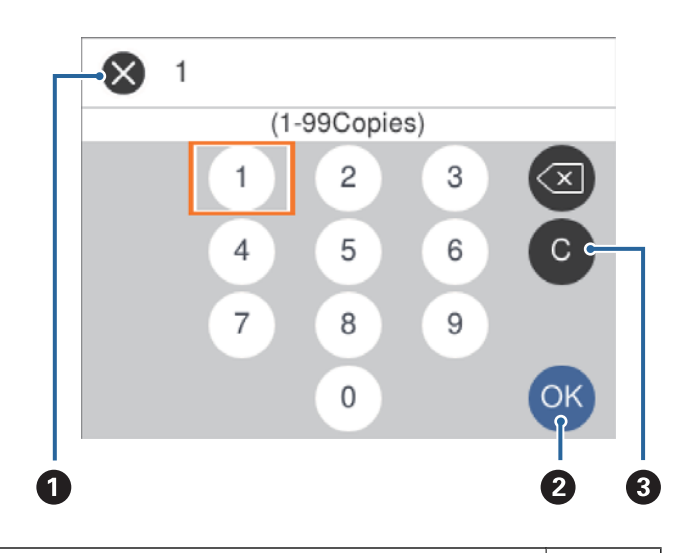

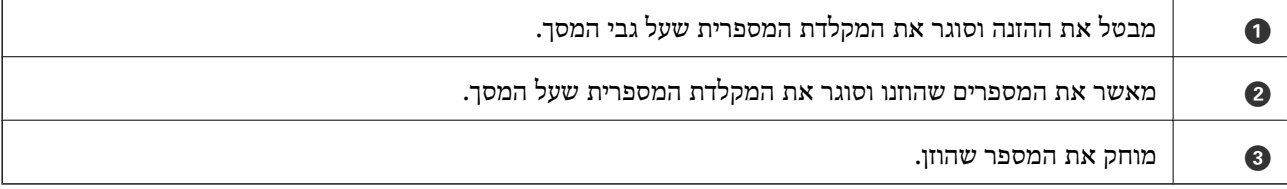

### **צפיה באנימציות**

תוכל לצפות במסך הגביש הנוזלי באנימציות של הוראות הפעלה כמו טעינת נייר או סילוק נייר חסום. ❏לחיצה על לחצן : מציגה את מסך העזרה.בחר **מדריך** ואז בחר את הפריטים בהם ברצונך לצפות. ❏בחר **מדריך** בתחתית מסך התפעול כדי להציג אינמציה המתאימה להקשר.

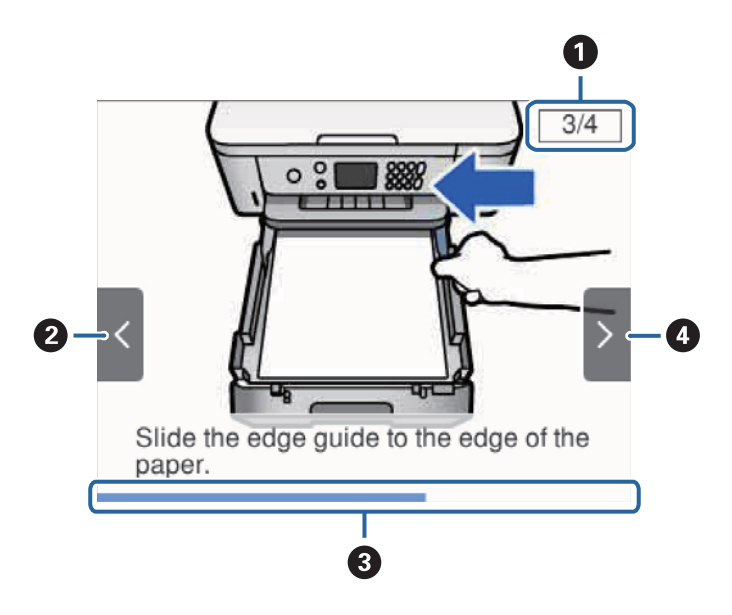

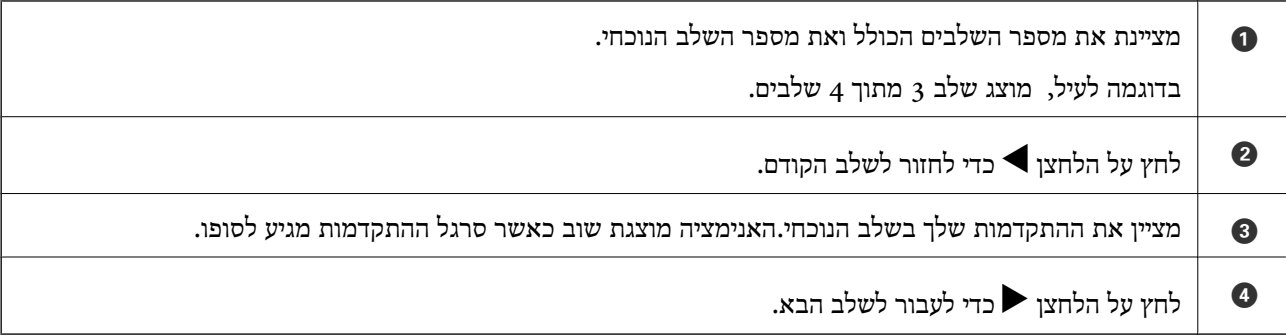

## **הגדרות רשת**

### **סוגי חיבור רשת**

תוכל להשתמש בשיטות החיבור הבאות.

### **Wi-Fi חיבור**

<span id="page-21-0"></span>חבר את המדפסת ואת המחשב או ההתקן החכם אל נקודת הגישה. זוהי שיטת החיבור הטיפוסית עבור רשתות<br>ביתיות או משרדיות כאשר מחברים מחשבים דרך Wi-Fi באמצעות נקודת הגישה.

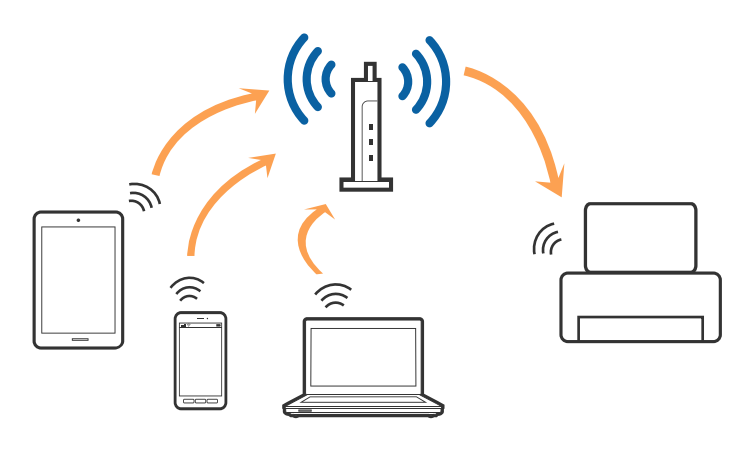

**מידע קשור**

- | "התחברות [למחשב" בעמוד](#page-22-0) 23
- $_{24}$  "התחברות להתקן [חכם" בעמוד](#page-23-0)" $\blacktriangleright$
- $_2$ ביצוע [הגדרות](#page-23-0) Wi-Fi מהמדפסת"  $\blacklozenge$

### **(פשוט AP חיבור (Wi-Fi Direct חיבור**

השתמש בשיטת החיבור הזאת כשאינך משתמש ב-Fi-Wi בבית או במשרד או כשאתה רוצה לחבר את המדפסת ואת המחשב או ההתקן החכם ישירות. במצב זה המדפסת מתפקדת כנקודת גישה וניתןלחבר אליה ארבעה התקנים לכל היותר ללא צורך להשתמש בנקודת גישה תקנית. עם זאת, התקנים המחוברים ישירות למדפסת אינם יכולים<br>לתקשר זה עם זה דרך המדפסת.

<span id="page-22-0"></span>*חיבור Direct Fi-Wi) חיבור AP פשוט) הוא שיטת חיבור שנועדה להחליף את שיטת אד הוק. לתשומת לבך:*

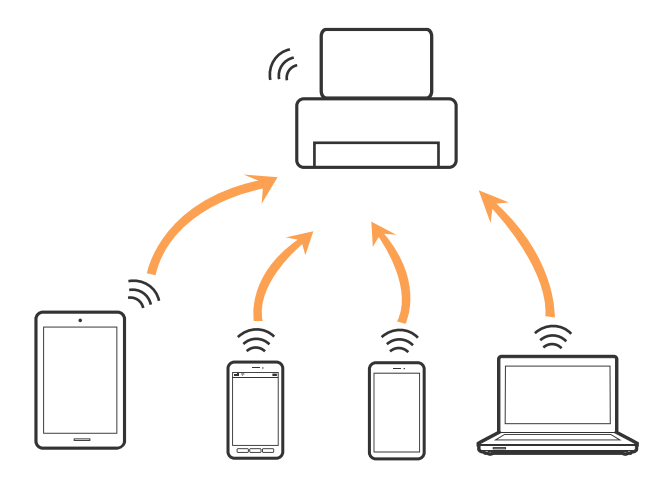

אפשר לחבר את המדפסת בעת ובעונה אחת באמצעות Fi-Wi ובאמצעות חיבור Direct Fi-Wi) חיבור AP פשוט). עם זאת, אם מתחילים חיבור רשת בשיטת חיבור Wi-Fi Direct (חיבור AP פשוט) כאשר המדפסת כבר<br>מחוברת באמצעות Wi-Fi, ינותק חיבור ה-Wi-Fi באופן זמני.

```
מידע קשור
```
| "ביצוע [הגדרות](#page-28-0) חיבור [Direct Fi-Wi\) חיבור](#page-28-0) [AP](#page-28-0) [פשוט\)" בעמוד](#page-28-0) 29

## **התחברות למחשב**

<mark>אנו ממליצים להשתמש בתוכנת ההתקנה כדי לחבר את המדפסת למחשב.תוכל להפעיל את תוכנת ההתקנה</mark><br>באמצעות אחת מהשיטות הבאות.

הגדרה מתוך אתר האינטרנט $\Box$ 

גש לאתר האינטרנט שלהלן, ואז הזן את שם המוצר.גש אל **התקנה**, והתחל לבצע את ההגדרה.

[http://epson.sn](http://epson.sn/?q=2)

הגדרה באמצעות דיסק תוכנה (רק עבור דגמים שהגיעו עם דיסק תוכנה ומשתמשים שהמחשבים שלהם מצוידים  $\Box$ <br>בכונני דיסקים).

הכנס למחשב את דיסק התוכנה, ולאחר פעל על פי ההנחיות שבמסך.

#### **בחירת שיטות החיבור**

פעל בהתאם להוראות המוצגות על גבי המסך, עד שיוצג המסך שלהלן, ואז בחר את שיטת החיבור בין המדפסת לבין<br>המחשב.

#### בחר את סוג החיבור ואז לחץ **הבא**.

<span id="page-23-0"></span>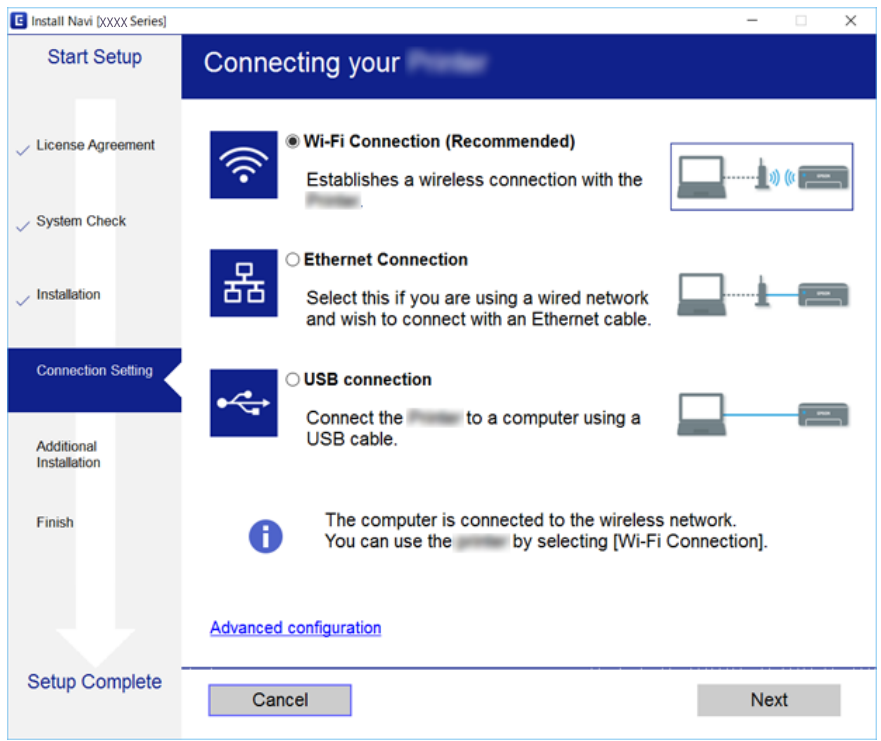

פעל בהתאם להוראות המוצגות על המסך.

## **התחברות להתקן חכם**

תוכל להשתמש במדפסת מהתקן חכם כאשר אתה מחבר את המדפסת לאותה רשת Fi-Wi) רשת SSID (כמו ההתקן החכם. כדי להשתמש במדפסת מהתקן חכם, בצע את ההגדרות מאתר האינטרנט הבא. גישה לאתר<br>האינטרנט מההתקן החכם שברצונך לחבר למדפסת.

#### **התקנה** > [http://epson.sn](http://epson.sn/?q=2)

*לתשומת לבך: אם ברצונךלחבר מחשב והתקן חכם למדפסת בעת ובעונה אחת, אנו ממליצים לחבר תחילה את המחשב באמצעות תוכנת ההתקנה.*

## **ביצוע הגדרות Fi-Wi מהמדפסת**

תוכל להגדיר הגדרות רשת מלוח הבקרה של המדפסת במספר דרכים. בחר את שיטות החיבור המתאימה לסביבה<br>ולתנאים שלר.

אם ידוע לך המידע על הנתב האלחוטי, כגון SSID וסיסמה, תוכל לבצע את ההגדרות באופן ידני.

אם הנתב האלחוטי תומך ב-WPS, תוכל לבצע את ההגדרות באמצעות ההגדרה בלחיצת כפתור.

אחרי חיבור המדפסת אל הרשת, חבר את המדפסת מההתקן בו ברצונךלהשתמש (מחשב, התקן חכם, טבלט וכן הלאה).

בצע הגדרות רשת מתקדמות כדי להשתמש בכתובת IP סטטית.

**מידע קשור**

- <span id="page-24-0"></span>| "ביצוע הגדרות Fi-Wi באמצעות הזנת ה -SSID והסיסמה" בעמוד 25
	- | "ביצוע [הגדרות](#page-25-0) [Fi-Wi](#page-25-0) [באמצעות](#page-25-0) התקנת לחצן [\(WPS "\(בעמוד](#page-25-0) 26
- | "ביצוע [הגדרות](#page-27-0) [Fi-Wi](#page-27-0) [באמצעות](#page-27-0) הגדרת קוד [\(WPS \(PIN "בעמוד](#page-27-0) 28
	- | "ביצוע [הגדרות](#page-28-0) חיבור [Direct Fi-Wi\) חיבור](#page-28-0) [AP](#page-28-0) [פשוט\)" בעמוד](#page-28-0) 29
		- | "ביצוע הגדרות רשת [מתקדמות" בעמוד](#page-29-0) 30

### **ביצוע הגדרות Fi-Wi באמצעות הזנת ה -SSID והסיסמה**

הוכל להגדיר רשת Wi-Fi באמצעות הזנת המידע הדרוש כדי להתחבר לנתב אלחוטי מתוך לוח הבקרה של<br>המדפסת. על מנת לבצע את ההגדרה בשיטה זו, תהיה זקוק ל-SSID ולסיסמה של נתב אלחוטי.

*לתשומת לבך: אם אתה משתמשבנתב אלחוטי עם הגדרות ברירת המחדלשלו, ה-SSID והסיסמה מופיעות על התווית. אם אינךיודע את ה- SSID ואת הסיסמה, עיין בתיעוד שסופק עם הנתב האלחוטי.*

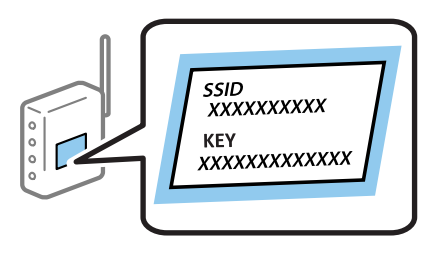

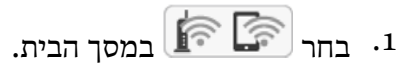

 $\rm _OK$  כדי לבחור פריט,  $\rm _H$  את המיקוד אל הפריט באמצעות הלחצנים  $\blacktriangleright\blacktriangleleft\blacktriangleright\blacktriangleright\blacktriangleleft\mathcal{V}$ .

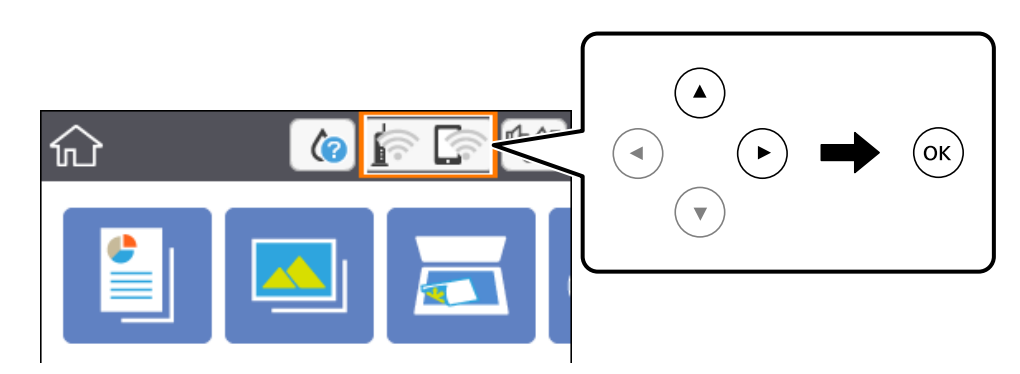

- .2 בחר **Fi-Wi) מומלץ)**.
	- .3 לחץ על לחצן OK.

אם חיבור הרשת כבר הוגדר, יוצגו פרטי החיבור. בחר **שינוי ההגדרות** כדי לשנות את ההגדרות.

.4 בחר **אשף הגדרת רשת אלחוטית**.

.5 בחר את ה -SSID של הנתב האלחוטי.

לתשומת לבד:

<span id="page-25-0"></span>*לתשומת לבך:* ❏ *אם ה-SSIDשאתה רוצה להתחבר אליו אינו מופיע בלוח הבקרהשל המדפסת, לחץ על הלחצן כדילעדכן את הרשימה. אם הוא עדיין אינו מוצג, לחץ על לחצן והזן את ה-SSID ישירות.*

❏ *אם אינך יודע את שם הרשת (SSID(, בדוק אם המידע כתוב על תווית הנתב האלחוטי. אם אתה משתמש בנתב האלחוטי עם הגדרות ברירת המחדל שלו, השתמש ב -SSID המופיע על התווית. אם אין ביכולתך למצוא מידע כלשהו, עיין בתיעוד שסופק עם הנתב האלחוטי.*

.6 לחץ על לחצן אישור ואז הזן את הסיסמה.  $6\,$ 

*לתשומת לבך:* ❏ *הסיסמה רגישה לאותיות קטנות וגדולות באנגלית.*

- ❏ *אם אינךיודע את הסיסמה, בדוק אם המידע כתוב על תווית הנתב האלחוטי. אפשרשהסיסמהשמופיעה על התווית מצויינת בשם "Key Network"," Password Wireless", וכן הלאה. אם אתה משתמש בנתב האלחוטי עם הגדרות ברירת המחדל שלו, השתמש בסיסמה המופיעה על התווית.*
	- .7 אחרי שסיימת, בחר **OK**.
	- .8 בדוק את ההגדרות, ואז בחר **התחל הגדרה**.
		- .9 בחר **הבנתי** כדי לסיים.

לתשומת לבך:<br>אם אינר מצליח להתחבר, טען נייר בגודל A4, ולאחר מכן בחר הדפסת דוח בדיקה כדי להדפיס דוח חיבור.

10.לחץ על לחצו ...

#### **מידע קשור**

- | "פעולות [בסיסיות" בעמוד](#page-17-0) 18
	- | "הזנת [תווים" בעמוד](#page-18-0) 19
- $_3$ 1 "בדיקת מצב חיבור [הרשת" בעמוד](#page-30-0)  $\blacklozenge$
- $\,$ וכאשר לא ניתן לבצע הגדרות [רשת" בעמוד](#page-167-0) 168 $\,$

### **ביצוע הגדרות Fi-Wi באמצעות התקנת לחצן (WPS(**

תוכל להתקין רשת Wi-Fi באופן אוטומטי בלחיצת כפתור בנתב האלחוטי. אם יתמלאו התנאים הבאים, תוכל<br>להתקין את ה-Wi-Fi באמצעות שיטה זו.

❏הנתב האחלוטי תואם ל -WPS) התקנת Fi-Wi מוגנת).

יבור ה- $\rm{Ni}$ ו-Wi-Fi הנוכחי בוצע באמצעות לחיצת כפתור בנתב האלחוטי. $\Box$ 

.<br>1.  $\sqrt{2\pi}$  במסך הבית.

 $\rm _OK$  כדי לבחור פריט, הזז את המיקוד אל הפריט באמצעות הלחצנים  $\blacktriangleright\blacktriangleleft\blacktriangleright\blacktriangleright\blacktriangleleft\mathcal{V}$ .

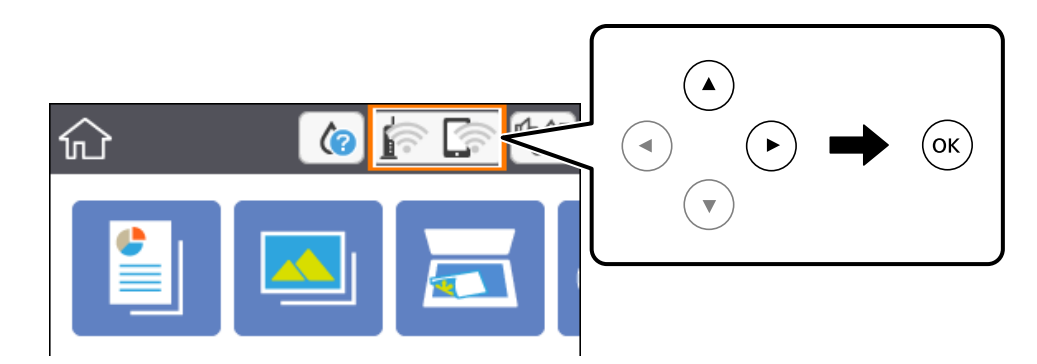

- .2 בחר **Fi-Wi) מומלץ)**.
	- $OK$  לחץ על לחצן  $\cdot$ 3

אם חיבור הרשת כבר הוגדר, יוצגו פרטי החיבור. בחר **שינוי ההגדרות** כדי לשנות את ההגדרות.

- .4 בחר **הגדרת לחצן (WPS(**.
- .5 החזק את כפתור ה -[WPS [במצב לחוץ בנתב האלחוטי עד שנורית האבטחה תהבהב.

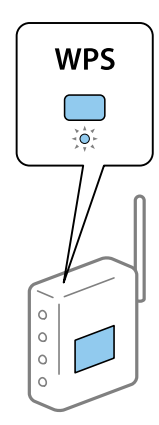

אם אינך יודע היכן נמצא לחצן ה-[WPS], או שאין לחצנים בנתב האלחוטי, עיין בתיעוד שנלווה אל הנתב<br>האלחוטי שלך לפרטים נוספים.

- .6 לחץ על לחצן  $\rm{OK}$  במדפסת.
	- .7 סגור את המסך  $\cdot$

המסך נסגר אוטומטית אחרי פרק זמן ספציפי.

*לתשומת לבך: אם החיבור נכשל, הפעל את הנתב האלחוטי מחדש, קרב אותולמדפסת ונסה שוב. אם החיבור עדייןלא פועל, הדפס דוח חיבור רשת ובדוק את הפיתרון.*

.8 לחץ על לחצן .

**מידע קשור**

- | "פעולות [בסיסיות" בעמוד](#page-17-0) 18
- $_3$ 1 "בדיקת מצב חיבור [הרשת" בעמוד](#page-30-0)  $\blacklozenge$
- $_{168}$ כאשר לא ניתן לבצע הגדרות [רשת" בעמוד](#page-167-0)  $\bullet$

### **ביצוע הגדרות Fi-Wi באמצעות הגדרת קוד (WPS (PIN**

<span id="page-27-0"></span>תוכל להתחבר באופן אוטומטי לנתב אלחוטי באמצעות קוד PIN. תוכל להשתמש בשיטה זו כדי לבצע את ההתקנה האלחוטי. אם נתב אלחוטי תומך ב-WPS) הגדרה מוגנת Fi-Wi(. יש להשתמש במחשב כדי להזין קוד PIN לתוך הנתב

... $\left[\widehat{\widehat{\mathbb{F}}}\right]_{\widehat{\mathbb{F}}}$ במסך הבית.

 $\sim$ כדי לבחור פריט, הזז את המיקוד אל הפריט באמצעות הלחצנים  $\blacktriangleright\blacktriangleleft\nabla$  ואז לחץ על לחצו

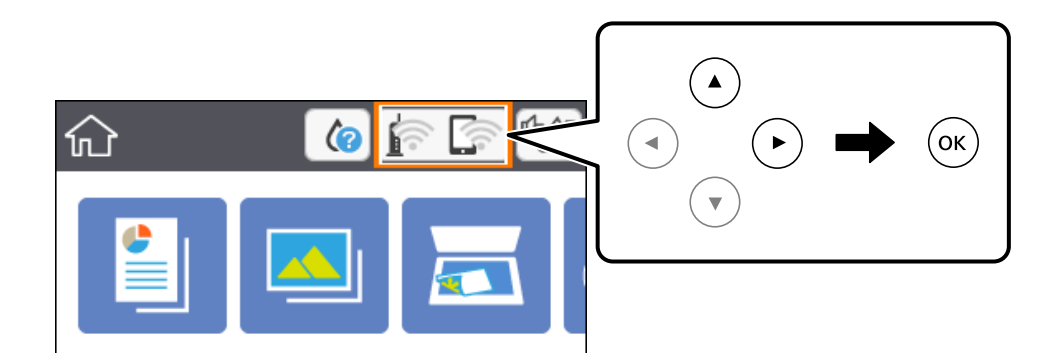

- .2 בחר **Fi-Wi) מומלץ)**.
	- $\cdot$  לחץ על לחצו  $\cdot$ .

אם חיבור הרשת כבר הוגדר, יוצגו פרטי החיבור. בחר **שינוי ההגדרות** כדי לשנות את ההגדרות.

- .4 בחר באפשרות **אחרים** > **הגדרת קוד PIN) WPS(**.
- .5 השתמש במחשב שלך כדי להזין את קוד ה -PIN) מספר בן שמונה ספרות) המוצג בלוח הבקרה של המדפסת לתוך נתב אלחוטי בתוך שתי דקות.

*עיין בתיעוד הנלווה לנתב האלחוטי שלך לפרטים על הזנת קוד PIN. לתשומת לבך:*

- .6 לחץ על לחצן  $\rm{OK}$  במדפסת.
	- .7 סגור את המסך.

המסך נסגר אוטומטית אחרי פרק זמן ספציפי.

*לתשומת לבך: אם החיבור נכשל, הפעל את הנתב האלחוטי מחדש, קרב אותולמדפסת ונסה שוב. אם החיבור עדייןלא עובד, הדפס דוח חיבורים ובדוק את הפיתרון.*

.8 לחץ על לחצן .

**מידע קשור**

- | "פעולות [בסיסיות" בעמוד](#page-17-0) 18
- $_3$ 1 "בדיקת מצב חיבור [הרשת" בעמוד](#page-30-0)  $\blacklozenge$
- $_{168}$ כאשר לא ניתן לבצע הגדרות [רשת" בעמוד](#page-167-0)  $\bullet$

### **ביצוע הגדרות חיבור Direct Fi-Wi) חיבור AP פשוט)**

<span id="page-28-0"></span>שיטה זאת מאפשרת לחבר את המדפסת ישירות עם התקנים, ללא שימוש בנתב אלחוטי. המדפסת פועלת כנתב אלחוטי.

.  $\mathbb{R}$  במסך הבית.  $\mathbb{R}$ 

 $\rm _{10}$ כדי לבחור פריט,  $\rm _{N}$  הזז את המיקוד אל הפריט באמצעות הלחצנים  $\blacktriangleright \blacktriangleleft \nabla$  ואז לחץ על לחצן.

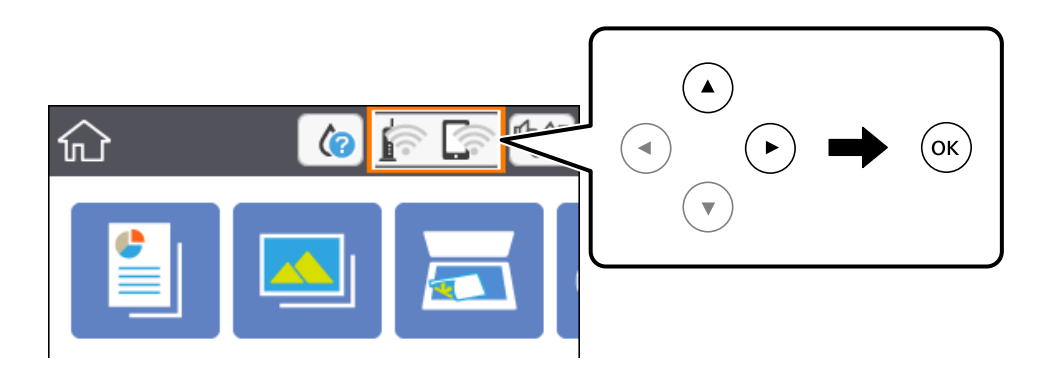

- .**Wi-Fi Direct** בחר .2
	- .3 לחץ על לחצן OK.

, אם בצעת הגדרות Wi-Fi Direct (חיבור AP פשוט) יוצג מידע מפורט על החיבור. עבור לשלב

- $\rm{O}K$  לחץ על לחצן  $\rm{O}K$  כדי להתחיל לבצע הגדרות.
- .5 בדוק מהם ה -SSID והסיסמה המוצגים בלוח הבקרה של המדפסת.

במסך חיבור הרשת של המחשב או במסך ה-Wi-Fi של ההתקן החכם, בחר ב-SSID שמוצג בלוח הבקרה של<br>המדפסת כדי להתחבר.

- הזן את הסיסמה המוצגת בלוח הבקרה של המדפסת למחשב או להתקן החכם.  $\cdot^6$ *לתשומת לבך: כאשר אתה מאפשר את Direct Fi-Wi, הוא נשאר מאופשר עד שאתה משחזר את הגדרות ברירת המחדל של הרשת ומשבית את Direct Fi-Wi.*
	- .7 לאחר הקמת החיבור, בחר **הבנתי** בלוח הבקרה של המדפסת.
		- .8 לחץ על לחצן .

#### **מידע קשור**

| "פעולות [בסיסיות" בעמוד](#page-17-0) 18

- $_3$ 1 "בדיקת מצב חיבור [הרשת" בעמוד](#page-30-0)  $\blacklozenge$
- $\,$ וכאשר לא ניתן לבצע הגדרות [רשת" בעמוד](#page-167-0) 168 $\,$

#### **ביצוע הגדרות רשת מתקדמות**

<span id="page-29-0"></span>תוכל לשנות את שם מנהל ההתקן של הרשת, את הגדרת ה-TCP/IP את שרת הפרוקסי וכן הלאה.בדוק את סביבת<br>הרשת שלר לפני שתערור שינויים.

.1 בחר ב-**הגדרות** ובמסך הבית.

 $\rm _OK$ כדי לבחור פריט,  $\rm _H$  את המיקוד אל הפריט באמצעות הלחצנים  $\blacktriangleright\blacktriangleleft\blacktriangledown\blacktriangleright\blacktriangleleft\mathcal{V}$ ואז לחץ על לחצו

- .2 בחר באפשרות **הגדרות רשת** > **מתקדם**.
- . בחר בפריט התפריט עבור הגדרות, ולאחר מכן בחר או הזן את ערכי ההגדרות.  $\cdot 3$ 
	- .4 בחר **התחל הגדרה**.

#### **מידע קשור**

- | "פעולות [בסיסיות" בעמוד](#page-17-0) 18
- | "הגדרת פרטים להגדרות רשת מתקדמות" בעמוד 30

#### **הגדרת פרטים להגדרות רשת מתקדמות**

בחר בפריט התפריט עבור הגדרות, ולאחר מכן בחר או הזן את ערכי ההגדרות.

❏שם המכשיר

תוכל להזין את התווים הבאים.

❏גבולות תווים: 2 עד 15 (עליך להזין לפחות 2 תווים)

ם הווים שמישים: אותיות גדולות A עד  $Z$ , אותיות קטנות a עד  $z$ , מספרים 0 עד  $\Box$ 

 $\Box$ תווים שבהם לא תוכל להשתמש למעלה: 0 עד 9,  $\Box$ 

 $\Box$ חווים שרהם לא תוכל להשתמש למטה: -

#### TCP/IP❏

❏אוטומטי

בחר כאשר אתה משתמש בנתב אלחוטי בבית או כאשר אתה מאפשר רכישה אוטומטית של כתובת ה-IP<br>באמצעות DHCP.

❏ידני

בחר כאשר אינך מעוניין לשנות את כתובת ה-IP. הזן את הכתובות עבור כתובת IP, מסכת רשת משנה, ו-<br>שער ברירת מחדל, ובצע את הגדרות ה-שרת DNS בהתאם לסביבת הרשת שלר.

כאשר אתה בוחר **אוטו'** עבור הגדרות הקצאת כתובת ה -IP, ביכולתך לבחור את הגדרות שרת ה -DNS מתוך כתובת שרת ה -DNS הראשי ואת כתובת שרת ה -DNS המשני. **ידני** או **אוטו'**. אם אין ביכולתך להשיג את כתובת שרת ה -DNS באופן אוטומטי, בחר **ידני** והזן באופן ישיר את

#### ❏שרת פרוקסי

#### ❏אל תשתמ

בחר באפשרות זו כאשר אתה משתמש במדפסת בסביבת רשת ביתית.

שימוש $\square$ 

<span id="page-30-0"></span>בחר כאשר אתה משתמש בשרת פרוקסי בסביבת הרשת שלך וברצונך להגדיר אותו למדפסת. הזן את כתובת<br>שרת הפרוקסי ואת מספר היציאה.

### **בדיקת מצב חיבור הרשת**

תוכל לבדוק את מצב חיבור הרשת בדרך הבאה.

### **סמל רשת**

תוכל לבדוק את מצב החיבור של הרשת ואת עוצמת גל הרדיו באמצעות סמל הרשת במסך הבית של המדפסת.

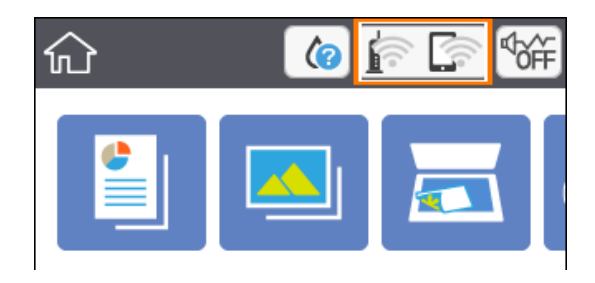

**מידע קשור**

| "סמלים המוצגים על גבי מסך הגביש [הנוזלי" בעמוד](#page-16-0) 17

### **בדיקת מידע מפורט על הרשת מתוך לוח הבקרה**

כשהמדפסת שלך מחוברת לרשת, אתה יכול לצפות במידע נוסף הקשור לרשת באמצעות בחירת תפריטי הרשת<br>שברצונר לבדוק.

.1 בחר ב-**הגדרות** ובמסך הבית.

 $\rm _OK$  כדי לבחור פריט,  $\rm _H$  הזו את המיקוד אל הפריט באמצעות הלחצנים  $\blacktriangleright\blacktriangleleft\blacktriangledown\blacktriangleright\blacktriangleleft\mathcal{V}$ .

- .2 בחר באפשרות **הגדרות רשת** > **סטטוס הרשת**.
- .3 כדי לבדוק את המידע, לחץ על התפריטים שאתה רוצה לבדוק.
- Wi-Fi סטטוס❏ Fi-Wi. מציג את המידע על הרשת (שם ההתקן, החיבור, עוצמת האות, השגת כתובת IP וכן האלה) עבור חיבורי

Wi-Fi Direct מצב❏

<span id="page-31-0"></span>מציג אם Wi-Fi Direct (נקודת AP פשוטה) מאופשר או מושבת עבור חיבורי Wi-Fi Direct (נקודת )<br>AP פשוטה).

❏הדפס גיליון סטטוס

מדפיס גיליון מצב רשת.המידע עבור Wi-Fi Direct ,Wi-Fi, (נקודת AP פשוטה) וכן האלה, מודפס על<br>שני עמודים או יותר.

#### **הדפסת דוח חיבור רשת**

תוכל להדפיס דו"ח חיבור רשת כדי לבדוק את המצב בין המדפסת לבין הנתב האלחוטי.

- . טען ניירות.  $^{1}$
- .2 בחר ב-**הגדרות** במסך הבית.

 $\rm _{10}$ כדי לבחור פריט,  $\rm _{10}$  הזז את המיקוד אל הפריט באמצעות הלחצנים  $\blacktriangleright \blacktriangleleft \blacktriangledown$  ואז לחץ על לחצן.

- .3 בחר באפשרות **הגדרות רשת** > **בדיקת חיבור**. בדיקת החיבור מתחילה.
	- .4 בחר **הדפסת דוח בדיקה**.
- .5 פעל בהתאם להוראות על גבי מסך המדפסת כדי להדפיס את דו"ח חיבור הרשת. אם מתרחשת שגיאה, בדוק את דוח חיבור הרשת, ולאחר מכן בצע את הפתרונות המודפסים.
	- .6 לחץ על לחצן OK.

#### **מידע קשור**

 $_3$ הודעות ופתרונות בדוח חיבור [הרשת" בעמוד](#page-32-0) 33 $^{\prime\prime}$ 

#### **הודעות ופתרונות בדוח חיבור הרשת**

<span id="page-32-0"></span>בדוק את ההודעות ואת קודי השגיאות בדוח חיבור הרשת, ולאחר מכן בצע את הפתרונות.

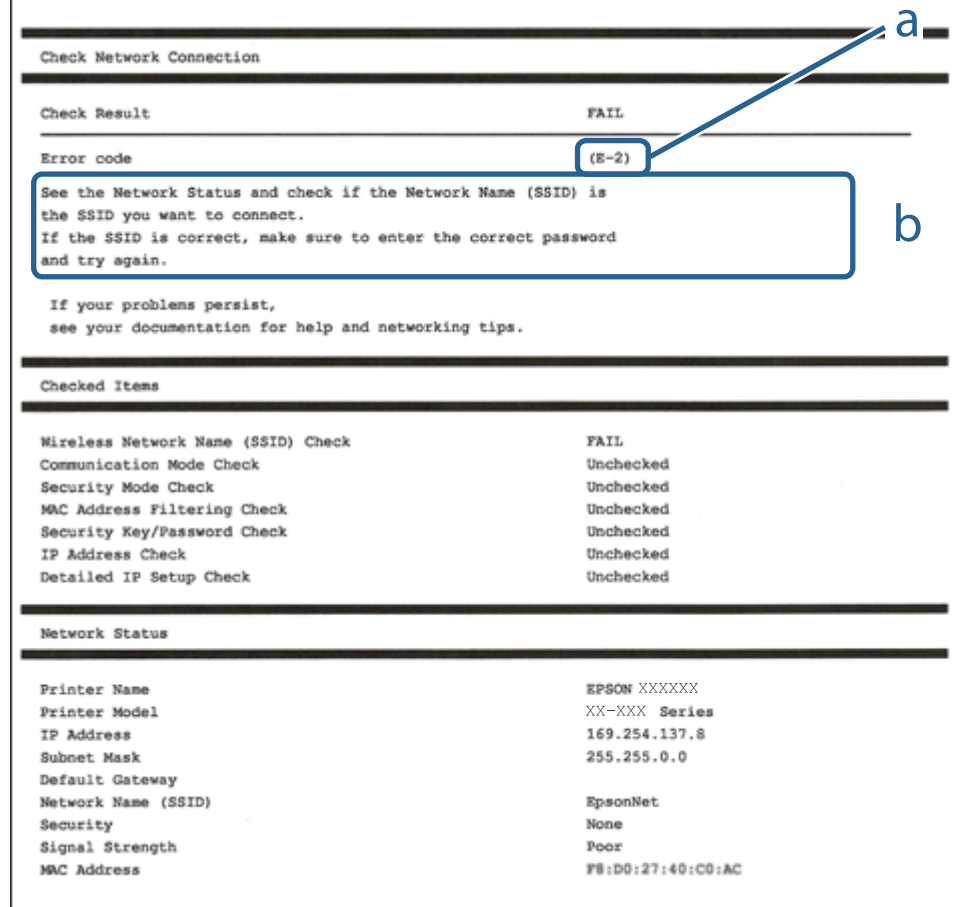

א . קוד שגיאה

ב. הודעות בסביבת הרשת

#### **מידע קשור**

34 בעמוד E-7, E-3, E-2" 35 "E-5" בעמוד 35 35 "E-6" בעמוד  $E-6$ 35 "E-8" בעמוד  $E-8$ 36 "E-9" בעמוד  $E-9$ 36 "E-10" בעמוד  $E$  $36$ בעמוד "E-11" 37 "E-12" בעמוד  $E-12$ 37 "E-13" בעמוד  $E-13$  $_3$ 8 הודעה בסביבת [הרשת" בעמוד](#page-37-0)" $\blacktriangleright$ 

### **E-1**

**פתרונות:**

הדא שהרכזת או התקני רשת אחרים מופעלים.  $\Box$ 

<span id="page-33-0"></span>מם ברצונך לחבר את המדפסת באמצעות Wi-Fi, בצע שוב את הגדרות ה-Wi-Fi עבור המדפסת משום שהיא  $\Box$ <br>מושרתם

### **E-7 ,E-3 ,E-2**

**פתרונות:**

 $\Box$ ודא שהראוטר האלחוטי דולק.

 $\Box$ ודא שהמחשב או המכשיר מחוברים נכוו לראוטר האלחוטי.

פבה את הראוטר האלחוטי. המתן כ10- שניות והדלק אותו מחדש.  $\Box$ 

הרב את המדפסת לראוטר האלחוטי ואם יש ביניהם חפצים שעלולים לחסום את התקשורת הזז אותם.  $\Box$ 

חיבור הרשת. ❏אם הזנת את שם הרשת (SSID (ידנית בדוק שהוא נכון. בדוק את ה -SSID בחלק **Status Network** בדוח

המוצג. אם ה-SSID המוצג משתמש בתדר לא תקין, באר האלחוטי יש כמה SSID, בחר את הגן האלחוטי יש כמה SSID, בחר את הגן<br>המדפסת לא תציג אותו.

אם אתה משתמש בלחצן כדי ליצור חיבור לרשת, ודא שהראוטר האלחוטי תומך ב-WPS. אי אפשר להשתמש בלחצן כדי ליצור חיבור<br>בלחצן הזה אם הראוטר לא תומך ב-WPS.

תווים שאינם תווי ASCII.❏ ודא שה-SSID מכיל רק תווי ASCII) אותיות וסמלים). המדפסת לא יכולה להציג את ה -SSID אם הוא מכיל

הדא שאתה יודע את ה-SSID והסיסמה לפני החיבור לראוטר האלחוטי. אם אתה משתמש בהגדרות ברירת  $\Box$ המחדל של הראוטר האלחוטי, השתמש ב-SSID ובסיסמה שרשומים במדבקה שעל הראוטר. אם אינך יודע את<br>ה-SSID והסיסמה, פנה למי שהתקין את הראוטר האלחוטי או עיין במסמכים שצורפו אליו.

והסיסמה במסמכים שצורפו למכשיר. ❏אם תרצה להתחבר לרשת שנוצרה באמצעות פונקציית שיתוף החיבור במכשיר חכם, בדוק את ה -SSID

את החיבור לרשת Wi-Fi מתנתק בפתאומיות בדוק את הדברים הבאים. אם אחד מהמצבים האלה קרה, אפס Twi מתנתק בפתאומיות ב<br>את הגדרות הרשת על ידי הורדת התוכנה מהאתר הבא והפעלתה. **התקנה** > [http://epson.sn](http://epson.sn/?q=2)

ם מכשיר חכם נוסף חובר לרשת באמצעות הלחצן.  $\Box$ 

❏רשת ה -Fi-Wi הוגדרה באמצעות שיטה אחרת שאינה לחצן התחברות.

**מידע קשור**

| "התחברות [למחשב" בעמוד](#page-22-0) 23

 $_2$ ביצוע [הגדרות](#page-23-0) Wi-Fi מהמדפסת"  $\blacklozenge$ 

### **E-5**

#### **פתרונות:**

<span id="page-34-0"></span>ודא שסוג האבטחה של הראוטר האלחוטי מוגדר לאחת מהאפשרויות הבאות. אם הוא לא מוגדר כך, שנה את סוג<br>האבטחה בראוטר האלחוטי והגדר מחדש את הגדרות הרשת של המדפסת.

- WEP-64 bit (40 bit) $\Box$
- WEP-128 bit (104 bit) $\Box$
- \* (WPA PSK (TKIP/AES❏
- \* (WPA2 PSK (TKIP/AES❏
	- WPA (TKIP/AES)❏
	- WPA2 (TKIP/AES)❏
- .WPA2 Personal גם נקרא WPA Personal. WPA2 PSK גם נקרא WPA PSK \*

### **E-6**

**פתרונות:**

- בדוק אם הסינון של כתובות  $\rm MAC$ מושבת. אם הוא מופעל, שמור את כתובת ה-MAC של המדפסת כדי שהיא  $\Box$ לא תסונן. למידע נוסף, עיין במסמכים הנלווים של הראוטר האלחוטי. תוכל למצוא את כתובת ה-MAC של<br>המדפסת בקטע Network Status בדוח החיבור לרשת.
- ם הראוטר האלחוטי משתמש במנגנון אימות משותף עם אבטחת WEP, ודא שמפתח האימות והאינדקס  $\Box$ <br>ורוויח
- אם מספר המכשירים שניתן לחבר לראוטר האלחוטי קטן ממספר המכשירים שאתה רוצה לחבר לרשת, שנה את  $\Box$ ההגדרות של הראוטר האלחוטי כדי להגדיל את מספר המכשירים שניתן לחבר. למידע נוסף על ההגדרות, עיין<br>במסמכים הנלווים של הראוטר האלחוטי.

#### **מידע קשור**

- | "הגדרת פרטים להגדרות רשת [מתקדמות" בעמוד](#page-29-0) 30
	- $_38$  "הדפסת גליון מצב [רשת" בעמוד](#page-37-0)  $\blacklozenge$

### **E-8**

#### **פתרונות:**

האפשר את DHCP בנתב האלחוטי אם האפשרות 'השג כתובת IP' של המדפסת הוגדרה כאוטומטית.  $\Box$ 

מם הגדרת 'השג כתובת IP' של המדפסת הוגדרה כידנית, תהיה כתובת ה- IP שתגדיר ידנית בלתי חוקים כתוצאה IP<br>מיציאה מהטווח (למשל: 0.0.0.0). הגדר כתובת IP מתוך לוח הבקרה של המדפסת.

#### **מידע קשור**

| "הגדרת פרטים להגדרות רשת [מתקדמות" בעמוד](#page-29-0) 30

### **E-9**

#### **פתרונות:**

בדוק את הדברים הבאים.

❏ההתקנים דולקים.

<span id="page-35-0"></span>ניתן לגשת לאינטרנט ולמחשבים או התקני רשת אחרים באותה הרשת מההתקנים שברצונך לחבר למדפסת.  $\Box$ 

אם בדקת את הדברים האלה והמדפסת עדיין לא מתחברת לרשת כבה את הראוטר האלחוטי. המתן כ10- שניות<br>והדלק אותו מחדש. אפס את הגדרות הרשת על ידי הורדת תוכנת ההתקנה מהאתר הבא והפעלתה.

**התקנה** > [http://epson.sn](http://epson.sn/?q=2)

**מידע קשור**

| "התחברות [למחשב" בעמוד](#page-22-0) 23

### **E-10**

**פתרונות:**

בדוק את הדברים הבאים.

ם התקנים אחרים ברשת דולקים.  $\Box$ 

כתובות הרשת (כתובת IP, מסכת רשת משנה ושער ברירת המחדל) נכונות, אם הגדרת את ההגדרה "קבל" $\Box$ <br>כתובת IP" במדפסת לאפשרות "ידנית".

המחדל בקטע **Status Network** בדוח החיבור לרשת. אם הן שגויות, הגדר מחדש את כתובת הרשת. תוכל למצוא את כתובת ה -IP, מסכת רשת המשנה ושער ברירת

אם ההגדרה DHCP מופעלת עליך לשנות את ההגדרה "קבל כתובת IP לאפשרות **אוטו**. אם ברצונך להגדיר את באפשרות 'ידנית' במסך הגדרות הרשת. הגדר את מסכת רשת המשנה לערך [255.255.255.0]. כתובת ה -IP ידנית, בדוק את כתובת ה -IP של המדפסת בקטע **Status Network** בדוח חיבור הרשת, ואז בחר

אם המדפסת עדיין לא מתחברת לרשת כבה את הראוטר האלחוטי. המתן כ-10 שניות והדלק אותו מחדש.

**מידע קשור**

| "הגדרת פרטים להגדרות רשת [מתקדמות" בעמוד](#page-29-0) 30

 $_3$ 8 "הדפסת גליון מצב [רשת" בעמוד](#page-37-0)  $\blacktriangleright$ 

### **E-11**

**פתרונות:**

בדוק את הדברים הבאים.

❏כתובת שער ברירת המחדל נכונה, אם הגדרת את "הגדרת IP/TCP "במדפסת לאפשרות "ידנית".

 $\Box$ ההתקו שמוגדר כשער ברירת המחדל דולק.
הגדר כתובת נכונה לשער ברירת המחדל. תוכל למצוא את כתובת שער ברירת המחדל בקטע Network Status<br>בדוח החיבור לרשת.

**מידע קשור**

- | "הגדרת פרטים להגדרות רשת [מתקדמות" בעמוד](#page-29-0) 30
	- $_3$ 8 "הדפסת גליון מצב [רשת" בעמוד](#page-37-0)  $\blacktriangleright$

## **E-12**

**פתרונות:**

בדוק את הדברים הבאים.

- ❏התקנים אחרים ברשת דולקים.
- ם כתובות הרשת (כתובת IP , מסכת רשת משנה ושער ברירת המחדל) נכונים, במידה והזנת אותם ידנית.  $\Box$ 
	- ם כתובות הרשת של שאר ההתקנים (מסכת רשת משנה ושער ברירת המחדל) זהות.  $\square$ 
		- ❏כתובת ה -IP לא מתנגשת עם התקנים אחרים.
	- אם בדקת את הדברים האלה והמדפסת עדיין לא מתחברת לרשת נסה את הפתרון הבא.
		- $\Box$ כבה את הראוטר האלחוטי. המתן כ10- שניות והדלק אותו מחדש.
	- הגדר מחדש את הגדרות הרשת באמצעות תוכנת ההתקנה. אפשר להוריד ולהפעיל אותה מהאתר הבא. $\Box$ **התקנה** > [http://epson.sn](http://epson.sn/?q=2)
- היתן לשמור מספר סיסמאות בראוטר אלחוטי שמשתמש באבטחת WEP. אם שמרת מספר סיסמאות, בדוק אם Q.<br>הסיסמה הראשונה ששמורה מוגדרת במדפסת.

#### **מידע קשור**

- | "הגדרת פרטים להגדרות רשת [מתקדמות" בעמוד](#page-29-0) 30
	- | "התחברות [למחשב" בעמוד](#page-22-0) 23

# **E-13**

**פתרונות:**

בדוק את הדברים הבאים.

- התקני הרשת, כגוו הראוטר האלחוטי, הרכזת והראוטר, דולקים. $\Box$
- הפונקציה "הגדרת TCP/IP" בהתקני הרשת לא הוגדרה ידנית. (אם הפונקציה "הגדרת TCP/IP" במדפסת  $\Box$ הוגדרה אוטומטית בעוד שהפונקציה "הגדרת IP/TCP "של התקני רשת אחרים הוגדרה ידנית, ייתכן שהרשת של המדפסת שונה מזו של ההתקנים האחרים.)

אם בדקת את כל הדברים הנ"ל והבעיה נמשכת, נסה את הדברים הבאים.

פבה את הראוטר האלחוטי. המתן כ10- שניות והדלק אותו מחדש.  $\Box$ 

<span id="page-37-0"></span>הגדר את הגדרות הרשת במחשב שמחובר לאותה רשת כמו המדפסת באמצעות תוכנת ההתקנה. אפשר להוריד G<br>ולהפעיל אותה מהאתר הבא.

**התקנה** > [http://epson.sn](http://epson.sn/?q=2)

היתן לשמור מספר סיסמאות בראוטר אלחוטי שמשתמש באבטחת WEP. אם שמרת מספר סיסמאות, בדוק אם <mark>L</mark><br>הסיסמה הראשונה ששמורה מוגדרת במדפסת.

**מידע קשור**

- | "הגדרת פרטים להגדרות רשת [מתקדמות" בעמוד](#page-29-0) 30
	- | "התחברות [למחשב" בעמוד](#page-22-0) 23

#### **הודעה בסביבת הרשת**

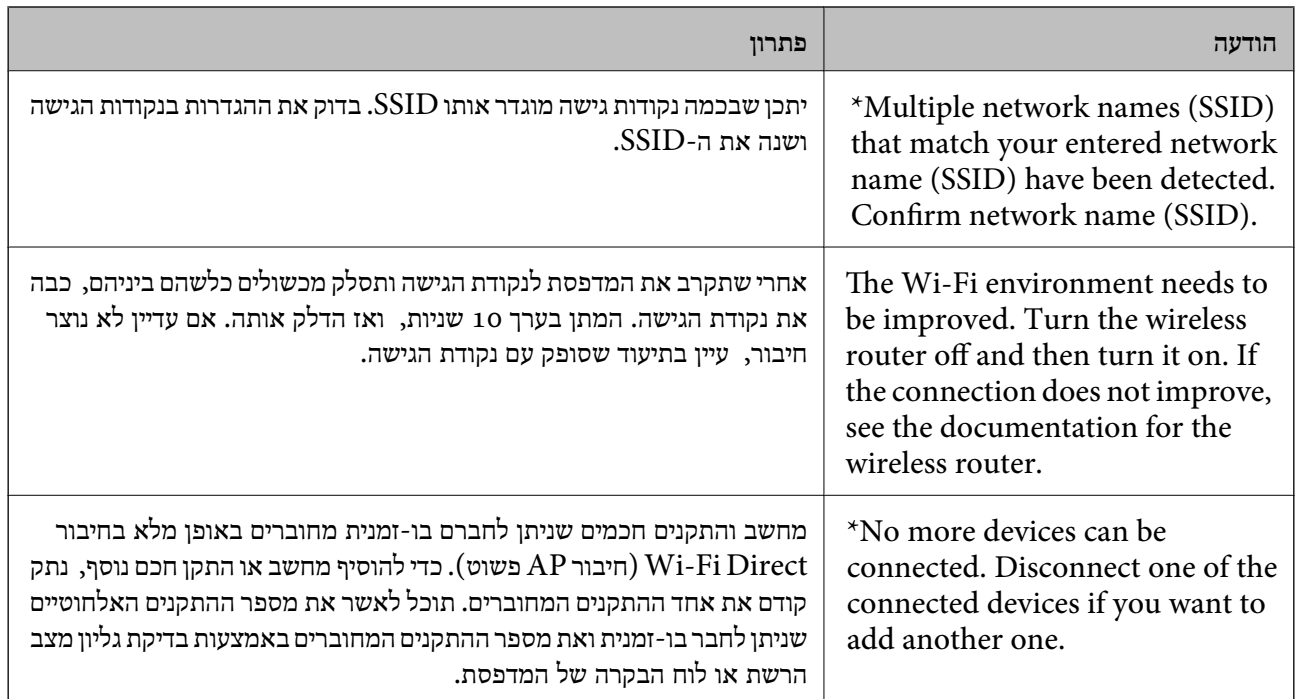

# **הדפסת גליון מצב רשת**

תוכל לבדוק את מידע הרשת המפורט באמצעות הדפסתו.

- . טען ניירות.  $^{1}$
- .2 בחר **הגדרות**.

. כדי לבחור פריט, הזז את המיקוד אל הפריט באמצעות הלחצנים  $\blacktriangleright\blacktriangleleft\nabla$  ואז לחץ על לחצן OK.

- .3 בחר באפשרות **הגדרות רשת** > **סטטוס הרשת**.
	- .4 בחר **הדפס גיליון סטטוס**.
- .5 בדוק את המסר, ואז הדפס את גליון מצב הרשת.

.6 לחץ על לחצן האישור.

# **החלפה או הוספה של נתבים אלחוטיים חדשים**

אם ה-SSID משתנה כתוצאה מהחלפה של נתב אלחוטי, או שנוסף נתב אלחוטי ונוצרת סביבת רשת חדשה, אפס<br>את הגדרות ה-Wi-Fi.

**מידע קשור**

| "שינוי שיטת החיבור למחשב" בעמוד 39

# **שינוי שיטת החיבור למחשב**

שימוש בתוכנת ההתקנה כדי להגדיר מחדש שיטות חיבור שונה.

הגדרה מתוך אתר האינטרנט  $\Box$ 

גש לאתר האינטרנט שלהלן, ואז הזן את שם המוצר.גש אל **התקנה**, והתחל לבצע את ההגדרה.

[http://epson.sn](http://epson.sn/?q=2)

הגדרה באמצעות דיסק תוכנה (רק עבור דגמים שהגיעו עם דיסק תוכנה ומשתמשים שהמחשבים שלהם מצוידים  $\Box$ <br>בכונני דיסקים).

הכנס למחשב את דיסק התוכנה, ולאחר פעל על פי ההנחיות שבמסך.

**בחירת שינוי שיטות החיבור**

פעל לפי ההוראות שעל-גבי המסך עד שיוצג המסך הבא.

בחר **שינוי או הגדרה מחדש של שיטת החיבור** במסך בחר התקנת תוכנה ואז לחץ על **הבא**.

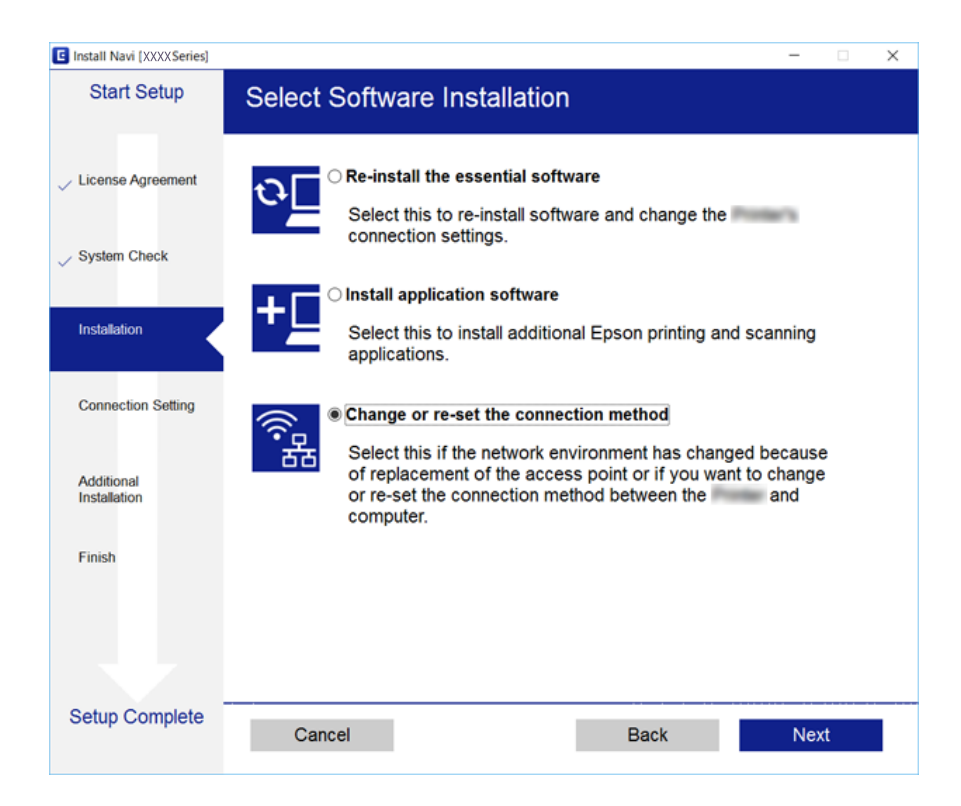

# **השבתת Fi-Wi מלוח הבקרה**

כשה-Fi-Wi הופך ללא זמין, חיבור ה -Fi-Wi מתנתק.

 $\mathbb{R}$   $\mathbb{R}$  can be a set of  $\mathbb{R}$ .

כדי לבחור פריט, הזז את המיקוד אל הפריט באמצעות הלחצנים  $\blacktriangleright\blacktriangleleft$  ואז לחץ על לחצן OK.

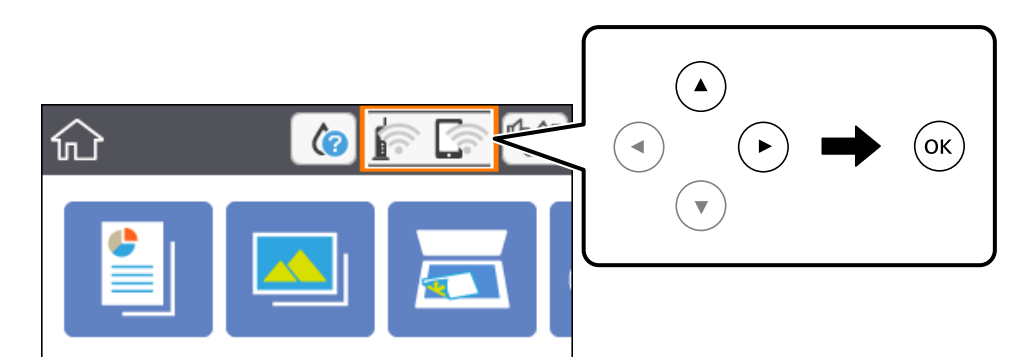

- .2 בחר **Fi-Wi) מומלץ)**. מצב הרשת מוצג.
	- .3 בחר **שינוי ההגדרות**.
- .4 בחר באפשרות **אחרים** > **השבת Fi-Wi**.
	- .5 בדוק את ההודעה, ואז התחל בהגדרה.
- . כאשר מוצגת הודעה שהפעולה הושלמה, סגור את המסך.  $^6$ המסך נסגר אוטומטית אחרי פרק זמן ספציפי.
	- $\overline{1}$ . לחץ על כפתור  $\overline{1}$

# **השבתת החיבור באמצעות Direct Fi-Wi) נקודת גישה פשוטה) מלוח הבקרה**

*לתשומת לבך: כאשר חיבור Direct Fi-Wi) חיבור APפשוט) מושבת, כל המחשבים וההתקנים החכמים המחוברים למדפסת בחיבור Direct Fi-Wi) חיבור AP פשוט) מנותקים.אם ברצונךלנתק התקן מסוים, נתק באמצעות ממשק הבקרה של המכשיר עצמו ולא מלוח הבקרה של המדפסת.*

.<br>1.  $\mathbb{R}$  בחר  $\mathbb{R}$  במסך הבית.

כדי לבחור פריט, הזז את המיקוד אל הפריט באמצעות הלחצנים  $\blacktriangleright\blacktriangleleft$  ואז לחץ על לחצן OK.

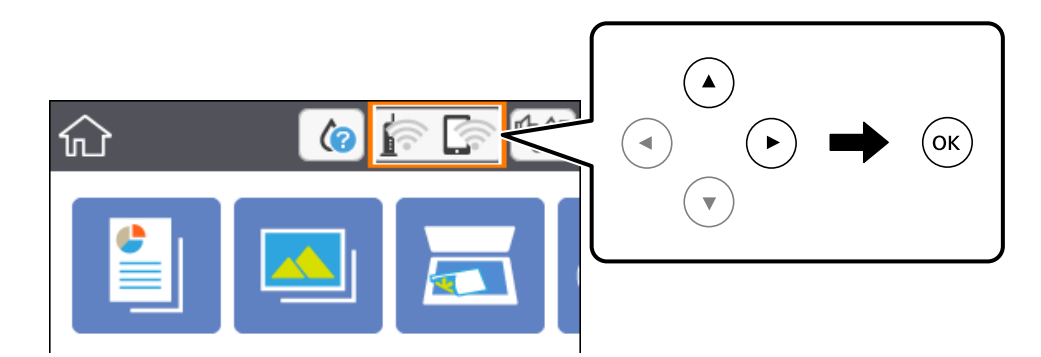

- .**Wi-Fi Direct** בחר .2 יוצג מידע על Direct Fi-Wi.
	- .3 בחר **שינוי ההגדרות**.
- .**Wi-Fi Direct השבתת** בחר .4
	- .5 לחץ על לחצן האישור.
- . כאשר מוצגת הודעה שהפעולה הושלמה, סגור את המסך.  $6\,$ המסך נסגר אוטומטית אחרי פרק זמן ספציפי.
	- .7 לחץ על כפתור .

# **שחזור הגדרות הרשת מלוח הבקרה**

תוכל להחזיר את כל הגדרות הרשת לברירות המחדל שלהם.

.1 בחר ב-**הגדרות** במסך הבית.

 $\rm _OK$  כדי לבחור פריט, הזז את המיקוד אל הפריט באמצעות הלחצנים  $\blacktriangleright\blacktriangleleft\nabla$  ואז לחץ על לחצן.

- .2 בחר באפשרות **שחזר להגדרות ברירת המחדל** > **הגדרות רשת**.
	- .3 בדוק את ההודעה, ואז בחר **כן**.
	- .4 כאשר מוצגת הודעה שהפעולה הושלמה, סגור את המסך. המסך נסגר אוטומטית אחרי פרק זמן ספציפי.

#### **מידע קשור**

| "פעולות [בסיסיות" בעמוד](#page-17-0) 18

# **הכנת המדפסת**

# **טעינת ניירות**

# **גודל הנייר וכמויות הדפים**

<span id="page-41-0"></span>Epson ממליצה להשתמש בנייר מקורי של Epson כדי ליהנות מתוצאות הדפסה איכותיות.

**נייר מקורי של Epson**

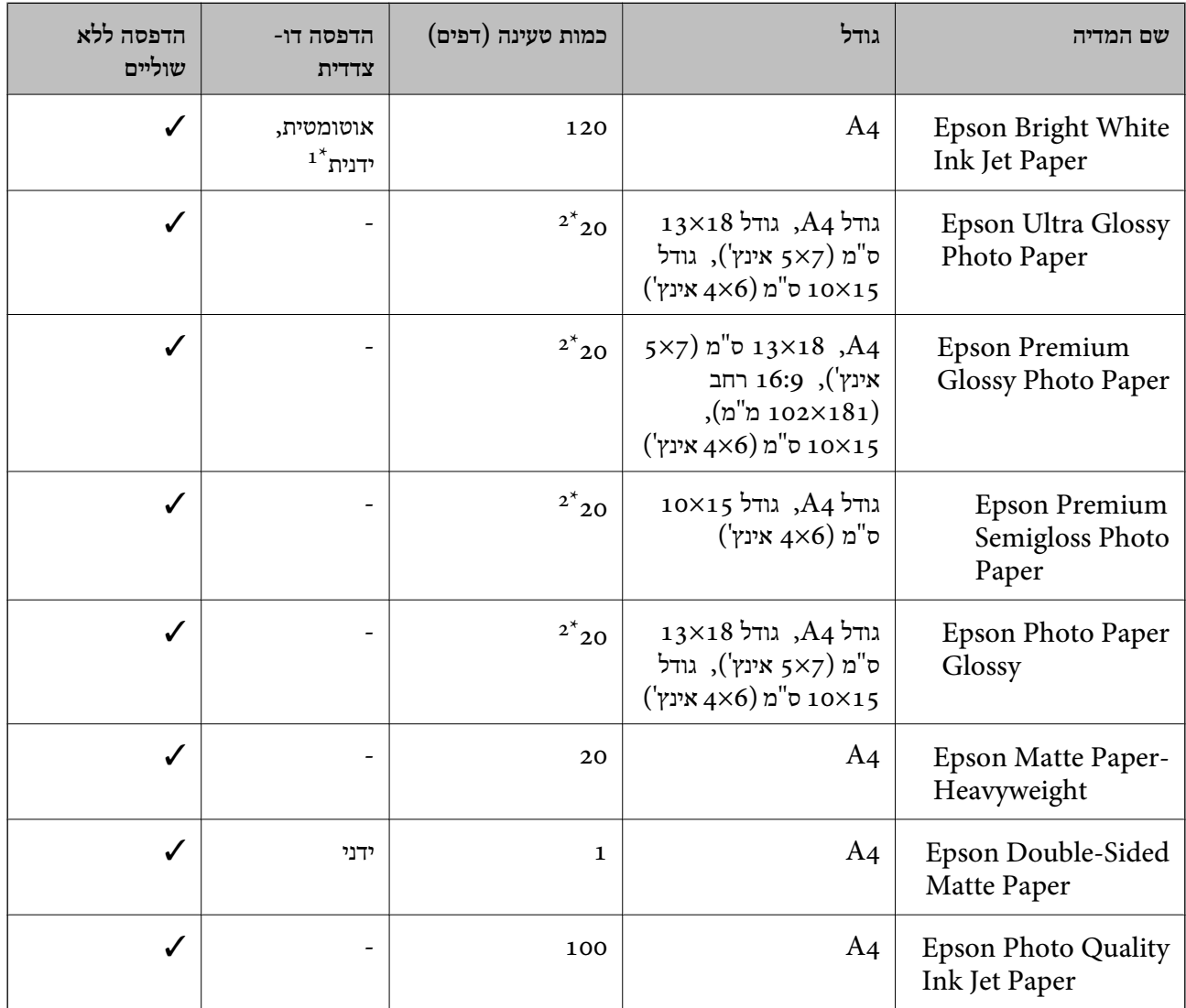

ניתן להכניס עד 30 דפים עם צד אחד שלהם כבר מודפס.  $1^{\star}$ 

הכנס דף נייר אחד בכל פעם אם הדפים לא מוזנים היטב או אם ההדפסה בעלת גוונים לא שווים או כתמי מריחה.  $2^\star$ 

*לתשומת לבך:* ❏ *זמינות הנייר משתנה ממיקום למיקום. למידע עדכני על זמינות הנייר באזורך, פנה לתמיכה של Epson.*

<span id="page-42-0"></span>❏ *כשמדפיסים על נייר מקורי של Epson בגודל מותאם אישית, אפשר לבחור רק באיכות ההדפסה רגיל או Normal. למרות שחלק ממנהלי ההתקנים למדפסת מאפשרים לבחור איכות הדפסה טובה יותר, ההדפסה תהיה באיכות רגיל או .Normal*

**נייר מסחרי זמין**

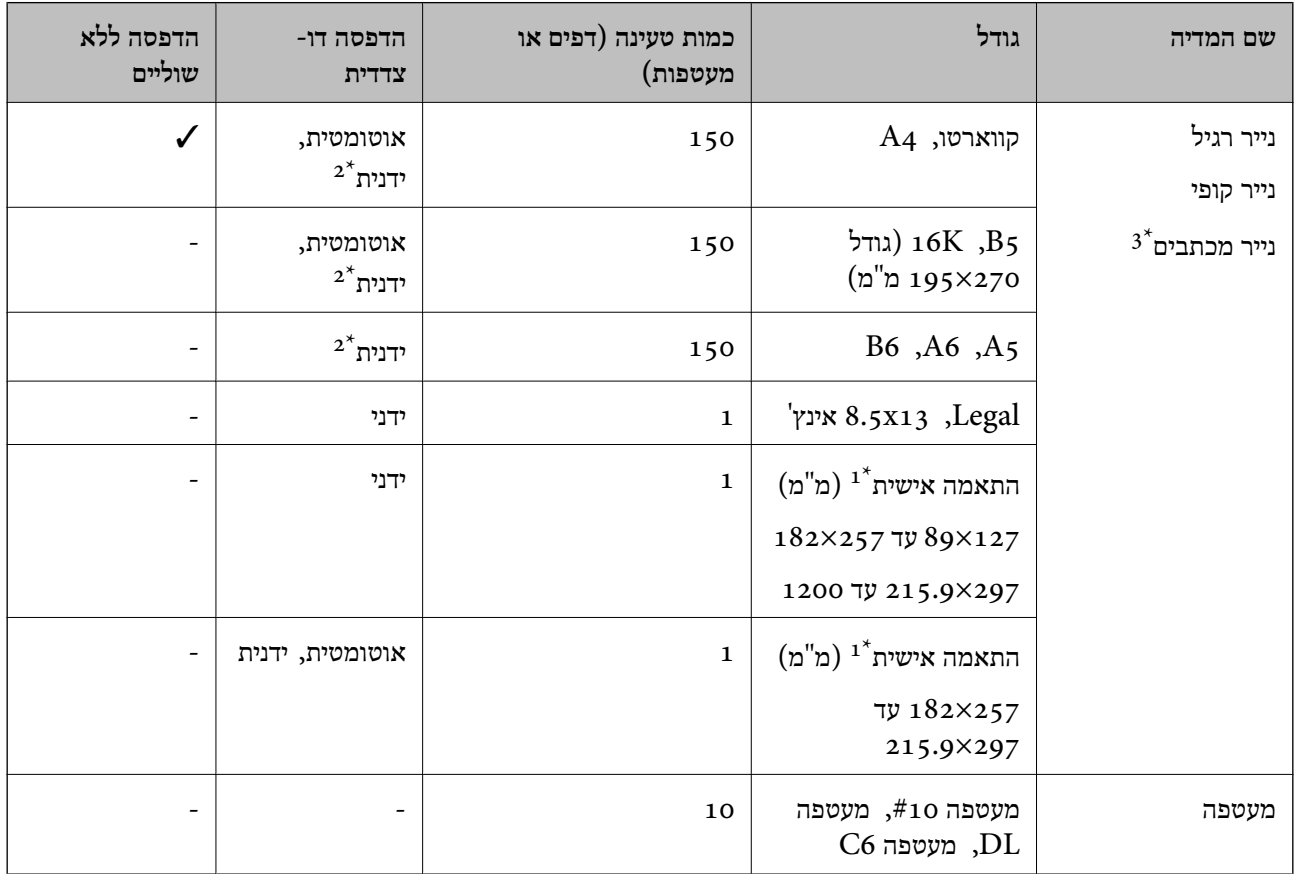

- אפשר להדפיס רק ממחשב או ממכשיר חכם.  $1^{\star}$
- ניתן להכניס עד 30 דפים עם צד אחד שלהם כבר מודפס.  $2^\star$
- נייר שבכותרתו מודפס מראש מידע כמו שם השולח או שם החברה. יש להשאיר שוליים של 3 מ"מ או יותר בראש הדף. אי אפשר  $3^\star$ להשתמש בהדפסה דו-צדדית או ללא שוליים עם נייר מכתבים.

## **אמצעי זהירות לטיפול בנייר**

קרא את דפי ההוראות שסופקו עם הנייר.  $\square$ 

<span id="page-43-0"></span>לפני הטענת הנייר במדפסת יש לאוורר את הנייר (לקחת חבילת דפים, להחזיקה ביד אחת ולהעביר את האגודל של $\Box$ היד השנייה על פני קצוות הדפים בצד השני כך שהדפים ייפרדו זה מזה) וליישר את הקצוות.נייר לתצלומים אסור<br>לאוורר ואסור לסלסל.פעולות אלה יכולות להזיק לצד הניתן להדפסה.

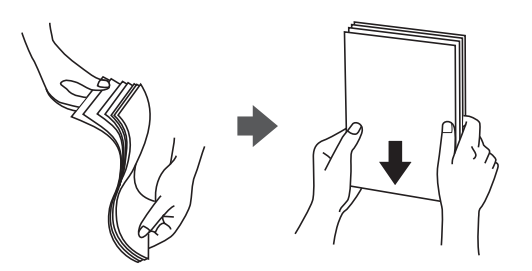

תם הנייר מסולסל יש לשטחו או לסלסל אותו מעט בכיוון הנגדי לפני הטעינה.הדפסה על נייר מסולסל עלולה לגרום Q<br>לתקיעת נייר ולמריחות על התדפיס.

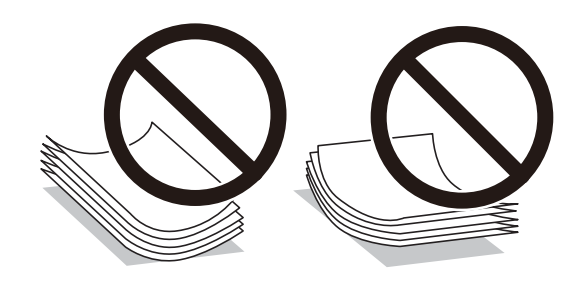

- על תשתמש בנייר גלי, קרוע, גזור, מקופל, לח, עבה מדי, דק מדי או נייר שהודבקו עליו מדבקות.שימוש בנייר ∏<br>מסוגים אלה עלול לגרום לתקיעת נייר ולמריחות על התדפיס.
- ודא שאתה משתמש בנייר עם סיבים לאורך.אם אינך בטוח מהו סוג הנייר שבו אתה משתמש, בדוק את המידע ∏<br>שעל חבילת הנייר או פנה ליצרן כדי לוודא מהו מפרט הנייר.

#### **מידע קשור**

 $\,$ "מפרט [המדפסת" בעמוד](#page-186-0)  $\,$ 

# **הטענת נייר לתוך ה -מחסנית נייר**

 $\,$ . פתח את המכסה הקדמי עד שהוא ננעל במקומו בנקישה  $\,$ 

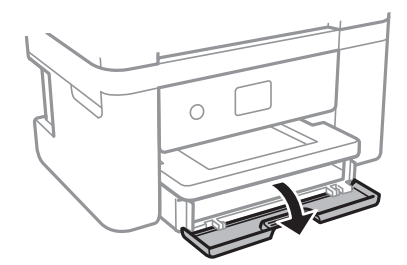

. בדוק שהמדפסת אינה פועלת ואז החלק החוצה את מחסנית נייר.  $\cdot^2$ 

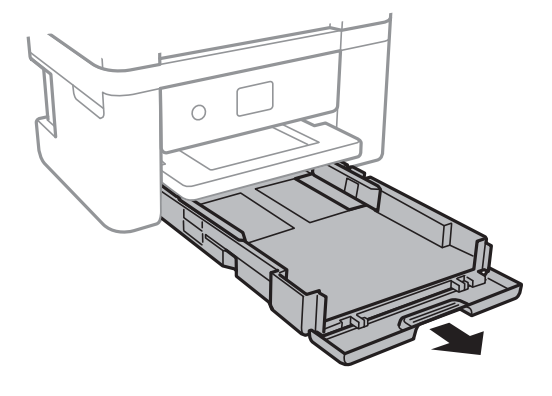

*חשוב:* c *לא ניתן להסיר את מחסנית נייר.*

. הזז את מסילות השוליים למיקום המקסימלי.  $3$ 

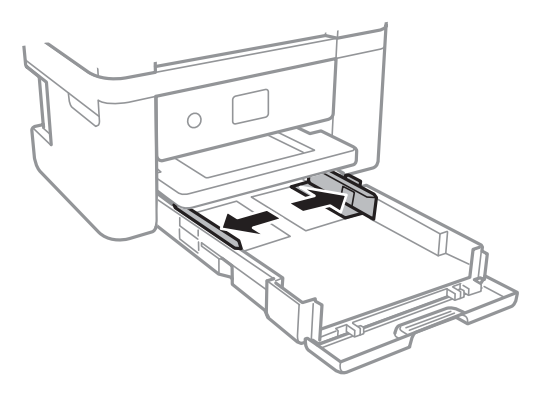

.4 הכנס את הנייר כשצד ההדפסה פונה כלפי מטה. טען נייר עד שהוא ייגע בגב ה -מחסנית נייר.

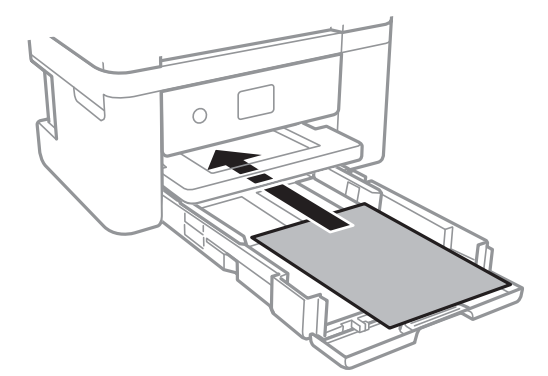

*חשוב:* c

*אל תכניס יותר דפים מהכמות המרבית של דפים שניתן.*

❏13x8.5 אינץ'

טען נייר באמצעות הקו.

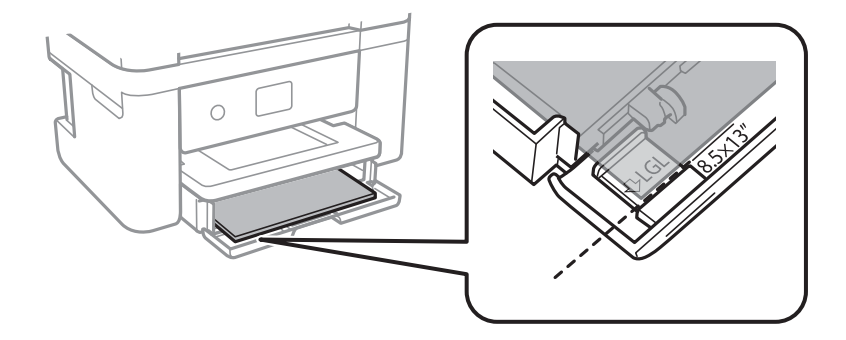

### Legal❏

משוך החוצה את מדריך הנייר בגודל Legal וטען נייר באמצעות הקו.

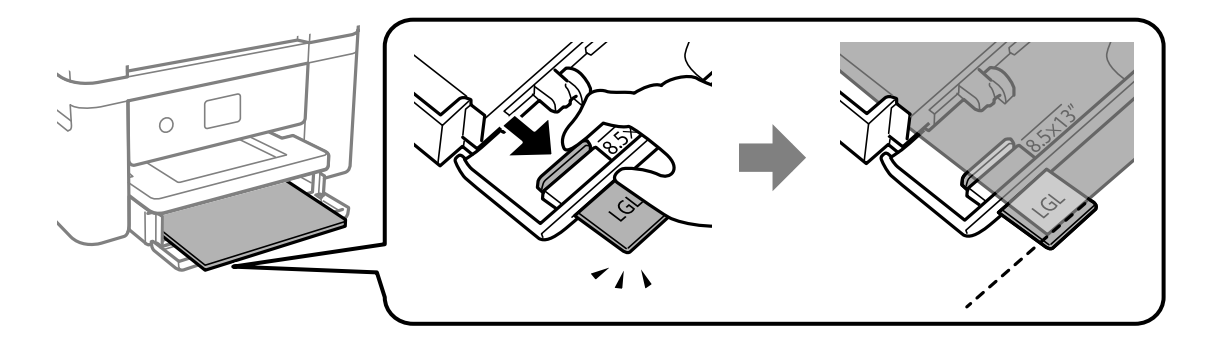

.5 החלק את מדריכי הקצוות אל קצה הנייר.

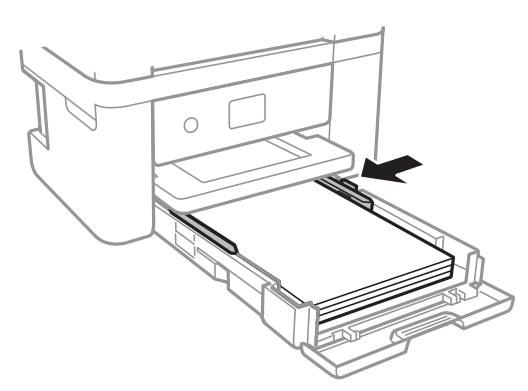

- . הכנס בעדינות את מחסנית נייר  $\cdot^6$
- .7 הגדר בלוח הבקרה את גודל הנייר שהזנת ב-מחסנית נייר ואת סוגו. אם גודל הנייר שלך אינו מוצג, בחר **מותאם אישית**.

כדי לבחור פריט, הזז את המיקוד אל הפריט באמצעות הלחצנים  $\blacktriangleright\blacktriangleleft\nabla$  ואז לחץ על לחצן OK.

- י .<br>□ ניתן להציג את המסך של הגדרות גודל הדף וסוג הנייר גם באמצעות בחירת הגדרות > הגדרות מדפסת > הגדרת<br>מקור הנייר > הגדרת נייר. *מקור הנייר <sup>&</sup>gt; הגדרת נייר.*
	- ❏ *עבור נייר מכתבים, בחר נייר מכתבים כסוג הנייר.*
- ❏ *עבור נייר מכתבים, אם תדפיס על נייר קטן יותר מכפי שהוגדר במנהל ההתקן של המדפסת, אפשר שהמדפסת תדפיס אל מעבר לשולי הנייר ובכך תגרום למריחות דיו בתדפיסים שלךולהצטברות יתרשל דיו בתוך המדפסת. ודא שבחרת את ההגדרה הנכונה עבור גודל הנייר.*
- ❏ *אי אפשר להשתמש בהדפסה דו-צדדית אוללא שוליים עם נייר מכתבים. כמו כן, אפשר שמהירות ההדפסה תהיה איטית יותר.*
	- החלק את מגש הפלט החוצה.  $\rm{^{8}}$

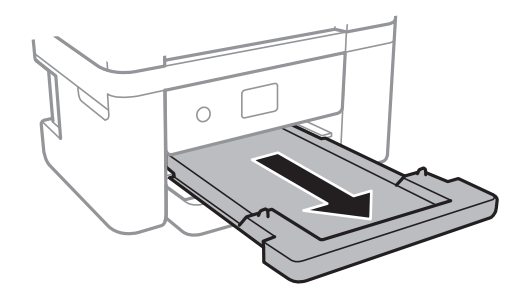

**מידע קשור**

- | "אמצעי זהירות לטיפול [בנייר" בעמוד](#page-42-0) 43
	- $\,$  גודל הנייר וכמויות [הדפים" בעמוד](#page-41-0) 42 $\,$ 
		- $\left| 48\right\rangle$  רשימת סוג [הנייר" בעמוד](#page-47-0)  $^{\prime\prime}$
- $\,$  טעינת מעטפות ואמצעי זהירות" בעמוד  $\blacktriangleright$

### **טעינת מעטפות ואמצעי זהירות**

טען מעטפות כאשר הדש פונה כלפי מטה, ואז החלק את מדריכי הקצה אל קצוות המעטפות.

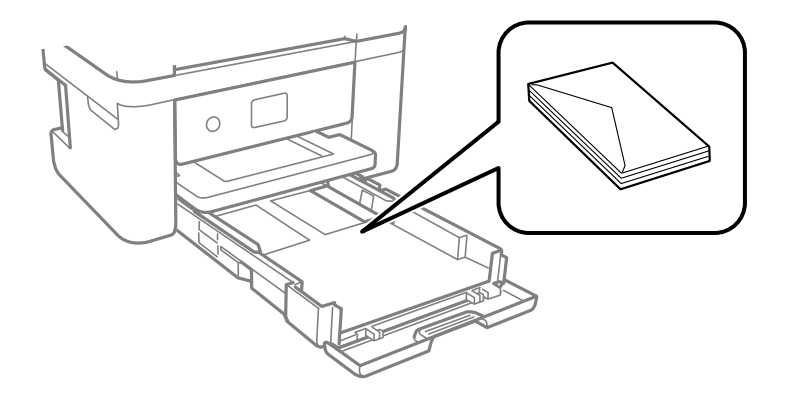

<span id="page-47-0"></span>אוורר את המעטפות ויישר את הקצוות לפני טעינתן למדפסת. אם המעטפות בערימה מלאות אוויר יש ללחוץ R אוויר יש ללחוץ ב<br>עליהו כדי לשטח אותו לפני הטעינה.

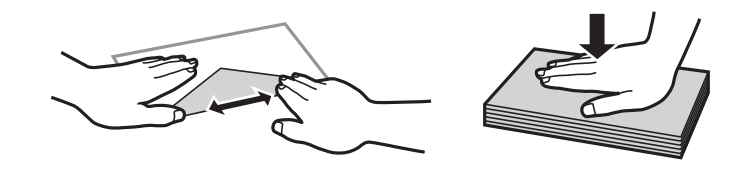

- אל תשתמש במעטפות מסולסלות או מקופלות. שימוש במעטפות אלה עלול לגרום לתקיעת נייר ולמריחות על $\Box$ 
	- $\Box$ אל תשתמש במעטפות בעלי משטחים דביקים על פני הדשים או במעטפות בעלות חלונות.
		- הימנע משימוש במעטפות דקות מדי, הן עלולות להסתלסל בשעת ההדפסה. $\Box$

#### **מידע קשור**

- $\,$  גודל הנייר וכמויות [הדפים" בעמוד](#page-41-0) 42 $\,$
- | "הטענת נייר לתוך ה -מחסנית [נייר" בעמוד](#page-43-0) 44

### **רשימת סוג הנייר**

כדי ליהנות מתוצאות ההדפסה הטובות ביותר יש לבחור סוג נייר בהתאם למדיה שבה משתמשים.

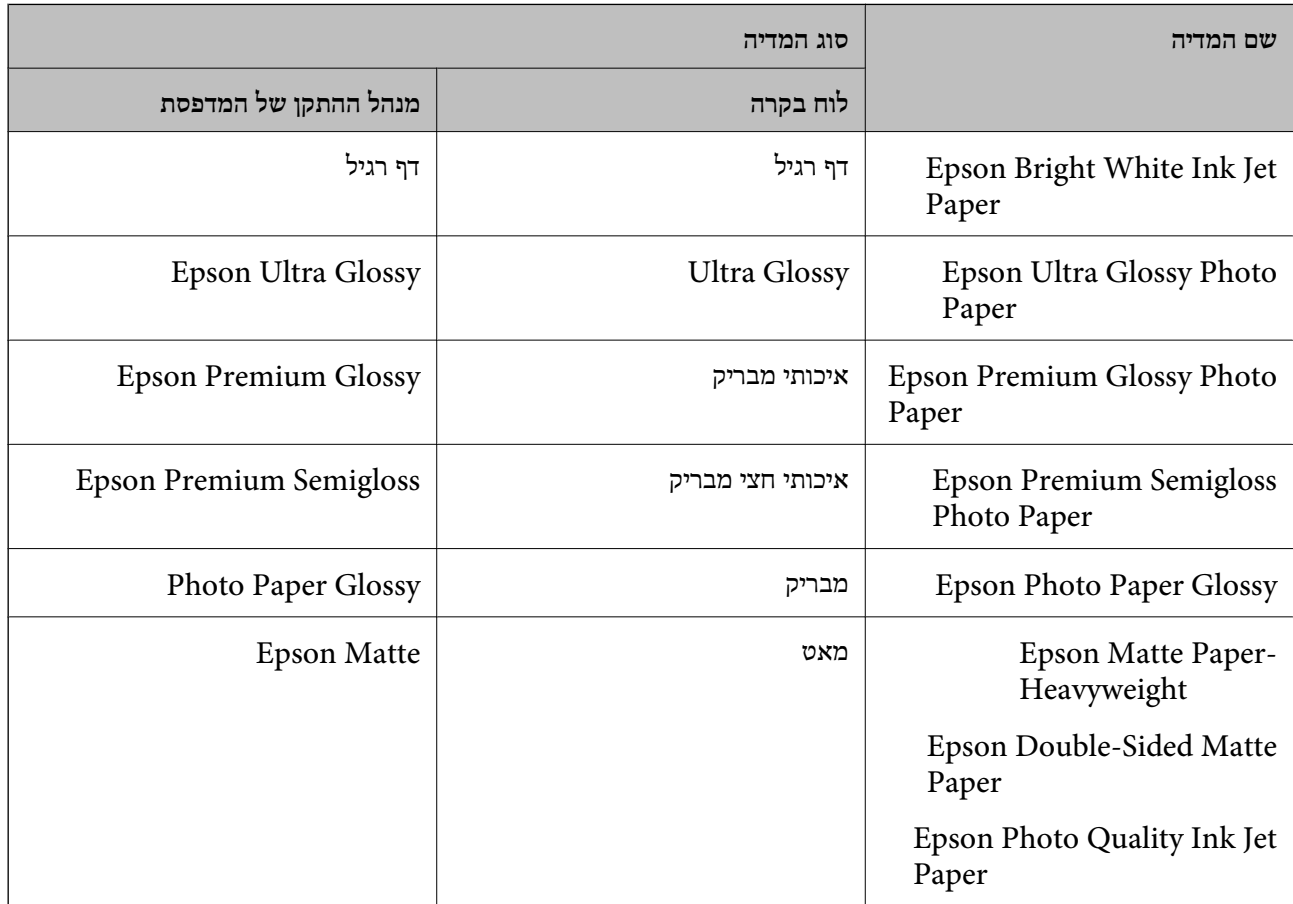

# **הנחת המסמכים המקוריים**

# **הנח את המסמכים המקוריים על משטח סריקה**

## *חשוב:* c

<span id="page-48-0"></span>*כאשר מניחים מסמכים מקוריים גדולים ומסורבלים, כגון ספרים, יש למנוע מהאור החיצוני להאיר ישירות על משטח סריקה.*

. $\cdot^1$  פתח את מכסה המסמכים.

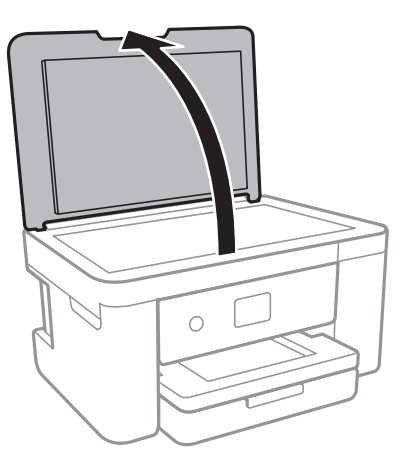

- סלק אבק או כתמים על משטח סריקה.  $2$
- הנח את המקור כשפניו למטה והחלק אותו אל סימן הפינה.  $3$

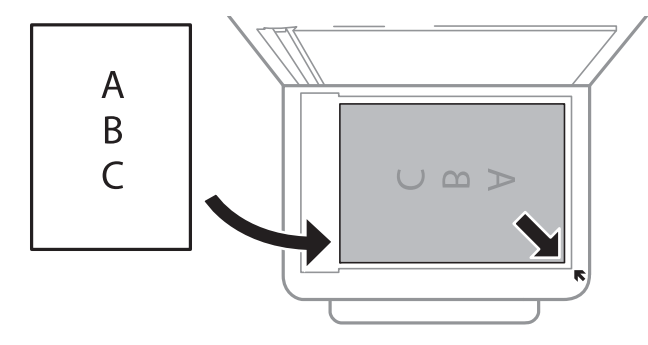

*שטח של 1.5 מ "מ מהקצה התחתון או מהקצה הימני של משטח סריקה אינו נסרק. לתשומת לבך:*

.4 סגור את המכסה בעדינות.

### *חשוב:* c

*אין להפעיל כוח רב מדי על ה-משטח סריקה או על מכסה המסמכים.אחרת, הם עלולים להינזק.*

.5 סלק את המסמכים המקוריים לאחר הסריקה.

*אם משאירים את המסמכים המקוריים על משטח סריקה לזמן ממושך הם עלולים להידבק למשטח הזכוכית. לתשומת לבך:*

### **כיצד למקם מסמכי מקור שונים**

*הנחת צילומים לשם העתקה* תוכללהניח צילומים רבים בבת אחת כדי ליצור עותקים נפרדים.אסור שהצילומים יהיו גודלים מגודל 40×30 מ"מ. הנח צילום במרחק 5 מ"מ מסימן הפינה שלמשטח סריקה, והשאר 5 מ"מ בין צילומים.תוכל להניח צילומים בעלי<br>גדלים שונים בעת ובעונה אחת.

הגדול המירבי: 10 על 15 ס"מ.

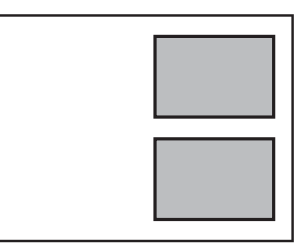

*הנחת תעודת זהות להעתקה* הנח תעודת זהות במרחק 5 מ"מ מסימן הפניה של משטח סריקה.

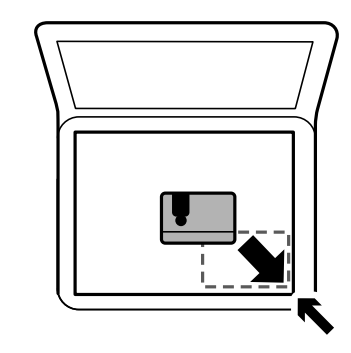

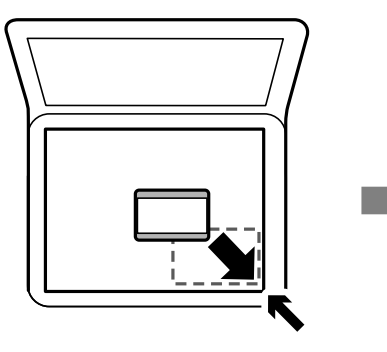

*הנחת צילומים רבים לשם סריקה בעת ובעונה אחת* תוכללסרוק תמונות רבות בעת ובעונה אחת ולשמור כל תמונה באמצעות **מצב תמונה** בתוך 2 Scan Epson. הנח את הצילומים במרחק 4.5 מ<sup>"</sup>מ מהקצוות האופקיים והאנכיים של משטח סריקה, והנח אותם במרחק של 20 מ"מ<br>לפחות אלו מאלו. על הצילומים להיות גדולים יותר מאשר 15 על 15 מ"מ. <span id="page-50-0"></span>*אפשר את תיבת הסימון תמונה ממוזערת בראש חלון התצוגה המקדימה. לתשומת לבך:*

 $15mm$ <br>(0.6")

 $15mm$ <br>(0.6")

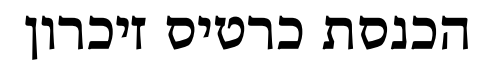

20mm  $(0.8")$ 

 $4.5$ <sub>mm</sub><br>(0.2<sup>"</sup>)

 $4.5$ mm<br> $(0.2")$ 

## **כרטיסי זיכרון שיש עבורם תמיכה**

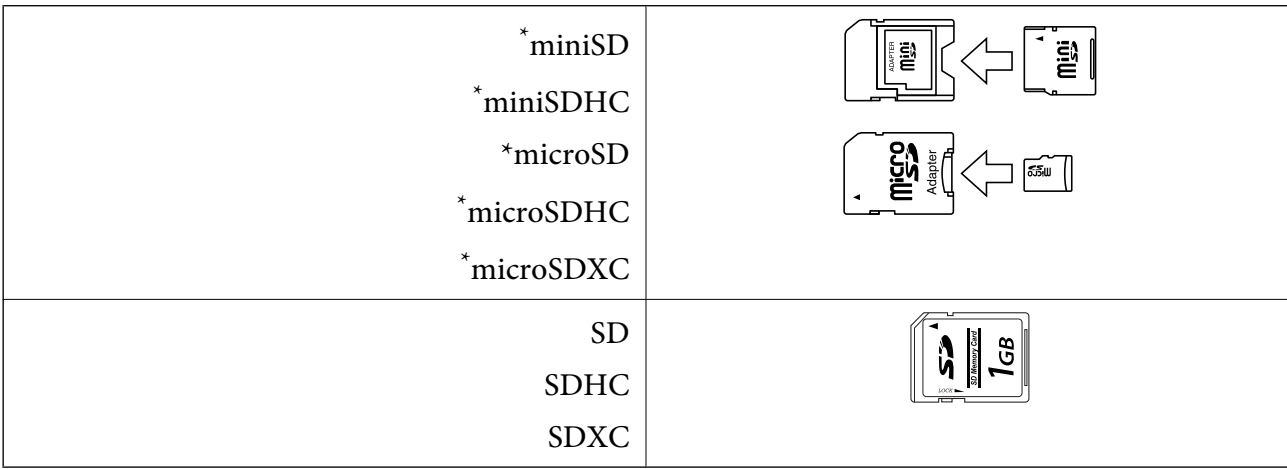

\* חבר מתאם כדי ליצור התאמה לחריץ כרטיס הזיכרון. אחרת, הכרטיס עלול להיתקע.

# **הכנסה והסרה של כרטיס זיכרון**

. הכנס כרטיס זיכרון לתוך המדפסת.  $1$ 

המדפסת מתחילה לקרוא את הנתונים והנורית מהבהבת.הנורית מפסיקה להבהב כאשר הקריאה הושלמה,<br>וממשיכה לדלוק באופן קבוע.

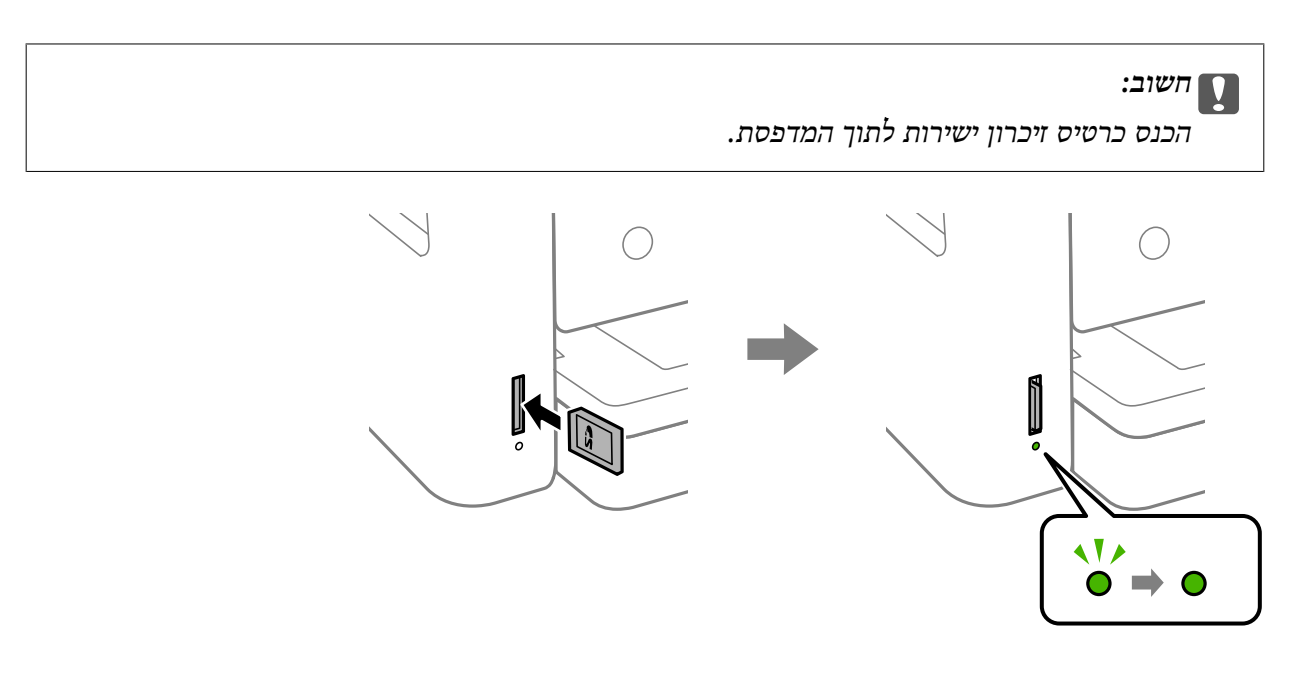

. אחרי שסיימת להשתמש בכרטיס הזיכרון, ודא שהנורית אינה מהבהבת ואז דחוף את הכרטיס כדי להסירו.

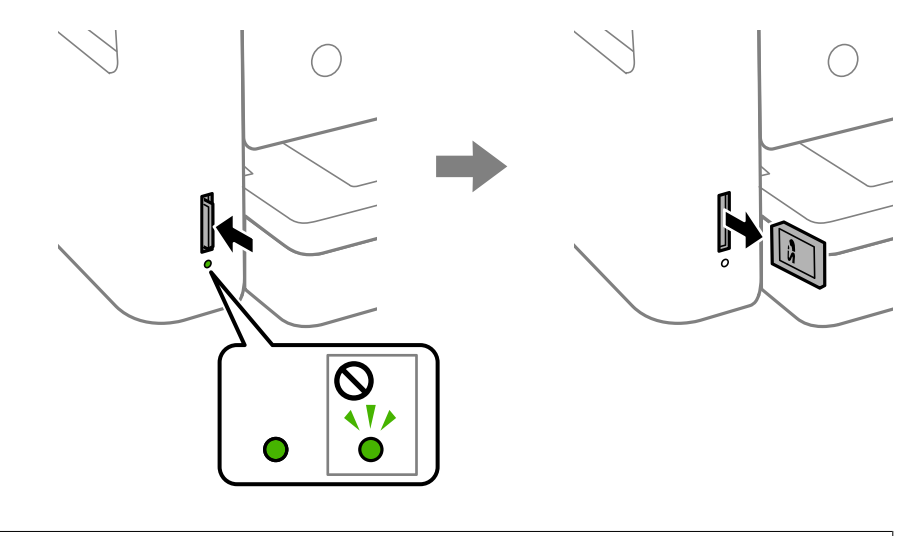

*חשוב:* c

*אם תסיר את הכרטיס בזמן שהנורית מהבהבת, אפשר שהנתונים בכרטיס הזיכרון יאבדו.*

*אם נכנסת לכרטיס הזיכרון ממחשב, יהיה עליך להשתמש במחשב כדי להסיר בבטחה את הכרטיס. לתשומת לבך:*

**מידע קשור**

| "מפרטי התקני אחסון [חיצוניים" בעמוד](#page-189-0) 190

# **כיצד לגשת לכרטיס זכרון מתוך מחשב**

תוכל לכתוב או לקרוא נתונים מתוך התקן אחסון חיצוני כגון כרטיס זכרון, שהוכנס לתוך המדפסת ממחשב.

*חשוב:* c

- ❏ *הכנס כרטיס זכרון אחרי הסרת ההגנה מפני כתיבה.*
- <span id="page-52-0"></span>❏ *אם נשמרה תמונה ממחשב אל כרטיס הזכרון, לא יתבצע רענון של התמונה ומספר הצילומים במסך הגביש הנוזלי. הסר והכנס שוב את כרטיס הזכרון.*
- ❏ *כאשר אתה משתף התקן חיצוני המוכנס לתוך המדפסת בין מחשבים המחוברים באמצעות USB ובאמצעות רשת, תותר הגישה לכתיבה רק למחשבים המחוברים בשיטהשבחרת עבור המדפסת. כדילכתוב להתקן אחסון חיצוני הזן הגדרות בלוח הבקרה, ובחר שיתוף קבצים ושיטת חיבור.*

#### **Windows**

בחר התקן אחסון חיצוני ב-**מחשב** או **המשחב שלי**. יוצגו הנתונים בהתקן האחסון החיצוני.

אם מחברים את המדפסת לרשת ללא דיסק התוכנה או Web Installer , יש למפות חריץ לכרטיס זיכרון או יציאת USB *ככונן רשת. פתח את הפעלה, הזן אתשם המדפסתXXXXX \\או את כתובת ה-XXX.XXX.XXX.XXX \\IPולחץ* על פתח:. לחץ לחיצה ימנית על סמל ההתקן שמוצג כדי להקצות את הרשת. כונן הרשת יופיע בתוך המחשב או המחשב *שלי.*

### **Mac OS**

בחר סמן מתאים להתקן. יוצגו הנתונים בהתקן האחסון החיצוני.

לתשומת לבד:

- *לתשומת לבך:* ❏ *כדילהסיר התקן אחסון חיצוני גרור את סמל ההתקן אל סמל פח האשפה ועזוב אותו. אם לא תעשה זאת ותחבר התקן אחסון חיצוני חדש ייתכן שהנתונים שבכונן המשותף לא יוצגו כהלכה.*
	- ❏ *כדי לגשת להתקן אחסון חיצוני דרך הרשת, בחר באפשרות Go <sup>&</sup>lt; Server to Connect מהתפריט שבשולחן העבודה. הזן את שם המדפסת XXXXX://cifs או XXXXX://smb) כאשר "XXXXX "הוא שם המדפסת) בשדה כתובת השרת, ולחץ על התחבר.*

**מידע קשור**

 $_{12}$ מידע ואזהרות לגבי השימוש בכרטיסי זיכרון" מידע  $\blacklozenge$ 

# **אפשרויות תפריט עבור הגדרות**

בחר **הגדרות** במסך הבית של המדפסת כדי לבצע הגדרות שונות.

### **אפשרויות תפריט עבור סטטוס אספקה**

בחר את התפריט בלוח הבקרה כמתואר להלן.

**הגדרות** > **סטטוס אספקה**

מציגה את הרמה המשוערת של הדיו וחיי השירות של תיבת התחזוקה.

כשמוצג הסימן !, מפלס הדיו נמוך או שתיבת התחזוקה כמעט מלאה. כאשר מוצג הסימן X, יש להחליף את הפריט<br>משום שהדיו נגמר או שתיבת התחזוקה מלאה.

ממסך זה תוכל להחליף מחסניות דיו או להדפיס מידע על מצב החומרים המתכלים.

### **אפשרויות תפריט עבור הגדרות בסיסיות**

בחר את התפריטים בלוח הבקרה כמתואר להלן.

**הגדרות** > **הגדרות בסיסיות**

בהירות מסך:

כיוון הבהירות של מסך הגביש הנוזלי.

טיימר כיבוי:

ייתכן שתכונה זו, או התכונה **הגדרות כיבוי**, כלולה במוצר שברשותך, בהתאם למיקום הרכישה.

בחר הגדרה זו כדילכבות את המדפסת באופן אוטומטי כאשר אין היא נמצאת בשימוש במשך פרק זמן מוגדר. ניתן לכוונן את משך הזמן לפני שהגדרת ניהול צריכת החשמל תופעל. כל הגדלה תשפיע על<br>יעילות האנרגיה של המוצר. יש להתחשב בסביבה לפני שמבצעים שינויים.

#### הגדרות כיבוי:

ייתכן שתכונה זו, או התכונה **טיימר כיבוי**, כלולה במוצר שברשותך, בהתאם למיקום הרכישה.

❏הכיבוי אינו פעיל

בחר הגדרה זו כדילכבות את המדפסת באופן אוטומטי כאשר אין היא נמצאת בשימוש במשך פרק זמן מוגדר. כל הגדלה תשפיע על יעילות האנרגיה של המוצר. יש להתחשב בסביבה לפני שמבצעים<br>שינויים

#### ❏הכיבוי מנותק

בחר הגדרה זו כדי לכבות את המדפסת לאחר 30 דקות כאשר כל היציאות, כולל היציאה LINE,<br>מנותקות. אפשר שתכונה זו לא תהיה זמינה, בהתאם לאזורך.

#### טיימר שינה:

כוון את משך הזמן הדרוש כדי להיכנס למצב שינה (מצב חסכון באנרגיה) כאשר המדפסת לא בצעה<br>שום פעולה. מסך הגביש הנוזלי יוחשר כאשר חולף משך הזמן שהוגדר.

#### שפה/Language:

בחר את השפה המוצגת במסך הגביש הנוזלי.

#### נקה את כל ההגדרות:

מאפס את **הגדרות בסיסיות** חזרה לברירות המחדל שלהם.

#### **מידע קשור**

| "חיסכון [בחשמל — לוח](#page-57-0) הבקרה" בעמוד 58

| "הזנת [תווים" בעמוד](#page-18-0) 19

### **אפשרויות תפריט עבור הגדרות מדפסת**

בחר את התפריטים בלוח הבקרה כמתואר להלן.

#### **הגדרות** > **הגדרות מדפסת**

#### הגדרת מקור הנייר:

#### הגדרת נייר:

בחר בגודל הנייר ובסוג הנייר שטענת במקור הנייר. תוכל לבצע **הגדרות נייר מועדף** בגודל נייר וסוג נייר. בחר כדי לחזור להגדרות האחרונות שהגדרת.

#### תצורת נייר:

בחר **On** כדי להציג באופן אוטומטי את מסך הגדרות הנייר באמצעות הפניה אל **הגדרות** > **הגדרות מדפסת** > **הגדרת מקור הנייר** > **הגדרת נייר** בעת טעינת הנייר במקור הנייר.אם תשבית תכונה זו, לא תוכל להדפיס מתוך iPhone או iPad באמצעות AirPrint

#### מצב שקט:

בחר **On** על מנת לצמצם את הרעש במהלך ההדפסה, אך פעולה זו עשויה להוריד את מהירות ההדפסה. יתכןשלא יהיה הבדל במידת הרעששל המדפסת, תלוי בסוג הנייר ובהגדרות איכות ההדפסה שבחרת.

#### זמן ייבוש הדיו:

בחר את זמן ייבוש הדיו בו תרצה להשתמש בעת ביצוע הדפסה דו-צדדית. המדפסת מדפיסה בצד השני<br>של הדף אחרי הדפסתו של הצד הראשון. אם התדפיס מרוח, הארך את הגדרת משך הזמן.

#### דו-כיווני:

בחר **פועל** כדי לשנות את כיוון ההדפסה; ההדפסה מתבצעת בעת שראש ההדפסה נע לשמאל או לימין. אם קווי האורך או הרוחב בהדפסה נראים מטושטשים או לישרים, השבתת התכונה הזו עשויה<br>לפתור את הבעיה. עם זאת, ההדפסה עשויה להיות איטית יותר.

#### חיבור מחשב באמצעות USB:

בחר <mark>הפעל</mark> על מנת לאפשר למחשב לגשת למדפסת כאשר היא מחוברת באמצעות USB. כאשר<br>בוחרים נטרל מוגבלות ההדפסה והסריקה שאינו נשלחות באמצעות חיבור רשת.

#### נקה את כל ההגדרות

מאפס את **הגדרות מדפסת** חזרה לברירות המחדל שלהם.

#### **אפשרויות תפריט עבור הגדרות רשת**

בחר את התפריטים בלוח הבקרה כמתואר להלן.

**הגדרות** > **הגדרות רשת**

#### :Wi-Fi הגדרת

הגדר או שנה את הגדרות הרשת האלחוטית.בחר את שיטת הקישור מתוך האפשרויות הבאות ולאחר מכן<br>פעל בהתאם להוראות המוצגות בלוח הבקרה.

:(מומלץ (Wi-Fi❏

Wi-Fi Direct❏

סטטוס הרשת:

מציג את חיבורי הרשת הנוכחיים.

Wi-Fi סטטוס❏

Wi-Fi Direct מצב

❏הדפס גיליון סטטוס

בדיקת חיבור:

בודקת את חיבור הרשת הנוכחית ומדפיסה את הדו<sup>"</sup>ח.אם יש בעיות כלשהן בחיבור ניתן לעיין בדו"ח כדי<br>לנסות לפתור את הבטיה.

מתקדם:

בצע את ההגדרות המפורטות הבאות.

❏שם המכשיר

TCP/IP❏

❏שרת פרוקסי

**מידע קשור**

- | "ביצוע [הגדרות](#page-24-0) [Fi-Wi](#page-24-0) [באמצעות](#page-24-0) הזנת ה [-SSID](#page-24-0) [והסיסמה" בעמוד](#page-24-0) 25
	- | "ביצוע [הגדרות](#page-25-0) [Fi-Wi](#page-25-0) [באמצעות](#page-25-0) התקנת לחצן [\(WPS "\(בעמוד](#page-25-0) 26
- ביצוע [הגדרות](#page-27-0) Fi<br/>i [באמצעות](#page-27-0) הגדרת הגדרת Fi $\textsc{with}$  (WPS) ביצוע באמצעות באמצעות באמצעות
	- | "ביצוע [הגדרות](#page-28-0) חיבור [Direct Fi-Wi\) חיבור](#page-28-0) [AP](#page-28-0) [פשוט\)" בעמוד](#page-28-0) 29
		- $_38$  "הדפסת גליון מצב [רשת" בעמוד](#page-37-0)  $\blacklozenge$
		- $_3$ 1 "בדיקת מצב חיבור [הרשת" בעמוד](#page-30-0)  $\blacklozenge$
		- | "ביצוע הגדרות רשת [מתקדמות" בעמוד](#page-29-0) 30

### **אפשרויות תפריט עבור הגדרות שירות רשת**

בחר את התפריטים בלוח הבקרה כמתואר להלן.

**הגדרות** > **הגדרות שירות רשת**

:Epson Connect שירותי

הצגה אם המדפסת רשומה ומחוברת אל Epson Connect. תוכל להירשם לשירות באמצעות בחירת<br>**שמור** ופעולה בהתאם להוראות. אחרי שנרשמת. תוכל לשנות את ההגדרות הבאות.

❏השהה/המשך

❏בטל רישום

לפרטים נוספים, עיין באתר האינטרנט הבא.

<https://www.epsonconnect.com/>

(בלבד אירופה ([http://www.epsonconnect.eu](http://www.epsonconnect.eu/)

### :Google Cloud Print שירותי

יוצג אם המדפסת רשומה ומחוברת אל שירותי ההדפסה בענן של Google. אחרי שנרשמת, תוכל<br>לשנות את ההגדרות הבאות.

 $\Box$ הפטל/השבת

❏בטל רישום

לפרטים על ההרשמה אל שירותי ההדפסה בענן של Google עיין באתר האינטרנט שלהלן.

<https://www.epsonconnect.com/>

(בלבד אירופה ([http://www.epsonconnect.eu](http://www.epsonconnect.eu/)

**מידע קשור**

| "הדפסה באמצעות שירות [רשת" בעמוד](#page-158-0) 159

### **אפשרויות תפריט עבור שיתוף קבצים**

בחר את התפריטים בלוח הבקרה כמתואר להלן.

**הגדרות** > **שיתוף קבצים**

בחר בשיטת החיבור בין המדפסת לבין מחשב שתהיה לו גישת כתיבה בהתקן הזיכרון שהוכנס למדפסת. המחשב בעל<br>החיבור העדיף מקבל גישת קריאה וכתיבה. מחשבים אחרים מקבלים גישת קריאה בלבד.

### **אפשרויות תפריט עבור פונקציות הנחיה**

בחר את התפריטים בלוח הבקרה כמתואר להלן.

**הגדרות** > **פונקציות הנחיה**

נייר שגוי:

מוצגת אזהרה אם הגדרות הנייר (הגדרות ההדפסה) עבור עבודת ההדפסה אינם תואמת את הגדרות הנייר של המדפסת שביצעת כאשר הטענת את הנייר.הגדרה זו מונעת שגיאות בהדפסה.עם זאת, מסך<br>הגדרת הנייר אינו מוצגת כאשר תצורת נייר מושבת בתפריטים הבאים.

**הגדרות** > **הגדרות מדפסת** > **הגדרת מקור הנייר**

### **אפשרויות תפריט עבור עדכון קושחה**

בחר את התפריטים בלוח הבקרה כמתואר להלן.

**הגדרות** > **עדכון קושחה**

עדכן:

בודק אם הגירסה המעודכנת ביותר של הקושחה הועלתה לשרת הרשת. אם יש עדכון זמין, תוכל לבחור<br>אם להתחיל בביצוט הטדכון או לא.

התראה:

בחר **On** כדי לקבל הודעה אם יש עדכון קושחה זמין.

# <span id="page-57-0"></span>**אפשרויות תפריט עבור שחזר להגדרות ברירת המחדל**

בחר את התפריטים בלוח הבקרה כמתואר להלן.

**הגדרות** > **שחזר להגדרות ברירת המחדל**

הגדרות רשת:

איפוס הגדרות הרשת לערכי ברירת המחדל.

הכל חוץ מהגדרות הרשת:

אפס את כל ההגדרות מלבד הגדרות הרשת כך שיחזרו לערכי ברירת המחדל.

כל ההגדרות:

איפוס כל ההגדרות כך שיחזרו לערכי ברירת המחדל.

# **חיסכון בחשמל**

המדפסת נכנסת למצב שינה או נכבית אוטומטית אם לא עושים שום פעולה בתוך משך זמן מוגדר.ניתן לכוונן את משך הזמן לפני שהגדרת ניהול צריכת החשמל תופעל.כל הגדלה תשפיע על היעילות האנרגטית של המוצר.יש להתחשב<br>בסביבה לפני שמבצעים שינויים.

בהתאם למיקום שבו רכשת אותה, ייתכן שלמדפסת תהיה תכונה שמכבה אותה אוטומטית אחרי 30 דקות אם היא<br>לא תהיה מחוברת לרשת.

# **חיסכון בחשמל — לוח הבקרה**

.1 בחר ב-**הגדרות** במסך הבית.

 $\rm _OK$  כדי לבחור פריט, הזז את המיקוד אל הפריט באמצעות הלחצנים  $\blacktriangleright\blacktriangleleft\nabla$  ואז לחץ על לחצן.

- .2 בחר **הגדרות בסיסיות**.
- . בצע אחת מהפעולות הבאות.  $3$

❏בחר באפשרות **טיימר שינה** או **הגדרות כיבוי** > **הכיבוי אינו פעיל** או **הכיבוי מנותק** וערוך את ההגדרות.

❏בחר באפשרות **טיימר שינה** או **טיימר כיבוי** וערוך את ההגדרות.

*ייתכן שבמוצר שברשותך כלולה התכונה הגדרות כיבוי או טיימר כיבוי, בהתאם למיקום הרכישה. לתשומת לבך:*

# **הדפסה**

# <span id="page-58-0"></span>**הדפסה מתוך מנהל התקן המדפסת במערכת הפעלה Windows**

# **גישה אל מנהל ההתקן של המדפסת**

בעת גישה אל מנהל ההתקן של המדפסת מתוך לוח הבקרה של המחשב, ההגדרות תיושמנה על כל<br>האפליקציות.

**גישה אל מנהל ההתקן של המדפסת מלוח הבקרה**

#### Windows 10<del>□</del>

לחץ על לחצן 'התחל' ואז בחר מערכת > Windows>לוח הבקרה > הצג התקנים ומדפסות תחת חומרה וקול.<br>לחץ לחיצה ימנית, או לחיצה שמאלית ממושכת, על המדפסת, ובחר באפשרות העדפות הדפסה.

#### Windows 8.1/Windows 8❏

בחר שולחן עבודה > הגדרות > לוח הבקרה > הצג התקנים ומדפסות תחת חומרה וקול. לחץ לחיצה ימנית, או<br>לחיצה שמאלית ממושכת, על המדפסת, ובחר באפשרות העדפות הדפסה.

#### Windows 7❏

הימני על המדפסת שלך ובחר **העדפות הדפסה**. לחץ עללחצן 'התחל' ובחר **לוח הבקרה** <sup>&</sup>gt; **הצג התקנים ומדפסות** תחת **חומרה וקול**. לחץ באמצעות לחצן העכבר

### Windows Vista❏

המדפסת שלך ובחר **העדפות הדפסה**. לחץ על לחצן 'התחל' ובחר **לוח הבקרה** <sup>&</sup>gt; **מדפסות** תחת **חומרה וקול**. לחץ באמצעות לחצן העכבר הימני על

#### Windows XP❏

העכבר הימני על המדפסת שלך ובחר **העדפות הדפסה**. לחץ עללחצן 'התחל' ובחר **לוח הבקרה** <sup>&</sup>gt;**מדפסות ורכיבי חומרה אחרים** <sup>&</sup>gt;**מדפסות ופקסים**. לחץ באמצעות לחצן

#### **גישה למנהל ההתקן של המדפסת מסמל המדפסת בשורת המשימות**

סמל המדפסת בשורת המשימות של שולחן העבודה הוא סמל קיצור דרך המאפשר לגשת במהירות למנהל ההתקן<br>של המדפסת

הבקרה. לחיצה כפולה על סמל זה מאפשרת לבדוק את מצב המדפסת. אם מקליקים על סמל המדפסת ובוחרים ב-**הגדרות מדפסת** אפשר לגשת לאותו חלון הגדרות מדפסת המוצג מלוח

אם סמל המדפסת אינו מוצג בשורת המשימות, היכנס אל חלון מנהל ההתקן של המדפסת, לחץ על <mark>העדפות מעקב</mark> על<br>הלשונית תחזוקה ולאחר מכו בחר ב-הוס**ו את סמל קיצור הדרד לשורת המשימות**. *הלשונית תחזוקה ולאחר מכן בחר ב -הוסף את סמל קיצור הדרך לשורת המשימות.*

### **יסודות ההדפסה**

<span id="page-59-0"></span>*הפעולות יכולות להשתנות, תלוי ביישום. לקבלת מידע נוסף, עיין בעזרה של היישום. לתשומת לבך:*

- . פתח את הקובץ שברצונך להדפיס.  $1$ טען נייר לתוך המדפסת אם עדיין לא טענו לתוכה נייר.
	- .2 בחר **הדפס** או **הגדרות עמוד** מתוך התפריט **קובץ**.
		- . בחר את המדפסת שלר  $3$
- .4 בחר **העדפות** או **מאפיינים** כדי לגשת אל חלון מנהל ההתקן של המדפסת.

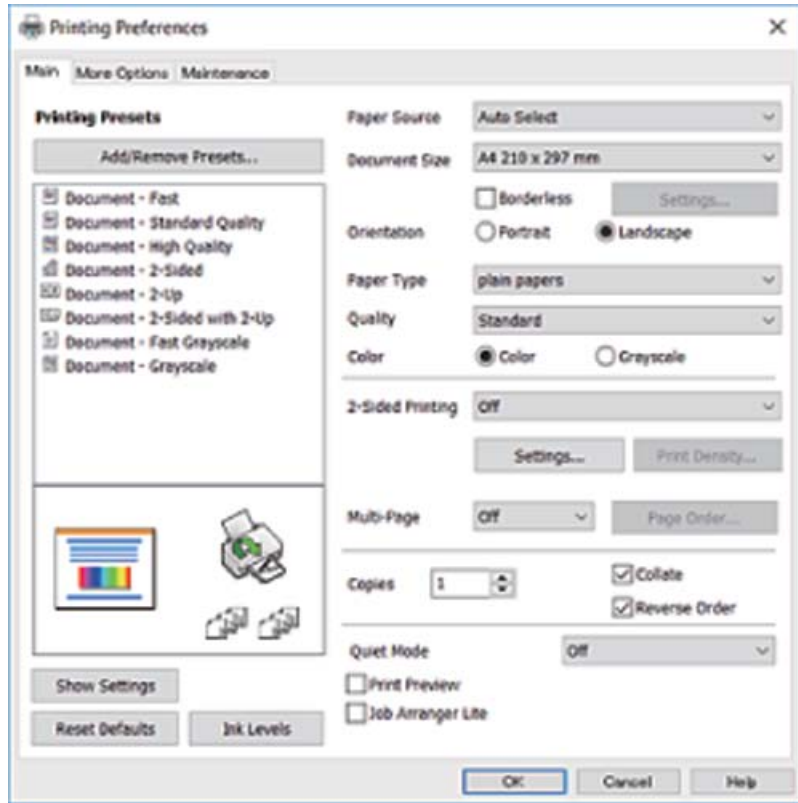

 $\cdot$ 5 שנה את ההגדרות בהתאם לצורך.

לפרטים, עיין באפשרויות התפריט עבור מנהל התקן המדפסת.

*לתשומת לבך:* ❏ *להסבר על פריטי ההגדרות תוכל גם לעיין בעזרה המקוונת. לחיצת עכבר ימנית על פריט מציגה את עזרה.*

❏ *כאשר אתה בוחר תצוגה לפני ההדפסה, ביכולתך לצפות בתצוגה מקדימה של המסמך שלך לפני הדפסתו.*

.6 לחץ **אישור** כדי לסגור את חלון מנהל ההתקן של המדפסת.

.7 לחץ על **הדפס**.

כאשר אתה בוחר **תצוגה לפני ההדפסה**, מוצג חלון של תצוגה מקדימה. כדי לשנות את ההגדרות, לחץ **ביטול**, ואז<br>חזור טל הנוהל החל משלב 2. *חזור על הנוהל החל משלב .2*

**מידע קשור**

- $\,$  גודל הנייר וכמויות [הדפים" בעמוד](#page-41-0) 42 $\,$
- | "הטענת נייר לתוך ה -מחסנית [נייר" בעמוד](#page-43-0) 44
	- $\left| 48\right\rangle$  רשימת סוג [הנייר" בעמוד](#page-47-0)  $^{\prime\prime}$ 
		- | "לשונית [ראשי" בעמוד](#page-74-0) 75

#### **הדפסה דו-צדדית**

תוכל להדפיס משני צידי הנייר.תוכל גם להדפיס חוברת שאפשר ליצור אותה באמצעות סידור העמודים מחדש וקיפול<br>התדפיס.

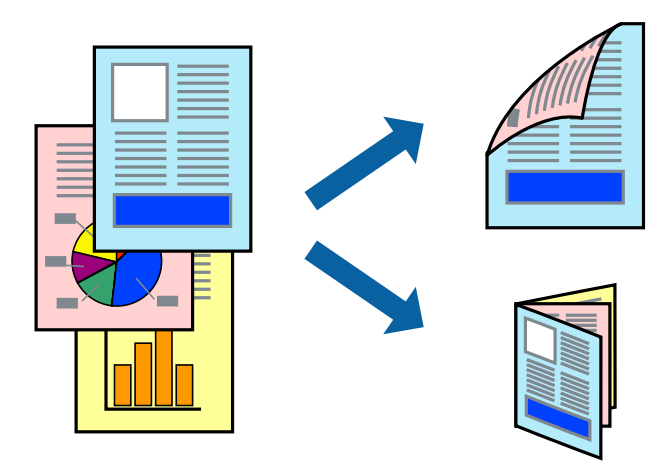

*לתשומת לבך:* ❏ *תכונה זאת אינה זמינה בשביל הדפסה ללא גבולות.*

- ❏ *תוכללהשתמשבהדפסה דו-צדדית אוטומטית וידנית.בעת הדפסה דו-צדדית ידנית, הפוך את הנייר כדילהדפיס על צידו השני כאשר המדפסת סיימה להדפיס את הצד הראשון.*
	- ❏ *אם אינך משתמש בנייר המתאים להדפסה דו-צדדית, איכות ההדפסה עלולה להיות ירודה והנייר עלול להיתקע.*

❏ *דיו עלולה להיספג מבעד לנייר ולהגיע אל צדו השני.*

#### **מידע קשור**

 $\,$  גודל הנייר וכמויות [הדפים" בעמוד](#page-41-0) 42 $\,$ 

#### **הגדרות הדפסה**

הדפסה דו-צדדית ידנית כאשר מפעילים את EPSON Status Monitor 3 מאופשרת.עם זאת, יתכן שהיא לא<br>תהיה זמינה כאשר ניגשים למדפסת באמצעות רשת או כשמשתמשים בה כמדפסת משותפת.

*לתשומת לבך: על מנת לאפשר את 3 Monitor Status EPSON, לחץ הגדרות מורחבות בלשונית תחזוקה ואז בחר את הפעל את .EPSON Status Monitor 3*

- .1 בלשונית **ראשי** של מנהל התקן המדפסת, בחר אפשרות מתוך **הדפסה דו-צדדית**.
	- .2 לחץ על **Settings**, קבע את ההגדרות המתאימות ולאחר מכן לחץ על **אישור**.

בצע הגדרות עבור **צפיפות הדפסה** בהתאם לצורך.הגדרה זו אינה זמינה כאשר בוחרים הדפסה ידנית דו- צדדית.

*לתשומת לבך:* ❏ *כדי להדפיס חוברת מקופלת בחר באפשרות חוברת.*

❏ *בעת הגדרת צפיפות הדפסה, נין לשנות את צפיפות ההדפסה בהתאם לסוג המסמך.*

❏ *ההדפסה עשויה להיות איטית, בהתאם לשילוב האפשרויות שבחרת בהגדרה בחר סוג מסמך בחלון התאמת צפיפות ההדפסה ובהגדרה איכות בלשונית ראשי.*

.3 לחץ על **הדפס**.

כשמדפיסים הדפסה דו-צדדית ידנית, כשהמדפסת מסיימת להדפיס את הצד הראשון, יוצג חלון מוקפץ<br>במחשב.פעל בהתאם להוראות המוצגות על המסך.

**מידע קשור**

- | "יסודות [ההדפסה" בעמוד](#page-59-0) 60
	- | "לשונית [ראשי" בעמוד](#page-74-0) 75

# **הדפסת כמה עמודים על גיליון אחד**

באפשרותך להדפיס שני עמודים או ארבעה עמודים על גיליון נייר אחד.

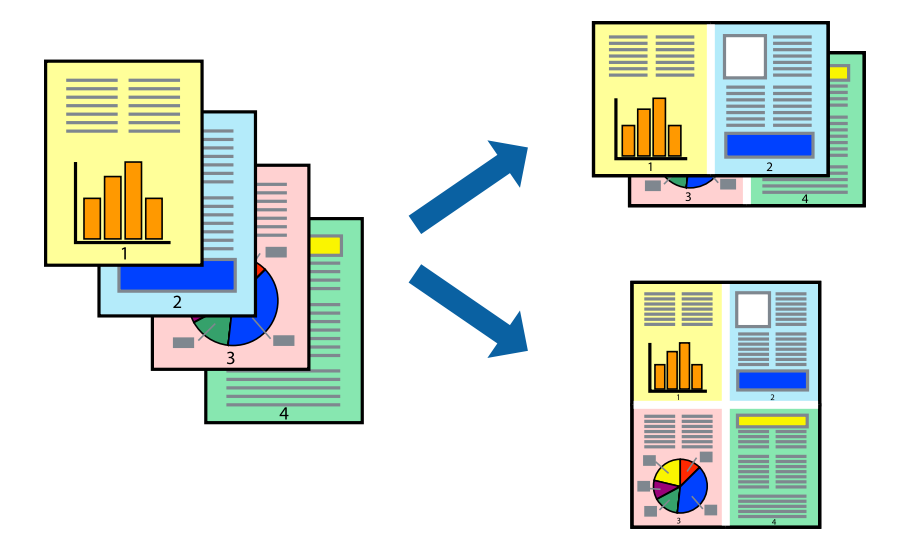

**הגדרות הדפסה**

בלשונית **ראשי** של מנהל התקן המדפסת, לחץ **2 עמודים בדף** או **4 עמודים בדף** כהגדרה של **ריבוי עמודים**.

*תכונה זאת אינה זמינה בשביל הדפסה ללא גבולות. לתשומת לבך:*

**מידע קשור**

- | "יסודות [ההדפסה" בעמוד](#page-59-0) 60
	- | "לשונית [ראשי" בעמוד](#page-74-0) 75

# **הדפסה והערמה בהתאם לסדר העמודים (הדפסה בסדר הפוך)**

תוכל להדפיס מהעמוד האחרון כך שהמסמכים ייערמו בהתאם לסדר העמודים.

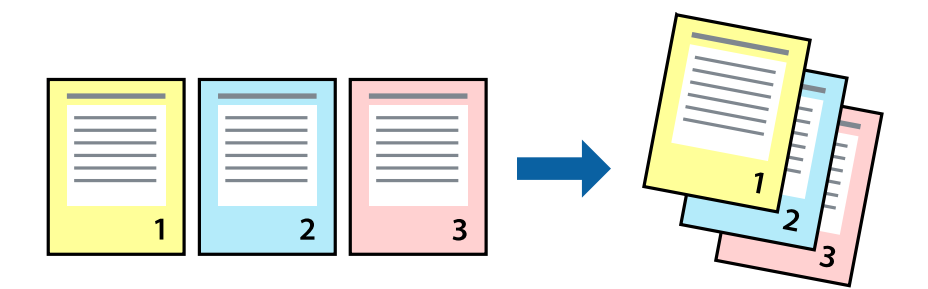

#### **הגדרות הדפסה**

בחר **סדר הפוך** בלשונית **ראשי** של מנהל ההתקן של המדפסת.

**מידע קשור**

- | "יסודות [ההדפסה" בעמוד](#page-59-0) 60
	- | "לשונית [ראשי" בעמוד](#page-74-0) 75

# **הדפסת מסמך שהוקטן או הוגדל**

תוכל להקטין או להגדיל את גודל המסמך בשיעור ספציפי באחוזים או כך שיתאים לגודל הנייר שהטענת לתוך<br>המדפסת.

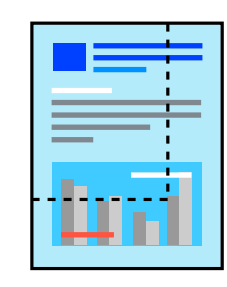

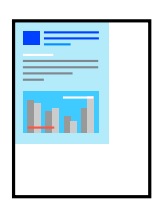

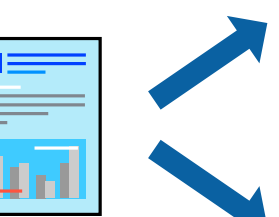

#### **הגדרות הדפסה**

<span id="page-63-0"></span>בלשונית מנהל ההתקן של המדפסת, **אפשרויות נוספות**, בחר את גודל המסמך מהגדרת **גודל המסמך**.בחר את גודל הנייר שעליו ברצונך להדפיס מהגדרת הנייר שיוצא.בחר באפשרות הקטן/הגדל מסמך ולאחר מכן באפשרות התאם<br>לעמוד או הגדל ל-.כאשר אתה בוחר הגדל ל-, הזו אחוז.

בחר **מרכז** כדי להדפיס את התמונות במרכז העמוד.

*תכונה זאת אינה זמינה בשביל הדפסה ללא גבולות. לתשומת לבך:*

**מידע קשור**

- | "יסודות [ההדפסה" בעמוד](#page-59-0) 60
- $\gamma$ 6 שונית אפשרויות [נוספות" בעמוד](#page-75-0)  $\blacklozenge$

## **הדפסת תמונה אחת על גבי דפים רבים על מנת להגדילה (ובכך ליצור פוסטר)**

תכונה זו מאפשרת להדפיס תמונה אחת על מספר דפים.כך ניתן ליצור פוסטר גדול באמצעות הדבקתם זה אל זה.

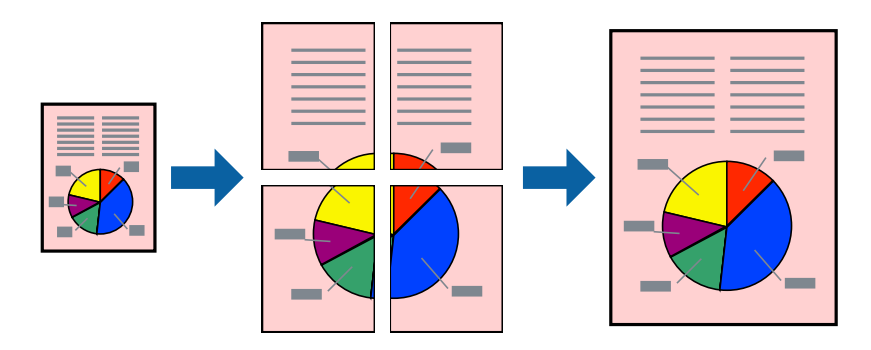

*תכונה זאת אינה זמינה בשביל הדפסה ללא גבולות. לתשומת לבך:*

#### **הגדרות הדפסה**

בלשונית מנהל התקן המדפסת **ראשי** בחר **פוסטר 1x**,**2 פוסטר 2x**,**2 פוסטר 3x**,**3** או **פוסטר 4x4** כהגדרת **ריבוי עמודים**. אם תלחץ על **הגדרות**, תוכללבחור את הפנלים שאין ברצונךלהדפיס. תוכלגם לבחור את אפשרויות מדריך החיתוך.

**מידע קשור**

- | "יסודות [ההדפסה" בעמוד](#page-59-0) 60
	- | "לשונית [ראשי" בעמוד](#page-74-0) 75

### **הכנת פוסטרים באמצעות סימוני יישור חופפים**

הנה דוגמה לאופן שבו אפשר להכין פוסטר כאשר בוחרים **פוסטר 2x2** ובוחרים **סימוני יישור חופפים** ב-**הדפס שולי חיתוך**.

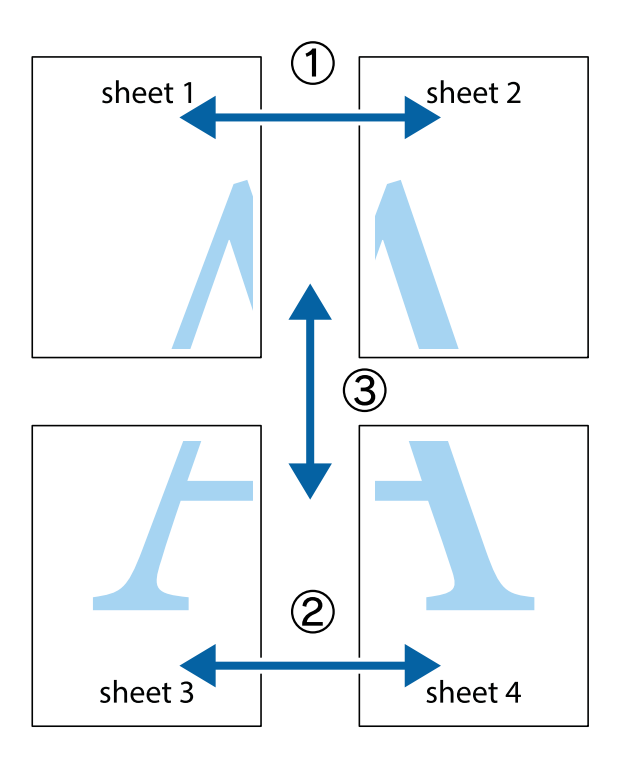

ית גזור את השוליים של 1 $\rm{sheet}$  לאורך הקו הכחול האנכי דרך המרכז של סימני Sheet ואת Sheet 2. הכן את ו הצלב העליונים והתחתונים.

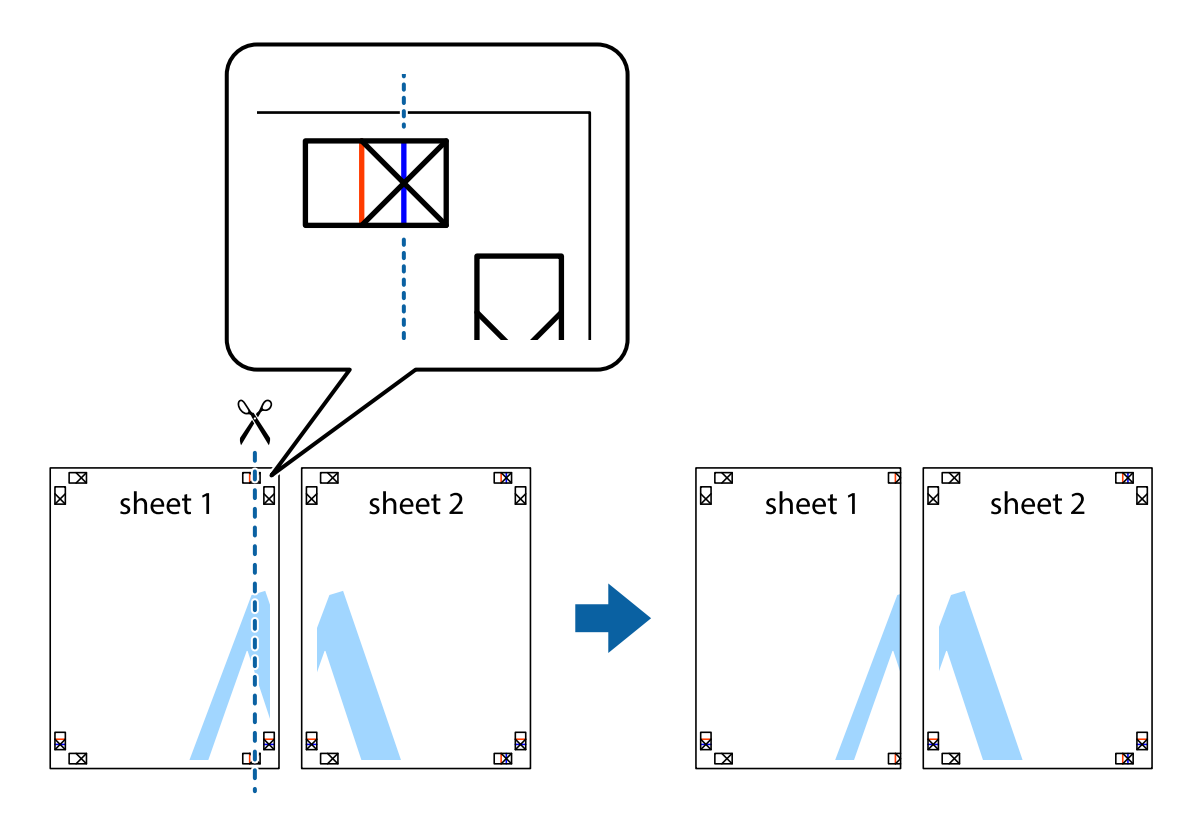

הנח את הקצה של 1 Sheet בקצה העליון של 2 Sheet ויישר את סימני הצלב; לאחר מכן הדבק בסרט הדבקה Gheet ה-את שני הגיליונות יחד מהצד האחורי, הדבקה זמנית.

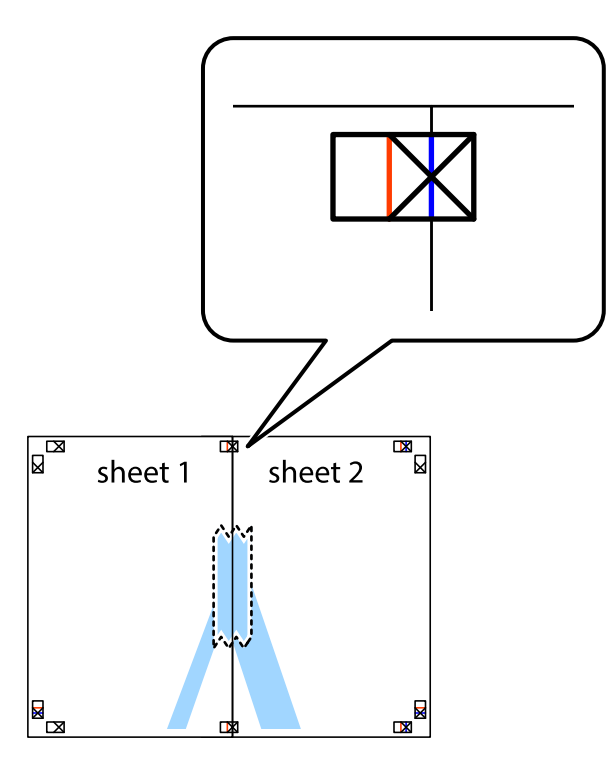

גזור את שני הגיליונות המודבקים לשניים לאורך הקו האדום האנכי דרך סמני היישור (הפעם, הקו לשמאל סימני  $\cdot 3$ הצלב).

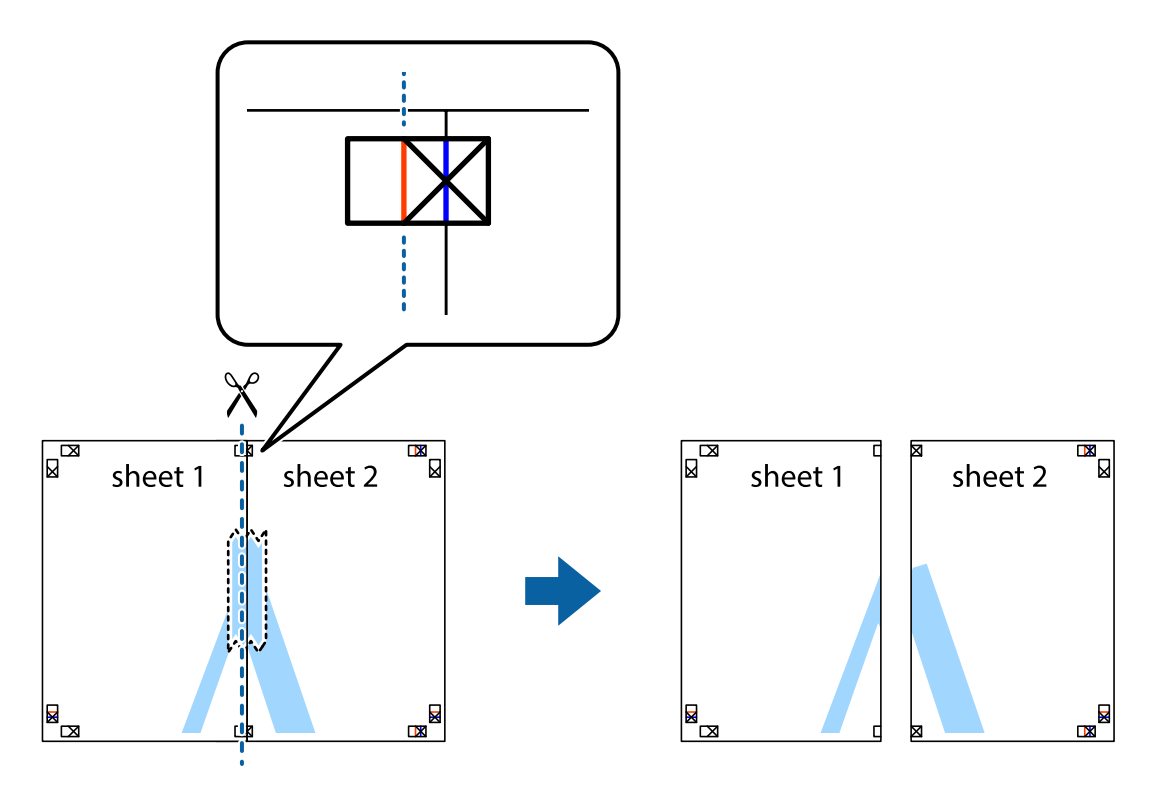

.4 הדבק בסרט הדבקה את שני הגיליונות יחד מהצד האחורי.

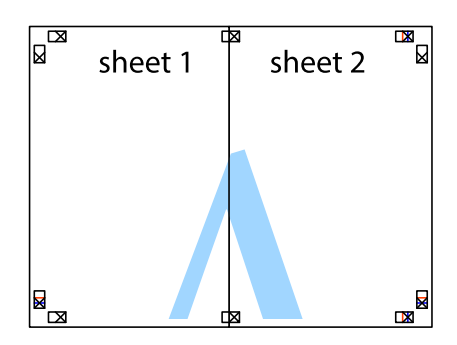

- .5 חזור על שלבים 1 עד 4 כדי להדביק יחד בסרט הדבקה את 3 Sheet ואת 4 Sheet.
- לאורך הקו הכחול האופקי דרך המרכז של Sheet 1 נשל 2 Sheet לאורך הקו הכחול האופקי דרך המרכז של סימני הצלב השמאליים  $\cdot^6$ והימניים.

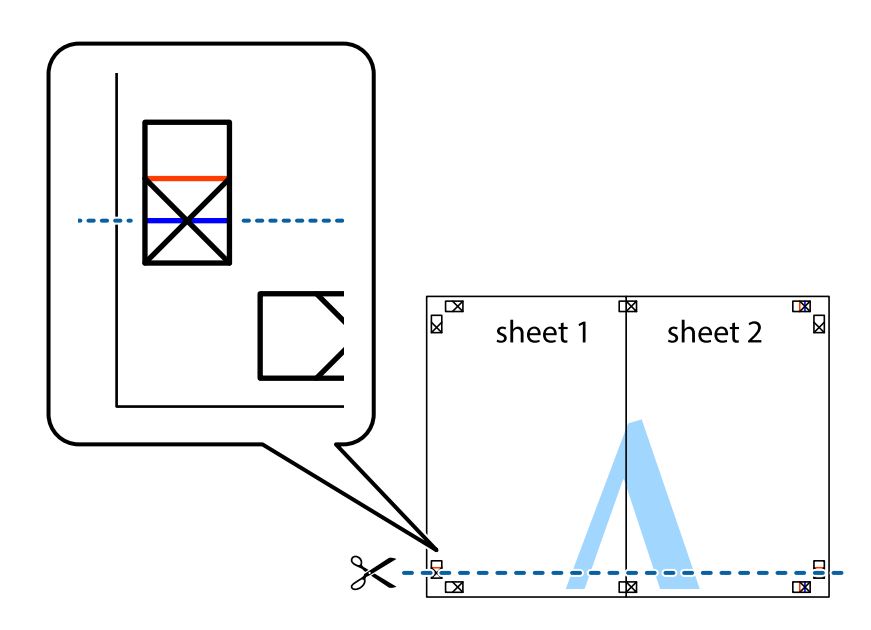

יישר את סימני הצלב ולאחר מכן הדבק Sheet על גבי 3 Sheet ו-4 Sheet, יישר את סימני הצלב ולאחר מכן הדבק  $\cdot$ בסרט הדבקה את שני הגיליונות יחד מהצד האחורי, הדבקה זמנית.

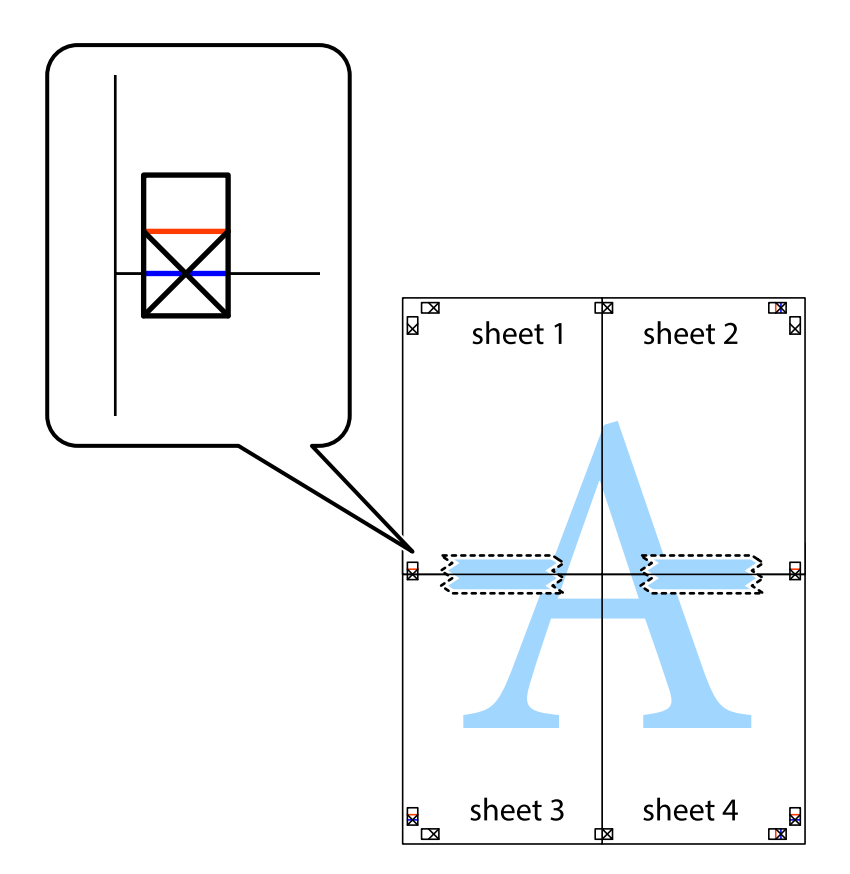

גזור את שני הגיליונות המודבקים לשניים לאורך הקו האדום האופקי דרך סמני היישור (הפעם, הקו מעל לסימני  $\, 8\,$ הצלב).

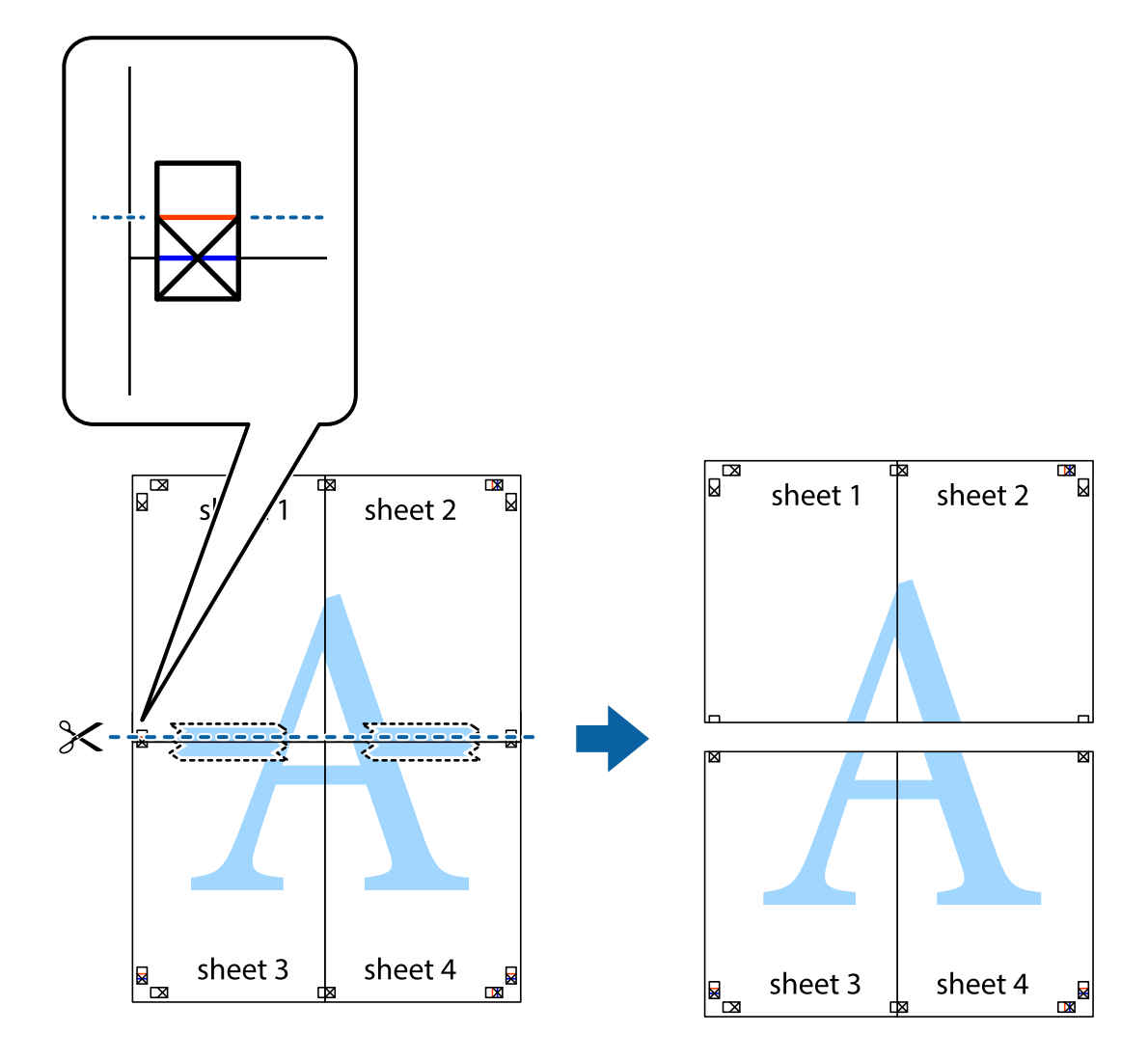

.9 הדבק בסרט הדבקה את שני הגיליונות יחד מהצד האחורי.

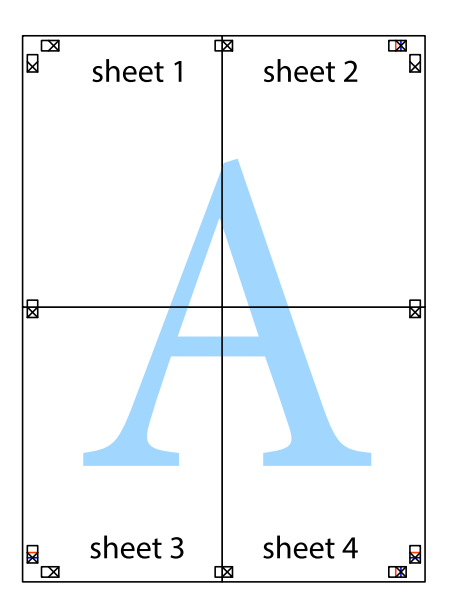

. גזור את השוליים שנשארו לאורך המוליך החיצוני. $\mathbf{^{10}}$ 

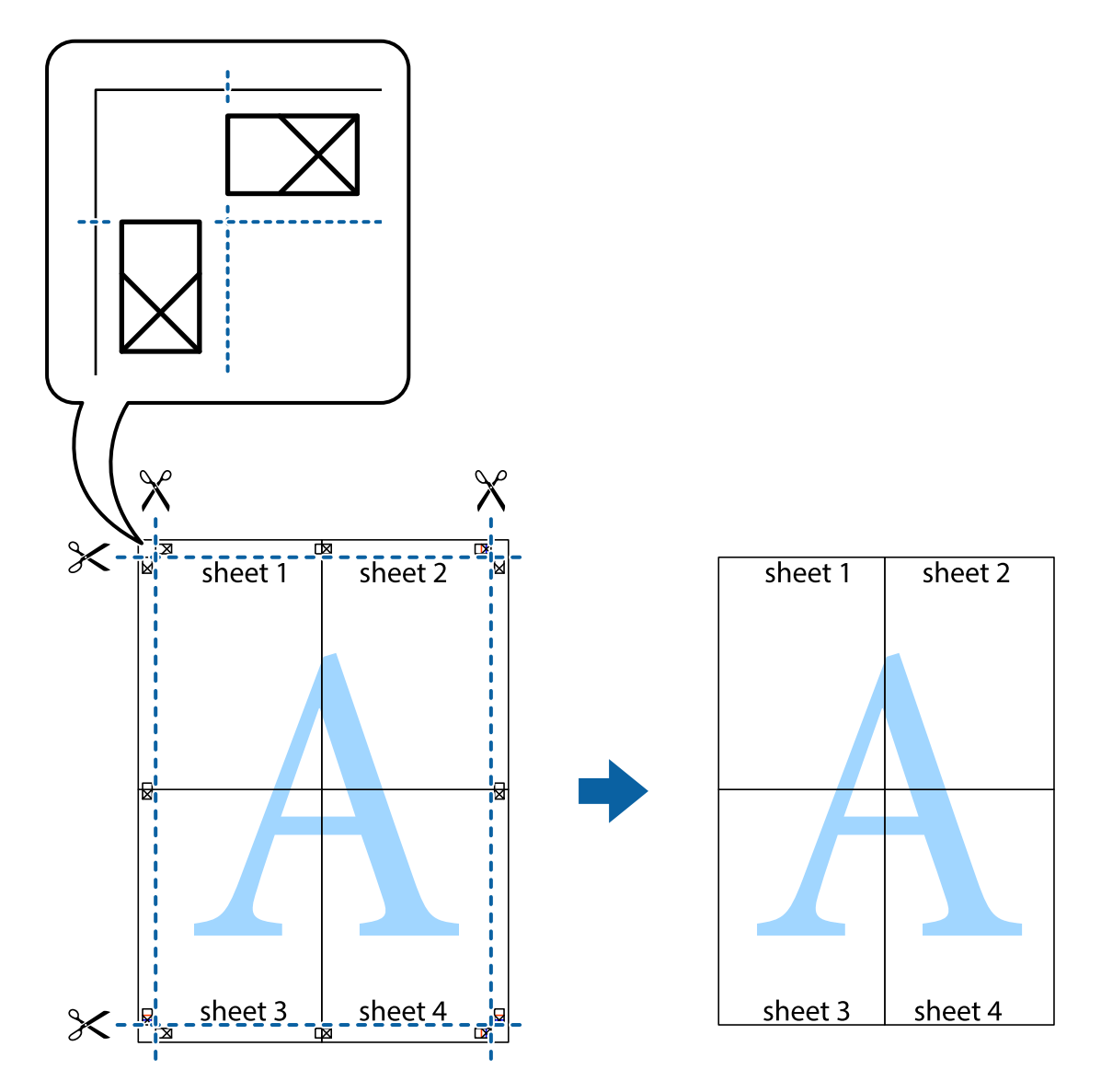

# **הדפסה עם כותרת עליונה וכותרת תחתונה**

באפשרותך להדפיס מידע כגון שם משתמש ותאריך הדפסה בתור כותרות עליונות או תחתונות.

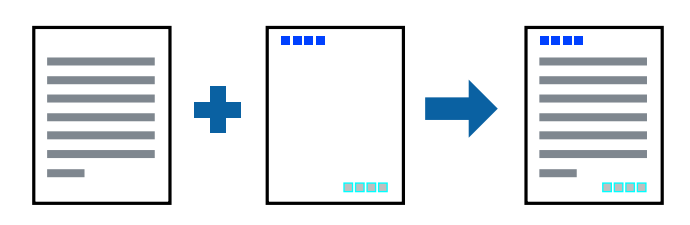

**הגדרות הדפסה**

**הגדרות** ואז בחר את הפריטים שברצונך להדפיס. בלשונית **אפשרויות נוספות** של מנהל התקן המדפסת לחץ **תכונות סימני מים**, ואז בחר **כותרת עליונה/תחתונה**. לחץ

**מידע קשור** | "יסודות [ההדפסה" בעמוד](#page-59-0) 60  $\gamma$ 6 שונית אפשרויות [נוספות" בעמוד](#page-75-0)  $\blacklozenge$ 

### **הדפס דפוס נגד-העתקה**

תוכל להדפיס דפוס אנטי-העתקה על כל התדפיסים שלך. בעת הדפסה, האותיות עצמן לא מודפסות והתדפיס כולו<br>מקבל גוון-מסך קל. האותיות הנסתרות מתגלות בעת העתקה כדי להבחין בקלות בין המקור לבין העותקים.

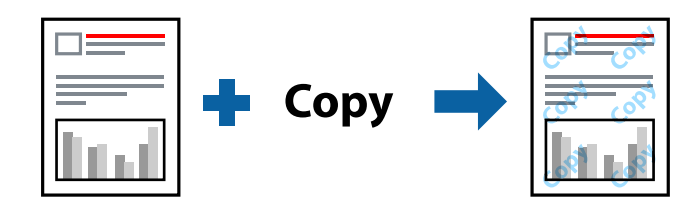

הדפס למניעת העתקה זמין בתנאים הבאים:

❏נייר: נייר רגיל, נייר צילום

❏ללא שוליים: לא נבחר

❏איכות: רגיל

❏הדפסה דו-צדדית אוטומטית: לא נבחר

ם תיקון צבעים: אוטומטי $\Box$ 

*אפשר גם להוסיף הדפס אישי למניעת העתקה. לתשומת לבך:*

#### **הגדרות הדפסה**

בלשונית **אפשרויות נוספות** של מנהל התקן המדפסת לחץ <mark>תכונות סימני מים</mark>, ואז בחר הדפס למניעת העתקה. לחץ<br>על הגדרות כדי לשנות פרטים כגון הגודל או הצפיפות של הדפוס.

**מידע קשור**

- | "יסודות [ההדפסה" בעמוד](#page-59-0) 60
- $\gamma$ 6 שונית אפשרויות [נוספות" בעמוד](#page-75-0)  $\blacklozenge$

### **הדפסת קבצים מרובים יחד**

Job Arranger Lite מאפשר לך לשלב כמה קבצים שנוצרו בידי יישומים שונים ואז להדפיסם כעבודת הדפסה<br>אחת.באפשרותר לקבוע את הגדרות ההדפסה לקבצים משולבים. כגוו פריסה מרובת עמודים והדפסה דו-צדדית.

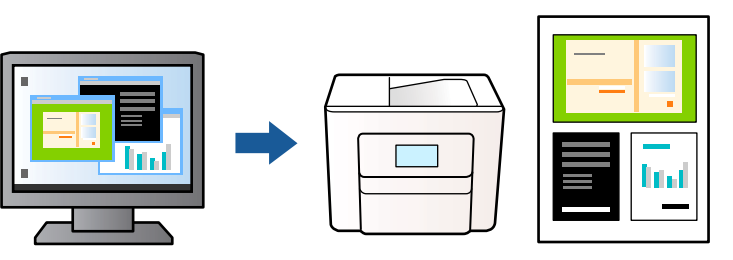

#### **הגדרות הדפסה**

בחר **ראשי** בלשונית **Lite Arranger Job** של מנהל ההתקן של המדפסת.כאשר אתה מתחיללהדפיס, מוצג חלון Job Arranger Lite באשר החלון Job Arranger Lite פתוח, פתח את הקובץ שברצונך לשלב עם הקובץ<br>הנוכחי וחזור על השלבים הנ"ל.

כאשר אתה בוחר משימת הדפסה שנוספה אל פרויקט הדפסה בחלון Lite Arranger Job תוכללערוך את פריסת העמוד.

לחץ **הדפס** מתוך תפריט **קובץ** כדי להתחיל להדפיס.

לתשומת לבד:

אם תסגור את חלון Job Arranger Lite לפני שתוסיף את כל נתוני ההדפסה אל פרויקט הדפסה תבוטל עבודת ההדפסה *עליה אתה עובד כרגע.לחץ שמור מתוך תפריט קובץ כדילשמור את העבודה הנוכחית.הסיומת של הקבצים השמורים היא ."ecl"*

*כדילפתוח פרויקט הדפסה, לחץ Lite Arranger Job בלשונית תחזוקה של מנהל התקן המדפסת, על מנת לפתוח את חלון Lite Arranger Job.כעת בחר פתח מהתפריט קובץ כדי לבחור את הקובץ.*

#### **מידע קשור**

- | "יסודות [ההדפסה" בעמוד](#page-59-0) 60
	- | "לשונית [ראשי" בעמוד](#page-74-0) 75

# **הדפסה תוך שימוש בתכונת Print Universal Color**

תוכל לשפר את המראה של כיתובים ותמונות בתדפיסים.

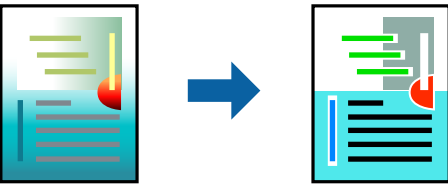

הדפסה בצבע אוניברסלי תכונה זו זמינה כאשר בוחרים בהגדרות הבאות.

 $\Box$ סוג ניירי נייר רגיל

❏איכות: **רגיל** או איכות גבוהה יותר
### **צבע** :Print Color❏

או מאוחר יותר Microsoft® Office אפליקציות: 2007 Microsoft

❏גודל כיתוב: 96 נקודות או קטן יותר

### **הגדרות הדפסה**

בלשונית **אפשרויות נוספות** של מנהל התקן המדפסת, לחץ **אפשרויות תמונה** בהגדרת תיקון צבעים.בחר אפשרות<br>מתוך הגדרת הדפסה בצבע אוניברסלי.לחץ על אפשרויות שיפור כדי לבצע הגדרות נוספות.

לתשומת לבד:

*לתשומת לבך:* ❏ *דפוסים עלולים לשנות תווים מסוימים, כגון "+" הנראה כמו "±".*

❏ *דפוסים ספציפיים לאפליקציה וקווים תחתונים עלולים לשנות את התוכן המודפס תוך שימוש בהגדרות אלה.*

❏ *איכות ההדפסה עלולה לרדת בצילומים ותמונות אחרות כאשר משתמשים בהגדרותהדפסה בצבע אוניברסלי.*

❏ *ההדפסה איטית יותר כאשר משתמשים בהגדרות הדפסה בצבע אוניברסלי.*

**מידע קשור**

- | "יסודות [ההדפסה" בעמוד](#page-59-0) 60
- $\gamma$ 6 שונית אפשרויות [נוספות" בעמוד](#page-75-0)  $\blacklozenge$

### **התאמת צבע התדפיס**

באפשרותך להתאים את הצבעים המשמשים בעבודת ההדפסה. התאמות אלה אינן חלות על הנתונים המקוריים.

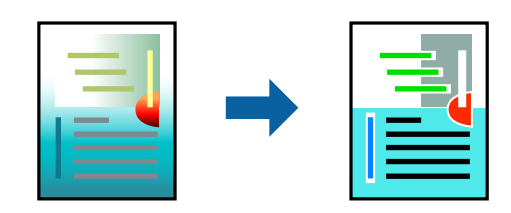

#### **הגדרות הדפסה**

כדי לפתוח את חלון **תיקון צבעים** ואז בחר את שיטת תיקון הצבע. בלשונית **אפשרויות נוספות** של מנהל התקן המדפסת, בחר **מותאם אישית** כהגדרה של **תיקון צבעים**. לחץ **מתקדם**

לתשומת לבד:

*לתשומת לבך:* ❏ *אוטומטי נבחרת כברירת המחדל בלשונית אפשרויות נוספות. באמצעות הגדרה זו, הצבעים מותאמים אוטומטית לסוג הנייר ולהגדרות של איכות ההדפסה.*

❏ *שיפור תמונה בחלון תיקון צבעים משנה את הצבע באמצעות ניתוח מיקום הנושא. משום כך אם שינית את מיקום האובייקט באמצעות הקטנה, הגדלה, חיתוך או סיבוב התמונה, יתכן שהצבע ישתנה באופןלא צפוי. בחירה בהגדרה של הדפסה ללא גבולות משנה את מיקום האובייקט וגורמת לשינויי צבעים. אם התמונה אינה ממוקדת, יתכן שהגוון יהיה לא טבעי. אם הצבע משתנה או נעשה לא טבעי, הדפס במצב אחר כלשהו, שאינו שיפור תמונה.*

**מידע קשור**

| "יסודות [ההדפסה" בעמוד](#page-59-0) 60  $\gamma$ 6 שונית אפשרויות [נוספות" בעמוד](#page-75-0)  $\blacklozenge$ 

### **הדפסה שמדגישה קווים דקים**

תוכל לעבות קווים דקים שהם שקים מכדי להדפיס.

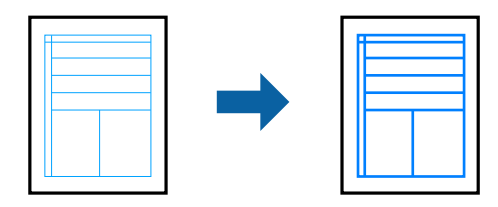

#### **הגדרות הדפסה**

בלשונית **אפשרויות נוספות**של מנהל התקן המדפסת, לחץ **אפשרויות תמונה** בהגדרת **תיקון צבעים**.בחר **הדגשקווים דקים**.

**מידע קשור**

- | "יסודות [ההדפסה" בעמוד](#page-59-0) 60
- $\gamma$ 6 שונית אפשרויות [נוספות" בעמוד](#page-75-0)  $\blacklozenge$

### **הדפסת ברקודים ברורים**

תוכל להדפיס ברקוד ברור ובכך להקל על סריקתו. יש לאפשר תכונה זו רק אם לא ניתן לסרוק את הברקוד<br>שהדפסת.

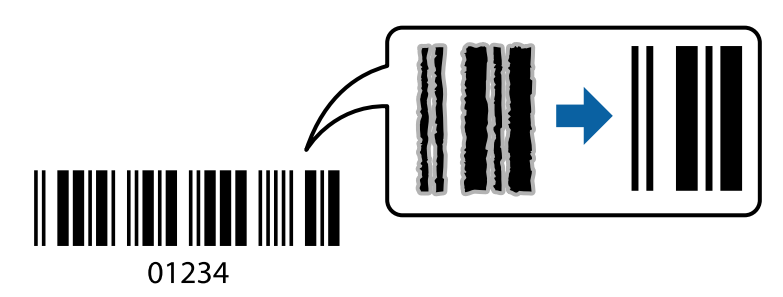

תוכל להשתמש בתכונה זו בתנאים הבאים.

❏נייר: נייר רגיל, נייר צילום, או מעטפה

❏איכות: **רגיל**, **רגיל-צבעים חיים**

ניתן לשנות את איכות ההדפסה במהלך ההדפסה. אפשר שמהירות ההדפסה תהיה איטית יותר וצפיפות ההדפסה<br>תהיה גבוהה יותר.

*בהתאם לנסיבות, אפשר שלא תמיד ניתן יהיה לצמצם את הטשטוש. לתשומת לבך:*

### **הגדרות הדפסה**

<span id="page-74-0"></span>בלשונית **תחזוקה** של מנהל התקן המדפסת לחץ **הגדרות מורחבות**, ואז בחר **מצב ברקוד**.

**מידע קשור** | "יסודות [ההדפסה" בעמוד](#page-59-0) 60 | "לשונית [תחזוקה" בעמוד](#page-76-0) 77

## **ביטול הדפסה**

תוכל לבטל עבודת הדפסה מהמחשב.אולם, אין באפשרותך לבטל אי אפשר לבטל עבודת הדפסה מהמחשב ברגע<br>שהיא נשלחה למדפסת בשלמותה.במקרה זה, בטל את עבודה ההדפסה באמצעות לוח הבקרה של המדפסת.

### **ביטול**

במחשב שלך, לחץ לחיצה ימנית על המדפסת שלך בתוך <mark>התקנים ומדפסות, מדפסות, א</mark>ו בתוך <mark>מדפסות ופקסים.</mark>לחץ<br>ראה מה נמצא בהדפסה, לחץ לחיצה ימנית על העבודה שברצונך לבטל, ואז בחר ביטול.

## **אפשרויות תפריט עבור מנהל התקן המדפסת**

פתח את חלון ההדפסה באפליקציה, בחר את המדפסת ואז גש לחלון מנהל התקן המדפסת.

לתשומת לבד:

*התפריטים עשויים להשתנות בהתאם לאפשרות שבחרת. לתשומת לבך:*

### **לשונית ראשי**

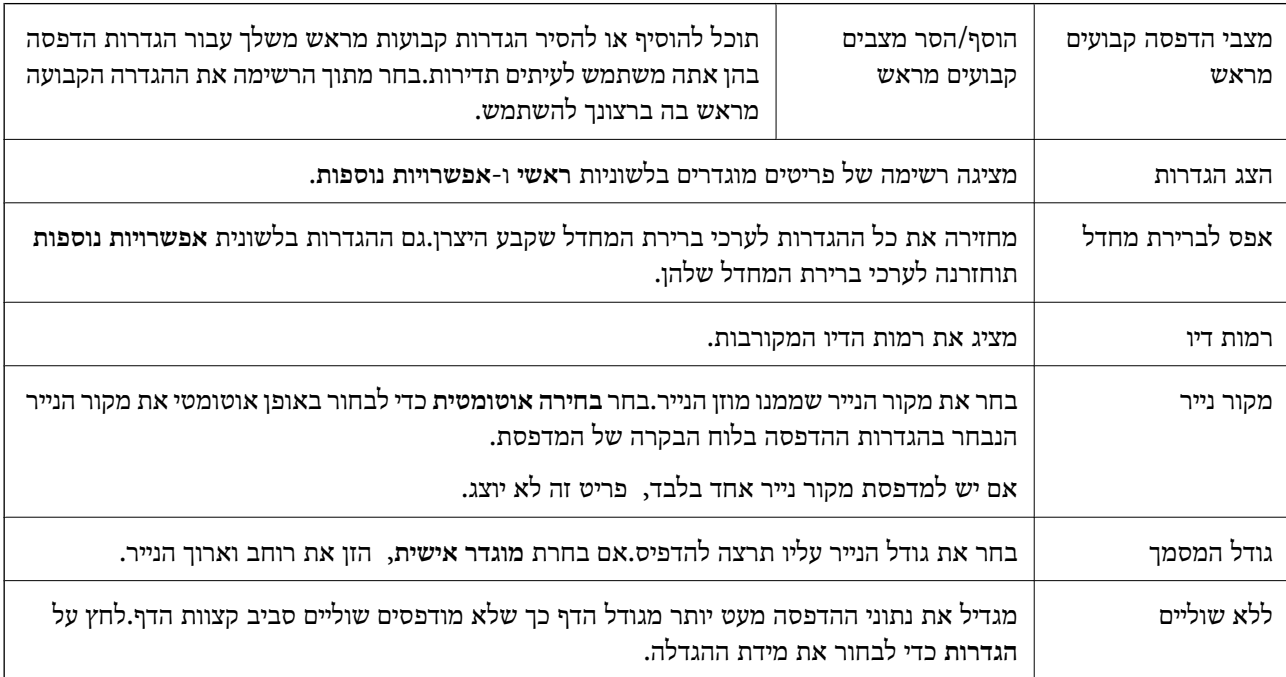

<span id="page-75-0"></span>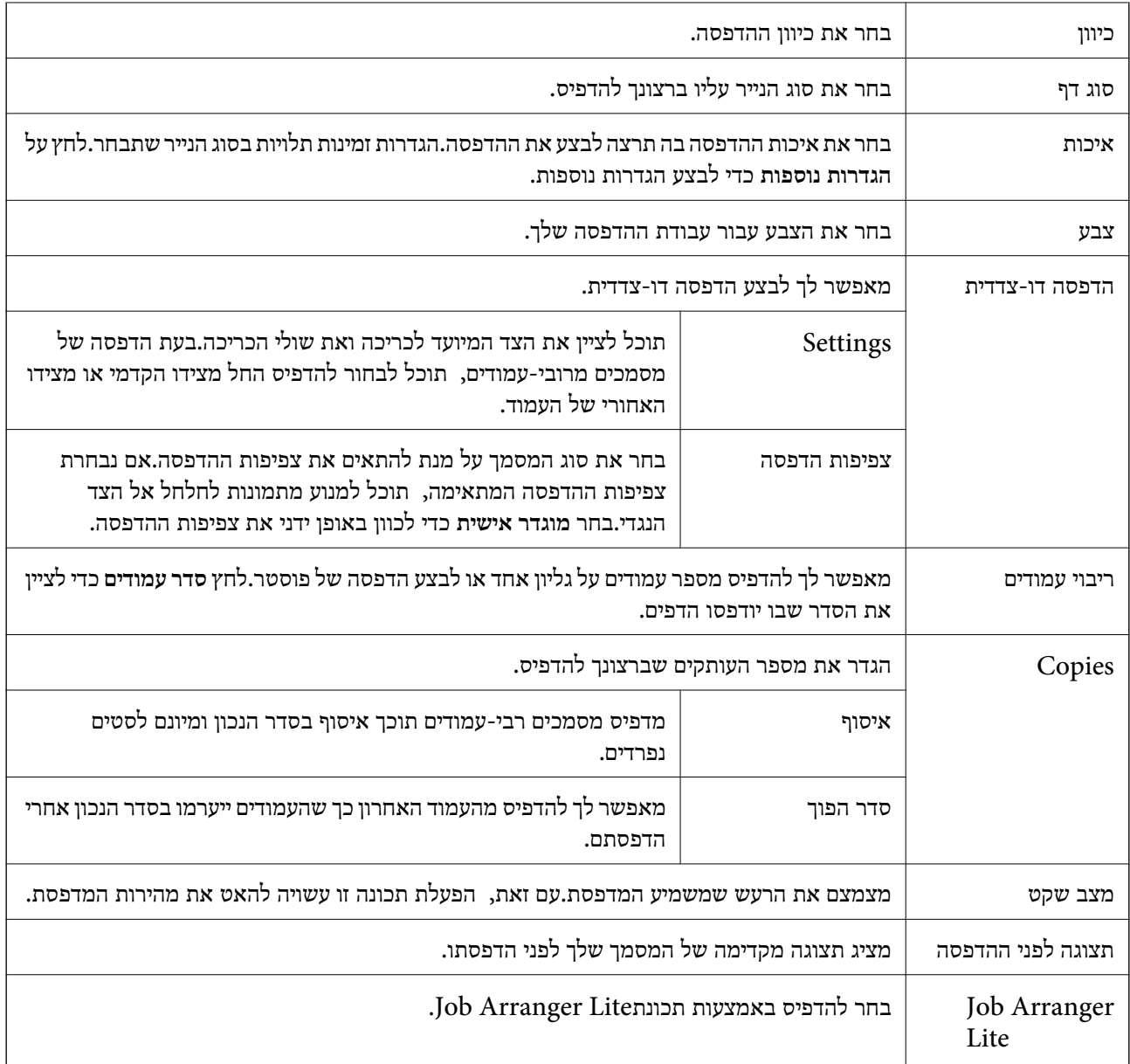

### **לשונית אפשרויות נוספות**

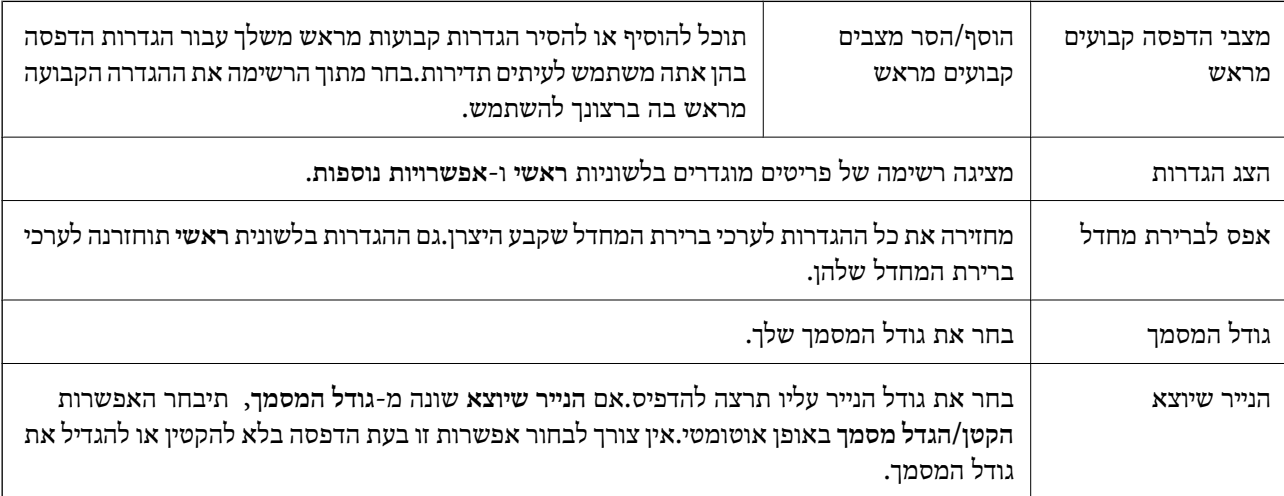

<span id="page-76-0"></span>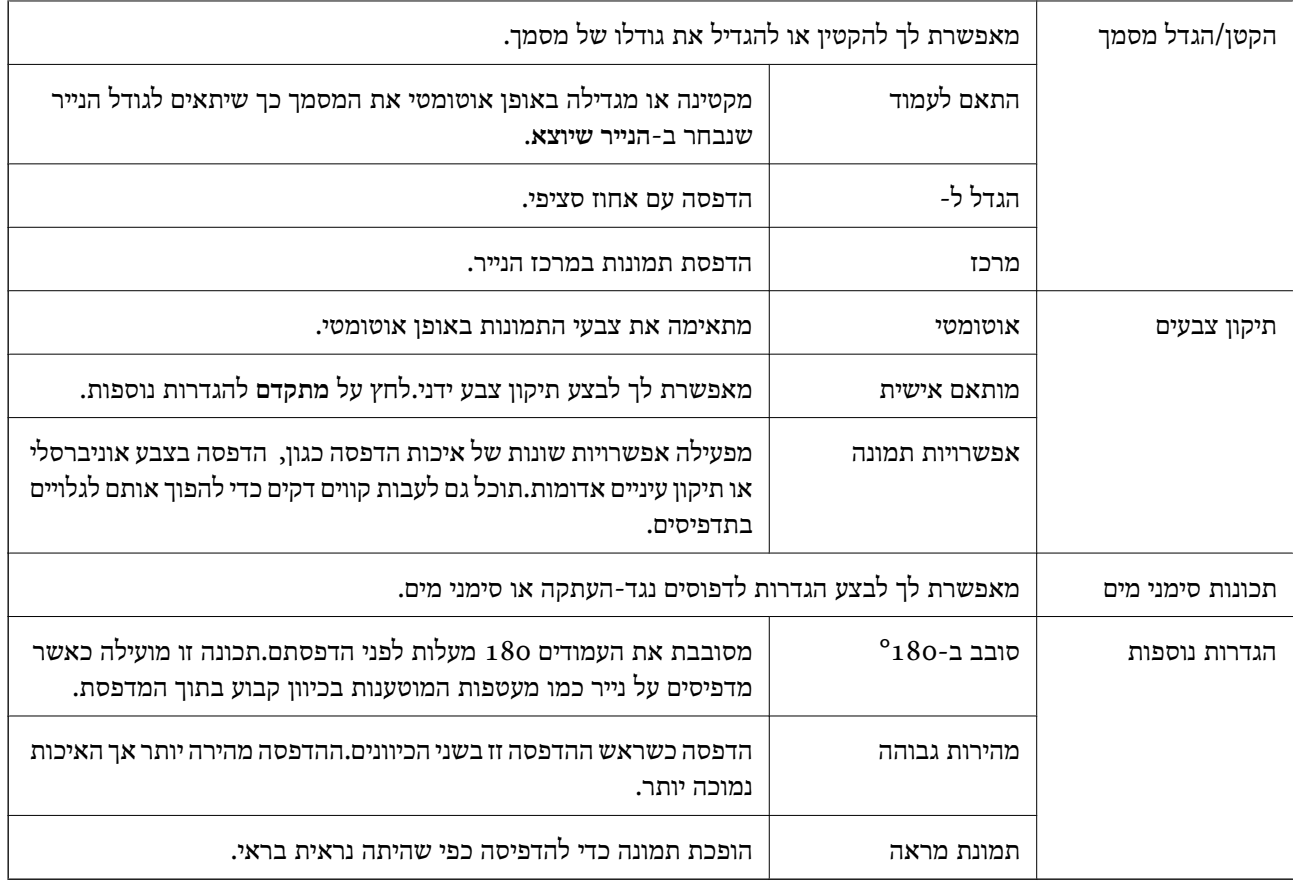

## **לשונית תחזוקה**

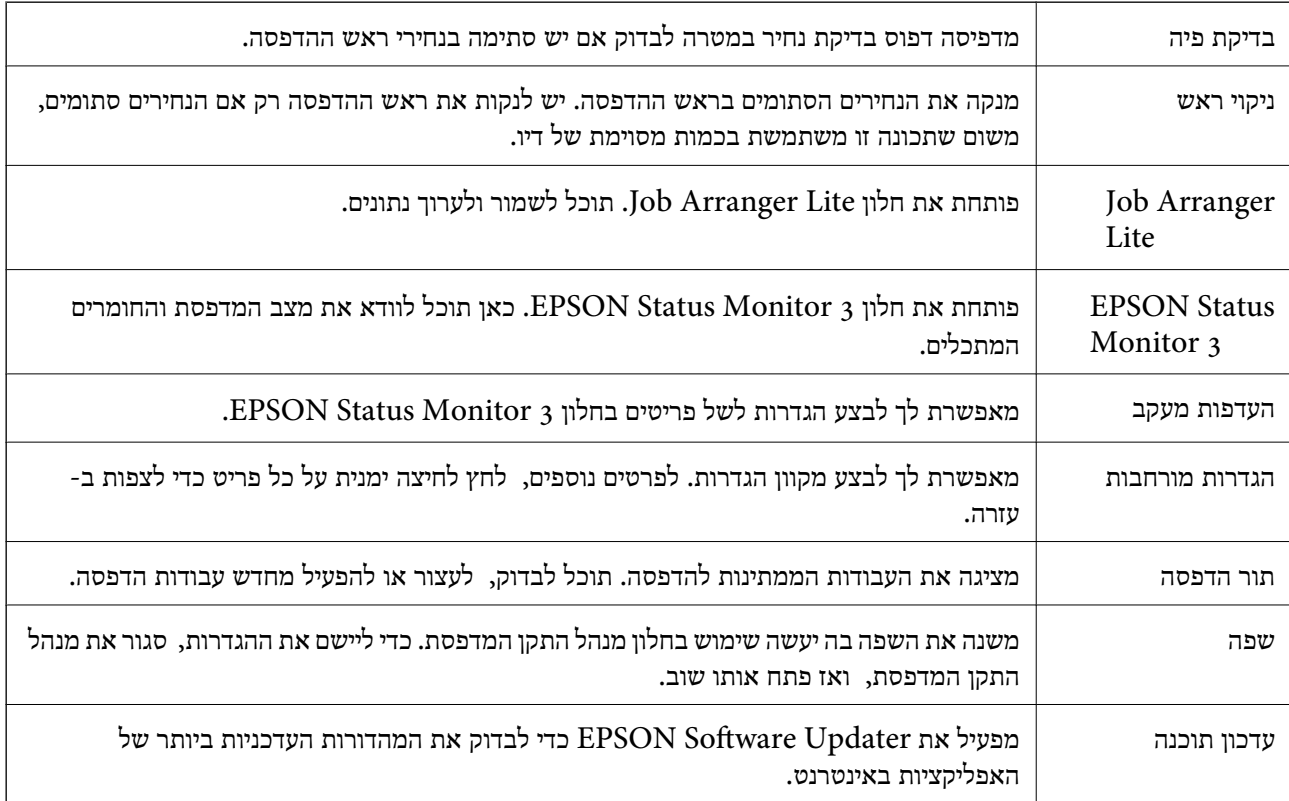

<span id="page-77-0"></span>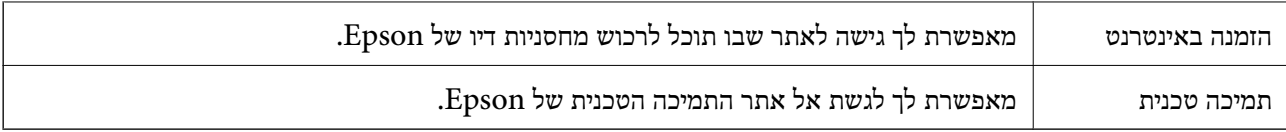

## **הדפסה מתוך מנהל התקן המדפסת במערכת הפעלה Mac OS**

### **פעולות הדפסה בסיסיות**

*הפעולות עשויות להשתנות בהתאם ליישום. לקבלת מידע נוסף, עיין בעזרה של האפליקציה. לתשומת לבך:*

- . פתח את הקובץ שברצונך להדפיס $\,$   $\,$ טען נייר לתוך המדפסת אם עדיין לא טענו לתוכה נייר.
- .2 בחר באפשרות **הדפס** בתפריט **קובץ** או בכל פקודה אחרת שתעביר אותך לתיבת הדו-שיח הדפסה. במידת הצורך, לחץ על **הצג פרטים** או על d כדי להרחיב את חלון ההדפסה.
	- . בחר את המדפסת שלר  $3$

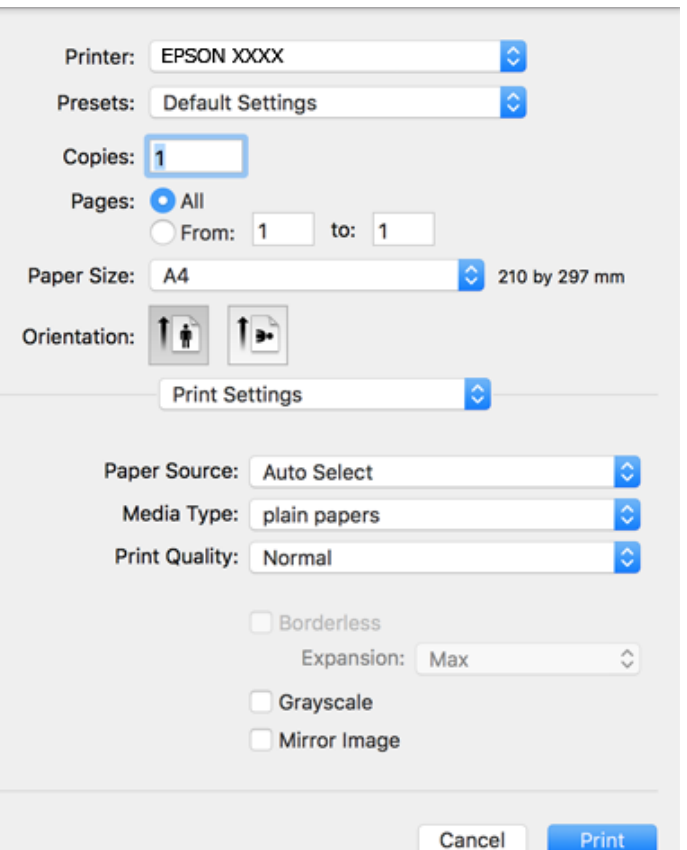

.4 בחר באפשרות **הגדרות הדפסה** בתפריט שנפתח.

*לתשומת לבך:* אם תפריט הגדרות הדפסה אינו מוצג ב-10.15macOS Catalina) ) או גירסה מאוחרת יותר, macOS High<br>OS ,((10.10OS X Yosemite ,((10.11OS X El Capitan ,((10.12macOS Sierra ,((10.13Sierra *Mavericks X10.9( (, Lion Mountain X OS10.8( (, מנהל ההתקן של מדפסת Epson לא הותקן בצורה נכונה. אפשר אותו מתוך התפריט הבא.*

*בחר ב -העדפות מערכת מתוך תפריט Apple <sup>&</sup>lt;מדפסות וסורקים (או הדפסה וסריקה, הדפסה וסריקה), ולאחר מכן הוסף שוב את המדפסת.*

*Mojave macOS10.14 ( (אינו יכול לגשת אל הגדרות הדפסה באפליקציות מתוצרת Apple כגון TextEdit.*

 $\cdot$ 5 שנה את ההגדרות בהתאם לצורר.  $\cdot$ 

לפרטים, עיין באפשרויות התפריט עבור מנהל התקן המדפסת.

.6 לחץ על **הדפס**.

- $\,$  גודל הנייר וכמויות [הדפים" בעמוד](#page-41-0) 42 $\,$
- | "הטענת נייר לתוך ה -מחסנית [נייר" בעמוד](#page-43-0) 44
	- $\left| 48\right\rangle$  רשימת סוג [הנייר" בעמוד](#page-47-0)  $^{\prime\prime}$
- $84$  "אפשרויות תפריט עבור הגדרות [הדפסה" בעמוד](#page-83-0)  $\bullet$
- | "הוספת [מדפסת \(עבור](#page-155-0) [OS Mac](#page-155-0) [בלבד\)" בעמוד](#page-155-0) 156

### **הדפסה דו-צדדית**

תוכל להדפיס משני צידי הנייר.

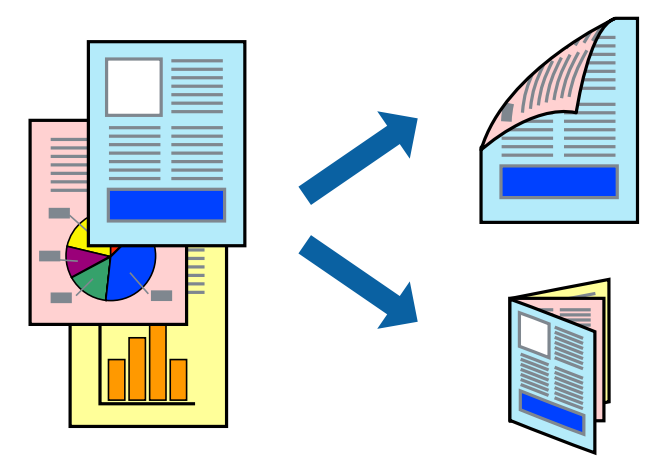

*לתשומת לבך:* ❏ *תכונה זאת אינה זמינה בשביל הדפסה ללא גבולות.*

❏ *אם אינך משתמש בנייר המתאים להדפסה דו-צדדית, איכות ההדפסה עלולה להיות ירודה והנייר עלול להיתקע.*

❏ *דיו עלולה להיספג מבעד לנייר ולהגיע אל צדו השני.*

**מידע קשור**

 $\,$  גודל הנייר וכמויות [הדפים" בעמוד](#page-41-0) 42 $\,$ 

### **הגדרות הדפסה**

בחר באפשרות <mark>הגדרות הדפסה דו-צדדית</mark> בתפריט שנפתח.בחר את שיטת ההדפסה הדו-צדדית ואז בצע את הגדרות<br>סוג מסמך.

*לתשומת לבך:* ❏ *אפשר שמהירות ההדפסה תרד, בהתאם לסוג המסמך.*

❏ *בעת הדפסת צילומים עם נתונים צפופים, בחר טקסט וגרפיקה או טקסט ותמונות בהגדרת סוג מסמך.אם התדפיסים מוכתמים או שהדיו מחלחלת אל הצד השני של הנייר, שנה את צפיפות הדפסה ואת משך ייבוש דיו מוגדל בתוך התאמות.*

- | "פעולות הדפסה [בסיסיות" בעמוד](#page-77-0) 78
- $8$ אפשרויות תפריט עבור הגדרות הדפסה [דו-צדדית" בעמוד](#page-84-0)  $\blacktriangleright$

## **הדפסת כמה עמודים על גיליון אחד**

באפשרותך להדפיס שני עמודים או ארבעה עמודים על גיליון נייר אחד.

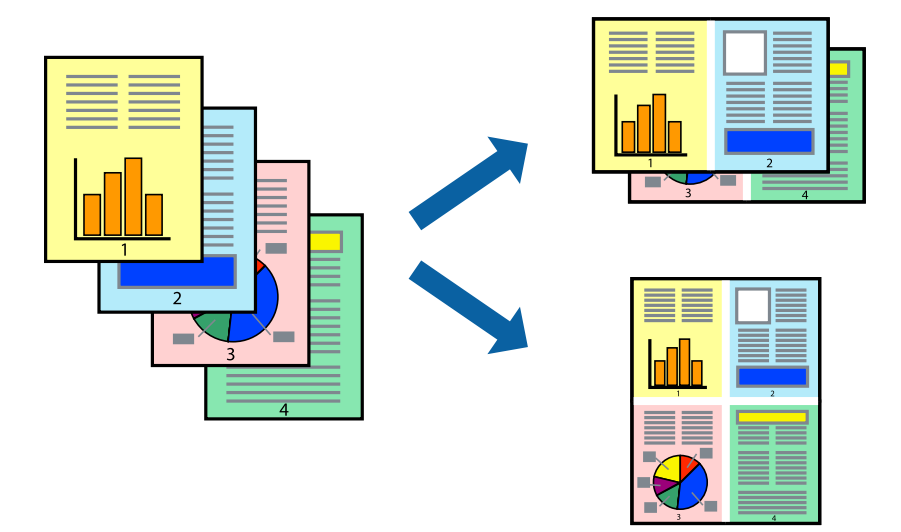

### **הגדרות הדפסה**

העמודים) ואת **גבול**. בחר <sup>ב</sup> **פריסה** מהתפריט המוקפץ.הגדר את מספר העמודים <sup>ב</sup> **מספר עמודים בכל גיליון**, את **כיוון הפריסה** (סדר

#### **מידע קשור**

- | "פעולות הדפסה [בסיסיות" בעמוד](#page-77-0) 78
- $84$  אפשרויות תפריט [לפריסה" בעמוד](#page-83-0)  $\blacklozenge$

## **הדפסה והערמה בהתאם לסדר העמודים (הדפסה בסדר הפוך)**

תוכל להדפיס מהעמוד האחרון כך שהמסמכים ייערמו בהתאם לסדר העמודים.

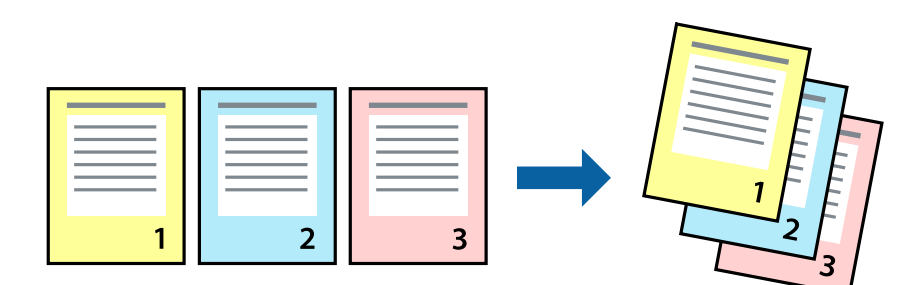

### **הגדרות הדפסה**

בחר ב**טיפול בנייר** מהתפריט המוקפץ.בחר **הפוך** כהגדרת **סדר העמודים**.

### **מידע קשור**

| "פעולות הדפסה [בסיסיות" בעמוד](#page-77-0) 78

### $84$  אפשרויות תפריט עבור טיפול [בנייר" בעמוד](#page-83-0)"  $\blacklozenge$

### **הדפסת מסמך שהוקטן או הוגדל**

תוכל להקטין או להגדיל את גודל המסמך בשיעור ספציפי באחוזים או כך שיתאים לגודל הנייר שהטענת לתוך<br>המדפסת

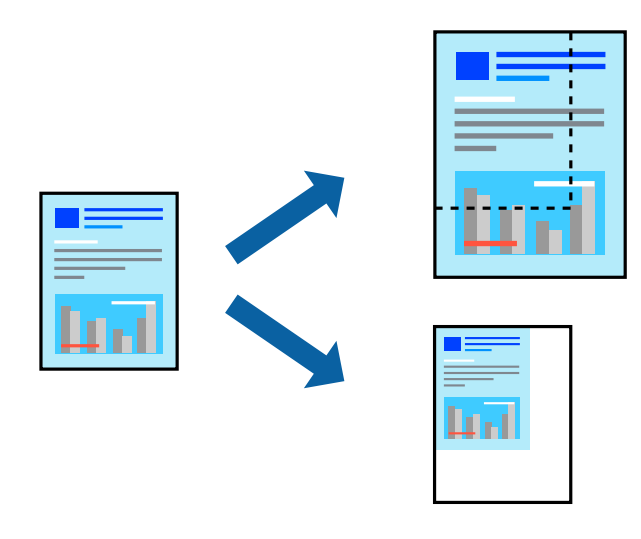

#### **הגדרות הדפסה**

כדילהתאים את גודל הנייר בעת הדפסה, בחר **טיפול בנייר** מתוך התפריט הקופץ ואז בחר**שנה את הגודל כדילהתאים לגודל הנייר**. בחר את גודל הנייר שהטענת במדפסת בתוך**גודלנייר היעד**. בעת הקטנת גודלו של מסמך, בחר **הקטן בלבד**.

.1 בעת הדפסה על פי אחוז ספציפי, בצע את אחת הפעולות הבאות.

❏בחר **הדפס** מתוך התפריט **קובץ** באפליקציה. לחץ על **הגדרות עמוד**, ואז בחר את המדפסת שלך ב **עצב עבור**. בחר את גודל הנתונים שיש להדפיס מתוך **גודל הנייר**, הזן אחוז ב-**שנה קנה מידה**, ואז לחץ על **אישור**.

❏בחר **הגדרת עמוד** מתוך התפריט **קובץ** באפליקציה. בחר את המדפסת **עצב עבור**. בחר את גודל הנתונים שיש להדפיס מתוך **גודל הנייר**, הזן אחוז ב-**שנה קנה מידה**, ואז לחץ על **אישור**. בחר **הדפס** מתוך התפריט **קובץ**.

*הפעולות עשויות להשתנות בהתאם ליישום. לקבלת מידע נוסף, עיין בעזרה של האפליקציה. לתשומת לבך:*

- .2 בחר את המדפסת שלך ב**מדפסת**.
- הגדר את הפריטים האחרים לפי הצורר.  $3$ 
	- .4 לחץ על **הדפס**.

- | "פעולות הדפסה [בסיסיות" בעמוד](#page-77-0) 78
- $84$  אפשרויות תפריט עבור טיפול [בנייר" בעמוד](#page-83-0)"  $\blacklozenge$

### **התאמת צבע התדפיס**

<span id="page-82-0"></span>באפשרותך להתאים את הצבעים המשמשים בעבודת ההדפסה. התאמות אלה אינן חלות על הנתונים המקוריים.

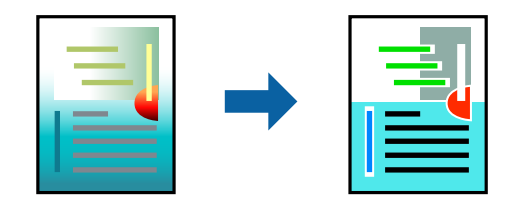

#### **הגדרות הדפסה**

בחר ב- **התאמת צבעים** מהתפריט המוקפץ ולאחר מכן בחר **Controls Color EPSON**.בחר ב-**אפשרויות צבע** מהתפריט המוקפץ ולאחר מכן בחר באחת האפשרויות הזמינות.לחץ על החץ לצד <mark>הגדרות מתקדמות ואז ב</mark>צע<br>הגדרות מפורטות יותר.

**מידע קשור**

- | "פעולות הדפסה [בסיסיות" בעמוד](#page-77-0) 78
- $84$  אפשרויות תפריט עבור התאמת [צבעים" בעמוד](#page-83-0)  $\blacklozenge$
- $8$ 85 "אפשרויות תפריט עבור אפשרויות [צבע" בעמוד](#page-84-0)

### **ביטול הדפסה**

תוכל לבטל עבודת הדפסה מהמחשב.אולם, אין באפשרותך לבטל אי אפשר לבטל עבודת הדפסה מהמחשב ברגע<br>שהיא נשלחה למדפסת בשלמותה.במקרה זה, בטל את עבודה ההדפסה באמצעות לוח הבקרה של המדפסת.

### **ביטול**

לחץ על סמל המדפסת ב-**תחנת עגינה**.בחר את העבודה שאתה רוצה לבטל, ואז בצע אחת מהפעולות הבאות.

ואילך OS X Mountain Lion❏

לחץ על  $\mathbb{X}$  לצד מד ההתקדמות.

v10.7.x עד Mac OS X v10.6.8❏ לחץ על **מחק**.

### **אפשרויות תפריט עבור מנהל התקן המדפסת**

פתח את חלון ההדפסה באפליקציה, בחר את המדפסת ואז גש לחלון מנהל התקן המדפסת.

*התפריטים עשויים להשתנות בהתאם לאפשרות שבחרת. לתשומת לבך:*

### **אפשרויות תפריט לפריסה**

<span id="page-83-0"></span>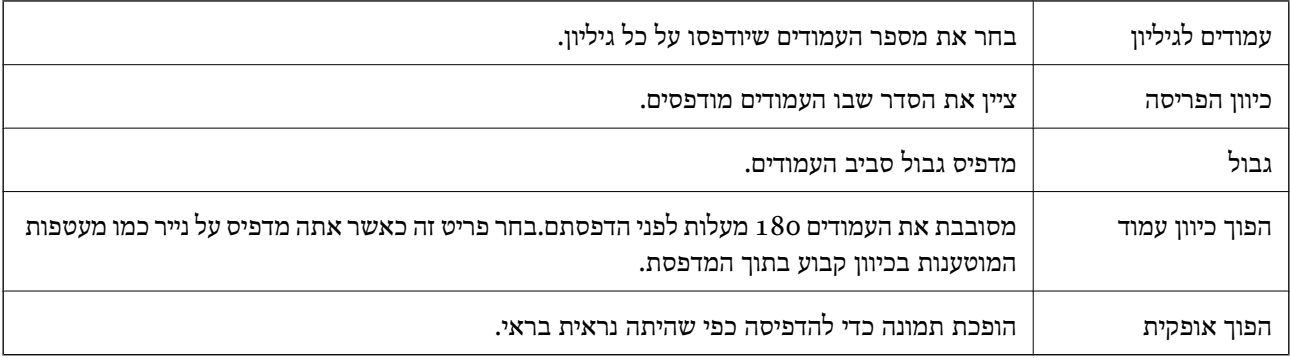

### **אפשרויות תפריט עבור התאמת צבעים**

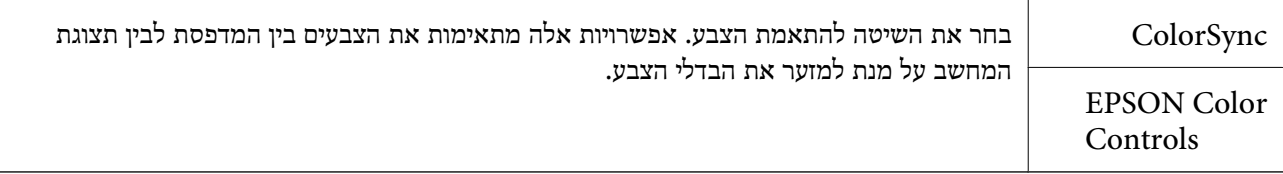

### **אפשרויות תפריט עבור טיפול בנייר**

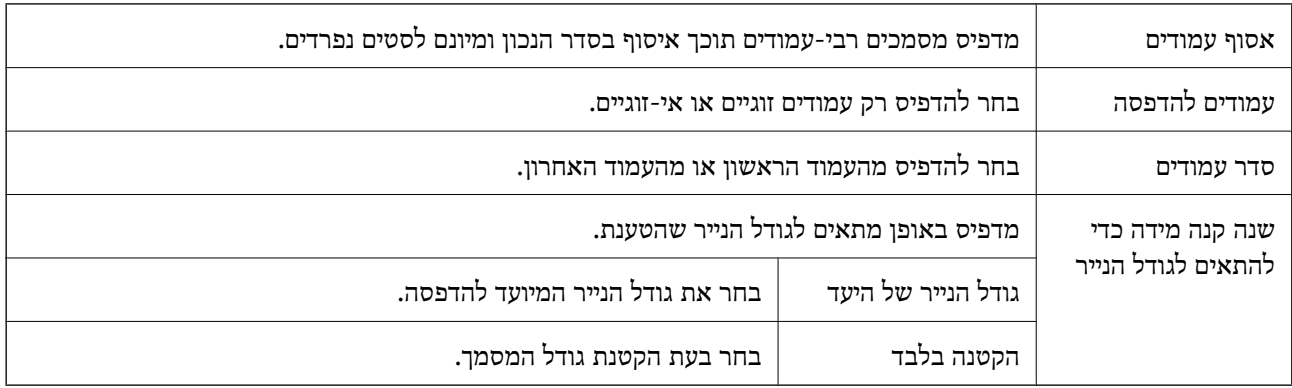

### **אפשרויות תפריט עבור עמוד השער**

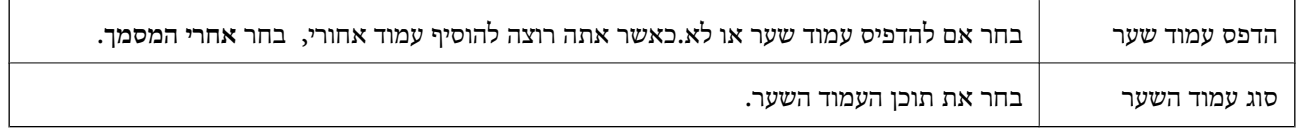

### **אפשרויות תפריט עבור הגדרות הדפסה**

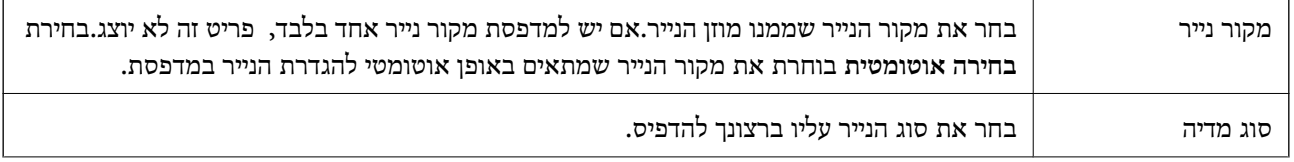

<span id="page-84-0"></span>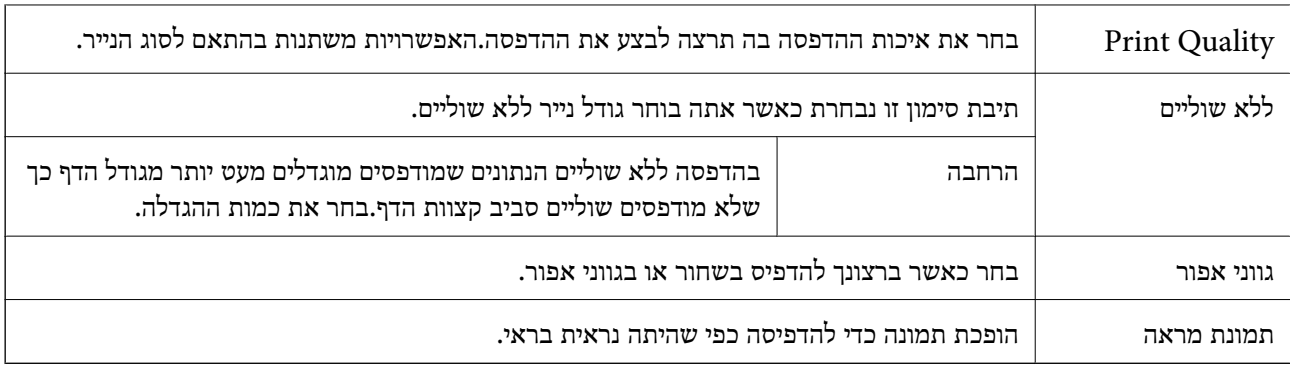

### **אפשרויות תפריט עבור אפשרויות צבע**

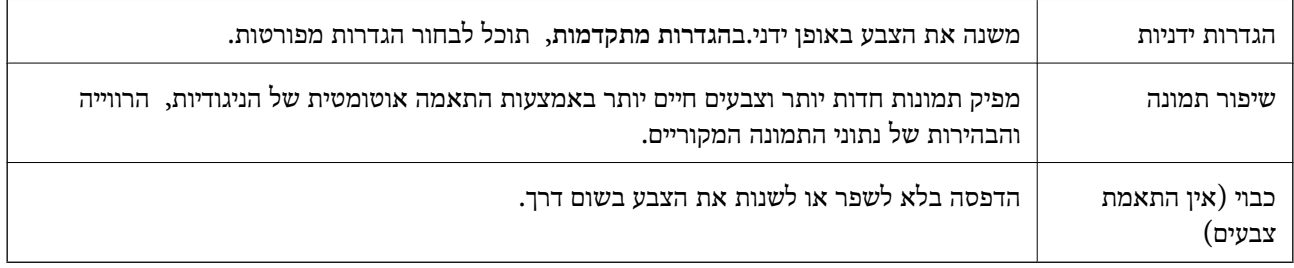

### **אפשרויות תפריט עבור הגדרות הדפסה דו-צדדית**

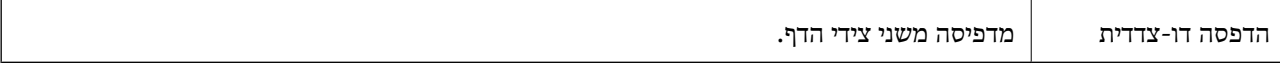

## **קביעת הגדרות הפעלה למנהל התקן המדפסת של OS Mac**

### **גישה אל חלון ההגדרות התפעוליות במנהל ההתקן של המדפסת במערכת ההפעלה Mac OS**

בחר באפשרות העדפות המערכת מתוך תפריט Apple > מדפסות וסורקים (או הדפסה וסריקה, הדפסה ופקס),<br>ולאחר מכו בחר את המדפסת. לחץ על אפשרויות וציוד > אפשרויות (או מנהל התקו).

### **הגדרות מנהל ההתקן של מדפסת במערכת ההפעלה OS Mac**

❏דלג על עמוד ריק: דילוג על עמודים ריקים כדי לא להדפיס אותם.

ם מצב שקט: הדפסה שקטה. עם זאת, ההדפסה עשויה להיות איטית יותר.  $\square$ 

הדפס זמנית בשחור: הדפסה בדיו שחור בלבד באופו זמני. $\Box$ 

יותר. ❏הדפסה במהירות גבוהה: הדפסה כשראש ההדפסה זז בשני הכיוונים. ההדפסה מהירה יותר אך האיכות נמוכה

⊡פליטת מסמכים לתיוק: הזן את הנייר באופן כזה שניתן יהיה לתייק אותו בקלות כאשר מדפיסים נתוני הדפסה<br>לרוחב או הדפסה דו-צדדית. אין תמיכה בהדפסת מעטפות.

הסר שוליים לבנים: הסרת שוליים לא נחוצים בזמו הדפסה ללא שוליים. $\Box$ 

הודעות אזהרה: אפשרות למנהל ההתקן של המדפסת להציג הודעות שגיאה. $\Box$ 

<span id="page-85-0"></span>❏צור תקשורת דו-כיוונית: בדרך כלל יש להגדיר זאת במצב **מופעל**. בחר באפשרות **כבוי** אם אי אפשר לקבל את פרטי המדפסת בגלל שהמדפסת משותפת עם מחשבים במערכת ההפעלה Windows או ברשת או בגלל כל<br>סיבה אחרת.

## **הדפסה מתוך תפריט -הדפס תמונות בלוח הבקרה**

תוכל להדפיס נתונים מתוך כרטיס זכרון.

## **פעולות בסיסיות להדפסת תצלומים**

- . הכנס דף למדפסת $\,$   $\,$
- . הכנס כרטיס זכרון לתוך חריץ כרטיס הזכרון של המדפסת.  $\cdot^2$
- .3 כאשר מוצגת הודעה המודיעה לך שטעינת צילומים הושלמה, לחץ על לחצן OK.
	- .4 בחר **הדפס תמונות** בלוח הבקרה.

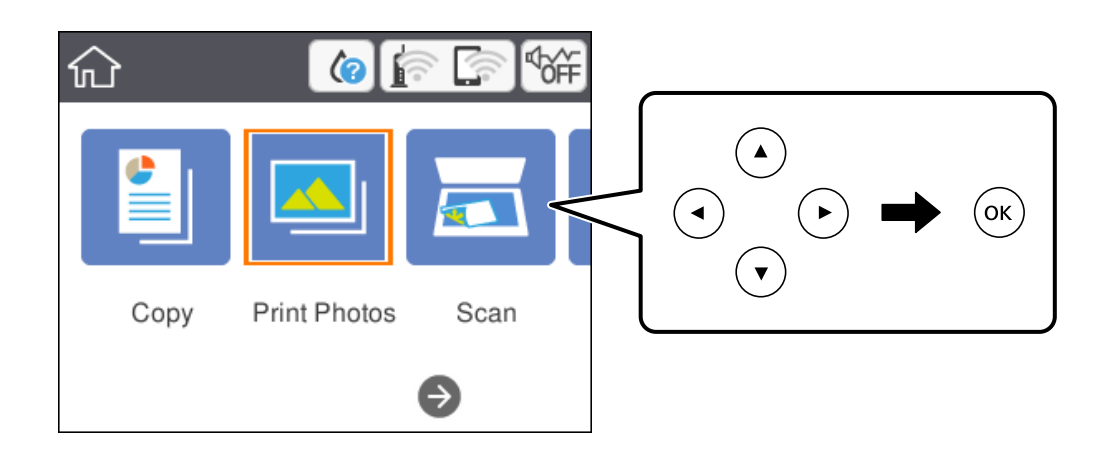

כדי לבחור פריט, הזז את המיקוד אל הפריט באמצעות הלחצנים  $\blacktriangleright\blacktriangleleft\nabla$  ואז לחץ על לחצן OK.

- .5 בחר **הדפסה**.
- .6 בחר את הצילום שברצונך להדפיס במסך בחירת הצילומים.

*לתשומת לבך: בחר בפינה הימנית העליונה של המסך כדילהציג את תפריט בחירת תמונה. אם תציין תאריך באמצעות השימוש ב -עיין, יוצגו רק צילומים שצולמו בתאריך שצויין.* . הגדר את מספר התדפיסים באמצעות לחיצה על - או  $\cdot$ 

בעת הדפסה של יותר מתצלום אחד, הצג את התצלומים באמצעות לחצן l או r ואז הגדר את מספר התדפיסים.

- .8 בחר **הגדרות הדפסה** כדי לבצע הגדרות נייר והדפסה.
	- $\bullet$  לחץ על לחצו  $\bullet$
- לחץ על כפתור  $\bf\Omega$  כדי לערוך את הצילומים בהתאם לצורך.  $^{10}$ 
	- .<br>החלק את מגש הפלט החוצה. $\cdot^{11}$
	- . $\overline{\textcircled{1}}$ הזן את מספר העותקים, ואז לחץ על הלחצן  $^{12}$ 
		- .13אשר שההדפסה הושלמה, ואז בחר **סגירה**.

<mark>אם שמת לב לבעיות באיכות ההדפסה כגון פסים, צבעים לא צפויים, או תמונות מטושטשות, בחר <mark>פתרון בעיות</mark><br>כדי לראות את הפתרונות.</mark>

- | "הטענת נייר לתוך ה -מחסנית [נייר" בעמוד](#page-43-0) 44
	- $\left| 48\right\rangle$  רשימת סוג [הנייר" בעמוד](#page-47-0) "
	- | "הכנסת כרטיס [זיכרון" בעמוד](#page-50-0) 51
- | "מדריך למסך בחירת הצילום (תצוגת [אריחים\)" בעמוד](#page-87-0) 88
- | "מדריך למסך בחירת הצילום (תצוגה [בודדת\)" בעמוד](#page-87-0) 88
	- | "אפשרויות תפריט לבחירת [צילומים" בעמוד](#page-93-0) 94
- $\,$  אפשרויות תפריט עבור הגדרות נייר והדפסה $\,$ "  $\blacktriangleright\,$ 
	- | "מדריך למסך התצוגה [המוקדמת" בעמוד](#page-88-0) 89
		- | "מדריך למסך עריכת [צילום" בעמוד](#page-89-0) 90
	- | "אפשרויות תפריט לעריכת [צילומים" בעמוד](#page-94-0) 95

## **מדריך למסך בחירת הצילום (תצוגת אריחים)**

<span id="page-87-0"></span>תוכל לבחור צילומים ממסך התמונות הממוזערות.אפשרות זו שימושית כאשר בוחרים מספר צילומים קטן מתוך<br>כמות גדולה של צילומים.

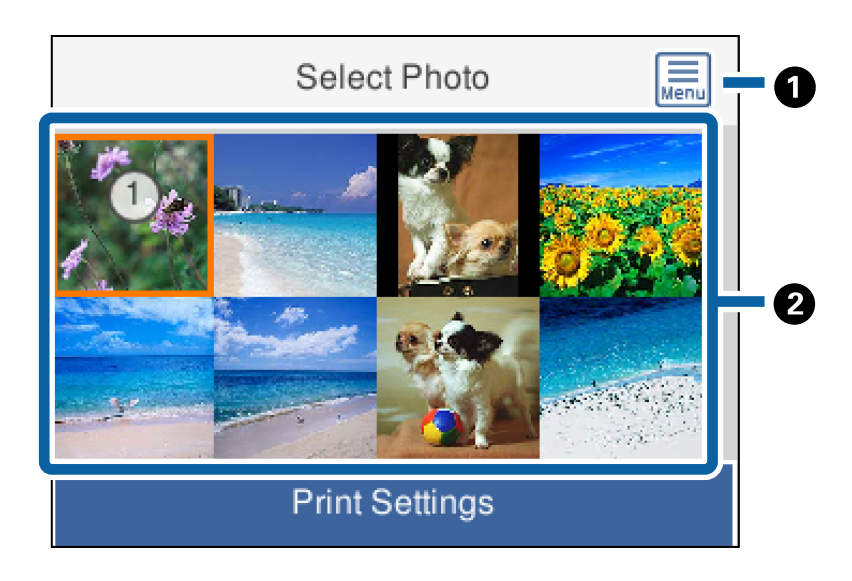

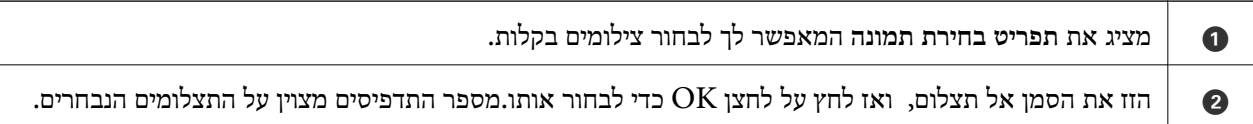

## **מדריך למסך בחירת הצילום (תצוגה בודדת)**

כאן ניתן לראות תמונות מוגדלות זו לצד זו.לחץ על לחצן $\blacktriangleright$  או  $\blacktriangleleft$ כדי לראות את התצלום הקודם או הבא.אם ברצונך להציג תצלום ללא סמלים, לחץ על לחצן  $\bullet$ .לחץ שוב על לחצן זה כדי לשחזר את הסמלים.

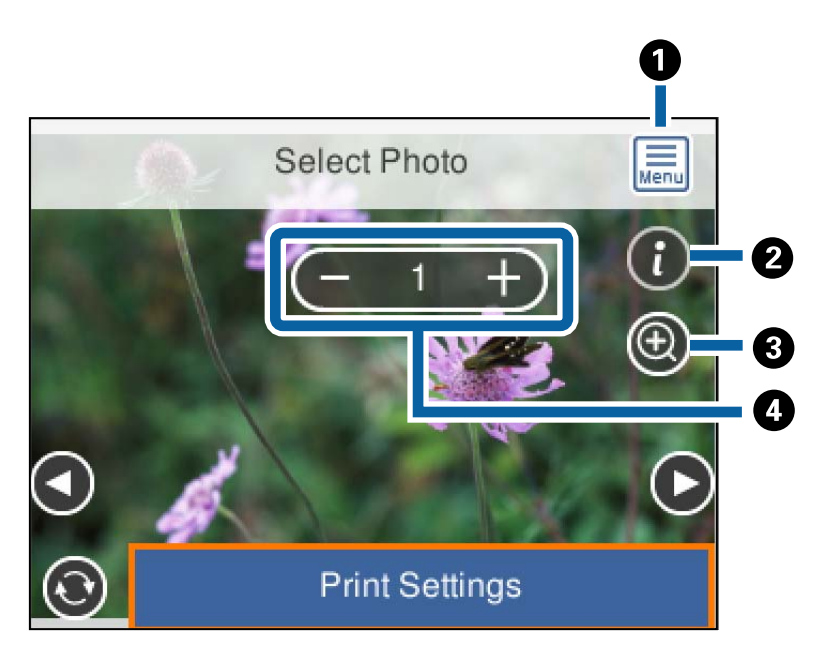

A מציג את **תפריט בחירת תמונה** המאפשר לך לבחור צילומים בקלות.

<span id="page-88-0"></span>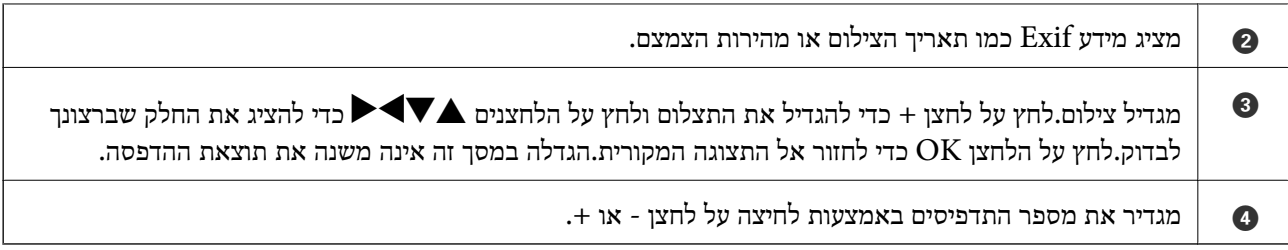

**מידע קשור** | "אפשרויות תפריט לבחירת [צילומים" בעמוד](#page-93-0) 94

### **מדריך למסך התצוגה המוקדמת**

לחץ על לחצן  $\blacktriangleright$  או  $\blacktriangleleft$  כדי לראות את התצלום הקודם או הבא.לחץ על הלחצן  $\blacktriangleright$  כדי להציג את מסך עריכת הצילומים שבו תוכל לחתוך את התצלום או להחיל עליו תיקוני צבע.

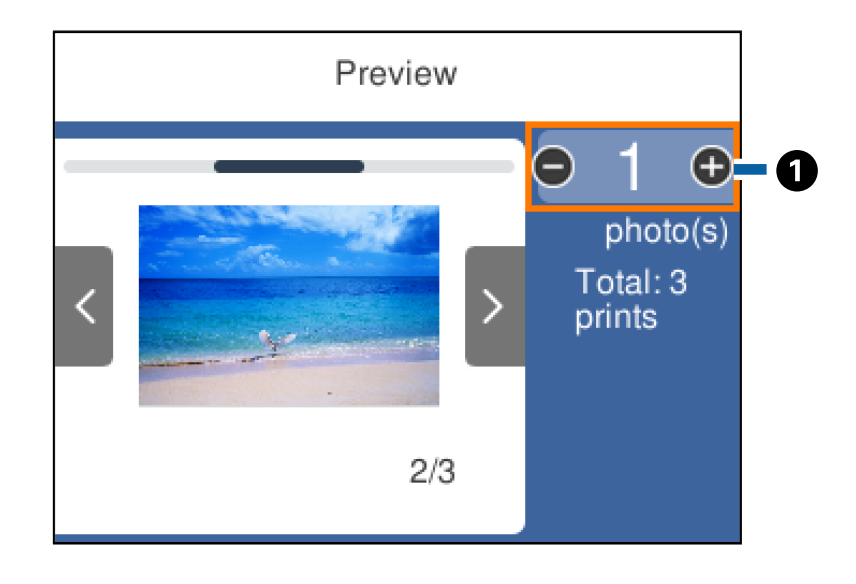

הגדר את מספר העותקים באמצעות לחיצה על - או +.תוכל להגדיר את מספר העותקים גם באמצעות לוח המקשים המוצג  $\parallel \bullet$ . על המסך.הזז את המיקוד אל הערך, ואז לחץ על לחצן  $\rm OK$  כדי להציג את לוח המקשים

אם הערך אינו משתנה, לא תוכל להגדיר את מספר העותקים במסך זה.

#### **מידע קשור**

| "מדריך למסך עריכת [צילום" בעמוד](#page-89-0) 90

### **מדריך למסך עריכת צילום**

<span id="page-89-0"></span>תוכללחתוך אולסובב את הצילום כדיליישם תיקון צבע. החלף בין **תיקון מושבת** לבין **תיקון מופעל** באמצעות הלחצן הצבע נשאר סמוי, אך התיקון מיושם בתדפיס. . כאשר בוחרים **תיקון מופעל** תיקון הצבע שהותאם במסך **ערוך** מופיע במסך. כאשר בוחרים **תיקון מושבת** תיקון

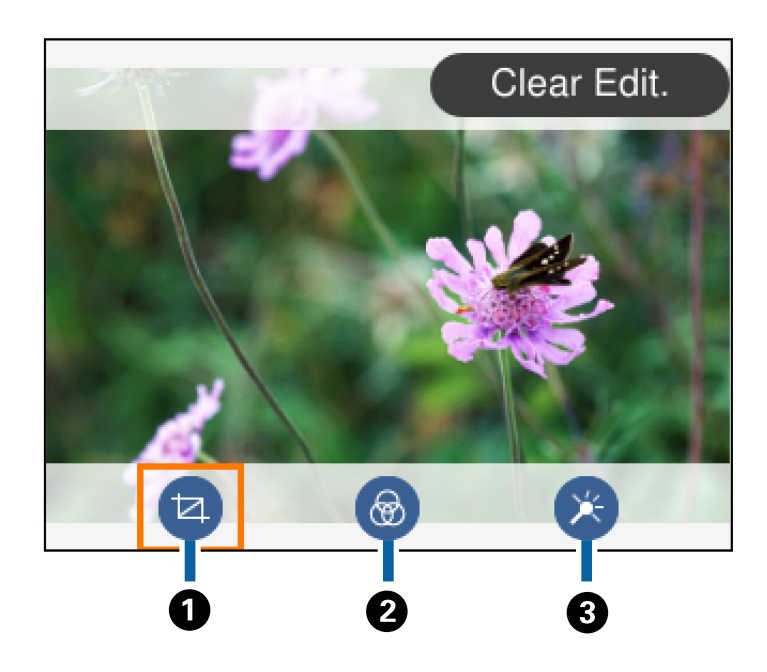

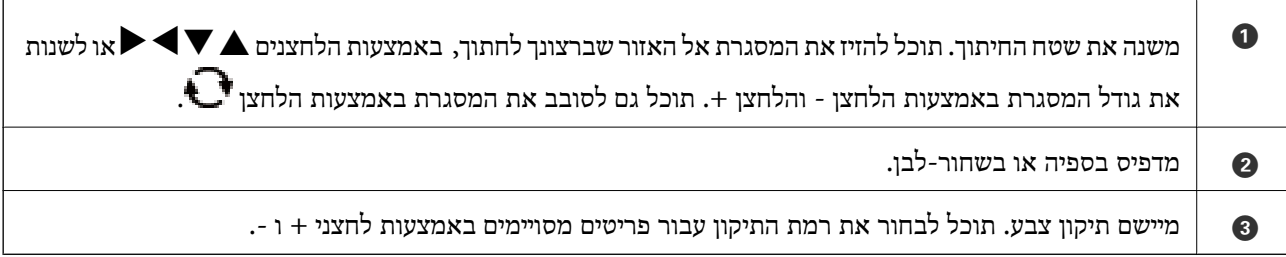

#### **מידע קשור**

| "אפשרויות תפריט לעריכת [צילומים" בעמוד](#page-94-0) 95

### **הדפסה במתארים שונים**

תוכל להדפיס את הצילומים בהתקן הזיכרון שלך בפריסות שונות כגון 2−up−4 ו- up−4. הצילומים ממוקמים באופן<br>אוטומטי.

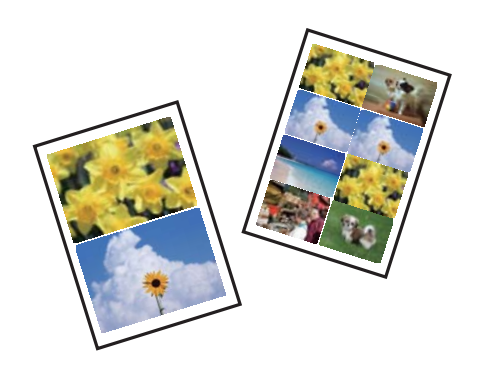

- . הכנס דף למדפסת $\cdot^1$
- . הכנס כרטיס זכרון לתוך חריץ כרטיס הזכרון של המדפסת.  $^2$
- .3 כאשר מוצגת הודעה המודיעה לך שטעינת צילומים הושלמה, לחץ על לחצן OK.
	- .4 בחר **הדפס תמונות** בלוח הבקרה.

 $\rm _{10}$ כדי לבחור פריט,  $\rm _{10}$  הזז את המיקוד אל הפריט באמצעות הלחצנים  $\blacktriangleright \blacktriangleleft \blacktriangledown$  ואז לחץ על לחצן.

- .5 בחר **הדפסת פריסה**.
	- . $6$  בחר את הפריסה.  $6\,$
- $\cdot$ בצע הגדרות נייר והדפסה.  $\cdot$ 
	- $\blacktriangleright$  לחץ על לחצו  $^8$
- .9 בחר את הצילום שברצונך להדפיס במסך בחירת הצילומים.
	- .10בחר **תצוגה מקדימה והדפסה**.
- . לחץ על כפתור  $\mathbf C$  כדי לערוך את הצילומים בהתאם לצורך. $^{11}$ 
	- . $\overline{\textcircled{1}}$ הזו את מספר העותקים, ואז לחץ על הלחצו  $^{12}$

#### **מידע קשור**

- | "הטענת נייר לתוך ה -מחסנית [נייר" בעמוד](#page-43-0) 44
	- $\left| 48\right\rangle$  רשימת סוג [הנייר" בעמוד](#page-47-0) "
	- | "הכנסת כרטיס [זיכרון" בעמוד](#page-50-0) 51
- $\,$  אפשרויות תפריט עבור הגדרות נייר והדפסה $\,$ "  $\blacktriangleright\,$
- | "מדריך למסך בחירת הצילום (תצוגת [אריחים\)" בעמוד](#page-87-0) 88
- | "מדריך למסך בחירת הצילום (תצוגה [בודדת\)" בעמוד](#page-87-0) 88
	- | "אפשרויות תפריט לבחירת [צילומים" בעמוד](#page-93-0) 94
		- | "מדריך למסך התצוגה [המוקדמת" בעמוד](#page-88-0) 89
			- | "מדריך למסך עריכת [צילום" בעמוד](#page-89-0) 90
	- | "אפשרויות תפריט לעריכת [צילומים" בעמוד](#page-94-0) 95

### **הדפסת צילומי זהות**

תוכל להדפיס צילומי זהות באמצעות נתונים בהתקן זכרון. שני עותקים של צילום אחד יודפוס בשני גדלים שונים,<br>50.8×50.8 מ"מ ו- 45.0×35.0 מ"מ, על נייר צילום בגודל 10×10 ס"מ.

- . הכנס דף למדפסת $\cdot^1$
- הכנס כרטיס זכרון לתוך חריץ כרטיס הזכרון של המדפסת.  $^{\rm 2}$
- .3 כאשר מוצגת הודעה המודיעה לך שטעינת צילומים הושלמה, לחץ על לחצן OK.
	- .4 בחר **הדפס תמונות** בלוח הבקרה.

<span id="page-91-0"></span> $\rm _{10}$ כדי לבחור פריט,  $\rm _{10}$  הזז את המיקוד אל הפריט באמצעות הלחצנים  $\blacktriangleright\blacktriangleleft\blacktriangledown\blacktriangleright\blacktriangleleft\mathcal{V}$ ואז לחץ על לחצן.

- .5 בחר **הדפס תעודת זהות עם תמונה**.
- . בחר את הצילום שברצונך להדפיס במסך בחירת הצילומים.  $\,6\,$ 
	- .7 בחר **הגדרות הדפסה** כדי לבצע הגדרות נייר והדפסה.
		- .6 לחץ על הלחצו  $\blacktriangleright$  ואז אשר את ההגדרות.
- $\bf C$ . לחץ על כפתור  $\bf C$  כדי לערוך את הצילומים בהתאם לצורך.  $9$ 
	- . $\overline{\textcircled{1}}$ הזן את מספר העותקים, ואז לחץ על הלחצן  $^{10}$

#### **מידע קשור**

- | "הטענת נייר לתוך ה -מחסנית [נייר" בעמוד](#page-43-0) 44
	- $\left| 48\right\rangle$  רשימת סוג [הנייר" בעמוד](#page-47-0)" $\blacklozenge$
	- | "הכנסת כרטיס [זיכרון" בעמוד](#page-50-0) 51
- | "מדריך למסך בחירת הצילום (תצוגת [אריחים\)" בעמוד](#page-87-0) 88
- | "מדריך למסך בחירת הצילום (תצוגה [בודדת\)" בעמוד](#page-87-0) 88
	- | "אפשרויות תפריט לבחירת [צילומים" בעמוד](#page-93-0) 94
- $\,$  אפשרויות תפריט עבור הגדרות נייר והדפסה $\,$ "  $\blacktriangleright\,$ 
	- | "מדריך למסך התצוגה [המוקדמת" בעמוד](#page-88-0) 89
		- | "מדריך למסך עריכת [צילום" בעמוד](#page-89-0) 90
	- | "אפשרויות תפריט לעריכת [צילומים" בעמוד](#page-94-0) 95

## **הדפסת צילומים עם תבנית**

הוכל להדפיס את התמונות בכרטיסי הזיכרון שלך במתארים שונים כגון up-4, 3-p-4, ו-חצי עליון. תוכל לבחור<br>היכו למקם את הצילומים.

- .<br>הכנס דף למדפסת.<br>
- . הכנס כרטיס זכרון לתוך חריץ כרטיס הזכרון של המדפסת.
- .3 כאשר מוצגת הודעה המודיעה לך שטעינת צילומים הושלמה, לחץ על לחצן OK.
	- .4 בחר **הדפס תמונות** בלוח הבקרה.

 $\rm _{10}$ כדי לבחור פריט,  $\rm _{10}$  הזז את המיקוד אל הפריט באמצעות הלחצנים  $\blacktriangleright \blacktriangleleft \blacktriangledown$  ואז לחץ על לחצן.

.5 בחר **הדפסה עם תבנית**.

- . בחר את הפריסה  $\cdot 6$
- . $\cdot$  בצע הגדרות הדפסה  $\cdot$ 
	- $\blacktriangleright$  לחץ על לחצו  $\blacktriangle$
- .9 בצע אחת מהפעולות הבאות.

**והדפסה**, ואז עבור לשלב .15 ❏כאשר אתה בוחר פריסת צילום יחיד בשלב :5 בחר צילום אחד ממסך בחירת הצילומים, בחר **תצוגה מקדימה**

אוטומטי: בחר פריסה בחדר תבנית עבור מספר צילומים בשלב 5 וממקם צילומים באופן אוטומטי: בחר **פריסה Ω**<br>אוטומטית, בחר צילומים במסך בחירת הצילומים, בחר תצוגה מקדימה והדפסה, ואז גש לשלב 15.

❏כאשר אתה בוחר פריסה לצילומים רבים ומניח את הצילומים ידנית: גש לשלב .10 אין תמיכה בפריסת **20 בדף** כאשר מניחים את התמונות באופן ידני.

 $\bigoplus$ <sub>בחר</sub>

- .11בחר את הצילום שברצונך להדפיס במסך בחירת הצילומים, ואז בחר **מקם תמונה זו**.
	- .12בדוק את ההודעה, ואז בחר **הבנתי**.
	- .13אם אתה רוצה לערוך את הצילום, בחר על הצילום, ואז בחר **ערוך תצלומים**. לתשומת לבד: *לאחר שסיימת את העריכה, בחר סיום כדי לחזור אל מסך מקם את התמונות. לתשומת לבך:*
		- $14\,$ חזור על צעדים 10 עד 13 עד שהצילומים יונחו, ואז לחץ על הלחצן  $^{14}$ 
			- לחץ על כפתור  $\mathbf C$  כדי לערוך את הצילומים בהתאם לצורך.  $\cdot^{15}$ 
				- . $16$ הזו את מספר העותקים, ואז לחץ על הלחצו  $\cdot^{16}$

- | "הטענת נייר לתוך ה -מחסנית [נייר" בעמוד](#page-43-0) 44
	- $\left| 48\right\rangle$  רשימת סוג [הנייר" בעמוד](#page-47-0) "
	- | "הכנסת כרטיס [זיכרון" בעמוד](#page-50-0) 51
- $\,$  אפשרויות תפריט עבור הגדרות נייר והדפסה $\,$ "  $\blacktriangleright\,$
- | "מדריך למסך בחירת הצילום (תצוגה [בודדת\)" בעמוד](#page-87-0) 88
	- | "מדריך למסך התצוגה [המוקדמת" בעמוד](#page-88-0) 89
		- | "מדריך למסך עריכת [צילום" בעמוד](#page-89-0) 90
	- | "אפשרויות תפריט לעריכת [צילומים" בעמוד](#page-94-0) 95

## **אפשרויות תפריט להדפסה מלוח הבקרה**

### **אפשרויות תפריט לבחירת צילומים**

עיין:

<span id="page-93-0"></span>מציג את הצילומים בכרטיס הזיכרון כשהם ממוינים על פי התנאים שצוינו. האפשרויות הזמינות תלויות<br>בתכונות שבהן משתמשים.

❏ביטול העיון:

מבטל את מיון הצילומים ומציג את כל הצילומים.

 $\Box$ שש:

בחר את שנת הצילומים שברצונך להציג.

### :yyyy/mm ❏

בחר את השנה והחודש של הצילומים שברצונך להציג.

### :yyyy/mm/dd❏

בחר את השנה, החודש והתאריך של הצילומים שברצונך להציג.

#### סדר הצגה:

משנה את סדר הצגת הצילומים בסדר עולה או בסדר יורד.

#### בחר את כל התמונות:

בוחר את כל הצילומים ומגדיר את מספר התדפיסים.

### ביטול הבחירה של כל התמונות:

מחזיר את מספר התדפיסים של כל הצילומים ל -0 (אפס).

#### בחירת קבוצה:

בחר בתפריט הזה כדי לבחור קבוצה אחרת.

### **אפשרויות תפריט עבור הגדרות נייר והדפסה**

### גודל הדף:

בחר את גודל הדף שטענת.

#### סוג הדף:

בחר את סוג הדף שטענת.

#### מגירות נייר:.

מציג את מחסנית הנייר.

הגדרת שוליים

❏ללא שוליים:

<span id="page-94-0"></span>הדפסה ללא שוליים בקצוות. התמונה מוגדלת מעט כדי להסיר את השוליים מקצה הנייר.

❏עם שוליים:

הדפסה עם שוליים לבנים סביב הקצוות.

הרחבה:

כאשר מדפיסים ללא שוליים, התמונה מוגדלת קצת כדי לסלק את הגבולות מקצוות הנייר. בחר כמה<br>להגדיל את התמונה.

התאמה למסגרת:

אם יחס הגובה-רוחבשל התמונהשונה מגודל הנייר, התמונה תוגדל או תוקטן אוטומטית כךשהצד הקצר שלה יתאים לצד הקצר של הדף. אם התמונה ארוכה יותר מהדף, הצד הארוך שלה ייחתך. אפשר שתכונה<br>זו לא תפטל במקרה של תמונות פנורמיות.

תאריך:

בחר את הפורמט שבו יודפס התאריך בתמונות שכוללות את פרטי התאריך שבו הן צולמו או התאריך שבו<br>הו נשמרו. התאריך לא מודפס בחלק מהפריסות.

נקה את כל ההגדרות:

מאפס את הגדרות הנייר וההדפסה לערכי ברירת המחדל שלהם.

## **אפשרויות תפריט לעריכת צילומים**

## (חיתוך):

חותך חלק מהצילום. תוכל להזיז, להגדיל או לצמצם את אזור החיתוך.

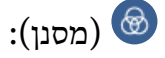

מדפיס בספיה או בשחור-לבן.

(התאמות):  $*$ 

מיישם תיקוני צבע תוך שימוש בתכונת **שיפור** או תכונת **קון עיניים אדומות**.

שיפור:

בחר אחת מאפשרויות תיקון התמונה. **אוטומטית**, **אנשים**, **לרוחב**, או **צילום לילי** מפיק תמונות חדות יותר וצבעים חיים יותר באמצעות התאמה אוטומטית של הניגודיות, הרווייה והבהירות של נתוני התמונה<br>המקוריים.

 $\Box$ אוטומטית:

המדפסת מגלה את תכולת התמונה ומשפרת באופן אוטומטי את התמונה בהתאם לתוכן שהתגלה.

 $\blacksquare$ אונשים

מומלץ לתמונות של בני אדם.

❏לרוחב:

מומלץ לתמונות נוף.

❏צילום לילי:

מומלץ לתמונות ליליות.

❏שיפור כבוי:

מכבה את תכונת **שיפור**.

#### קון עיניים אדומות:

<span id="page-95-0"></span>מתקן עיניים אדומות בצילומים. התיקונים לא יחולו על הקובץ המקרי, אלא רק על התדפיסים. בהתאם<br>לסוג הצילום. אפשר שיתוקנו חלקים אחרים של התמונה שאינם העיניים.

בהירות:

מתקן את בהירות התמונה.

ניגודיות:

מתקן את ההבדל בין אור לחושך.

חדות:

משפר או מטשטש את המיקוד של מתאר התמונה.

רוויה:

מתקן את חיות התמונה.

## **הדפסה מתוך תפריט -הדפסות שונות בלוח הבקרה**

## **הדפסת לוח זמנים**

תוכל בקלות להדפיס לוח זמנים חודשי או שבועי.

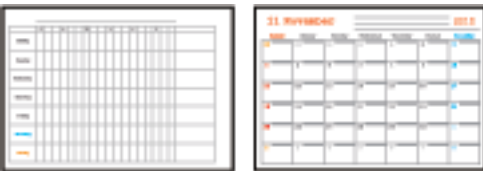

- . הכנס דף למדפסת.  $^1$
- .2 בחר **הדפסות שונות** בלוח הבקרה.

 $\rm _OK$  כדי לבחור פריט, הזז את המיקוד אל הפריט באמצעות הלחצנים  $\blacktriangleright\blacktriangleleft\nabla$  ואז לחץ על לחצן.

- .3 בחר **לוח זמנים**.
- .4 בחר את סוג לוח הזמנים.
- $\bullet$  בצע את הגדרות הנייר ולאחר מכו לחץ על הלחצו  $\cdot$
- .6 כאשר אתה בוחר **חודשי**, הגדר את התאריך, ואז בחר **סיום**.
	- $\cdot$ י הזן את מספר העותקים, ואז לחץ על הלחצן  $\cdot$ .

#### **מידע קשור**

- | "הטענת נייר לתוך ה -מחסנית [נייר" בעמוד](#page-43-0) 44
	- $\left| 48\right\rangle$  רשימת סוג [הנייר" בעמוד](#page-47-0)  $^{\prime\prime}$
- $\,$  אפשרויות תפריט עבור הגדרות נייר והדפסה $\,$ " בעמוד $\,$ 
	- | "מדריך למסך התצוגה [המוקדמת" בעמוד](#page-88-0) 89

### **הדפסה על נייר עם שורות**

תכול להדפיס על כמה סוגים של נייר עם שורות, נייר משבצות, או נייר תווים וליצור דפים או מחברת מקורית משלך.

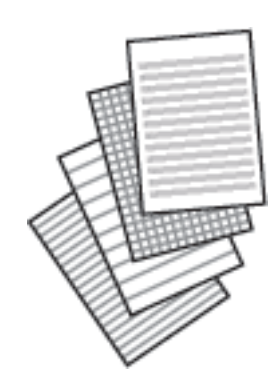

. הכנס דף למדפסת.  $^{\rm 1}$ 

.2 בחר **הדפסות שונות** בלוח הבקרה.

כדי לבחור פריט, הזז את המיקוד אל הפריט באמצעות הלחצנים  $\blacktriangleright\blacktriangleleft$  ואז לחץ על לחצן OK.

- .3 בחר **דף שורות**.
- .4 בחר את סוג הקו עבור השורות.
	- .5 בצע את הגדרות הנייר.
		- $\bullet$ . לחץ על כפתור
- . הזן את מספר העותקים, ואז לחץ על הלחצן  $\cdot$ .

- | "הטענת נייר לתוך ה -מחסנית [נייר" בעמוד](#page-43-0) 44
	- $\left| 48\right\rangle$  רשימת סוג [הנייר" בעמוד](#page-47-0)" $\blacklozenge$

 $\,$  אפשרויות תפריט עבור הגדרות נייר והדפסה $\,$ "  $\blacktriangleright\,$ | "מדריך למסך התצוגה [המוקדמת" בעמוד](#page-88-0) 89

### **הדפסת נייר כתיבה מקורי**

תוכל בקלות להדפיס נייר כתיבה מקורי עם צילום הלקוח מכרטיס זיכרון בתור רקע. התמונה מודפסת בגוון בהיר מאוד<br>כך שאפשר לכתוב עליה בקלות.

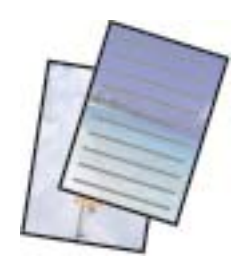

- . הכנס דף למדפסת  $\cdot^1$
- הכנס כרטיס זכרון לתוך חריץ כרטיס הזכרון של המדפסת.  $\cdot^2$
- .3 כאשר מוצגת הודעה המודיעה לך שטעינת צילומים הושלמה, לחץ על לחצן OK.
	- .4 בחר **הדפסות שונות** בלוח הבקרה.

 $\rm _{10}$ כדי לבחור פריט,  $\rm _{10}$  הזז את המיקוד אל הפריט באמצעות הלחצנים  $\blacktriangleright\blacktriangleleft\blacktriangleright\blacktriangleright\blacktriangleleft\mathbb{R}$ .

- .5 בחר **דפי כתיבה**.
- $\,$ 6 בחר את סוג נייר הכתיבה.  $6$
- $\bullet$  בצע את הגדרות הנייר ולאחר מכו לחץ על הלחצו  $\cdot$
- . בחר את הצילום שברצונך להדפיס במסך בחירת הצילומים.  $\, 8$ 
	- .9 בחר **השתמש בתמונה הזו**.
	- לחץ על הלחצן  $\bf\bf C$  אם ברצונך להדפיס לרוחב.  $^{10}$
	- . $\Lambda$ הזן את מספר העותקים, ואז לחץ על הלחצן  $^{11}$

- | "הטענת נייר לתוך ה -מחסנית [נייר" בעמוד](#page-43-0) 44
	- $\left| 48\right\rangle$  רשימת סוג [הנייר" בעמוד](#page-47-0)  $^{\prime\prime}$
	- | "הכנסת כרטיס [זיכרון" בעמוד](#page-50-0) 51
- $\,$  אפשרויות תפריט עבור הגדרות נייר והדפסה $\,$ "  $\blacktriangleright\,$
- | "מדריך למסך בחירת הצילום (תצוגה [בודדת\)" בעמוד](#page-87-0) 88
	- | "מדריך למסך התצוגה [המוקדמת" בעמוד](#page-88-0) 89

- | "מדריך למסך עריכת [צילום" בעמוד](#page-89-0) 90
- | "אפשרויות תפריט לעריכת [צילומים" בעמוד](#page-94-0) 95

### **הדפסת מעטפות**

תוכל להדפיס כמה סוגים של מעטפות.

הדפס תתילה תרשים של מעטפה על דף בגודל  $A$ 4 ואז קפל אותו כדי ליצור מעטפה.

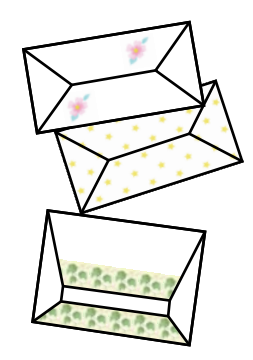

- . $A$ 4 הכנס למדפסת נייר בגודל  $^{-1}$
- .2 בחר **הדפסות שונות** בלוח הבקרה.

 $\rm _OK$  כדי לבחור פריט, הזז את המיקוד אל הפריט באמצעות הלחצנים  $\blacktriangleright\blacktriangleleft\blacktriangledown$  ואז לחץ על לחצן.

- .3 בחר **אוריגמי**.
- .4 בחר **מעטפת אוריגמי**.
- .5 בחר את גודל המעטפה.
- . בחר את עיצוב המעטפה.  $6\,$
- . $7$ בחר את פריסת המעטפה.
- . בחר אם להדפיס את קווי הקיפול או לא.  $8$
- $\cdot$  הזן את מספר העותקים, ואז לחץ על הלחצן  $\cdot$

- | "הטענת נייר לתוך ה -מחסנית [נייר" בעמוד](#page-43-0) 44
	- $\left| 48\right\rangle$  רשימת סוג [הנייר" בעמוד](#page-47-0)  $^{\prime\prime}$
- $\,$  אפשרויות תפריט עבור הגדרות נייר והדפסה $\,$ " בעמוד $\,$ 
	- | "מדריך למסך התצוגה [המוקדמת" בעמוד](#page-88-0) 89

### **קיפול מעטפות**

<span id="page-99-0"></span><mark>אחרי הדפסת שרטוט של מעטפה, הדפס דף הוראות המראה לך כיצד לקפל את המעטפה, ואז הנח את דף ההוראות</mark><br>על גבי השרטוט וקפל אותם יחד.

- .1 בחר **הוראות להכנת מעטפת אוריגמי** מהתפריט **אוריגמי**.
- $\,$ בחר את גודל המעטפה עבור תרשים המעטפה שבחרת להדפיס.  $^2$
- .3 טען נייר רגיל בגודל 4A לתוך המדפסת, ואז לחץ על לחצן OK.
	- $\overline{\textstyle \diamond}$  הזן את מספר העותקים, ואז לחץ על הלחצן  $\overline{\textstyle \diamond}$ . יודפס דף ההוראות הבא.

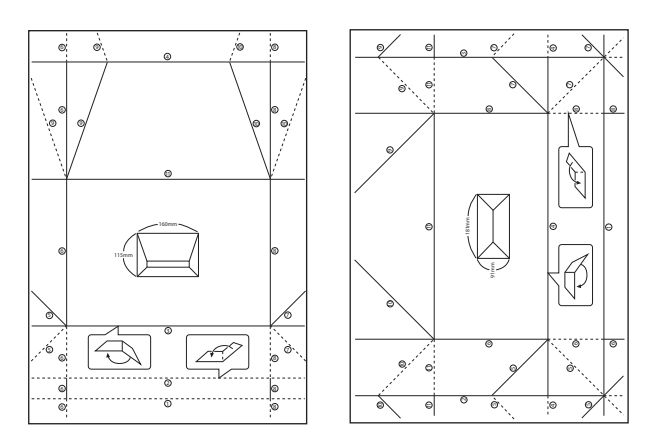

- .5 הנח את דף ההוראות על גבי שרטוט המעטפה, ואז קפל אותם יחד בהתאם להוראות בדף ההוראות.
- $\,$ 6. לאחר שסיימת, פתח את הקיפול והסר את דף ההוראות ואז קפל רק את שרטוט המעטפה שוב לאורך הקפלים  $\,$ שלה.

#### **מידע קשור**

- | "הטענת נייר לתוך ה -מחסנית [נייר" בעמוד](#page-43-0) 44
	- $\left| 48\right\rangle$  רשימת סוג [הנייר" בעמוד](#page-47-0)  $^{\prime\prime}$
- $\,$  אפשרויות תפריט עבור הגדרות נייר והדפסה $\,$ "  $\blacktriangleright\,$ 
	- | "מדריך למסך התצוגה [המוקדמת" בעמוד](#page-88-0) 89

### **הדפסת כרטיס הודעה מקורי**

תוכל בקלות להדפיס כרטיס הודעה מקוריים מתוך תצלום בכרטיס הזיכרון שלך.

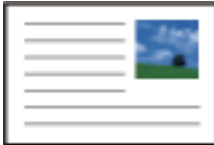

- . הכנס דף למדפסת $\cdot^1$
- . הכנס כרטיס זכרון לתוך חריץ כרטיס הזכרון של המדפסת.  $^2$
- .3 כאשר מוצגת הודעה המודיעה לך שטעינת צילומים הושלמה, לחץ על לחצן OK.
	- .4 בחר **הדפסות שונות** בלוח הבקרה.

 $\rm _OK$  כדי לבחור פריט,  $\rm _H$  זואת המיקוד אל הפריט באמצעות הלחצנים  $\blacktriangleright\blacktriangleleft\blacktriangledown\blacktriangleright\blacktriangleleft\mathcal{V}$ .

- .5 בחר **כרטיס ברכה**.
- .6 בחר את ההתקן שממנו ברצונך לטעון תמונות, בצע הגדרות עבור תמונות ונייר עם שורות, ואז בחר **סיום**.
	- .7 בצע אחת מהפעולות הבאות.

❏בעת בחירת **עיצוב תבנית** כהגדרת **בחר מיקום**: בחר תמונה.

❏בעת בחירת **התקן זיכרון** כהגדרת **בחר מיקום**: בחר צילום ואז בחר **השתמש בתמונה הזו**.

❏כאשר אתה בוחר **אל תשתמש בתמונה** כהגדרת **בחר מיקום**: עבור לצעד הבא.

- . בצע את הגדרות הנייר $\,3$ 
	- $\bullet$  לחץ על לחצו  $\bullet$
	- .10בחר את הפריסה.
- . לחץ על כפתור  $\mathbf C$  כדי לערוך את הצילומים בהתאם לצורך.  $^{11}$ 
	- . $\Omega$ הזו את מספר העותקים, ואז לחץ על הלחצו  $^{12}$

#### **מידע קשור**

- | "הטענת נייר לתוך ה -מחסנית [נייר" בעמוד](#page-43-0) 44
	- $\left| 48\right\rangle$  רשימת סוג [הנייר" בעמוד](#page-47-0) "
	- | "הכנסת כרטיס [זיכרון" בעמוד](#page-50-0) 51
- | "אפשרויות תפריט עבור הדפסת כרטיסי הודעה מקוריים" בעמוד 101
	- $\,$  אפשרויות תפריט עבור הגדרות נייר והדפסה $\,$ "  $\blacktriangleright\,$ 
		- | "מדריך למסך התצוגה [המוקדמת" בעמוד](#page-88-0) 89
			- | "מדריך למסך עריכת [צילום" בעמוד](#page-89-0) 90
		- | "אפשרויות תפריט לעריכת [צילומים" בעמוד](#page-94-0) 95

#### **אפשרויות תפריט עבור הדפסת כרטיסי הודעה מקוריים**

בחר מיקום:

בעת הדפסת תמונה על כרטיס הודעה, בחר אם להשתמש בתמונה המאוחסנת במדפסת או צילום הנמצא<br>בהתקו זיכרוו. אם אינר מדפיס תמונות כלשהו. בחר **אל תשתמש בתמונה.** 

מיקום התמונה:

<span id="page-101-0"></span>בחר היכן ברצונך למקם את התמונה על כרטיס ההודעה.

סוג הקו:

בחר את סוג קו הסרגל שברצונך להדפיס על כרטיס ההודעה.

צבע השורה:

בחר את צבע קו הסרגל שברצונך להדפיס על כרטיס ההודעה.

## **הדפסה מהתקנים חכמים**

## **שימוש ביישום iPrint Epson**

הוא יישום שמאפשר להדפיס תמונות, מסמכים ודפי אינטרנט ממכשירים חכמים כמו סמארטפון או Epson iPrint טאבלט. ניתן להשתמש בו להדפסה מקומית, כדי להדפיס ממכשיר חכם שמחובר לאותה רשת אלחוטית כמו המדפסת, או להדפסה מרחוק, כדי להדפיס דרך האינטרנט ממקום אחר. כדי להשתמש בהדפסה מרחוק עליך לרשום<br>את המדפסת לשירות Epson Connect.

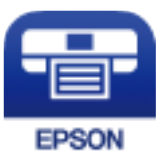

**מידע קשור** | "הדפסה באמצעות שירות [רשת" בעמוד](#page-158-0) 159

## **Epson iPrint התקנת**

 $\rm{CR}$ ניתן להתקין את Epson i $\rm{Print}$  במכשיר החכם באמצעות הזנת כתובת האינטרנט או סריקת קוד <http://ipr.to/c>

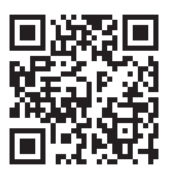

## **הדפסה באמצעות iPrint Epson**

פתח את iPrint Epson במכשיר החכם ובחר את הפריט שבו ברצונך להשתמש ממסך הבית.

המסכים הבאים עשויים להשתנות ללא התראה מראש. התוכן עשוי להשתנות בהתאם למוצר.

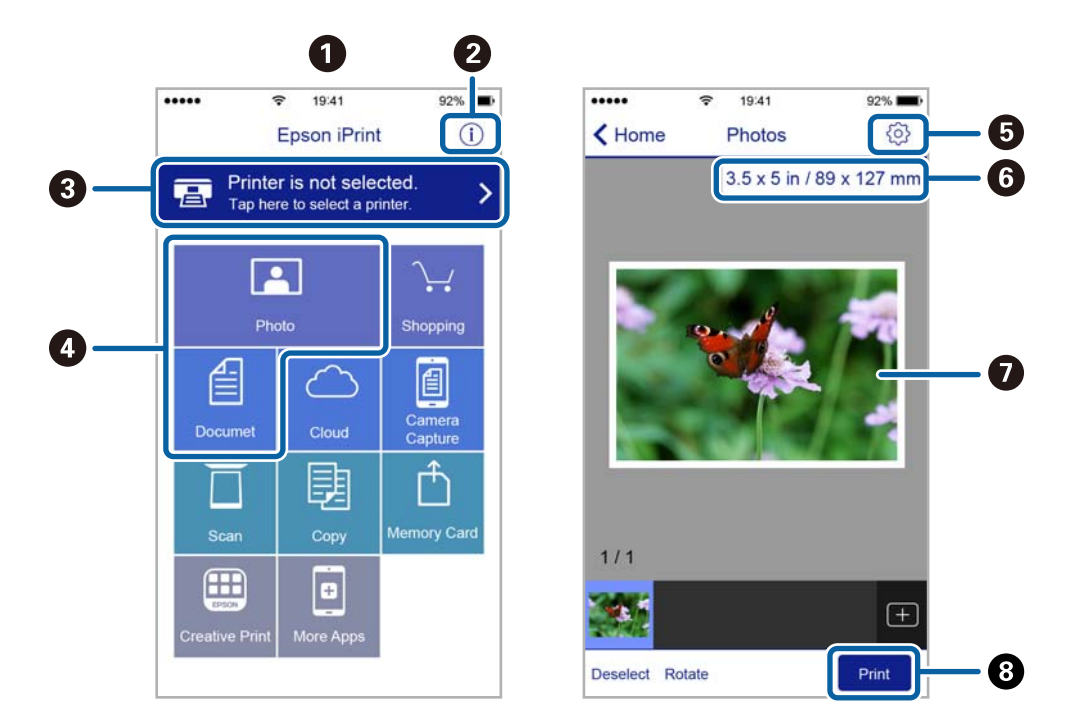

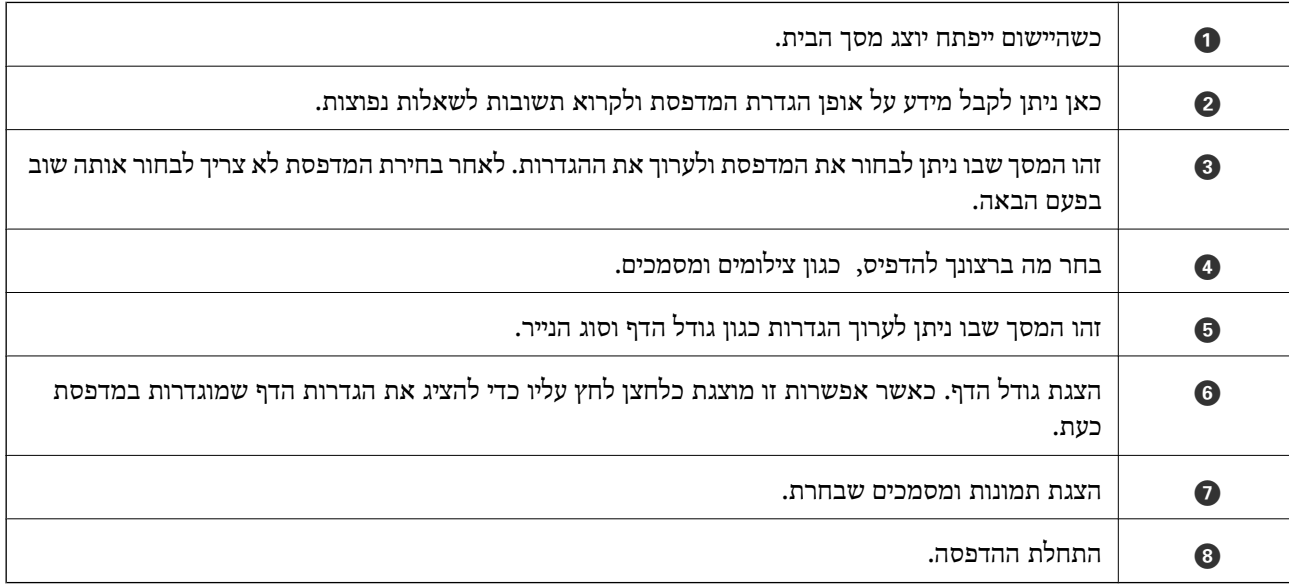

*כדילהדפיס מתפריט המסמכים באמצעות מכשיר iPhone, iPad ו-touch iPod שפועלת בו מערכת ההפעלה iOS, לתשומת לבך: הפעל את iPrint Epson לאחר העברת המסמך שברצונך להדפיס באמצעות הפונקציה לשיתוף קבצים ב -iTunes.*

## **השימוש במאפשר ההדפסה של Epson**

תוכל להדפיס באופן אלחוטי את המסמכים, הדוא"ל הצילומים ועמודי האינטרנט שלך ישירות מתוך טלפון או טבלט AndroidAndroid) גרסה 4.4 או מאוחרת ממנה).באמצעות כמה הקשות, יגלה התקן ה- Android<br>שברשותך מדפסת Epson שמחוברת לאותה רשת אלחוטית.

. הכנס דף למדפסת.  $^1$ 

- . הגדר את המדפסת שלך עבור הדפסה אלחוטית.  $^2$
- .3 בהתקן ה -Android שלך, התקן את תוסף מאפשר ההדפסה של Epson מ-Play Google.
	- .4 חבר את התקן ה -Android שלך לאותה רשת אלחוטית שהמדפסת שלך משתמשת בה.
- .5 גש אל **הגדרות** בהתקן ה -Android שלך, בחר **הדפסה**, ואז אפשר את מאפשר ההדפסה של Epson.
- .6 מתוך אפליקציית Android כמו Chrome, הקש על סמל התפריט והדפס את מה שנמצא על המסך. *אם אינך רואה את המדפסת שלך, הקש כל המדפסות ובחר את המדפסת שלך. לתשומת לבך:*

**מידע קשור**

- | "הטענת נייר לתוך ה -מחסנית [נייר" בעמוד](#page-43-0) 44
	- $\,$  "התחברות להתקן [חכם" בעמוד](#page-23-0)  $\,$

## **שימוש ביישום AirPrint**

AirPrint מאפשר הדפסה אלחוטית מיידית מ-iPad ,iPad, iPad, ו-Mac בלא שיהיה צורך<br>להתקין מנהלי התקנים או להוריד תוכנה.

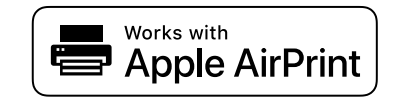

.<br>אם הפכת את הודעות תצורת הנייר ללא זמינות בלוח הבקרה של המוצר שלך, אינך יכול להשתמש ב-AirPrint. ראה *הקישור להלן כדי להפוך את ההודעות לזמינות אם יש בכך צורך.*

- . טען נייר במוצר  $\cdot^1$
- .2 הגדר את המוצר להדפסה אלחוטית. היעזר בקישור שלהלן. [http://epson.sn](http://epson.sn/?q=2)
- ם חבר את מכשיר Apple שברשותך לאותה רשת אלחוטית שבה משתמשת המדפסת.  $\cdot 3$ 
	- .4 הדפס מהמכשיר למדפסת.

*לקבלת פרטים, עיין בדף AirPrint באתר האינטרנט של Apple. לתשומת לבך:*

**מידע קשור**

| "אפשרויות תפריט עבור הגדרות [מדפסת" בעמוד](#page-53-0) 54

# **ביטול העבודה הנמצאת בביצוע**

לחץ על הלחצן  $\bigotimes$  בלוח הבקרה של המדפסת כדי לבטל את משימת ההדפסה הנוכחית.

## **העתקה**

## **יסודות ההעתקה**

סעיף זה מסביר את השלבים הדרושים כדי לבצע העתקה בסיסית.

- . הנח את עותקי המקור $\cdot 1$
- .2 בחר ב-**צלם** במסך הבית.

<span id="page-105-0"></span> $\rm _OK$  כדי לבחור פריט,  $\rm _H$  הזו את המיקוד אל הפריט באמצעות הלחצנים  $\blacktriangleright\blacktriangleleft\blacktriangledown\blacktriangleright\blacktriangleleft\mathbb{R}$ .

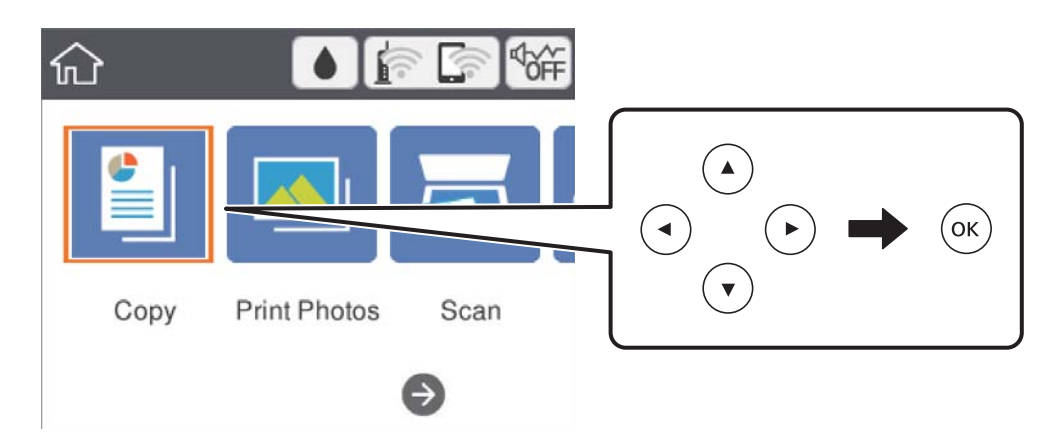

.3 בדוק את ההגדרות בלשונית **צלם**.

בחר את פריט ההגדרות כדי לשנות אותו בהתאם לצורך.

*לתשומת לבך:* ❏ *אם תבחר את לשונית הגדרות מתקדמות, תוכל להגדיר הגדרות כמו פריסה או איכות.*

❏ *אם השילובשל ההגדרות הדרושות לך אינו זמין, יוצג .בחר את פריט ההגדרות כדילבדוק את הפרטים, ואזשנה את ההגדרות.*

- .4 הזנת מספר העותקים.
	- .5 לחץ על כפתור x.

- | "הנחת המסמכים [המקוריים" בעמוד](#page-48-0) 49
- | "אפשרויות תפריט בסיסיות [להעתקה" בעמוד](#page-109-0) 110
- | "אפשרויות תפריט מתקדמות עבור [העתקה" בעמוד](#page-109-0) 110
	- $\,$ ותצורת מסך [בסיסית" בעמוד](#page-15-0)  $\,$

## **העתקה דו-צדדית**

תוכל להעתיק מסמכי מקור רבים על שני צדי הנייר.

.1 בחר ב-**צלם** במסך הבית.

<span id="page-106-0"></span> $\rm _OK$  כדי לבחור פריט, הזז את המיקוד אל הפריט באמצעות הלחצנים  $\blacktriangleright\blacktriangleleft\nabla$  ואז לחץ על לחצן.

- .2 בחר את לשונית **צלם** tab < , ואז בחר >**1**דו-צדדי. תוכל גם לציין את הכיוון של מסמך המקור ואת מיקום הכריכה של תוצאת ההעתקה.
	- $\cdot$  לחץ על כפתור  $\cdot$ .

**מידע קשור** | "יסודות [ההעתקה" בעמוד](#page-105-0) 106

## **העתקת מסמכי מקור רבים אל גליון אחד**

תוכל להעתיק שני קבצי מקור על גליון נייר יחיד.

.1 בחר ב-**צלם** במסך הבית.

 $\rm _{10}$ כדי לבחור פריט,  $\rm _{10}$  הזז את המיקוד אל הפריט באמצעות הלחצנים  $\rm I \odot \rm I \odot \rm I \odot$  (סדי לבחור פריט, הזז את המיקוד אל

- .2 בחר בלשונית **הגדרות מתקדמות** > **פריסה**, ובחר **up**.**2-** תוכל גם לציין את הכיוון ואת הגודל של עותק המקור.
	- .3 בחר לשונית **צלם**, ולאחר מכן לחץ על לחצן x.

**מידע קשור**

| "יסודות [ההעתקה" בעמוד](#page-105-0) 106

## **שיטות העתקה שונות**

## **העתקת צילומים**

תוכל להעתיק צילומים רבים בבת אחת.תוכל גם לשחזר את הצבעים בצילומים שדהו.

גודל מסמך המקור הקטן ביותר שתוכל להעתיק הוא 30 על 40 מ"מ.

*אפשר שהסריקה לא תזהה שטח לבן סביב הצילום. לתשומת לבך:*

. הכנס דף למדפסת $\cdot^1$ 

.2 בחר ב-**הדפסות שונות** במסך הבית.

 $\rm _{10}$ כדי לבחור פריט,  $\rm _{10}$  הזז את המיקוד אל הפריט באמצעות הלחצנים  $\rm I \odot \rm I \odot \rm I \odot$  (סדי לבחור פריט, הזז את המיקוד אל

- .3 בחר באפשרות **עותקים שונים** > **העתק/שחזר תצלומים**.
- $\blacktriangleright$  שנה את הגדרות ההדפסה בהתאם לצורך, ואז לחץ על לחצן  $\blacktriangleleft$
- .5 הנח את הצילומים על משטח סריקה, ואז בחר **התחלת הסריקה**. הצילומים נסרקים ומוצגים על המסך.
- 6 לחץ על הלחצן  $\bf\Omega$  אם יש צורך לבצע הגדרות כגון תיקוני צילום.  $^6$ *לתשומת לבך: אם אתה רוצה להדפיס באמצעות הגדלת חלק מצילום, בחר חתוך/שנה גודל תמונה, ואז בצע הגדרות.החלק את מסגרת אזור הההדפסה באמצעות לחצני* rldu *ואז שנה את גודל המסגרת באמצעות הלחצן + או .-*
	- $\langle \mathbb{Q} \rangle$ הגדר את מספר העותקים בהתאם לצורך, ואז לחץ על הלחצן  $\cdot$

### **אפשרויות תפריט עבור הגדרות נייר והדפסה להעתקת צילומים**

#### שחזור צבע

משחזר את צבעיהם הדהויים של צילומים.

#### גודל הדף

בחר את גודל הדף שטענת.

#### סוג הדף

בחר את סוג הדף שטענת.

#### מגירות נייר.

בדוק את מקור הנייר שבו תרצה להשתמש.

#### הגדרת שוליים

❏ללא שוליים

מעתיק בלי שוליים בקצוות. התמונה מוגדלת מעט כדי לסלק את השוליים מקצה הנייר. בחר כמה<br>להגדיל בהגדרת הרחבה.

#### ❏עם שוליים

מעתיק עם שוליים בקצוות.

### נקה את כל ההגדרות:

איפוס הגדרות ההעתקה חזרה לערכי ברירת המחדל שלהן.
### **אפשרויות תפריט עבור התאמת צילומים לשם העתקת צילומים**

### התאמות תמונה

בחירת <mark>שפר תמונה</mark> מפיקה תמונות חדות יותר וצבעים חיים יותר באמצעות התאמה אוטומטית של<br>הניגודיות, הרווייה והבהירות של נתוני התמונה המקוריים.

מסנן

עותקים בשחור-לבן.

חתוך/שנה גודל תמונה

מגדיל חלק מהצילום המיועד להעתקה.

בטל את העריכה

נקה את עריכת הצילומים.

### **העתקה במתארים שונים**

תוכל להעתיק בקלות באמצעות בחירת תפריט המתאים למטרתך, כגון, העתקת שני צדדיה של תעודת זהות על צד<br>אחד של נייר בגודל A4, או העתקת שני עמודים של ספר פתוח על גבי גליון נייר יחיד.

- . הכנס דף למדפסת.  $^{\rm 1}$
- .2 בחר **הדפסות שונות** בלוח הבקרה.

 $\rm _{10}$ כדי לבחור פריט,  $\rm _{10}$  הזז את המיקוד אל הפריט באמצעות הלחצנים  $\rm \blacktriangleright \blacktriangleleft \mathbf{V}$ ואז לחץ על לחצן.

- .3 בחר **עותקים שונים**, ואז בחר תפריט העתקה.
	- ❏תעודת זהות

סורק את שני הצדדים של תעודה מזהה ומעתיק אל צד אחד של נייר בגודל 4A.

❏עותק ספר

. מעתיק שני עמודי ספר בגודל  $\rm A4$  וכדומה על גיליון נייר יחיד

❏עותק ללא גבולות

מעתיק בלי שוליים בקצוות.התמונה מוגדלת מעט כדי לסלק את השוליים מקצה הנייר.

.4 הנח את עותקי המקור.

לחצן OK. עבור **עותק ספר**, הנח את העמוד הראשון של מסמכי המקור בעקבות ההוראות המוצגות על המסך, ואזלחץ על

- .5 בצע את ההגדרות בלשונית **צלם**. הפריטים הזמינים משתנים בהתאם לתפריט ההעתקה.
- .6 בצע את ההגדרות עבור כל פריט בלשונית **הגדרות מתקדמות** כנדרש.
	- .7 בחר את הלשונית **צלם** ואז הגדר את מספר העותקים.

 $\Diamond$ . לחץ על כפתור  $\Diamond$ 

*אם תבחר תצוגה מק', תוכל לבדוק את התמונה הסרוקה. לתשומת לבך:*

<span id="page-109-0"></span>.9 עבור **תעודת זהות** או **עותק ספר**, פעל בהתאם להוראות המוצגות על המסך כדילמקם את שאר מסמכי המקור, ואז בחר **התחלת הסריקה**.

# **אפשרויות תפריט בסיסיות להעתקה**

*אפשר שכמה פריטים לא יהיו זמינים בהתאם להגדרות אחרות שביצעת. לתשומת לבך:*

שחור-לבן:

מעתיק את המקור בשחור-לבן.

צבע:

מעתיק את המקור בצבע.

(דו-צדדי):

בחר פריסה דו-צדדית.

❏עמוד 1 בצד 1

מעתיק צד אחד מהמקור לצד אחד של הדף.

רו- $v$ דדי $\Box$ 

מעתיק מקור דו-צדדי לשני הצדדים של דף אחד. בחר את הכיוון של מסמך המקור שלך ואת מיקום<br>הכריכה של הנייר.

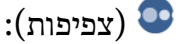

הגדלת רמת הצפיפות כשתוצאות ההעתקה דהויות. במקרים בהם הדיו נמרח, הקטן את הרמת הצפיפות

תצוגה מק'

מציג תמונה סרוקה כדי לצפות בתוצאות ההעתקה בתצוגה מקדימה.

# **אפשרויות תפריט מתקדמות עבור העתקה**

לתשומת לבד:

*אפשר שכמה פריטים לא יהיו זמינים בהתאם להגדרות אחרות שביצעת. לתשומת לבך:*

קנה מידה:

מגדיר את שיעור ההגדלה או ההקטנה. אם ברצונך לצמצם או להגדיל את מסמך המקור באחוז ספציפי,<br>בחר את הערר, ולאחר מכו הזו אחוז הנמצא בטווח שביו 25 עד 400%.

❏גודל בפועל

מעתיק בהגדלה של .%100

ואפשרויות אחרות אחרות  $A$ 4-< $A$ 5  $\Box$ 

מגדיל או מקטין אוטומטית את קובץ המקור כדי להתאימו לגודל נייר ספציפי.

❏התאמה אוטו לעמוד

מזהה את אזור הסריקה ומגדיל או מקטין את המקור באופן אוטומטי כדי שיתאים לגודל הנייר שבחרת. כאשר יש שוליים לבנים סביב המקור, <sup>'</sup>השוליים הלבנים המתחילים בסימן הפינה של זכוכית הסורק<br>מזוהים בתור אזור הסריקה אולם יתכן שהשוליים בקצה ממול יחתכו.

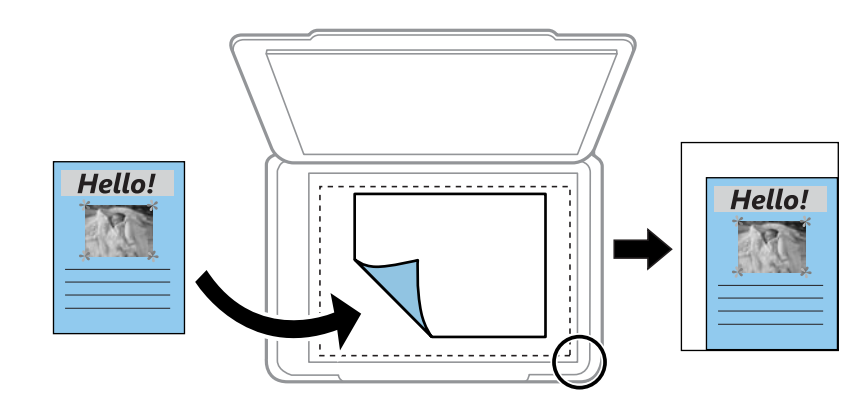

### גודל הדף:

בחר את גודל הדף שטענת.

### סוג הדף:

בחר את סוג הדף שטענת.

### מגירות נייר:.

בדוק את מקור הנייר שבו תרצה להשתמש.

### פריסה:

### ❏עמוד אחד

מעתיק מסמך מקור בעל צד אחד אל דף יחיד.

### $2$ -up $\Box$

מעתיק שני מסמכי מקור עם צד אחד לגיליון אחד עם פריסה של שני עמודים בגיליון. בחר את הכיוון<br>ואת הגודל של מסמר המקור שלר.

### איכות:

להיות אטית יותר. בחר את איכות ההדפסה. האפשרות **הכי טובה** מספקת הדפסה באיכות גבוהה יותר אך ההדפסה עלולה

### נקה את כל ההגדרות:

איפוס הגדרות ההעתקה חזרה לערכי ברירת המחדל שלהן.

# **סריקה**

# **סריקה באמצעות לוח הבקרה**

תוכל לשלוח תמונות סרוקות מלוח הבקרה של המדפסת אל היעדים הבאים.

התקן זיכרון

<span id="page-111-0"></span>תוכל לשמור את התמונה הסרוקה לכרטיס זיכרון. אין צורך להגדיר הגדרות כשלהן לפני ביצוע<br>הסריקה.

### מחשב

תוכל לשמור את התמונה הסרוקה במחשב המחובר למדפסת. לפני הסריקה, התקן במשחב שלך את<br>Epson Scan 2 ואת Epson Event Manager.

ענן

ניתן לשלוח תמונות סרוקות לשירותי ענן. לפני הסריקה, בצע הגדרות ב-Connect Epson.

 $(WSD)$  מחשב

תוכל לשמור את התמונה הסרוקה במחשב המחובר למדפסת, באמצעות תכונת WSD. אם אתה משתמש במערכת הפעלה Windows 7/Windows 7/Windows, עליך לצבע את הגדרות WSD במחשב<br>שלך לפני ביצוע הסריקה.

**מידע קשור**

- | "סריקה לכרטיס זיכרון" בעמוד 112
- $_1$ ו בעמוד (Event Manager) לסריקה למחשב (
	- $|118\rangle$ סריקה אל [הענן" בעמוד](#page-117-0)  $\blacklozenge$
	- סריקה [למחשב](#page-119-0) (WSD) בעמוד 120

# **סריקה לכרטיס זיכרון**

תוכל לשמור את התמונה הסרוקה לכרטיס זיכרון.

- . הכנס כרטיס זיכרון לתוך המדפסת.  $1$ 
	- . הנח את עותקי המקור $\cdot^2$

.3 בחר ב-**סריקה** במסך הבית.

. כדי לבחור פריט, הזז את המיקוד אל הפריט באמצעות הלחצנים  $\blacktriangleright\blacktriangleleft\nabla$  ואז לחץ על לחצן OK.

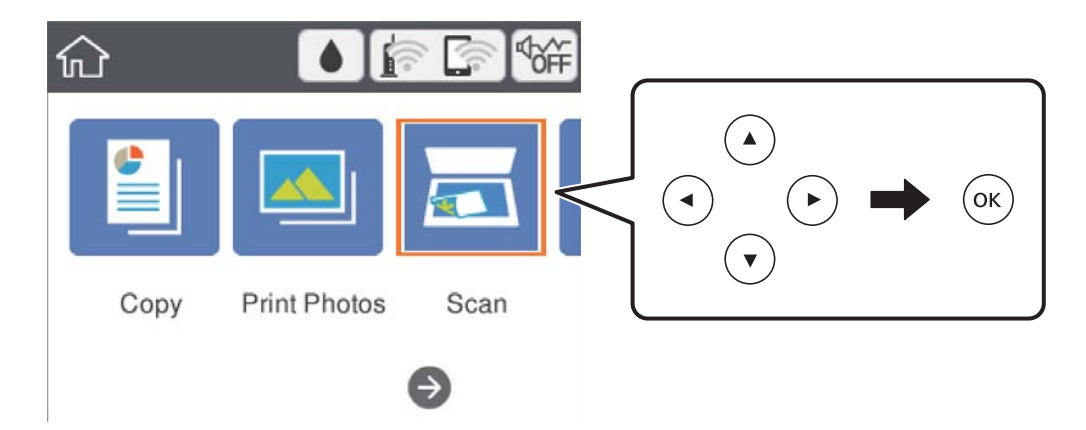

- .4 בחר **התקן זיכרון**.
- .5 הגדר פריטים בלשונית **סריקה**, כגון פורמט השמירה.
- .6 בחור את הלשונית **הגדרות מתקדמות**, ואז בדוק את ההגדרות ושנה אותם במידת הצורך.
	- .7 בחר לשונית **סריקה**, ולאחר מכן לחץ על לחצן x.

### **אפשרויות תפריט סריקה עבור סריקה לכרטיס זכרון**

### שחור-לבן/צבע:

בחר אם לסרוק בצבע או בשחור לבן.

### :PDF/JPEG

בחר את הפורמט לשמירת התמונה הסרוקה.

(איכות):

❏סוג המסמך בחר את סוג מסמך המקור שברשותך.

❏רזולוציה

בחר את רזולוציית הסריקה.

### **אפשרויות תפריט מתקדמות עבור סריקה לכרטיס זכרון**

הגדרות סריקה:

❏גודל סריקה

בחר את גודל הסריקה. כדי לחתוך את הרווח הלבן סביב הטקסט או התמונה בעת הסריקה, בחר ח**יתוך**<br>**אוטומטי**. כדי לסרוק את השטח המרבי של משטח סריקה, בחר **אזור מקסימלי.** 

❏כיוון המקור

בחר את כיוון מסמך המקור.

ניגודיות:

בחר את הניגודיות של התמונה הסרוקה.

נקה את כל ההגדרות:

מאפס את הגדרות הסריקה לברירות המחדל שלהן.

# **סריקה למחשב (Manager Event(**

<span id="page-113-0"></span>*לפני הסריקה, התקן במשחב שלך את 2 Scan Epson ואת Manager Event Epson. לתשומת לבך:*

- . הנח את עותקי המקור.  $1$
- .2 בחר ב-**סריקה** במסך הבית.

כדי לבחור פריט, הזז את המיקוד אל הפריט באמצעות הלחצנים  $\blacktriangleright\blacktriangleleft\nabla$  ואז לחץ על לחצן OK.

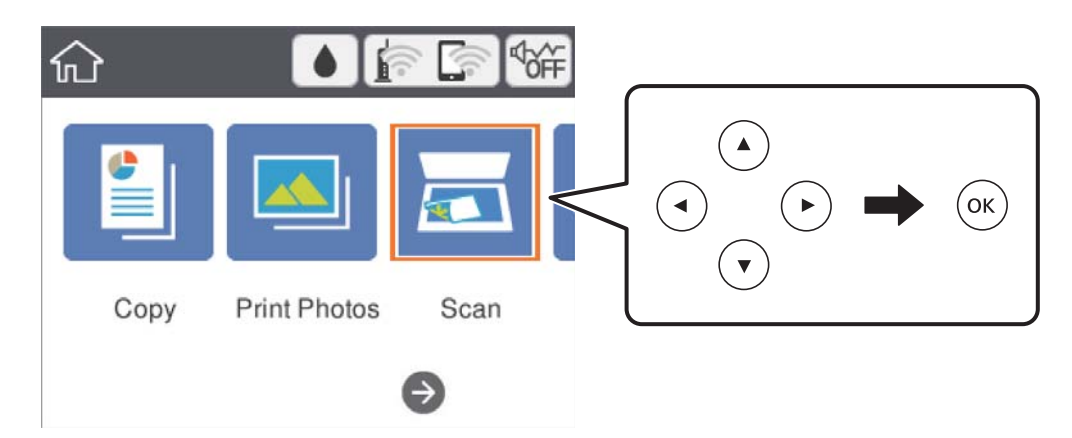

- .3 בחר **מחשב**.
- .4 בחר כדי לבחור את המחשב שבו תרצה לשמור את התמונות הסרוקות.

*לתשומת לבך:* ❏ *כאשר המדפסת מחוברת לרשת, תוכללבחור את המחשב שבו ברצונךלשמור את התמונה הסרוקה.תוכללהציע עד <sup>20</sup> מחשבים בלוח הבקרה של המדפסת.אם הגדרת שם הסריקה דרך הרשת (אותיות וספרות) ב - Epson Manager Event, הוא יוצג בלוח הבקרה.*

 $\bullet$  בחר  $\bullet$  הקש כדי לבחור כיצד לשמור את התמונה הסרוקה במחשב.

❏שמור כקובץ JPEG: שומר את התמונה הסרוקה בפורמט JPEG.

❏שמור כקובץ PDF: שומר את התמונה הסרוקה בפורמט PDF.

 $\Box$ צרף כקובץ לדוא"ל: מפעיל את שרת הדוא"ל במחשב שלר, ואז מצרף אותו אוטומטית לדוא"ל.

- $\rm Epson$  Event-לפי ההגדרות האישיות: שמור את התמונה הסרוקה תוך שימוש בהגדרות שב Manager.תוכל לשנות את הגדרות הסריקה כגון גודל הסריקה, התיקייה שיש לשמור בה או תבנית השמירה.
	- .6 לחץ על כפתור  $\Phi$ .

**מידע קשור** | "הנחת המסמכים [המקוריים" בעמוד](#page-48-0) 49

## **בצע הגדרות מותאמות אישית בתוך Manager Event Epson**

תוכל להגדיר את הגדרות הסריקה עבור **לפי ההגדרות האישיות** בתוך Manager Event Epson. לפרטים ראה העזרה של Manager Event Epson.

- .Epson Event Manager את התחל .1
- .2 ודא שהסורק שלך נבחר כ- **סורק** בלשונית **הגדרות לחצן** במסך הראשי.

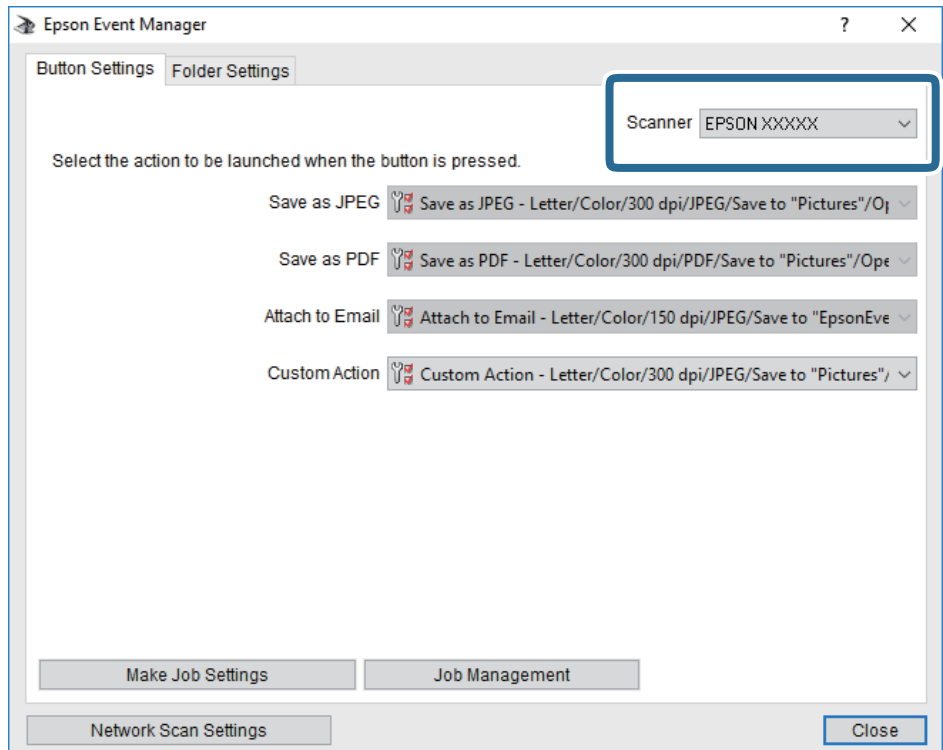

.3 לחץ על **בצע הגדרות עבודה**.

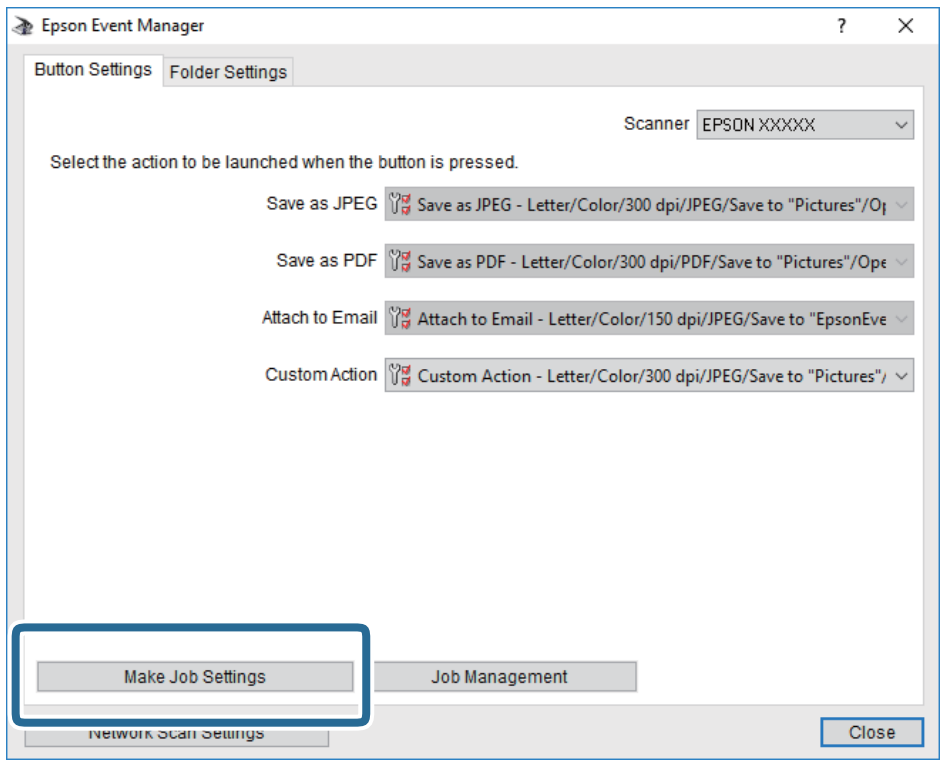

.4 בצע הגדרות סריקה במסך **הגדרות עבודה**.

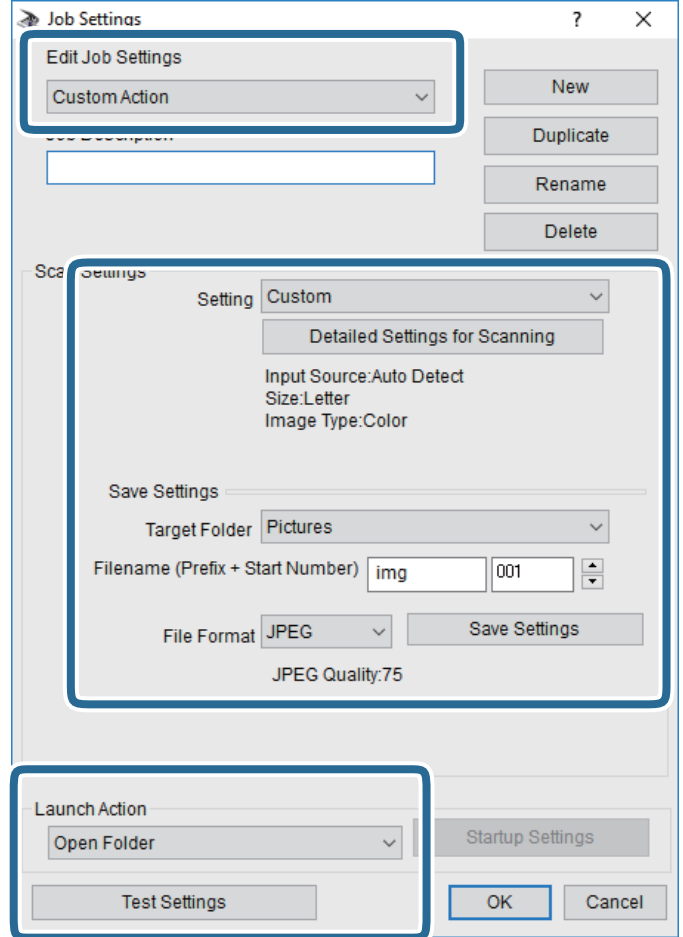

❏ערוך הגדרות עבודה: בחר **פעולה מותאמת אישית**.

**מפורטות** על מנת להגדיר פריטים כמו הרזולוציה או הצבע לשמירת התמונה הסרוקה. ❏הגדרה: סרוק תוך שימוש בהגדרות הטובות ביותר עבור סוג מסמך המקור הנבחר. לחץ **הגדרות סריקה**

תיקיית יעד: בחר את תיקיית השמירה עבור התמונה הסרוקה.  $\Box$ 

שם הקובץ (קידומת + מספר): שנה את ההגדרות עבור שם הקובץ שברצונך לשמור. $\Box$ 

פורמט קובץ: בחר את פורמט השמירה.  $\Box$ 

❏פעולת פתיחה: בחר את הפעולה בעת סריקה.

❏הגדרות בדיקה: מתחיל את סריקת הבדיקה תוך שימוש בהגדרות הנוכחיות.

.5 הקש **אישור** כדי לחזור אל המסך הראשי.

.6 ודא ש -**פעולה מותאמת אישית** נבחר ברשימת **פעולה מותאמת אישית**.

<span id="page-117-0"></span>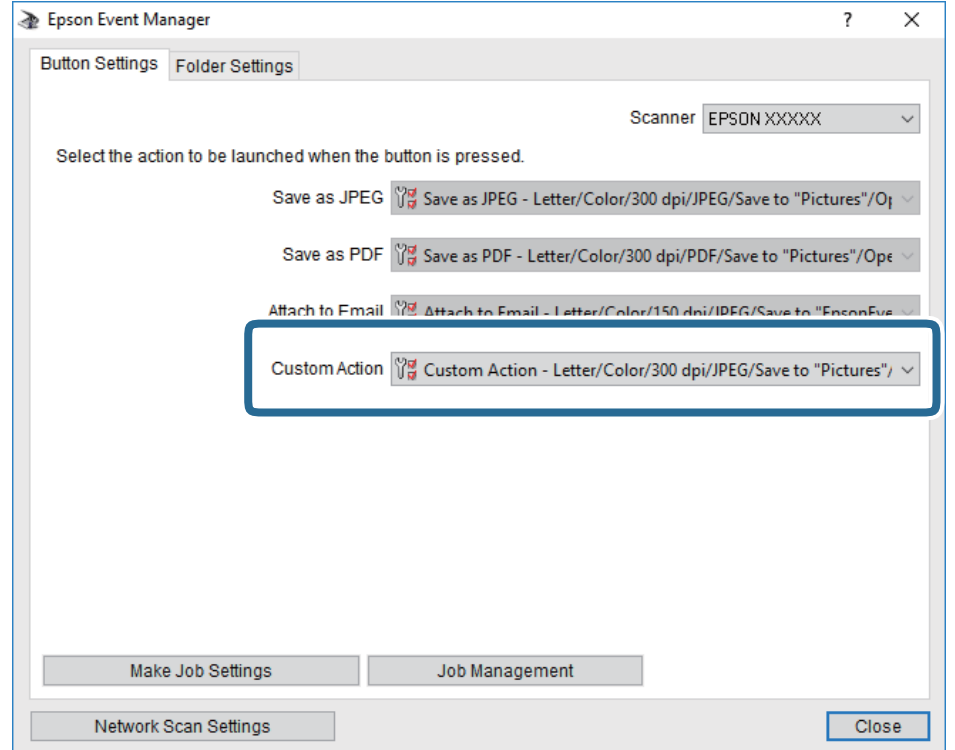

.7 לחץ **סגור** כדי לסגור את Manager Event Epson.

# **סריקה אל הענן**

ניתן לשלוח תמונות סרוקות לשירותי ענן.לפני השימוש בתכונה זו, בצע הגדרות באמצעות Epson<br>Connect.לפרטים ראה את אתר הפורטל Epson Connect.

<https://www.epsonconnect.com/>

(אירופה בלבד) [http://www.epsonconnect.eu](http://www.epsonconnect.eu/)

- .1 ודא שבצעת הגדרות באמצעות Connect Epson.
	- .2 הנח את עותקי המקור.

.3 בחר ב-**סריקה** במסך הבית.

כדי לבחור פריט, הזז את המיקוד אל הפריט באמצעות הלחצנים  $\blacktriangleright\blacktriangleleft\nabla$  ואז לחץ על לחצן OK.

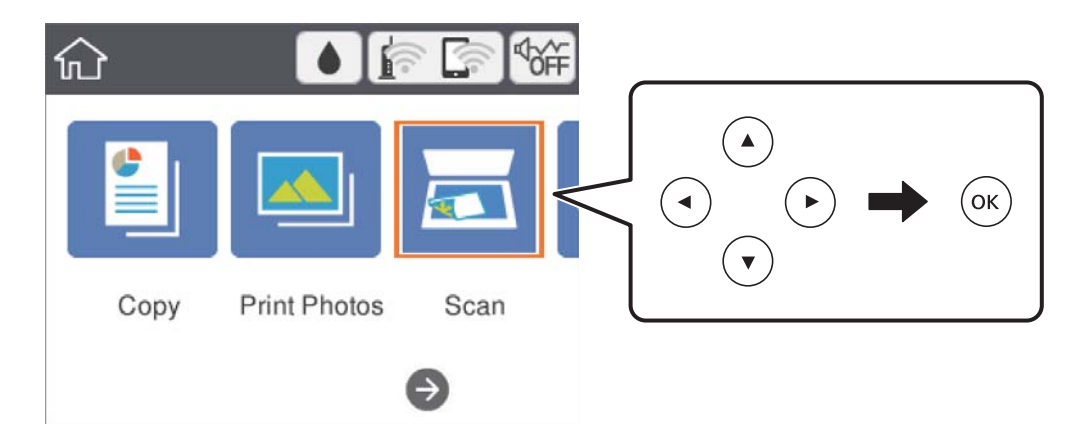

- .4 בחר **ענן**.
- . $\bullet$  בראש המסר, ואז בחר יעד.  $5$
- .6 הגדר פריטים בלשונית **סריקה**, כגון פורמט השמירה.
- .7 בחור את הלשונית **הגדרות מתקדמות**, ואז בדוק את ההגדרות ושנה אותם במידת הצורך.
	- .8 בחר לשונית **סריקה**, ולאחר מכן לחץ על לחצן x.

### **מידע קשור**

| "הנחת המסמכים [המקוריים" בעמוד](#page-48-0) 49

### **אפשרויות תפריט בסיסיות עבור סריקה לענן**

### שחור-לבן/צבע:

בחר אם לסרוק בצבע או בשחור לבן.

### :PDF/JPEG

בחר את הפורמט לשמירת התמונה הסרוקה.

## **אפשרויות תפריט מתקדמות עבור סריקה לענן**

### סוג המסמך:

בחר את סוג מסמך המקור שברשותך.

### הגדרות סריקה:

❏גודל סריקה:

<span id="page-119-0"></span>בחר את גודל הסריקה. כדי לחתוך את הרווח הלבן סביב הטקסט או התמונה בעת הסריקה, בחר <mark>חיתוך</mark><br>אוטומטי. כדי לסרוק את השטח המרבי של משטח סריקה, בחר <mark>אזור מקסימלי.</mark>

❏כיוון המקור:

בחר את כיוון מסמך המקור.

ניגודיות:

בחר את הניגודיות של התמונה הסרוקה.

נקה את כל ההגדרות:

מאפס את הגדרות הסריקה לברירות המחדל שלהן.

# **סריקה למחשב (WSD(**

*לתשומת לבך:* ❏ *תכונה זו זמינה רק למחשבים עם מערכת ההפעלה Windows8/ Windows8.1/ Windows10/ Windows .7/Windows Vista*

❏ *אם משתמשים במערכת ההפעלה Vista Windows7/ Windows, יש להגדיר את המחשב מראש באמצעות תכונה זו.*

- . הנח את עותקי המקור $\cdot^1$
- .2 בחר ב-**סריקה** במסך הבית.

 $\rm _OK$  כדי לבחור פריט,  $\rm _H$  הזו את המיקוד אל הפריט באמצעות הלחצנים  $\blacktriangleright\blacktriangleleft\blacktriangledown\blacktriangleright\blacktriangleleft\mathbb{R}$ .

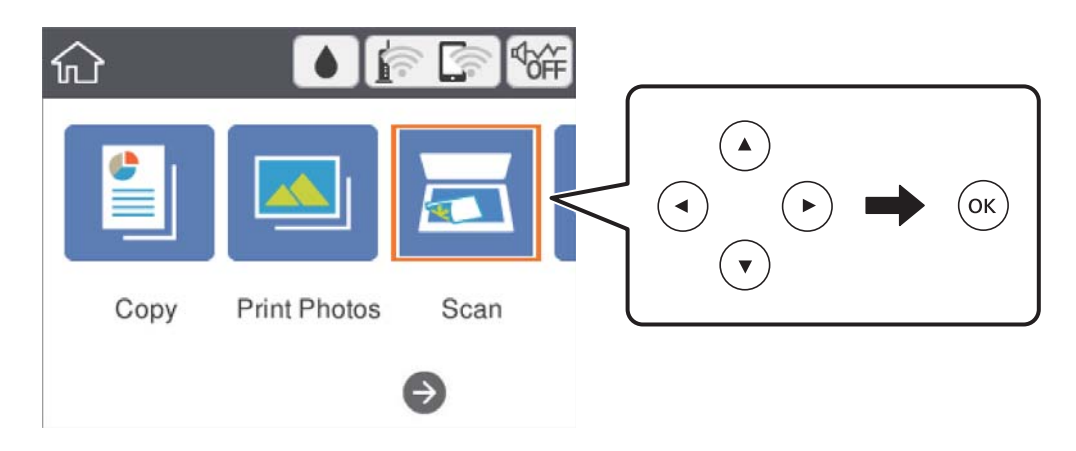

- .3 בחר **מחשב (WSD(**.
	- .4 בחר מחשב.
	- $\cdot$ 5 לחץ על כפתור  $\cdot$

### **הגדרת יציאת WSD**

סעיף זה מסביר כיצד להגדיר יציאת WSD עבור Vista Windows7/ Windows. *עבור 8 Windows8.1/ Windows10/ Windows, מוגדרת יציאת WSD באופן אוטומטי. לתשומת לבך:*

על מנת להגדיר יציאת WSD דרושים הדברים הבאים.

❏המדפסת והמחשב מחוברים לרשת.

ם מנהל ההתקן של המדפסת הותקן במחשב. $\Box$ 

- . $\frac{1}{1}$ הדלק את המדפסת.
- .2 לחץ "התחל" ואז לחץ **רשת** במחשב.
- .3 לחץ לחיצה ימנית על המדפסת, ואז לחץ על **התקן**. לחץ **המשך** כאשר יוצג מסך **בקרת חשבון משתמש**. לחץ **הסר התקנה** והתחל שוב אם מסך **הסר התקנה** מוצג.

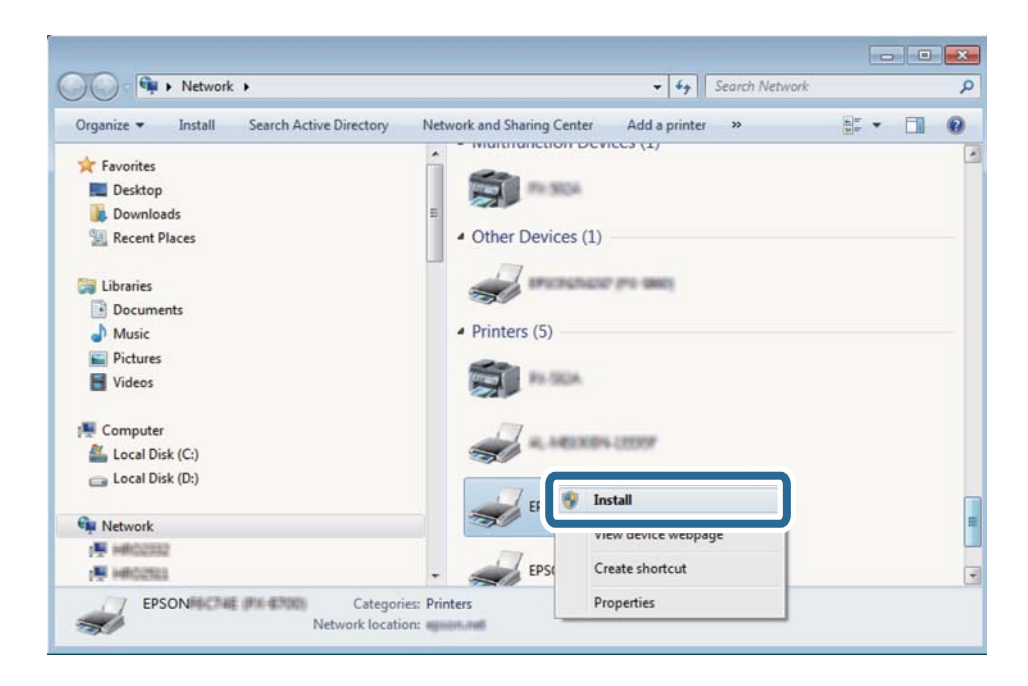

*לתשומת לבך: שם המדפסת שצריךלהגדיר ברשת ושם הדגם ((XXXX-XX (XXXXXX EPSON (מוצגים במסך הרשת. תוכל לבדוק את שם המדפסת שהוגדר ברשת בלוח הבקרה של המדפסת או באמצעות הדפסת גליון מצב רשת.*

.4 לחץ **ההתקן שלך מוכן לשימוש**.

<span id="page-121-0"></span>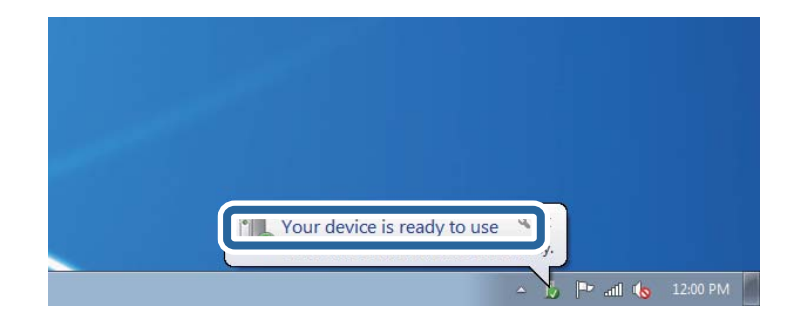

.5 בדוק את ההודעה, ואז לחץ **סגור**.

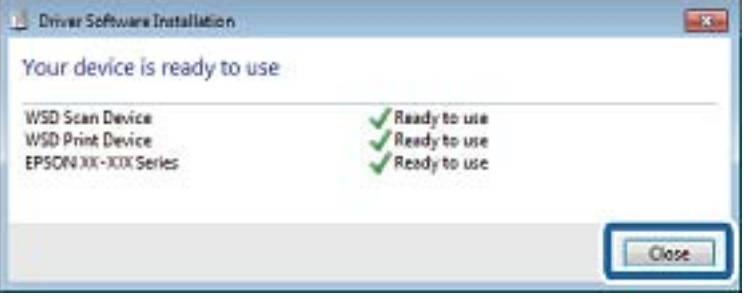

.6 פתח את מסך **ההתקנים והמדפסות**.

```
Windows 7❏
```
לחץ "התחל" > **לוח הבקרה** > **חומרה וקול** או **חומרה** > **התקנים ומדפסות**.

Windows Vista❏

```
לחץ "התחל" > לוח בקרה > חומרה וקול > מדפסות.
```
.7 ודא שמוצג סמל עם שם המדפסת ברשת.

בחר את שם המדפסת כאשר אתה משתמש ב-WSD.

# **סריקה ממחשב**

# **סריקה באמצעות 2 Scan Epson**

תוכל לסרוק באמצעות מנהל ההתקן של הסורק "Epson Scan 2". להסבר על כל פריט הגדרות ראה העזרה של<br>2 Epson Scan.

**מידע קשור**

- | "הנחת המסמכים [המקוריים" בעמוד](#page-48-0) 49
- ויישום לסריקה של [מסמכים](#page-149-0) ותמונות (2 Epson Scan)" בעמוד 150

### **סריקת מסמכים (מצב מסמך)**

למסמכי טקסט. באמצעות **מצב מסמך** ב2- Scan Epson, תוכל לסרוק מסמכי מקור תוך שימוש בהגדרות מפורטות המתאימות

- . הנח את עותקי המקור $\cdot 1$
- . התחל את Epson Scan 2.
- .3 בחר **מצב מסמך** מרשימת ה **מצב**.
- .4 קבע את ההגדרות שלהלן בכרטיסייה **הגדרות ראשיות**.

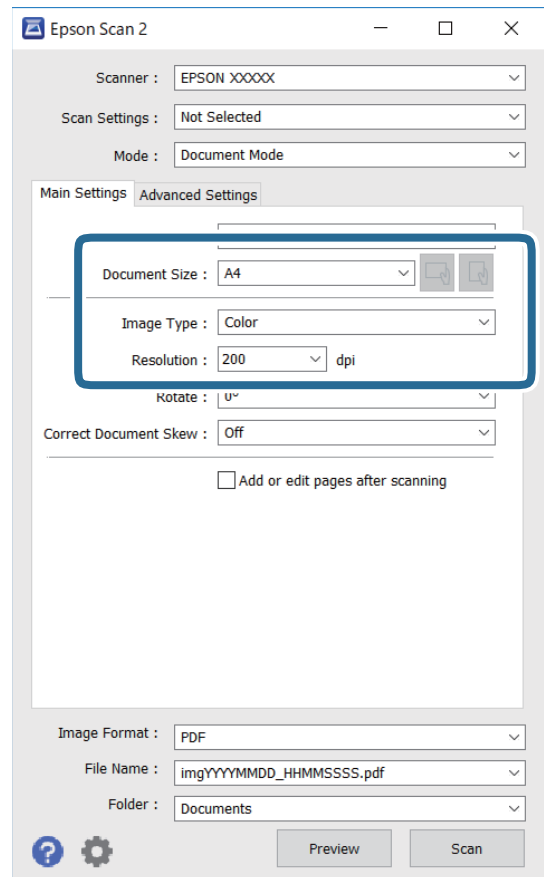

 $\Box$ גודל מסמך: בחר את גודל מסמך המקור שהנחת.

ם לחצני  $\mathbb{C} \setminus \mathbb{C}$  : (אוריינטציה מקורית): בחר את האוריינטציה המוגדרת של מסמך המקור שהנחת זה<br>עתה. בהתאם לגודל המקור, אפשר שפריט זה יוגדר אוטומטית ולא ניתן יהיה לשנותו.

סוג תמונה: בחר את הצבע לשמירת התמונה הסרוקה.  $\Box$ 

❏רזולוציה: בחר את הרזולוציה.

*לתשומת לבך:* ❏ *הגדרת מקור המסמך נקבעה כ -משטח הסריקה. לא תוכל לשנות הגדרה זו.*

- ❏ *אם הגדרת הוסף או ערוך דפים לאחר הסריקה, תוכללסרוק מסמכי מקור נוספים אחרי סריקת מסמך המקור. בנוסף לכך, אם תגדיר את פורמט תמונה כ -PDF או TIFF-Multi, תוכל לשמור את התמונות הסרוקות כקובץ יחיד.*
	- .5 במידת הצורך, בצע הגדרות סריקה אחרות.
- המקדימה ייפתח, ותוצג התצוגה המקדימה של התמונה. ❏תוכללצפות בתצוגה מקדימהשל התמונה הסרוקה באמצעות לחיצה על כפתור **תצוגה מקדימה**. חלון התצוגה
- שלהלן. ❏בלשונית **הגדרות מתקדמות**, תוכל לבצע התאמות תמונה מפורטות המתאימות למסמכי טקסט, כגון אלו
	- הסר רקע: הסר את הרקע ממסמכים מקור. $\Box$
	- שיפור טקסט: תוכל לחדד ולהבהיר אותיות מטושטשות במסמך המקור. $\square$
- הלוקה אוטומטית לאזורים: תוכל לחדד אותיות ולהחליק תמונות בעת ביצוע סריקת שחור-לבן עבור מסמך G המונת בידי החודר<br>המריל תמונות
- ⊒שיפור צבע: תוכל להסיר את הצבע שצויין מהתמונה הסרוקה, ואז לשמור אותה בגווני אפור או בשחור-<br>לבו.
	- הירות: תוכל לשנות את בהירות התמונה הסרוקה. $\Box$
	- ❏ניגודיות: תוכל לשנות את ניגודיות התמונה הסרוקה.
	- הגמא: תוכל לשנות את רמת הגאמה (בהירות טווח הביניים) עבור התמונה הסרוקה.  $\square$ 
		- ❏סף: תוכל להתאים את הגבול עבור קובץ מונוכרום בינרי (שחור לבן).
			- ❏מסכת חידוד: תוכל לשפר ולחדד את קווי המתאר של התמונה.
- ⊡תיקון סריקה: תוכל להסיר דפוסי moiré (צללים דמויי-רשת) המופיעים כאשר סורקים דברי דפוס כגון µחיקה:
	- $\Box$ מילוי שוליים: תוכל להסיר את הצל שנוצר סביב התמונה הסרוקה.
- פלט תמונה כפולה (Windows בלבד): תוכל לסרוק פעם אחת ולשמור שתי תמונות עם הגדרות פלט Q<br>שונות בטת ובטונה אחת.

*אפשר שכמה פריטים לא יהיו זמינים בהתאם להגדרות אחרות שביצעת. לתשומת לבך:*

. הגדר את הגדרות שמירת הקובץ.  $\,6\,$ 

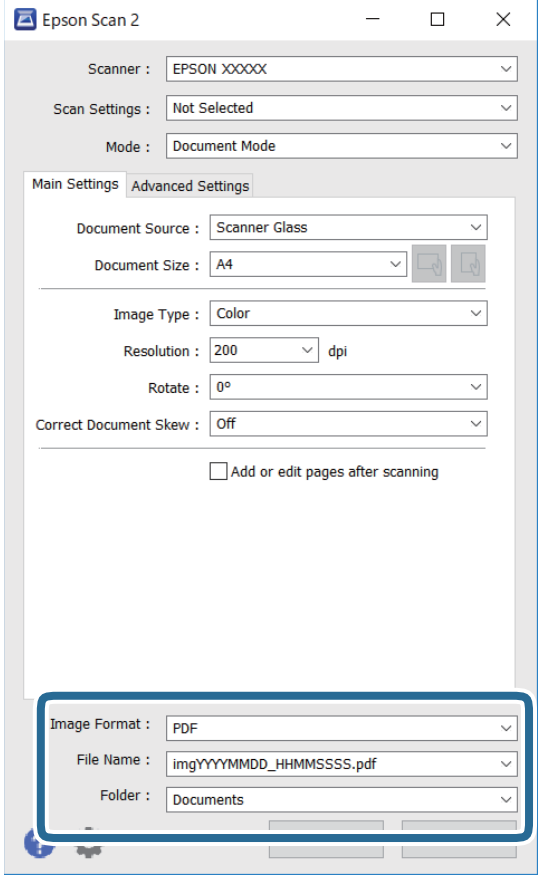

ם פורמט תמונה: בחר את פורמט השמירה מהרשימה.  $\Box$ 

תוכל לבצע הגדרות מפורטות עבור כל פורמט שמירה פרט לפורמטים BITMAP ו-PNG. בחר **אפשרויות**<br>מהרשימה אחרי בחירת פורמט השמירה.

שם הקובץ: אשר את שם הקובץ המוצג כמיועד לשמירה. $\Box$ 

תוכל לשנות את ההגדרות עבור שם הקובץ באמצעות בחירת **הגדרות** מתוך הרשימה.

תיקיה: בחר מתוך הרשימה את תיקיית השמירה עבור התמונה הסרוקה.  $\Box$ תוכל לבחור תיקיה אחרת או ליצור תיקיה חדשה באמצעות בחירת **בחר** מתוך הרשימה.

.7 לחץ על **סרוק**.

## **סריקת צילומים או תמונות (מצב תמונה)**

המתאימות לצילומים או תמונות. באמצעות **מצב תמונה** ב2- Scan Epson, תוכל לסרוק מסמכי מקור עם מגוון רחב של תכונות התאמת תמונה

. הנח את עותקי המקור $\cdot 1$ 

באמצעות הנחת מסמכי מקור רבים על גבי זכוכית הסורק, תוכל לסרוק את כולם בעת ובעונה אחת.דאג להשאיר<br>מרווח של 20 מ"מ לפחות בין מסמכי המקור.

. התחל את Epson Scan 2.

- .3 בחר **מצב תמונה** מרשימת ה **מצב**.
- .4 קבע את ההגדרות שלהלן בכרטיסייה **הגדרות ראשיות**.

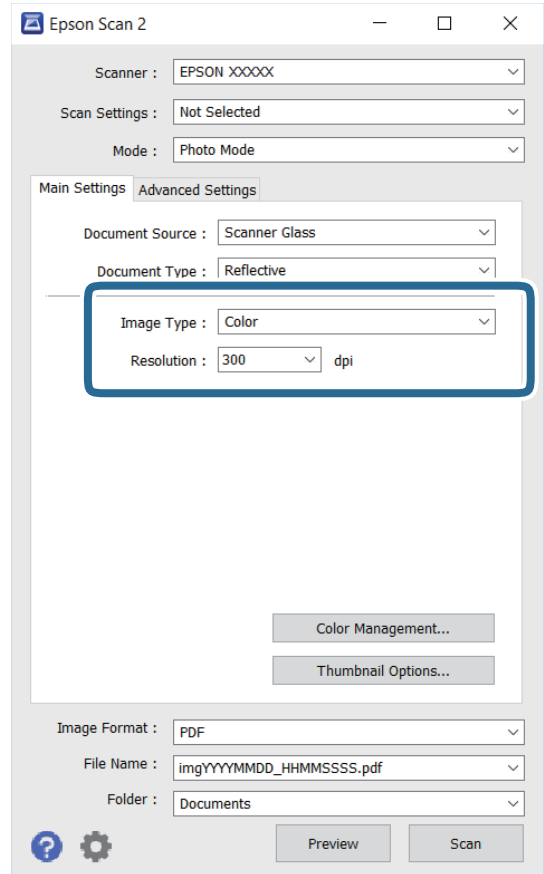

סוג תמונה: בחר את הצבע לשמירת התמונה הסרוקה.  $\Box$ 

❏רזולוציה: בחר את הרזולוציה.

.<br>הגדרת מקור המסמך נקבעה כ-משטח הסריקה, והגדרת סוג המסמך נקבעה כ-השתקפות.(המשמעות של השתקפות<br>היא שמסמכי המקור אינם שקופים, למשל, ניירות או צילומים רגילים.)לא תוכל לשנות הגדרות אלה.

.5 לחץ על **תצוגה מקדימה**.

חלון התצוגה המקדימה ייפתח, והתמונות המוצגות בתצוגה מקדימה תוצגנה כתמונות ממוזערות.

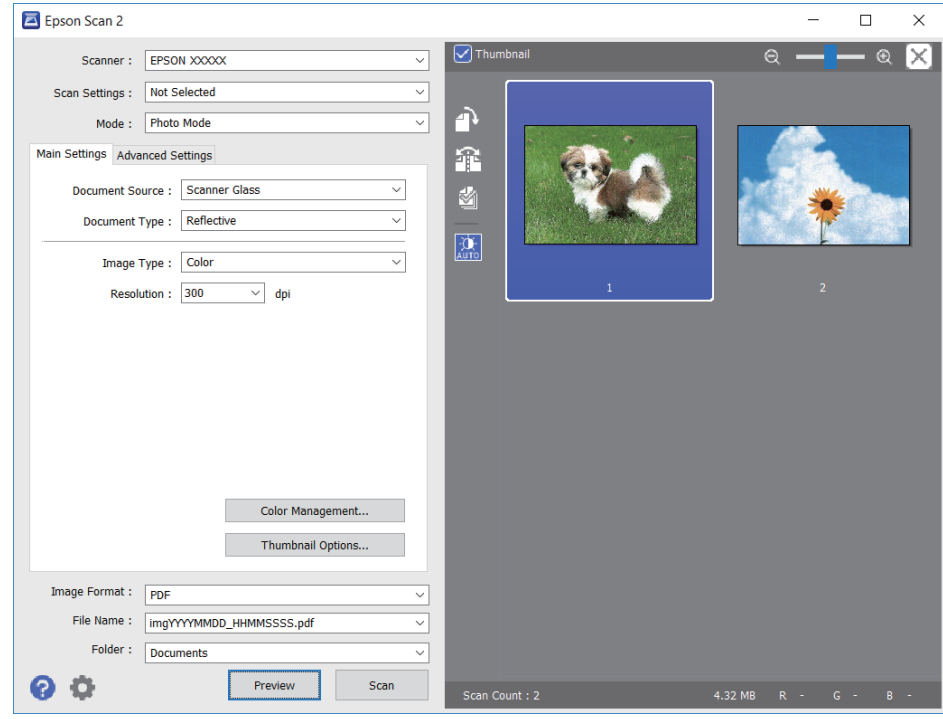

*לתשומת לבך: כדילצפות בתצוגה מקדימה בכל האזור הסרוק, בטל את בחירת תיבת הסימון תמונה ממוזערת בראש חלון התצוגה המקדימה.*

.6 אשר את התצוגה המקדימה, ודאגלבצע הגדרות נוספות להתאמת התמונה בלשונית**הגדרות מתקדמות** במידת הצורך.

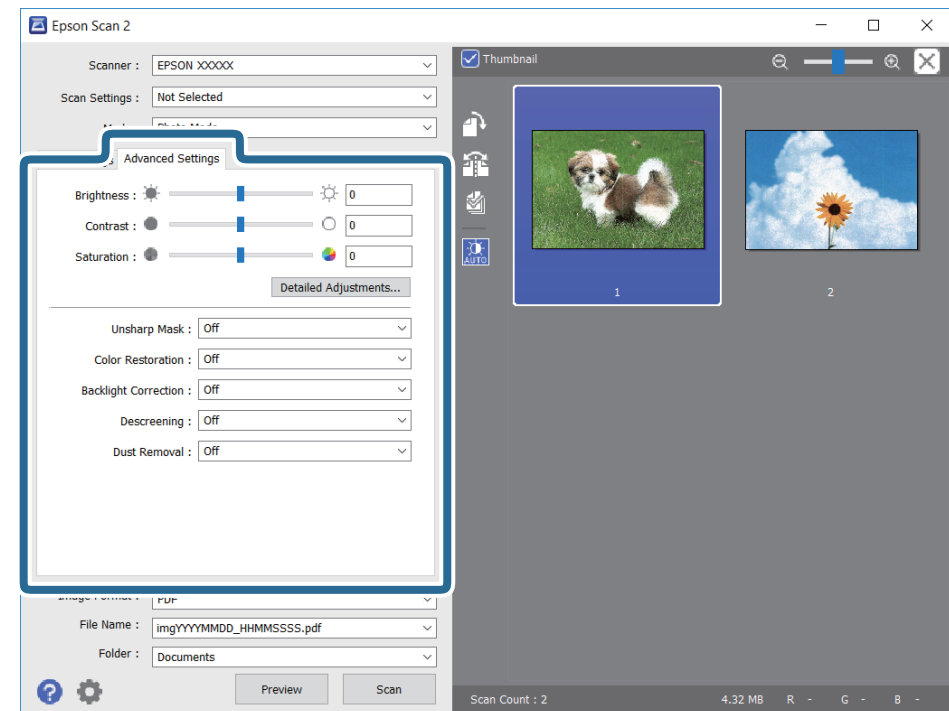

תוכל לשנות את התמונה הסרוקה באמצעות הגדרות מפורטות המתאימות לצילומים או תמונות, כגון אלו שלהלן.

- הירות: תוכל לשנות את בהירות התמונה הסרוקה. $\Box$
- ❏ניגודיות: תוכל לשנות את ניגודיות התמונה הסרוקה.
- $\Box$ רוויה: תוכל לשנות את הרווייה (חדות הצבע) של התמונה הסרוקה.
- מסכת חידוד: תוכל לשפר ולחדד את קווי המתאר של התמונה הסרוקה.  $\Box$
- שחזור צבע: תוכל לתקן תמונות שדהו על מנת להשיב להן את צבעיהן המקוריים. $\Box$
- תיקון תאורת רקע: תוכל להבהיר את התמונות הסרוקות שיצאו כהות בגלל אור ברקע. $\Box$
- ם תיקון סריקה: תוכל להסיר דפוסי moiré (צללים דמויי-רשת) המופיעים כאשר סורקים דברי דפוס כגון כתבי ⊡<br>עת.

הסרת לכלוך: תוכל גם להסיר אבק מהתמונה הסרוקה. $\Box$ 

*לתשומת לבך:* ❏ *אפשר שכמה פריטים לא יהיו זמינים בהתאם להגדרות אחרות שביצעת.*

❏ *בהתאם למסמך המקור, אפשר שהתמונה הסרוקה לא תתוקן בצורה נכונה.*

❏ *כאשר נוצרות תמונות ממוזערות רבות, ניתן לשנות את איכות התמונה עבור כל תמונה ממוזערת.בהתאם לפרטי ההתאמה, תוכל לשנות את איכות התמונות הסרוקות בבת אחת באמצעות בחירת תמונות ממוזערות רבות.*

. $\cdot$ הגדר את הגדרות שמירת הקובץ  $\cdot$ 

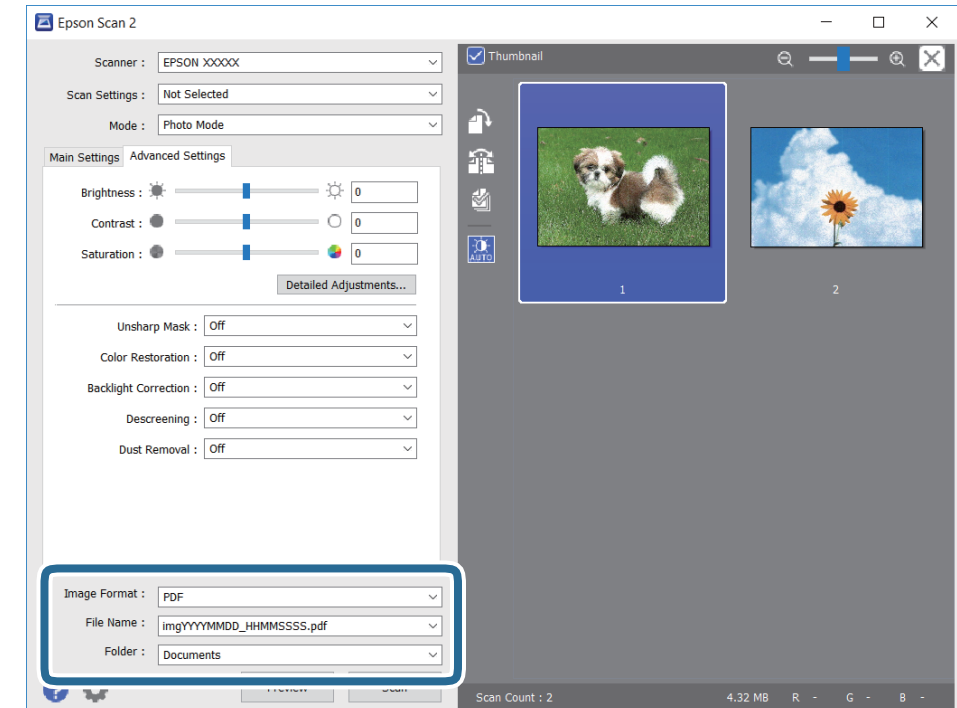

ם פורמט תמונה: בחר את פורמט השמירה מהרשימה.  $\Box$ 

מהרשימה אחרי בחירת פורמט השמירה. תוכללבצע הגדרות מפורטות עבור כל פורמט שמירה פרט לפורמטים BITMAP ו-PNG.בחר **אפשרויות**

שם הקובץ: אשר את שם הקובץ המוצג כמיועד לשמירה. $\Box$ 

<span id="page-128-0"></span>תוכל לשנות את ההגדרות עבור שם הקובץ באמצעות בחירת **הגדרות** מתוך הרשימה.

תיקיה: בחר מתוך הרשימה את תיקיית השמירה עבור התמונה הסרוקה.  $\Box$ 

תוכל לבחור תיקיה אחרת או ליצור תיקיה חדשה באמצעות בחירת **בחר** מתוך הרשימה.

.8 לחץ על **סרוק**.

# **סריקה ממכשירים חכמים**

iPrint של Epson הוא יישום המאפשר לסרוק תמונות ומסמכים ממכשיר חכם, כגון טלפון חכם או טאבלט,<br>המחובר לאותה רשת אלחוטית של המדפסת. את הנתונים שנסרקו ניתן לשמור במכשיר חכם או בשירותי ענן,<br>לשלוח בדוא"ל או להדפיס.

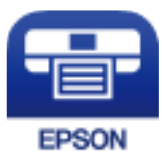

# **Epson iPrint התקנת**

 $\rm{CR}$ ניתן להתקין את Epson iPrint במכשיר החכם באמצעות הזנת כתובת האינטרנט או סריקת קוד <http://ipr.to/c>

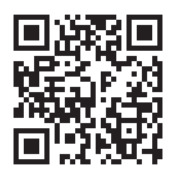

# **סריקה באמצעות iPrint Epson**

פתח את iPrint Epson במכשיר החכם ובחר את הפריט שבו ברצונך להשתמש ממסך הבית.

### המסכים הבאים עשויים להשתנות ללא התראה מראש.

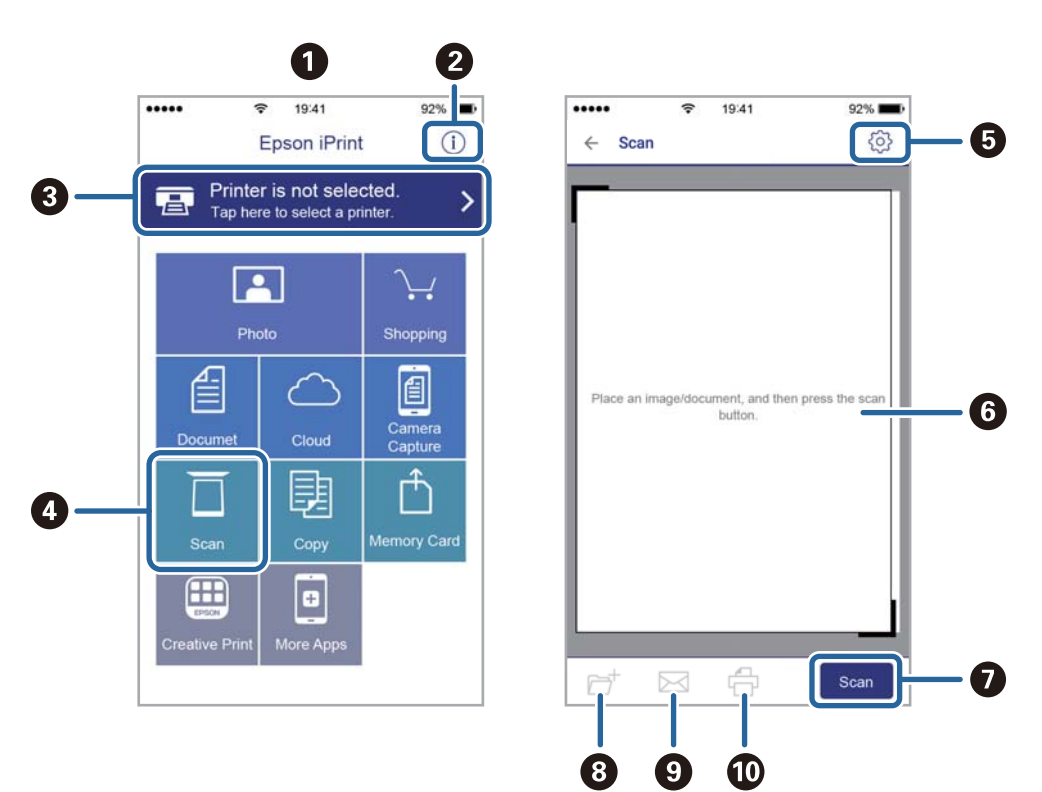

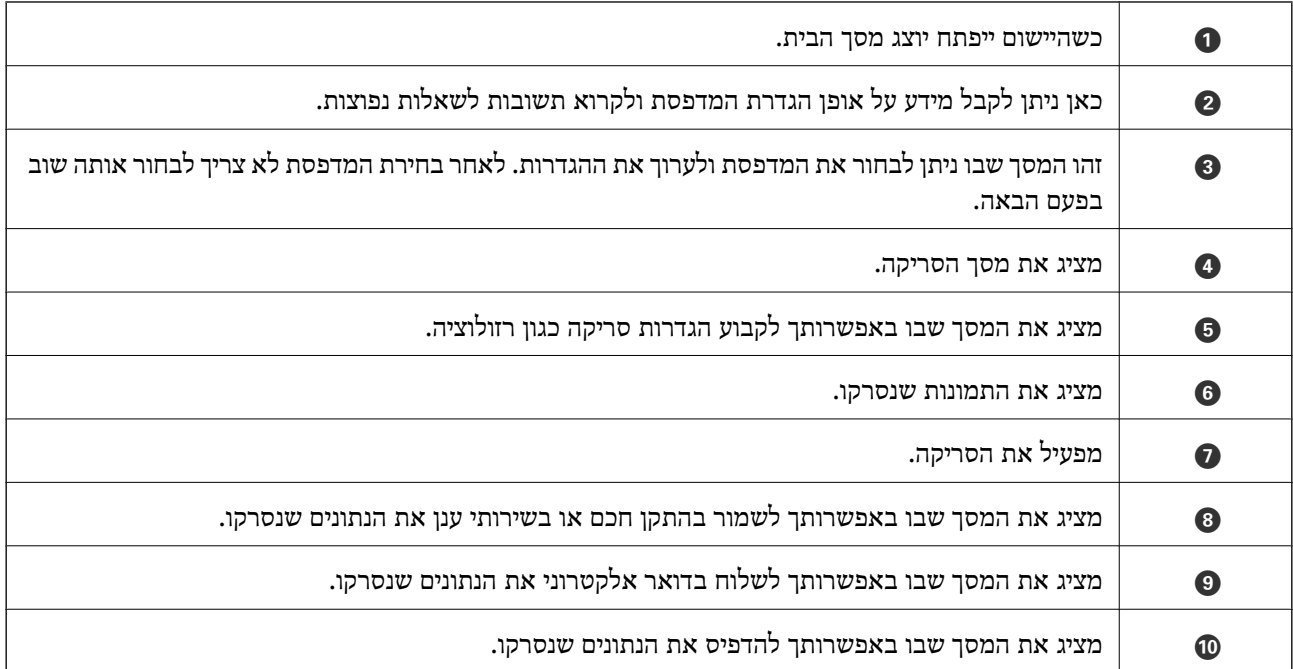

# <span id="page-130-0"></span>**החלפת מחסניות דיו וחומרים מתכלים אחרים**

# **בדיקת המצב של הדיו שנותר ושל תיבת התחזוקה**

באפשרותך לבדוק את מפלסי הדיו, בקירוב, ואת אורך חיי השירות, בקירוב, של תיבת התחזוקה מלוח הבקרה או מהמחשב.

# **בדיקת מצב הדיו הנותר ותיבת התחזוקה — לוח הבקרה**

בחר ● במסר הבית.

# **בדיקת המצב של הדיו שנותר ושל תיבת התחזוקה - Windows**

- .1 עבור לחלון של מנהל ההתקן של המדפסת.
- .2 לחץ על **3 Monitor Status EPSON** בכרטיסייה **תחזוקה**.

לתשומת לבד: *לתשומת לבך: אם 3 Monitor Status EPSON אינו זמין, היכנס אל מנהל ההתקן של המדפסת, לחץ על הגדרות מורחבות בכרטיסייה תחזוקה, ולאחר מכן בחר הפעל את 3 Monitor Status EPSON.*

**מידע קשור**

| "גישה אל מנהל ההתקן של [המדפסת" בעמוד](#page-58-0) 59

# **בדיקת המצב של הדיו שנותר ושל תיבת התחזוקה — OS Mac**

- .1 בחר באפשרות **העדפות המערכת** מתוך התפריט > **מדפסות וסורקים** (או **הדפסה וסריקה**, **הדפסה ופקס**), ולאחר מכן בחר את המדפסת.
	- .2 לחץ על **אפשרויות וציוד** > **שירות** > **פתח שירות מדפסת**.
		- .**EPSON Status Monitor** על לחץ .3

# **קודים של מחסניות דיו**

להבטיח Epson ממליצה להשתמש במחסניות דיו מקוריות של Epson. Epson אינה יכולה להבטיח את איכותה של דיו שאינה מקורית או את אמינותה. השימוש בדיו שאינה מקורית יכוללגרום לנזק שאינו כלול באחריות של Epson ובנסיבות מסוימות עלול לגרום למדפסת להתנהג בחוסר יציבות. בשימוש בדיו שאינה מקורית יתכן שלא יוצג מידע<br>על מפלסי הדיו.

להלן הקודים של מחסניות דיו מקוריות של Epson.

*לתשומת לבך:* ❏ *לא כל המחסניות זמינות בכל האזורים.*

<span id="page-131-0"></span>❏ *קודי מחסנית הדיו עשויים להשתנות בהתאם למיקום. צור קשר עם התמיכה של Epson כדילקבל את הקודים הנכונים באזור שלך.*

### **עבור אירופה**

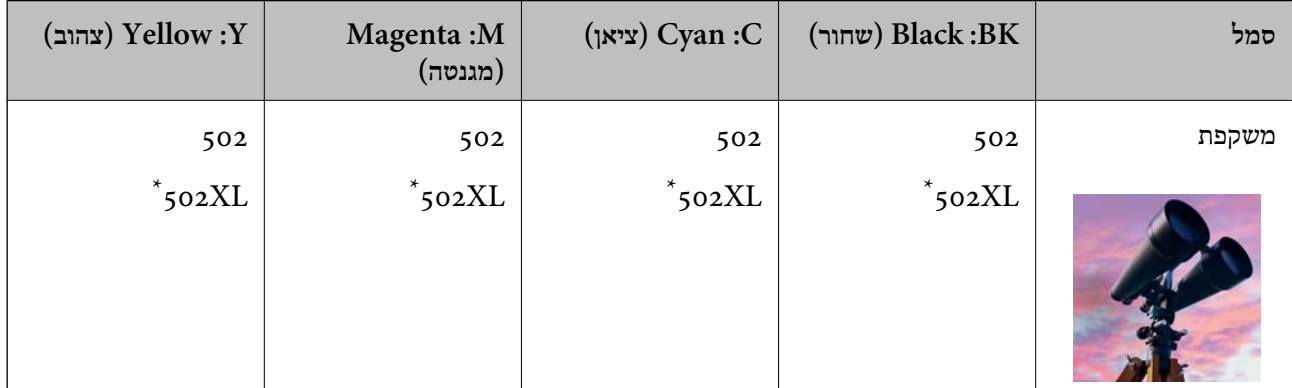

### " מציין מחסנית גדולה. " $\rm{XL}$

בקרו באתר האינטרנט שלהלן כדי למצוא מידע על תפוקות מחסנית הדיו של Epson. <http://www.epson.eu/pageyield>

**מידע קשור**

| "אתר אינטרנט לתמיכה [טכנית" בעמוד](#page-197-0) 198

# **אמצעי זהירות בנושא טיפול במחסניות דיו**

לפני החלפת מחסניות דיו קרא את ההוראות להלן.

**אחסון אמצעי אזהרה עבור דיו**

שמור את מחסניות הדיו מחוץ לאור שמש ישיר.  $\square$ 

 $\Box$ אל תאחסן את מחסניות הדיו בטמפרטורות גבוהות או קפואות.

בדי להשיג את התוצאות הטובות ביותר, Epson ממליצה להשתמש במחסניות דיו לפני תאריך 'עדיף להשתמש  $\Box$ <br>עד' המודפס על האריזה, או בתוך ששה חודשים מיום פתיחת האריזה, המוקדם ביניהם.

❏לקבלת תוצאות מיטביות יש לאחסן את האריזות של מחסניות הדיו כשהתחתית שלהן פונה למטה.

ط לאחר שמביאים מחסנית דיו מאחסון במקרר יש לאפשר לה להתחמם בטמפרטורת החדר למשך שלוש שעות ∏<br>לפחות לפני השימוש בה

אסור לפתוח את אריזת מחסנית הדיו בטרם מוכנים להתקין אותה במדפסת. המחסנית ארוזה בריק כדי לשמור על $\Box$ אמינותה. אם משאירים את המחסנית מחוץ לאריזה לזמן ממושך לפני השימוש בה יתכן שלא יהיה אפשר להדפיס.

### **אמצעי זהירות בעת החלפת מחסניות דיו**

היזהר לא לשבור את הווים בצד הפנימי של מחסנית הדיו בעת ההוצאה מהאריזה. $\Box$ 

 $\Box$ אל תנער את המחסניות לאחר פתיחת האריזה כיוון שהן עלולות לדלוף.

 $\Box$ חובה להסיר את הסרט הצהוב מהמחסנית לפני התקנתה; אחרת איכות ההדפסה עלולה לרדת או יתכן שלא תוכל<br>להדפיס. אל תסיר את התווית שעל המחסנית ואל תקרע אותה כיווו שהדבר יכול לגרום לדליפה.

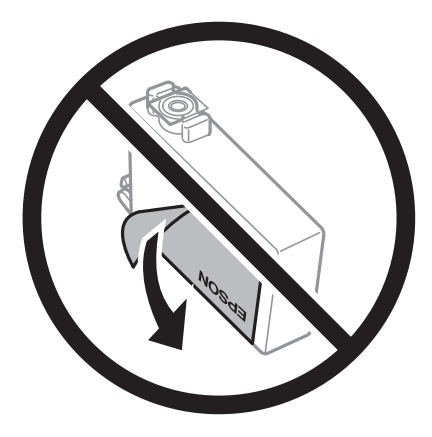

 $\Box$ אל תסיר את החותם השקוף מתחתית המחסנית, אחרת יתכן שהמחסנית תהפוך לבלתי שמישה.

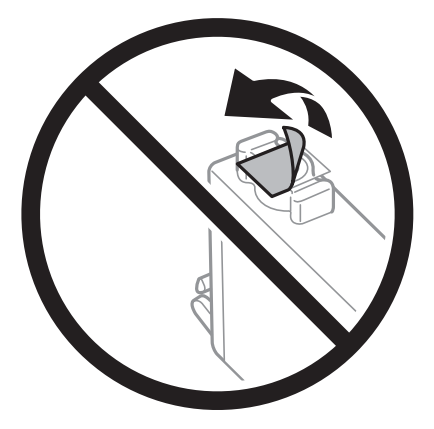

אל תיגע בשטחים המופיעים באיור. אם תעשה זאת יתכן שהדבר ימנע הדפסה ופעולה רגילה.  $\Box$ 

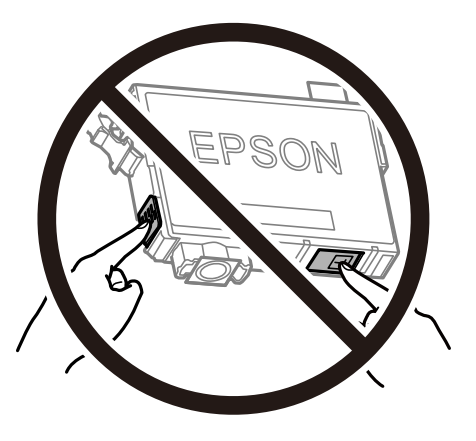

התקן את כל מחסניות הדיו; אחרת לא תוכל להדפיס. $\Box$ 

אל תחליף מחסניות דיו ללא אספקת חשמל. אל תזיז את ראש ההדפסה ביד; אחרת יתכן שתפגע במדפסת.  $\Box$ 

 $\Box$ אל תכבה את המדפסת בשעה שהיא טוענת דיו. אם טעינת הדיו לא הושלמה יתכן שלא תוכל להדפיס.

- על תשאיר את המדפסת ללא מחסניות דיו או אל תכבה את המדפסת במהלך החלפת מחסנית דיו. אחרת, הדיו ∏<br>הנותר בנחירי ראש ההדפסה יתייבש ואפשר שלא יהיה ביכולתך להדפיס.
- אם יש צורך להסיר את מחסנית הדיו באופן זמני יש לוודא ששטח אספקת הדיו מוגן מלכלוך ומאבק. אחסן את G מחסנית הדיו באותה הסביבה כמושל המדפסת, כשפתח אספקת הדיו פונה למטה או הצידה. אל תאחסן מחסניות דיו עם פתח אספקת הדיו פונה למעלה. כיוון שיציאת אספקת הדיו מכילה שסתום לשליטה בשחרור הדיו אין צורך<br>להשתמש במכסים או פקקים משלר.
- ⊡ מחסניות דיו שמסירים אותן יכולות להימרח בדיו סביב פתח אספקת הדיו ולכן יש להקפיד לא למרוח דיו על השטח<br>הסובב אותו בעת ההסרה.
- מדפסת זאת משתמשת במחסניות דיו המצוידות בשבב ירוק המשגיח על מידע כגון כמות הדיו הנותרת בכל  $\Box$ מחסנית. פירושושל דבר הואשאפילו אם מסירים את המחסנית מהמדפסת לפנישהיא מנוצלת לגמרי עדיין אפשר להשתמש במחסנית אחרי שמכניסים אותה חזרה למדפסת. אולם כאשר מכניסים מחסנית חזרה יתכן שתהיה<br>צריכת דיו מסוימת כדי להבטיח את ביצועי המדפסת.
- ⊂ לקבלת יעילות דיו מרבית יש להסיר מחסנית דיו רק כאשר מוכנים להחליף אותה. מחסניות דיו שמצב הדיו שלהן ∏<br>נמור, יתכו שלא יתאפשר להשתמש בהו כשמכניסים אותו מחדש.
- כדי להבטיח קבלת איכות הדפסה מעולה וכדי לעזור לשמור על ראש ההדפסה יש רזרבה משתנה של דיו הנשארת  $\Box$ במחסנית לשם הבטיחות כאשר המדפסת מציינת שיש להחליף את המחסנית. התפוקה המצוינת אינה כוללת את הרזרבה הזו.

שסור לפרק את מחסנית הדיו או לשפץ אותה אחרת יתכן שלא תוכל להדפיס כרגיל.  $\square$ 

אי אפשר להשתמש במחסניות שצורפו למדפסת לשם ההחלפה. $\Box$ 

**צריכת דיו**

- פעל מנת לשמור שביצועי ראש ההדפסה יהיו מיטביים, המדפסת צורכת כמות דיו מסוימת מכל המחסניות בשעת 量<br>פעולות תחזוקה. אפשר גם שהמדפסת תצרוך דיו בעת החלפת מחסנית דיו או כאשר מדליקים אותה.
- כאשר מדפיסים בשחור-לבן או בגווני אפור אפשר להשתמש בדיו צבעונית במקום בשחורה, תלוי בהגדרות סוג $\Box$ הנייר או בהגדרות איכות ההדפסה. הסיבה לכך היא שלשם יצירת הצבע השחור משתמשים בתערובת של דיו<br>צבטונית.
- הדיו במחסניות הדיו שסופקו עם המדפסת נצרכת חלקית במהלך ההקמה הראשונית של המדפסת. כדי לשמור על  $\Box$ הדפסות איכותיות ראש ההדפסה שבמדפסת ייטען בדיו במלואו. תהליך חד-פעמי זה צורך כמות מסוימת של דיו<br>ולכו יתכו שהמחסניות הללו ידפיסו פחות עמודים בהשוואה למחסניות דיו אחרות.
- ⊡ התפוקות שצוינו יכולות להשתנות, תלוי בתמונות שמדפיסים, בסוג הנייר שמשתמשים בו, בתדירות ההדפסות ■<br>ובתנאי סביבה כגוו טמפרטורה.

# **החלפה של מחסניות דיו**

כאשר מוצגת הודעה המבקשת ממך להחליף את מחסניות הדיו, בחר <mark>מדריך ואז</mark> צפה באנימציות המוצגות בלוח<br>הבקרה כדי ללמוד כיצד להחליף את מחסניות הדיו.

בהתאם להוראות המוצגות על גבי המסך. לפרטים, בחר **מדריך**. אם אתה צריךלהחליף את מחסניות הדיולפני שהן התרוקנו, בחר **תחזוקה** <sup>&</sup>gt; **החלפת מחסניות דיו** במסך הבית, פועל

### !*זהירות:*

<span id="page-134-0"></span>*היזהר לא ללכוד את ידך או את אצבעותיך בעת פתיחת יחידת הסריקה או סגירתה. אם לא תיזהר, אתה עלול להיפצע.*

*לתשומת לבך: תוכללהמשיךלהדפיס אפילו אחרישקיבלת אינדיקציה מהמדפסתשמפלסי הדיו נמוכים. עם זאת, עליךלהכין מחסניות דיו חדשות מהר ככל האפשר.*

**מידע קשור**

- | "קודים של מחסניות [דיו" בעמוד](#page-130-0) 131
- | "אמצעי זהירות בנושא טיפול במחסניות [דיו" בעמוד](#page-131-0) 132

# **קוד תיבת התחזוקה**

חברת Epson ממליצה להשתמש בתיבת תחזוקה מקורית של Epson.

 $To$ קוד תיבת התחזוקה:  $To$ 

*חשוב:* c

*מרגע שהותקנה תיבת התחזוקה במדפסת, לא ניתן להשתמש בה עם מדפסות אחרות.*

# **אמצעי זהירות בזמן השימוש בתיבת התחזוקה**

קרא את ההוראות הבאות לפני החלפת תיבת התחזוקה.

- אסור לגעת בשבב הירוק בצדה של תיבת התחזוקה. אם תעשה זאת יתכו שהדבר ימנע הדפסה ופעולה רגילה.  $\Box$ 
	- $\Box$ אל תפיל את תיבת התחזוקה ושמור עליה מפני זעזועים חזקים.
	- שסור להחליף את תיבת התחזוקה בשעת ההדפסה; אחרת הדיו עלולה לדלוף. $\Box$
- אסור להסיר את תיבת התחזוקה ואת המכסה שלה מלבד כאשר מחליפים את תיבת התחזוקה; אחרת הדיו עלולה  $\Box$ <br>לדלוף.
- ⊡ כאשר לא ניתן לחזור ולחבר את המכסה, אפשר שלא ניתן יהיה להתקין בצורה נכונה את תיבת התחזוקה. הסר את<br>תיבת התחזוקה, והתקו אותה מחדש.
	- אסור להטות את תיבת התחזוקה המשומשת לפני שאוטמים אותה בשקית: אחרת הדיו עלולה לדלוף.  $\Box$ 
		- $\Box$ אל תיגע בפתחים שבתיבת התחזוקה משום שאתה עלול להתלכלך בדיו.
- תסור להשתמש שימוש חוזר בתיבת תחזוקה שהוסרה מהמדפסת ונשארה בנפרד לזמן ממושך. הדיו בתוך התיבה GN אסושר לספוג
	- שמור את תיבת התחזוקה הרחק מאור שמש ישיר. $\Box$
	- $\Box$ אל תאחסן את תיבת התחזוקה בטמפרטורות גבוהות או קפואות.

# **החלפת תיבת התחזוקה**

<span id="page-135-0"></span>במחזורי הדפסה מסוימים יתכן שכמות קטנה של דיו עודפת תיאסף בתיבת התחזוקה. כדי למנוע דליפה מתיבת<br>התחזוקה, המדפסת מעוצבת כך שתפסיק להדפיס כאשר תיבת התחזוקה מגיעה לקצה גבול יכולת הספיגה שלה. הצורך בכך, והתדירות, משתנים בהתאם למספר הדפים שמודפסים, סוג החומר שמודפס ומספר מחזורי הניקוי<br>שהמדפסת מבצעת.

כאשר מוצגת הודעה המבקשת ממך להחליף את תיבת התחזוקה, עיין באנימציות המוצגות בלוח הבקרה. הצורך<br>להחליף את תיבת התחזוקה. איו פירושו הוא שהמדפסת הפסיקה לפעול בהתאם למפרט שלה. אחריות Epson אינה כוללת את עלות ההחלפה הזאת. התיבה היא חלק שהמשתמש יכול לתת לו שירות.

*לתשומת לבך: כשתיבת התחזוקה מלאה אי אפשר להדפיס כדילמנוע דליפת דיו ועליךלהחליף אותה. עם זאת, התכונות שאינן קשורות להדפסה זמינות.*

**מידע קשור**

- $\,$  קוד תיבת [התחזוקה" בעמוד](#page-134-0) 135 $\,$
- | "אמצעי זהירות בזמן השימוש בתיבת [התחזוקה" בעמוד](#page-134-0) 135

# **הדפסה זמנית עם דיו שחור**

כאשר מפלס הדיו צבעוני נמוך ועדיין נותר דיו שחור, באפשרותך להשתמש בהגדרות הבאות כדי להמשיך בהדפסה<br>למש זמן קצר באמצעות הדיו השחור בלבד.

סוג נייר: סוגי נייר רגיל, מעטפה $\Box$ 

❏צבע: שחור-לבן או גווני אפור

❏ללא שוליים: לא נבחר

 $\Box$ 3 EPSON Status Monitor מאופשרת (בעת הדפסה מתוך מנהל התקן המדפסת ב-Windows.)

מכיוון שתכונה זו זמינה רק למשך כחמישה ימים, יש להחליף את מחסנית הדיו המרוקנת בהקדם האפשרי. לתשומת לבד:

*לתשומת לבך:* ❏ *אם לא מאפשרים את 3 Monitor Status EPSON, היכנס אל מנהל ההתקן של המדפסת, לחץ על הגדרות מורחבות בכרטיסייה תחזוקה ולאחר מכן בחר הפעל את 3 Monitor Status EPSON.*

❏ *משך הזמן הזמין תלוי בתנאי השימוש.*

# **הדפסה זמנית בדיו שחור — לוח בקרה**

- .1 כאשר מוצגת הודעה המבקשת ממך להחליף את מחסניות הדיו, בחר **המשך**. מוצגת הודעה האומרת לך שתוכל להדפיס זמנית עם דיו שחור.
	- .2 בדוק את ההודעה, ואז בחר **המשך**.
	- .3 אם ברצונך להדפיס בשחור-לבן, בחר **לא, הזכר לי מאוחר יותר**. העבודה הנמצאת בביצוע בוטלה.

.4 עכשיו תוכללהעתיק מסמכי מקור שהתקבלו עלנייר רגיל בשחור-לבן. בחר את התכונה שבה אתה רוצה מתוך מסך הבית.

*העתקה ללא גבולות אינה זמינה. לתשומת לבך:*

# **הדפסה זמנית עם דיו שחור — Windows**

 $\,$ בשמופיע החלון הבא, בטל את ההדפסה.  $^1$ 

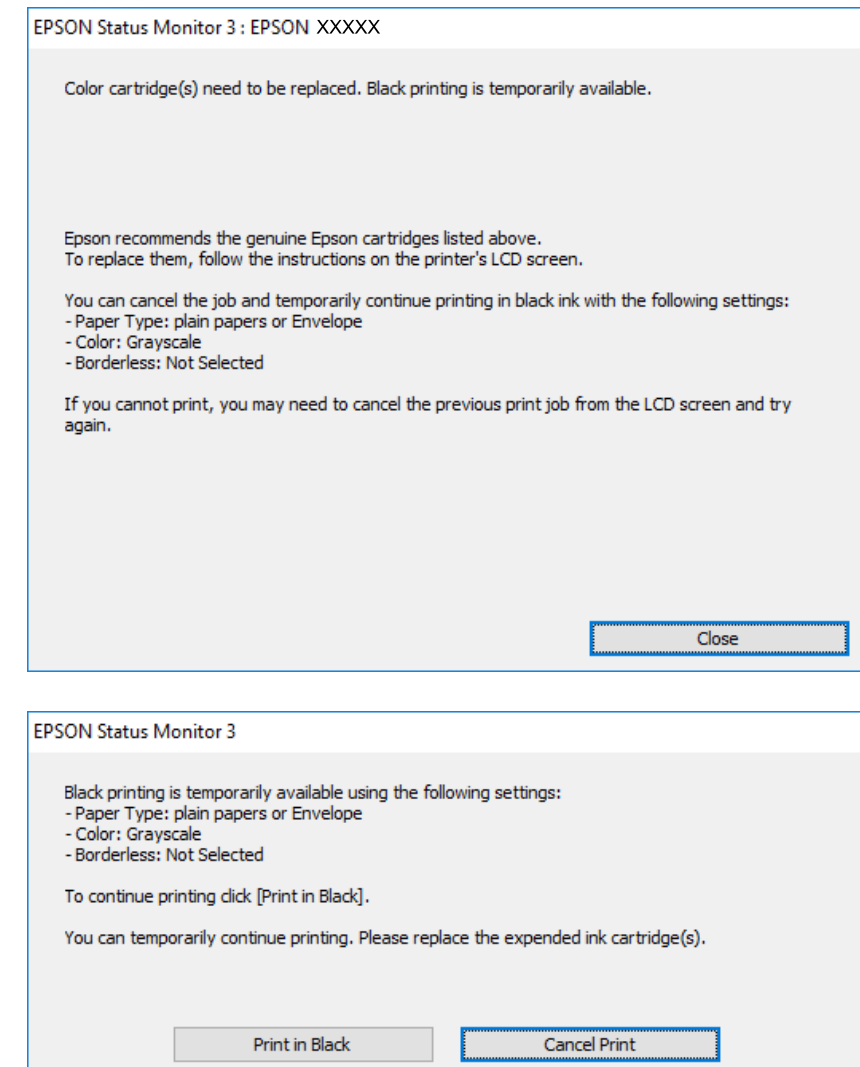

*אם אינך יכול לבטל הדפסה דרך המחשב, בטל אותה דרך לוח הבקרה של המדפסת. לתשומת לבך:*

- $\,$ עבור לחלון של מנהל ההתקן של המדפסת.  $^2$
- .3 נקה את האפשרות **ללא שוליים** בכרטיסייה **ראשי**.
- .4 בחר באפשרות **סוגי נייר רגיל** או באפשרות **מעטפה** עבור ההגדרה **סוג דף** בכרטיסייה **ראשי**.
- .5 בחר **גווני אפור**.
- .6 הגדר את הפריטים האחרים בכרטיסיות **ראשי** ו-**אפשרויות נוספות** לפי הצורך, ולאחר מכן לחץ על **אישור**.
	- .7 לחץ על **הדפס**.
	- .8 לחץ על **הדפס בשחור** בחלון שמופיע.

### **מידע קשור**

- | ["ביטול" בעמוד](#page-74-0) 75
- | "הטענת נייר לתוך ה -מחסנית [נייר" בעמוד](#page-43-0) 44
	- | "יסודות [ההדפסה" בעמוד](#page-59-0) 60

# **הדפסה זמנית עם דיו שחור — OS Mac**

לתשומת לבד: *כדי להשתמש בתכונה זו דרך רשת, התחבר באמצעות Bonjour. לתשומת לבך:*

- .1 לחץ על סמל המדפסת ב-**תחנת עגינה**.
- . $\,$ בטל את הטבודה.  $^2$ לתשומת לבד: *אם אינך יכול לבטל הדפסה דרך המחשב, בטל אותה דרך לוח הבקרה של המדפסת. לתשומת לבך:*
- .3 בחר באפשרות **העדפות המערכת** מתוך התפריט > **מדפסות וסורקים** (או **הדפסה וסריקה**, **הדפסה ופקס**), ולאחר מכן בחר את המדפסת.לחץ על **אפשרויות וציוד** > **אפשרויות** (או **מנהל התקן**).
	- .4 בחר באפשרות **מופעל** עבור ההגדרה **הדפס זמנית בשחור**.
		- .5 עבור לתיבת הדו-שיח להדפסה.
		- .6 בחר באפשרות **הגדרות הדפסה** בתפריט שנפתח.
	- .7 בחר כל גודל נייר שהוא למעט גודל ללא שוליים, עבור ההגדרה **גודל דף**.
		- .8 בחר באפשרות **סוגי נייר רגיל** או **מעטפה** עבור ההגדרה **סוג מדיה**.
			- .9 בחר **גווני אפור**.
			- .10הגדר את הפריטים האחרים לפי הצורך.
				- .11לחץ על **הדפס**.

### **מידע קשור**

- | "ביטול [הדפסה" בעמוד](#page-74-0) 75
- | "הטענת נייר לתוך ה -מחסנית [נייר" בעמוד](#page-43-0) 44
	- | "פעולות הדפסה [בסיסיות" בעמוד](#page-77-0) 78

# **חיסכון בדיו שחורה כאשר מפלס הדיו השחורה נמוך (עבור Windows בלבד)**

כאשר מפלס הדיו השחורה הוא נמוך ונשארה מספיק דיו צבעונית תוכל להשתמש בתערובת של דיו בצבעים שונים<br>כדי להדפיס צבע שחור. באפשרותך להמשיך להדפיס תוך כדי הכנת מחסנית דיו שחורה להחלפה.

תכונה זו זמינה רק אם בוחרים את ההגדרות להלן במנהל ההדפסה.

❏סוג דף: **סוגי נייר רגיל**

❏איכות: **רגיל**

זמין :EPSON Status Monitor 3❏

*לתשומת לבך:* ❏ *אם לא מאפשרים את 3 Monitor Status EPSON, היכנס אל מנהל ההתקן של המדפסת, לחץ על הגדרות מורחבות בלשונית תחזוקה ולאחר מכן בחר הפעל את 3 Monitor Status EPSON.*

❏ *שחור מורכב נראה שונה במקצת משחור טהור. זאת ועוד, המדפסת מדפיסה לאט יותר.*

❏ *המדפסת משתמשת עדיין בדיו שחורה כדי לשמור על איכות ראש ההדפסה.*

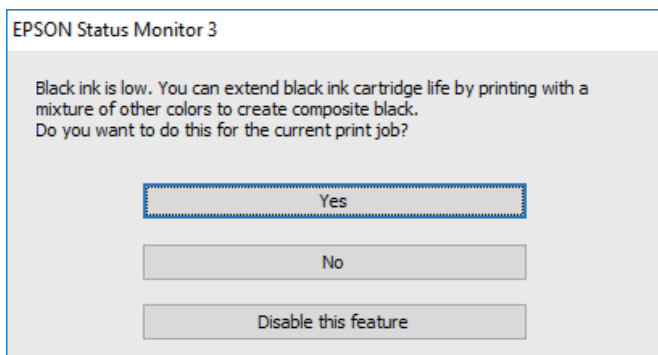

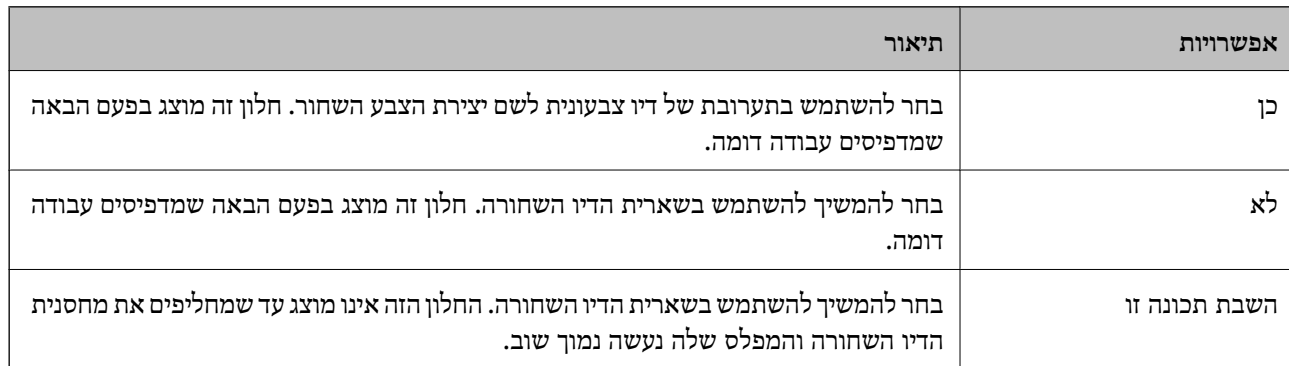

# **תחזוקת המדפסת**

# **בדיקת ראש ההדפסה וניקויו**

<span id="page-139-0"></span>אם הנחירים סתומים התדפיסים נעשים דהויים, יש רצועות נראות לעין או שמופיעים צבעים לא צפויים. כשאיכות ההדפסה יורדת השתמש בתכונת בדיקת הנחירים ובדוק אם הנחירים סתומים. אם הנחירים סתומים נקה את ראש ההדפסה.

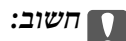

- ❏ *בשעת ניקוי הראש אסור לפתוח את יחידת הסורק ואסור לכבות את המדפסת. אם ניקוי הראש לא הושלם יתכן שלא תוכל להדפיס.*
	- ❏ *ניקוי הראש צורך דיו ולכן אין לבצע אותו יותר מהדרוש.*
	- ❏ *אם כמות הדיו נמוכה ייתכן שלא תוכל לנקות את ראש ההדפסה.*

❏ *אם איכות ההדפסה לא השתפרה לאחר החזרה על בדיקת הנחירים ועל ניקוי הראש כארבע פעמים, המתן לפחות שש שעות ללא הדפסה ולאחר מכן בדוק שוב את הנחירים ונקה את ראש ההדפסה אם יש בכך צורך. מומלץ לכבות את המדפסת. אם איכות ההדפסה עדיין לא השתפרה, צור קשר עם התמיכה של Epson.*

❏ *כדי למנוע מראש ההדפסה להתייבש, אל תנתק את המדפסת כשהיא דולקת.*

# **בדיקת ראש ההדפסה וניקויו — לוח הבקרה**

- . הכנס למדפסת דף רגיל בגודל  $^{1}$ .
	- .2 בחר ב-**תחזוקה** במסך הבית.

 $\rm _OK$  כדי לבחור פריט,  $\rm _H$  את המיקוד אל הפריט באמצעות הלחצנים  $\blacktriangleright\blacktriangleleft\blacktriangleright\blacktriangleright\blacktriangleleft\mathbb{R}$ .

- .3 בחר **בדיקת פיית ראש ההדפסה**.
- .4 פעל לפי ההוראות שמופיעות על המסך להדפסת תבנית בדיקת החרירים.
- $\rm {}^{13}$ יבדוק את תבנית ההדפסה.אם רואים בתבנית קווים שבורים או קטעים חסרים, כפי שמוצג בתבנית  $\rm {}^{13}$ אפשר  $^{-5}$ שנחירי ראש ההדפסה סתומים.עבור לשלב הבא.אם אינך רואה קווים שבורים או קטעים חסרים כמו בדפוס הבא, הנחירים אינם סתומים.בחר  $\bf{O}$  על מנת לסגור את תכונת בדיקת החרירים. "OK"

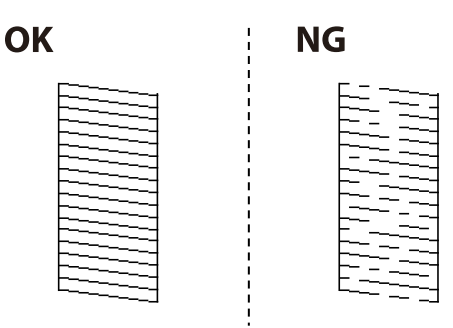

- . בחר  $\blacktriangleright$ , ואז פעל בהתאם להוראות המוצגות על המסך לניקוי ראש ההדפסה.
- <span id="page-140-0"></span>י. בגמר הניקוי, הדפס שוב את תבנית הבדיקה של נחירי ראש ההדפסה.חזור על הניקוי ועל הדפסת התבנית עד שכל  $\cdot$ הקווים יודפסו בשלמותם.

### **מידע קשור**

| "הטענת נייר לתוך ה -מחסנית [נייר" בעמוד](#page-43-0) 44

# **בדיקת ראש ההדפסה וניקויו — Windows**

- $\rm{A}$ ען במדפסת נייר רגיל בגודל  $\rm{A}$ .
- $\,$ גש אל חלון מנהל ההתקן של המדפסת.  $^2$ 
	- .3 לחץ על **בדיקת פיה** בלשונית **תחזוקה**.
		- .4 מלא את ההוראות על המסך.

### **מידע קשור**

- | "הטענת נייר לתוך ה -מחסנית [נייר" בעמוד](#page-43-0) 44
- | "גישה אל מנהל ההתקן של [המדפסת" בעמוד](#page-58-0) 59

# **בדיקת ראש ההדפסה וניקויו — OS Mac**

- . $A$ 4 הכנס למדפסת דף רגיל בגודל  $^{1}$ .
- .2 בחר באפשרות **העדפות המערכת** מתוך התפריט > **מדפסות וסורקים** (או **הדפסה וסריקה**, **הדפסה ופקס**), ולאחר מכן בחר את המדפסת.
	- .3 לחץ על **אפשרויות וציוד** > **שירות** > **פתח שירות מדפסת**.
		- .4 לחץ על **בדיקת פיה**.
		- .5 פעל בהתאם להוראות המוצגות על המסך.

# **יישור ראש ההדפסה**

אם רואים שקווים אנכיים אינם מיושרים כהלכה או אם רואים תמונות מטושטשות יש ליישר את ראש ההדפסה.

## **יישור ראש ההדפסה — לוח הבקרה**

. $\rm{A}$ 4 הכנס למדפסת דף רגיל בגודל  $\cdot^1$ 

.2 בחר ב-**תחזוקה** במסך הבית.

כדי לבחור פריט, הזז את המיקוד אל הפריט באמצעות הלחצנים  $\blacktriangleright\blacktriangleleft\nabla$  ואז לחץ על לחצן OK.

- .3 בחר **יישור ראש הדפסה**.
- אם קווים אנכיים נראים עקומים או אם התדפיסים נראים מטושטשים, גשו לצעד 5. אם תראו פסים אופקיים  $\cdot 4$ במרווחים סדירים, גשו לצעד .11
	- .5 בחר **יישור בסיסי**, ואז פעל בהתאם להוראות המוצגות על המסך כדי להדפיס דפוס יישור.
		- . פעל לפי ההוראות שמופיעות על המסך ליישור ראש ההדפסה  $\,6\,$ מצא ובחר את מספר הדפוס הכולל את הקו האנכי הכי פחות עקום.

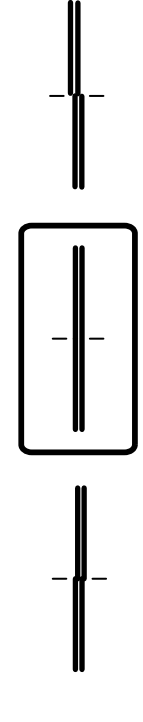

- .7 בחר **יישור אנכי**, ואז הדפס דפוס יישור.
- . מצא את המספר של הדפוס המלא ביותר בכל קבוצה ובחר אותו.  $8$

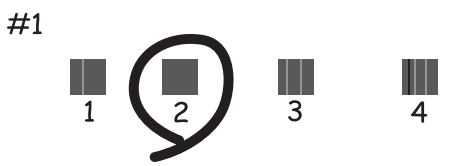

.9 בחר **יישור שורה**, ואז הדפס דפוס יישור.

<span id="page-142-0"></span>.10מצא ובחר את מספר הדפוס הכולל את הקו האנכי הכי פחות עקום.

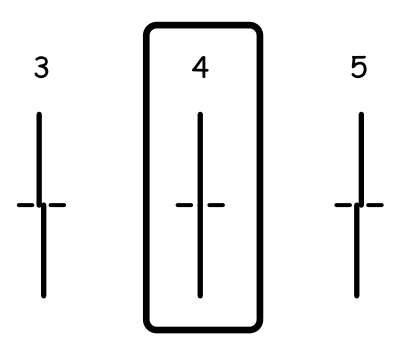

היישור הושלם.

- .11בחר **יישור אופקי**, ואז פעל בהתאם להוראות המוצגות על המסך כדי להדפיס דפוס יישור.
	- .12פעל לפי ההוראות שמופיעות על המסך ליישור ראש ההדפסה. מצא ובחר את המספר של התבנית הכי פחות מופרדת והכי חופפת.

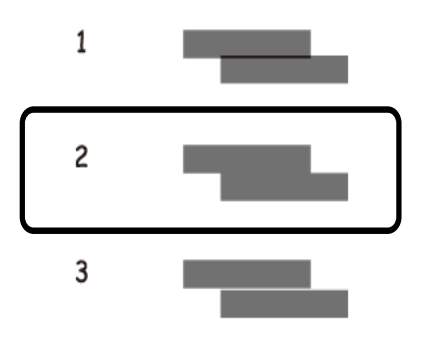

- **מידע קשור**
- | "הטענת נייר לתוך ה -מחסנית [נייר" בעמוד](#page-43-0) 44

# **ניקוי נתיב הנייר**

כאשר התדפיסים מרוחים או שהנייר אינו מוזן בצורה נכונה, נקה את הגלגלת בפנים.

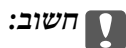

*אין להשתמש בנייר טישו לניקוי בתוך המדפסת. נחירי ראש ההדפסה עלולים להיסתם מסיבי בד.*

### **ניקוי נתיב הנייר ממריחות דיו**

כאשר התדפיסים מרוחים או שרוטים, נקה את הגלגלת בפנים.

### *חשוב:* c

*אין להשתמש בנייר טישו לניקוי בתוך המדפסת.נחירי ראש ההדפסה עלולים להיסתם מסיבי בד.*

- $\rm A4$  טעו במדפסת נייר רגיל בגודל  $^{-1}$ 
	- .2 בחר ב-**תחזוקה** במסך הבית.

 $\rm _OK$  כדי לבחור פריט, הזז את המיקוד אל הפריט באמצעות הלחצנים  $\blacktriangleright\blacktriangleleft\blacktriangledown$  ואז לחץ על לחצן.

- .3 בחר **ניקוי מיישר הנייר**.
- .4 פעל לפי ההוראות שמופיעות על המסך לניקוי נתיב הנייר. *חזור על התהליך עד שהנייר לא יוכתם בדיו. לתשומת לבך:*

**מידע קשור** | "הטענת נייר לתוך ה -מחסנית [נייר" בעמוד](#page-43-0) 44

# **ניקוי נתיב הנייר כדי לפתור בעיות בהזנת הנייר**

כאשר הנייר אינו מוזן נכון מתוך מחסנית נייר נקה את הגליל הפנימי.

- . $\bigcirc$  כבה את המדפסת באמצעות לחיצה על הלחצן  $^{-1}$
- . הוצא את תקע החשמל מהשקע, ואז נתק את כבל החשמל.
	- . נתק את כבל ה-USB ואז הסר את כרטיס הזיכרון.  $\cdot 3$ 
		- .4 שלוף החוצה את מחסנית נייר.

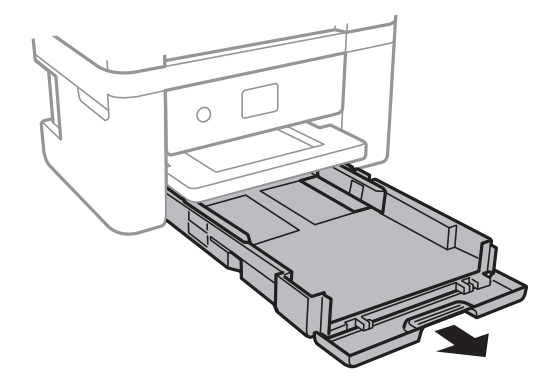
<span id="page-144-0"></span>. $\mathcal{C}$ העמד את המדפסת כך שלחצן  $\mathcal{C}$  בלוח הבקרה יהיה למעלה  $\cdot$ 

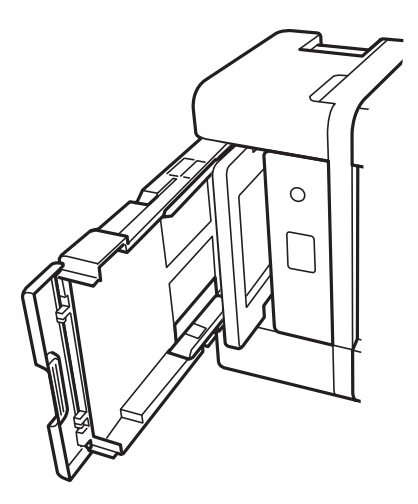

*היזהר לא ללכוד את ידך או את אצבעותיך בעת העמדת המדפסת. אם לא תיזהר, אתה עלול להיפצע.* !*זהירות:*

.6 לחלח מטלית במים, סחוט אותה היטב, ואז נגב את הגליל תוך סיבובו עם המטלית.

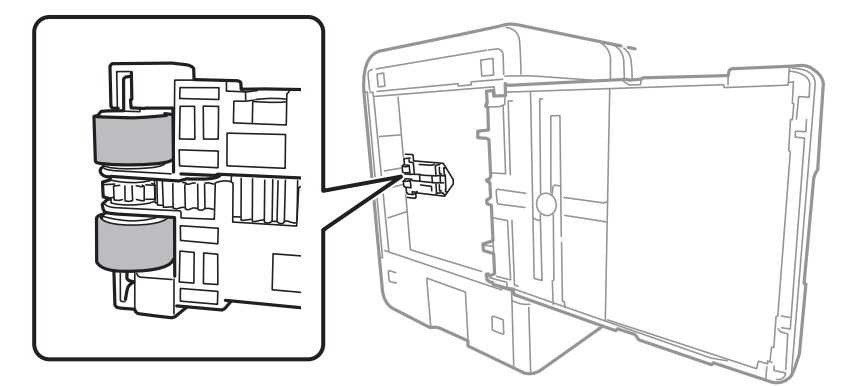

.7 החזרה את המדפסת למיקומה הרגיל, ואז הכנס את ה -מחסנית נייר.

### *חשוב:* c

*אל תשאיר את המדפסת עומדת למשך זמן רב.*

.8 חבר את כבל המתח.

### **ניקוי משטח סריקה**

כאשר ההעתקים או התמונות הסרוקות מרוחים, נקה את משטח סריקה.

### *חשוב:* c

<span id="page-145-0"></span>*לעולם אל תשתמש באלכוהול או במדלל לניקוי המדפסת. הכימיקלים האלה עלולים להזיק למדפסת.*

. $\,$ פתח את מכסה המסמכים.  $^{\,1}$ 

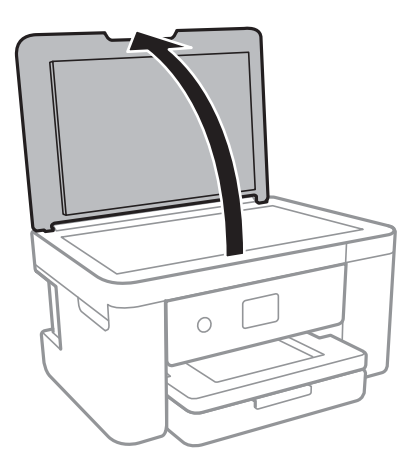

השתמש בסמרטוט רך, יבש ונקי כדי לנקות את משטח משטח סריקה.  $2$ 

#### *חשוב:* c

❏ *אם משטח הזכוכית מוכתם בשומן או בחומר אחרשקשה להסירו, השתמשבכמות קטנהשל מנקה זגוגיות ובסמרטוט רך כדי להסירו. נגב את כל שאריות הנוזל.*

❏ *אל תלחץ חזק מדי על משטח הזכוכית.*

❏ *הקפד לא לשרוט את משטח הזכוכית ולא לפגוע בו. משטח זכוכית פגוע יכול להפחית את איכות הסריקה.*

### **ניקוי הסרט השקוף**

כאשר התדפיס אינו משתפר אחרי יישור ראש ההדפסה או ניקוי נתיב הנייר, אפשר שהסרט השקוף בתוך המדפסת מוכתם.

הפריטים הדרושים:

❏(מספר) מטושי צמר גפן

 $\Box$ מים עם כמה טיפות של חומר ניקוי (2 או 3 טיפות של חומר ניקוי בתוך 1/4 כוס של מי ברז)

❏תאורה המאפשרת לבדוק את הכתמים

*חשוב:* c

*אין להשתמש בנוזל ניקוי אחר מחוץ למים עם כמה טיפות של חומר ניקוי.*

. $\bigcup$  כבה את המדפסת באמצעות לחיצה על הלחצן  $^{-1}$ 

.<br>2 פתח את יחידת הסורק.

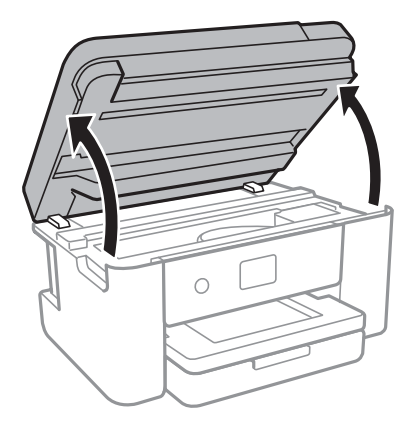

בדוק אם הסרט השקוף מוכתם. קל יותר לראות את הכתמים באור.  $3$ אם קיימים כתמים (כגון, סימני טביעות אצבעות או שמן) על הסרט השקוף  $\rm(A)$ , עבור לשלב הבא.

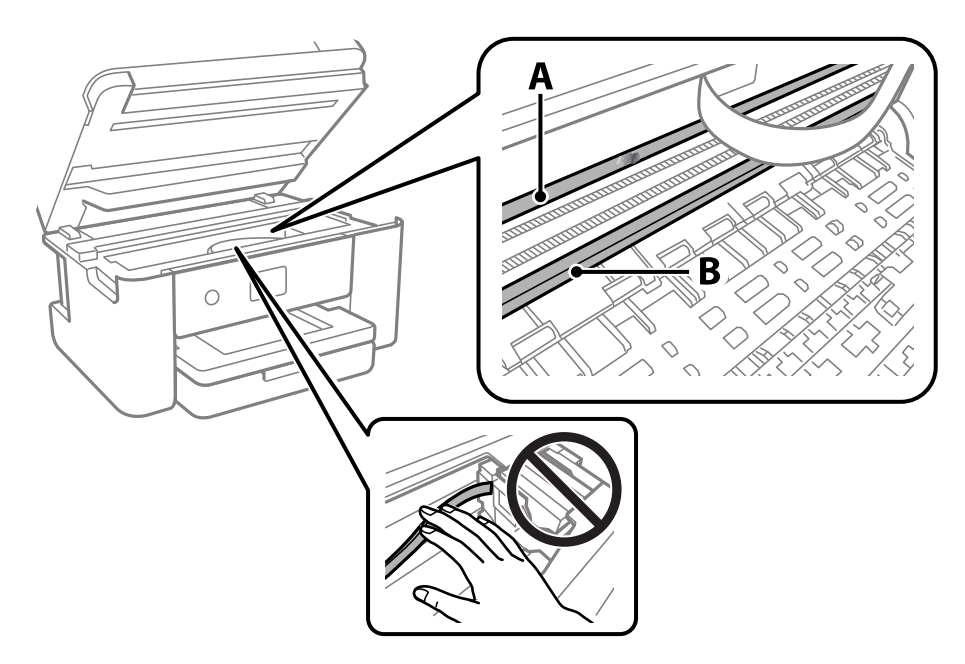

A: הסרט השקוף

B: מסילה

### *חשוב:* c

*יש להיזהר לא לגעת במסילה (B(. אחרת, אפשר שלא תוכללהדפיס. אל תנגב את השמן מהמסילה, משום שהוא חיוני לפעולות.* .4 לחלח את מטושצמר הגפן במים עם מספר טיפותשל חומר ניקוי באופןשהמטושלא יטפטף מים, ואז העבר אותו על החלק המוכתם.

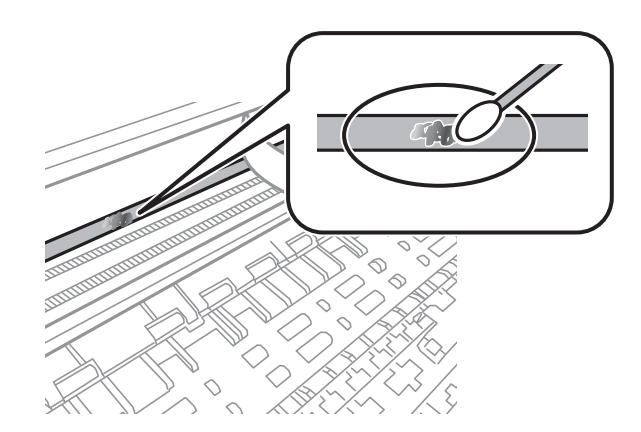

#### *חשוב:* c

*נגב בעדינות את הכתם. אם תלחץ את מטוש צמר הגפן חזק מדי כנגד הסרט, עלולים קפיצי הסרט לצאת ממקום וייגרם נזק למדפסת.*

.5 יש להשתמש במטוש צמר גפן חדש ויבש כדי לנגב את הסרט.

### *חשוב:* c

*אל תשאיר סיבים כלשהם על הסרט.*

*כדי למנוע מהכתם להתפשט, החלף לעיתים קרובות את מטוש צמר הגפן במטוש חדש. לתשומת לבך:*

- .6 חזור על שלבים 4 ו- 5 עד שייעלמו הכתמים מהסרט.
	- .7 בדוק חזותית שאין כתמים על הסרט.

## **שירותי רשת ופרטי התוכנה**

<span id="page-148-0"></span>חלק זה מסביר על שירותי הרשת ומוצרי התוכנה שזמינים למדפסת באתר של Epson המצורף.

## **אפליקציה עבור הגדרת תצורת פעולות מדפסת (Web (Config**

Web Config הוא יישום הפועל בדפדפן אינטרנט כגון Internet Explorer ו-Safari, במחשב או בהתקן<br>חכם. באפשרותר לאשר את מצב המדפסת או לשנות את הגדרות שירותי הרשת ואת הגדרות המדפסת. כדי להשתמש ב Web Config, חבר את המדפסת ואת המחשב או את ההתקן לאותה הרשת.

הדפדפנים להלן נתמכים.

 $^*$ Safari , $^*$ Chrome , $^*$ Firefox ואילך, Internet Explorer 8 ,Microsoft Edge

```
* השתמש בגרסה העדכנית ביותר.
```
לתשומת לבך:<br>אם סיסמת המנהל לא הוגדרה בעת הגישה אל Web Config , יש להגדיר את הסיסמה בדף הגדרת סיסמת המנהל.

*אל תשכח את שם המשתמש והסיסמה. אם תשכח אותם, יהיה עליך ליצור קשר עם תמיכת השירות של Epson.*

### **הפעלת Config Web בדפדפן אינטרנט**

. $1^1$  בדוק את כתובת ה-IP של המדפסת.

בחר את סמל הרשת במסך הבית של המדפסת, ואז בחר את שיטות החיבור הפעיל כדי לאשר את כתובת ה-IP<br>של המדפסת.

```
תוכל לבדוק גם את כתובת ה-IP באמצעות הדפסת דו"ח חיבור רשת. לתשומת לבך:
```
. הפעל דפדפן אינטרנט ממחשב או מהתקן חכם ולאחר מכן הזן את כתובת ה-IP של המדפסת.  $^{\rm 2}$ תבנית:

4IPv: http//:כתובת ה -IP של המדפסת/ 6IPv: http//:]כתובת ה -IP של המדפסת]/ דוגמאות: /192.168.100.201//:http :IPv4 /[1000:1::db8:2001]//:http :IPv6 *באמצעות המכשיר החכם באפשרותך להפעיל את Config Web ממסך התחזוקה של iPrint Epson. לתשומת לבך:*

מאחר והמדפסת משתמשת בתעודה עם חתימה עצמית בעת גישה ל-HTTPS, מוצגת אזהרה בדפדפן כאשר<br>אתה מפעיל את Web Config; אין בכך כדי להצביע על בעיה וניתן להתעלם מכך בבטחה.

**מידע קשור**

```
_3רשת" בעמוד \blacktriangleright| "שימוש ביישום iPrint Epson "בעמוד 102
```
## **Windows-ב Web Config הפעלת**

<span id="page-149-0"></span>בעת חיבור של מחשב למדפסת באמצעות WSD, בצע את הפעולות שלהלן להפעלת Config Web.

- . $\cdot^1$  פתח את רשימת המדפסות במחשב.
	- Windows 10❏

לחץ על לחצן 'התחל' ואז בחר **מערכת** > **Windowsלוח הבקרה** > **הצג התקנים ומדפסות** תחת **חומרה וקול**.

Windows 8.1/Windows 8❏

בחר **שולחן עבודה** > **הגדרות** > **לוח בקרה** > **הצג התקנים ומדפסות** ב **חומרה וקול** (או **חומרה**).

Windows 7❏

לחץ על לחצן 'התחל' ובחר **לוח הבקרה** > **הצג התקנים ומדפסות** תחת **חומרה וקול**.

Windows Vista❏

לחץ על לחצן 'התחל' ובחר **לוח הבקרה** > **מדפסות** תחת **חומרה וקול**.

- .2 לחץ באמצעות לחצן העכבר הימני על המדפסת שלך ובחר **מאפיינים**.
	- .3 בחר בלשונית **שירותי אינטרנט** ולחץ על ה -URL.

מאחר והמדפסת משתמשת בתעודה עם חתימה עצמית בעת גישה ל-HTTPS, מוצגת אזהרה בדפדפן כאשר<br>אתה מפעיל את Web Config: אין בכך כדי להצביע על בעיה וניתן להתעלם מכך בבטחה.

## **Mac OS-ב Web Config הפעלת**

- .1 בחר באפשרות **העדפות המערכת** מתוך תפריט Apple < **מדפסות וסורקים** (או **הדפסה וסריקה**, **הדפסה ופקס**), ולאחר מכן בחר את המדפסת.
	- .2 לחץ על **אפשרויות וציוד** > **הראה דף אינטרנט של מדפסת**.

מאחר והמדפסת משתמשת בתעודה עם חתימה עצמית בעת גישה ל-HTTPS, מוצגת אזהרה בדפדפן כאשר<br>אתה מפעיל את Web Config: אין בכך כדי להצביע על בעיה וניתן להתעלם מכך בבטחה.

## **יישום לסריקה של מסמכים ותמונות (2 Scan Epson(**

2 Scan Epson הוא יישום המיועד לבקרה על הסריקה.באפשרותך להתאים הגדרות אלה: גודל, רזולוציה, בהירות, ניגודיות ואיכות של התמונה הסרוקה.תוכל גם להפעיל את Epson Scan 2 מתוך אפליקציית סריקה<br>תואמת-TWAIN.לקבלת מידע נוסף, עייו בעזרה של היישום.

#### **הפעלה ב -Windows**

#### Windows 10❏

לחץ על הלחצן 'התחל', ואז בחר **EPSON** < **2 Scan Epson**.

#### Windows 8.1/Windows 8❏

הזן את שם היישום בצ'ארם החיפוש ולאחר מכן בחר בסמל המוצג.

#### Windows 7/Windows Vista/Windows XP❏

**2 Scan**. לחץ על לחצן 'התחל', ולאחר מכן בחר **כל התוכניות** או **תוכניות** <sup>&</sup>gt; **EPSON** <sup>&</sup>lt; **2 Scan Epson** <sup>&</sup>lt;**Epson**

#### **הפעלה ב -OS Mac**

*לתשומת לבך: 2 Scan Epson אינו תומך בתכונת החלפת המשתמשים המהירה של OS Mac.כבה את החלפת המשתמשים המהירה.*

בחר באפשרות **עבור אל** > **יישומים** > **Software Epson** < **2 Scan Epson**.

#### **מידע קשור**

- $\,$ ובעמוד באמצעות באמצעות לEpson Scan 2
- | "התקנת האפליקציות העדכניות [ביותר" בעמוד](#page-154-0) 155

### **הוספת סורק הרשת**

פני שתשתמש ב2- Scan Epson, עליך להוסיף את סורק הרשת.

.1 הפעל את התוכנה, ואז לחץ **הוסף** במסך **הגדרות סורק**.

*לתשומת לבך:* ❏ *אם הוסף מסומן באפור, לחץ אפשר ביצוע עריכה.*

❏ *אם מוצג המסך הראשי של 2 Scan Epson הרי שהוא כבר חובר לסורק.אם ברצונךלהתחבר לרשת אחרת, בחר סורק <sup>&</sup>gt; הגדרות כדי לפתוח את מסך הגדרות סורק.*

.2 הוסף את סורק הרשת.הזן את הפריטים הבאים, ואז לחץ על **הוסף**.

❏**דגם**: בחר את הסורק שברצונך להוסיף.

❏**שם**: הזן את שם הסורק בפחות מ- 32 תווים.

❏**חפשרשת**: כאשר המחשב והסורק נמצאים באותה רשת, מוצגת כתובת ה -IP.אם היא אינה מוצגת, לחץ על הלחצן .אם כתובת ה -IP עדיין אינה מוצגת, לחץ **הזן כתובת**, ואז הזן ישירות את כתובת ה -IP.

.3 בחר את הסורק במסך **הגדרות סורק** ואז לחץ **אישור**.

## **אפליקציה להגדרת תצורת פעולות סריקה מלוח הבקרה (Epson Event Manager)**

Manager Event Epson הוא יישום המאפשר לנהל סריקה מלוח הבקרה ולשמור תמונות במחשב.באפשרותך להוסיף הגדרות משלך כהגדרות קבועות מראש כגון סוג המסמך, מיקום התיקייה לשמירה ותבנית התמונה.לקבלת<br>מידע נוסף, עייו בעזרה של היישום.

### **הפעלה ב -Windows**

Windows 10<del>□</del>

לחץ על הלחצן 'התחל', ואז בחר **Software Epson** < **Manager Event**.

### Windows 8.1/Windows 8❏

הזן את שם היישום בצ'ארם החיפוש ולאחר מכן בחר בסמל המוצג.

Windows 7/Windows Vista/Windows XP❏

לחץ על לחצן 'התחל' ואז בחר **כל התכניות** או **תוכניות** > **Software Epson** < **Manager Event**.

**הפעלה ב -OS Mac**

.**Event Manager** < **Epson Software** < **אפליקציות** > **אל עבור**

**מידע קשור** | "התקנת האפליקציות העדכניות [ביותר" בעמוד](#page-154-0) 155

## **אפליקציה לסריקה ממחשב (ScanSmart Epson(**

אפליקציה זו מאפשרת לך לסרוק בקלות מסמכים ותצלומים, ואז לשמור את התמונות הסרוקות בשלבים פשוטים.

עיין בעזרה של ScanSmart Epson כדי לקרוא פרטים על השימוש בתכונות.

### **הפעלה ב -Windows**

Windows 10<del>□</del>

לחץ על הלחצן 'התחל', ואז בחר **Software Epson** < **ScanSmart Epson**.

### Windows 8.1/Windows 8❏

הזן את שם היישום בצ'ארם החיפוש ולאחר מכן בחר בסמל המוצג.

### Windows 7❏

לחץ על לחצן התחל, ולאחר מכן בחר **כל התוכניות** > **Software Epson** < **ScanSmart Epson**.

### **הפעלה ב -OS Mac**

בחר באפשרות **עבור אל** > **יישומים** > **Software Epson** < **ScanSmart Epson**.

## **אפליקציה להדפסה מהירה ומשעשעת ממחשב (Epson (Photo+**

+Epson Photo היא אפליקציה המאפשרת להדפיס בקלות תמונות במגוון פריסות שונות. תוכל להשתמש במגוון<br>של תבניות ולבצע תיקון תמונה ולשנות את התנוחה בעת צפייה בתצוגה מקדימה של המסמך שלך. תוכל גם להבהיר את התמונות שלך באמצעות הוספת טקסט וחותמות בכל מקום שתרצה. הדפסה על נייר צילום מקורי של Epson,<br>את התמונות שלך באמצעות הוספת טקסט וחותמות בכל מקום שתרצה. הדפסה על נייר צילום מקורי של Epson,

זה גם מגיע עם התכונות הבאות. לקבלת מידע נוסף, עיין בעזרה של האפליקציה. תוכל להוריד את האפליקציות<br>העדכניות ביותר מאתר האינטרנט של Epson.

#### [http://www.epson.com](http://www.epson.com/)

❏הדפסת תוויות דיסק (רק דגמים שיש עבורם תמיכה)

ם הדפסת קודי  $\Box$  שנוצרו  $\Box$ 

הדפסת תמונות המציגות את תאריך ושעת הצילום  $\Box$ 

#### לתשומת לבד:

*יש להתקין את מנהל ההתקן עבור מדפסת זו על מנת להשתמש באפלקיציה זו. לתשומת לבך:*

### **הפעלה ב -Windows**

Windows 10<del>□</del> לחץ על לחצן התחל ואז בחר **Software Epson** < **+Photo Epson**.

### Windows 8.1/Windows 8❏

הזן את שם היישום בצ'ארם החיפוש ולאחר מכן בחר בסמל המוצג.

### Windows 7❏

לחץ על לחצן התחל ובחר **כל התכניות** או **תוכניות** > **Software Epson** < **+Photo Epson**.

### **הפעלה ב -OS Mac**

בחר באפשרות **עבור אל** > **יישומים** > **Software Epson** < **+Photo Epson**.

#### **מידע קשור**

| "התקנת האפליקציות העדכניות [ביותר" בעמוד](#page-154-0) 155

## **אפליקציה עבור הפעלה קלה של המדפסת מתוך התקן חכם (Epson Smart Panel)**

Epson Smart Panel היא אפליקציה המאפשרת לך לבצע בקלות פעולות מדפסת, כולל הדפסה, העתקה או<br>סריקה ממכשיר חכם כמו טלפון חכם או טבלט. תוכל לחבר את המדפסת אל המכשיר החכם באמצעות רשת <mark>אלחוטית, בדוק את רמות הדיו ואת הסטטוס של המדפסת, ואם התרחשה שגיאה בדוק אם קיימים עבורה פתרונות.</mark><br>תוכל גם להעתיק בקלות במאצעות רישום של מועדף העתקה. .Google Play או App Store מתוך Epson Smart Panel והתקן חפש

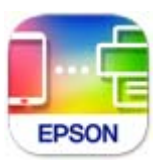

## <span id="page-153-0"></span>**יישום לסריקה והעבר של מסמכים ותמונות (Photo Easy (Scan**

Easy Photo Scan הוא יישום המאפשר לסרוק תמונות ולשלוח בקלות את התמונה הסרוקה למחשב או לשירות<br>ענן.ניתן גם להתאים בקלות את התמונה הסרוקה.לקבלת מידע נוסף, עיין בעזרה של היישום.

*כדי להשתמש ביישום זה יש להתקין את מנהל ההתקן של הסורק 2 Scan Epson. לתשומת לבך:*

**הפעלה ב -Windows**

- Windows 10<del>□</del> לחץ על הלחצן 'התחל' ואז בחר **תוכנת Scan Photo Easy** < **Epson**.
	- Windows 8.1/Windows 8❏

הזן את שם היישום בצ'ארם החיפוש ולאחר מכן בחר בסמל המוצג.

Windows 7/Windows Vista/Windows XP❏

לחץ על לחצן התחל ובחר **כל התכניות** (או **תוכניות**) > **Software Epson** < **Scan Photo Easy**.

**הפעלה ב -OS Mac**

בחר באפשרות **עבור אל** > **יישומים** > **Software Epson** < **Scan Photo Easy**.

## **אפליקציה לעדכון תוכנה וקושחה (Software Epson (Updater**

היא אפליקציה המתקינה תוכנה חדשה, ומעדכנת קושחה באמצעות האינטרנט. אם Epson Software Updater ברצונך לבדוק באופן סדיר אם יש מידע על עדכונים, תוכל להגדיר מרווח זמן לבדיקת עדכונים בהגדרות העדכון<br>האוטומטיות של Epson Software Updater.

### **הפעלה ב -Windows**

Windows 10❏ לחץ על לחצן התחל, ואז בחר **Software EPSON** < **Updater Software Epson**.

### Windows 8.1/Windows 8❏

הזן את שם היישום בצ'ארם החיפוש ולאחר מכן בחר בסמל המוצג.

Windows 7/Windows Vista/Windows XP❏

<span id="page-154-0"></span>**Updater**. לחץ על לחצן התחל ובחר **כל התכניות** או **תוכניות** <sup>&</sup>gt; **Software EPSON** <sup>&</sup>lt; **Software Epson**

*לתשומת לבך: באפשרותך להפעיל את Updater Software Epson בלחיצה על סמל המדפסת בשורת המשימות שבשולחן העבודה ולאחריה בחירה באפשרות עדכון תוכנה.*

**הפעלה ב -OS Mac**

בחר באפשרות **עבור אל** > **יישומים** > **Software Epson** < **Updater Software Epson**.

## **אפליקציה להגדרת התקן ברשת (Config EpsonNet(**

EpsonNet Config הוא יישום המאפשר להגדיר את כתובות ממשק הרשת ואת הפרוטוקולים שלה. לפרטים<br>נוספים, עיין במדריך התפעול עבור EpsonNet Config או בעזרה של האפליקציה.

**הפעלה ב -Windows**

Windows 10❏

לחץ על הלחצן 'התחל', ואז בחר **EpsonNet** < **Config EpsonNet**.

Windows 8.1/Windows 8❏

הזן את שם היישום בצ'ארם החיפוש ולאחר מכן בחר בסמל המוצג.

Windows 7/Windows Vista/Windows XP❏

**Config**. לחץ עללחצן התחלובחר **כל התכניות** או **תוכניות** <sup>&</sup>gt; **EpsonNet** <sup>&</sup>lt; **SE Config EpsonNet** <sup>&</sup>lt; **EpsonNet**

**הפעלה ב -OS Mac**

**EpsonNet** <sup>&</sup>lt; **EpsonNet Config SE** <sup>&</sup>lt; **EpsonNet** <sup>&</sup>lt; **Epson Software** <sup>&</sup>lt; **אפליקציות** <sup>&</sup>gt; **אל עבור** .**Config**

## **התקנת האפליקציות העדכניות ביותר**

*כאשר מתקינים יישום כלשהו מחדש יש להסירו קודם. לתשומת לבך:*

 $\,$ ודא שהמחשב והמדפסת זמינים לתקשורת, ושהמדפסת מחוברת לאינטרנט.  $^1$ 

.EPSON Software Updater את התחל .2 צילום המסך הוא דוגמה במערכת הפעלה Windows.

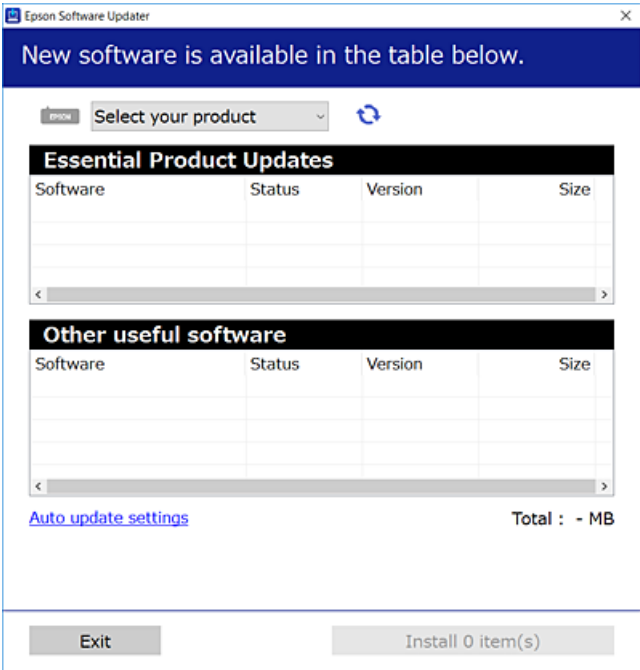

- עבור Windows, בחר את המדפסת שלך ואז לחץ  $\bullet$  כדי לבדוק את האפליקציות העדכניות הזמינות.  $3$ 
	- .4 בחר את הפריטים שברצונך להתקין או לעדכן, ולאחר מכן לחץ על לחצן ההתקנה.

### *חשוב:* c

*אל תכבה את המדפסת ואל תנתק אותו לפני השלמת העדכון; אחרת, עלולה להתרחש במדפסת תקלה.*

*לתשומת לבך:* ❏ *תוכל להוריד את האפליקציות העדכניות ביותר מאתר האינטרנט של Epson. [http://www.epson.com](http://www.epson.com/)*

**מידע קשור**

- ו בעמוד 254 "אפליקציה לעדכון תוכנה וקושחה (Epson Software Updater "אפליקציה לעדכון מוכנה
	- | "הסרת [אפליקציות" בעמוד](#page-156-0) 157

## **הוספת מדפסת (עבור OS Mac בלבד)**

- .1 בחר **העדפות מערכת** מתוך התפריט Apple < **מדפסות וסורקים** (או **הדפסה וסריקה**, **הדפסה ופקס**).
	- .2 לחץ ,**+** ואז בחר את המדפסת שלך במסך המוצג.
		- .3 בחר את המדפסת שלך מתוך **השתמש**.

.4 לחץ **הוסף**.

לתשומת לבד:

<span id="page-156-0"></span>*אם המדפסת שלך אינה רשומה, ודא שהיא מחוברת בצורה נכונה למחשב ושהמדפסת דלוקה. לתשומת לבך:*

### **עדכון קושחת המדפסת באמצעות לוח הבקרה**

אם המדפסת מחוברת לאינטרנט, תוכל לעדכן את קושחת המדפסת באמצעות לוח הבקרה. אפשר גם להגדיר<br>למדפסת לבדוק באופן סדיר אם קיימים עדכוני קושח ולהודיע לך במידה ויש עדכונים זמינים מסוג זה.

.1 בחר ב-**הגדרות** במסך הבית.

. כדי לבחור פריט, הזז את המיקוד אל הפריט באמצעות הלחצנים  $\blacktriangleright\blacktriangleleft\nabla$  ואז לחץ על לחצן

.2 בחר באפשרות **עדכון קושחה** > **עדכן**.

```
אפשר התראה כדי להגדיר למדפסת לבדוק באופן סדיר אם קיימים עדכוני קושחה זמינים. לתשומת לבך:
```
- .3 בדוק את ההודעה המוצגת על גבי המסך, ולחץ **התחל בדיקה** כדי להתחיל לחפש עדכונים זמינים.
- .4 אם מוצגת הודעה עלגבי מסך הגביש הנוזלי, המודיעה לך שקיים עדכון קושחה זמין, פעל בהתאם להוראות שעל גבי המסך כדי להתחיל את העדכון.

#### *חשוב:* c

- ❏ *אל תכבה את המדפסת ואל תנתק אותו לפני השלמת העדכון; אחרת, עלולה להתרחש במדפסת תקלה.*
- ❏ *אם עדכון הקושחה לא הושלם אולא הצליח, המדפסת אינה נדלקת באופן רגיל, ומסך הגביש הנוזלי יציג את ההודעה "Mode Recovery "בפעם הבאה שמדליקים את המדפסת. במצב זה, עליךלעדכן שוב את הקושחה באמצעות מחשב. חבר את המדפסת למחשב באמצעות כבלUSB. לא תוכללעדכן את הקושחה באמצעות חיבור רשת כל זמן שההודעה "Mode Recovery "מוצגת במדפסת. במחשב, גש לאתר Epson המקומי שלך, והורד משם את הקושחה העדכנית ביותר עבור המדפסת. לשלבים הבאים, עיין בהוראות המוצגות באתר האינטרנט.*

### **הסרת אפליקציות**

היכנס למחשב שלך כמנהל. הזן את סיסמת המנהל אם המחשב מנחה אותך לעשות זאת.

### **הסרת יישומים — Windows**

- .1 לחץ על הכפתור  $\bigcirc$  כדי לכבות את המדפסת.
	- $\cdot$  צא מכל היישומים הרצים.  $2$
- .3 פתח את **לוח הבקרה**:
- Windows 10<del>□</del> לחץ על לחצן 'התחל' ואז בחר **מערכת Windows** < **לוח בקרה**.
	- Windows 8.1/Windows 8❏ בחר **שולחן עבודה** > **הגדרות** > **לוח בקרה**.
	- Windows 7/Windows Vista/Windows XP❏ לחץ על לחצן 'התחל' ובחר **לוח הבקרה**.
	- .4 פתח את **הסר התקנת תכנית** (או **הוספה או הסרה של תוכניות**):

Windows 10/Windows 8.1/Windows 8/Windows 7/Windows Vista❏ בחר **הסר התקנת תכנית** ב**תוכניות**.

> Windows XP❏ לחץ על **הוספה או הסרה של תוכניות**.

> > . $\cdot$ 5 בחר את היישום שברצונך להסיר.

לא תוכל להסיר את התקנת מנהל התקן המדפסת אם קיימות עבודות הדפסה. מחק או המתן להדפסת העבודות<br>לפני הסרת ההתקנה.

.6 הסר את היישומים:

Windows 10/Windows 8.1/Windows 8/Windows 7/Windows Vista❏ לחץ על **הסר התקנה/שנה** או על **הסר התקנה**.

> Windows XP❏ לחץ על **הסר התקנה/שנה** או על **הסר**.

*אם מופיע חלון בקרת חשבון משתמש לחץ על המשך. לתשומת לבך:*

.7 פעל בהתאם להוראות המוצגות על המסך.

### **הסרת יישומים — OS Mac**

- .EPSON Software Updater באמצעות Uninstaller את הורד .1 לאחר הורדת ה -Uninstaller אין צורך להוריד אותו שוב בכל פעם שבו מסירים את היישום.
	- . $\,$ לחץ על הכפתור  $\,$  כדי לכבות את המדפסת.  $^2$
- .3 כדי להסיר את מנהל ההתקן של המדפסת, בחר **העדפות מערכת** מהתפריט Apple < **מדפסות וסורקים** (או **הדפס וסרוק**, **הדפסה ופקס**), ואחר כך הסר את המדפסת מרשימת המדפסות הזמינות.
	- .4 צא מכל היישומים הרצים.
	- .5 בחר באפשרות **עבור אל** > **יישומים** > **Software Epson** < **Uninstaller**.

.6 בחר את היישום שברצונך להסיר ואחר כך לחץ על **Uninstall**.

#### *חשוב:* c

*ה-Uninstaller מסיר מהמחשב את כל מנהלי ההתקנים של מדפסות הזרקת דיו של Epson. אם יש כמה מדפסות הזרקת דיו של Epson בשימוש וברצונךלמחוק מנהלי התקנים מסוימים בלבד, מחק קודם את כולם ואז התקן שוב את מנהל ההתקן הנחוץ של המדפסת.*

*אם אינך יכוללמצוא ברשימת היישומים את היישום שברצונך להסיר אינך יכוללהסיר תוך שימוש ב -Uninstaller. לתשומת לבך: במצב זה, בחר עבור אל>יישומים <sup>&</sup>gt;Software Epson, בחר ביישוםשברצונךלהסיר ואחר כךגרור אותו אל סמל האשפה.*

**מידע קשור**

ו בעמוד 254 "אפליקציה לעדכון תוכנה וקושחה (Epson Software Updater "אפליקציה לעדכון מוכנה

### **הדפסה באמצעות שירות רשת**

באמצעות שירות Connect Epson העומד לרשותך באינטרנט באפשרותך להדפיס מהטלפון החכם שלך, ממחשב הלוח שלך או מהמחשב הנייד בכל מקום ובכל שעה.כדי להשתמש בשירות זה, עליך לרשום את המשתמש<br>ואת המדפסת בשירות Epson Connect.

התכונות הזמינות באינטרנט הן כלהלן.

### Email Print❏

כאשר אתה שולח דוא"ל עם צרופות כגון מסמכים או תמונות אל כתובת דוא"ל שהוקצתה למדפסת, ביכולתך<br>להדפיס את הדוא"ל והצרופות מאתרים מרוחקים כמו ביתר או מדפסת במשרד.

### Epson iPrint❏

אפליקציה זו מיועדת עבור iOS ועבור Android, ומאפשרת לך להדפיס או לסרוק מטלפון חכם או טבלט.תוכל להדפיס מסמכים, תמונות ואתרי אינטרנט באמצעות שליחתם ישירות למדפסת המחוברת לאותו LAN אלחוטי.

### Scan to Cloud❏

אפליקציה זו מאפשרת לך לשלוח נתונים סרוקים שברצונך להדפיס למדפסת אחרת.תוכל גם לטעון את הנתונים<br>הסרוקים לשירותי טנו זמינים.

### Remote Print Driver❏

זהו מנהל התקן משותף שיש לא תמיכה במנהל ההתקן להדפסה מרחוק.כאשר אתה מדפיס באמצעות מדפסת<br>הנמצאת באתר מרוחק. תוכל להדפיס באמצעות שינוי המדפסת בבחלון האפליקציות הרגילות.

### לפרטים ראה את פורטל האינטרנט Connect Epson.

<https://www.epsonconnect.com/>

(בלבד אירופה ([http://www.epsonconnect.eu](http://www.epsonconnect.eu/)

# **פתרון בעיות**

### **בדיקת מצב המדפסת**

## **בדיקת הודעות על גבי מסך ה -LCD**

<span id="page-159-0"></span>אם מופיעה הודעת שגיאה על גבי מסך ה-LCD, מלא את ההוראות על גבי המסך או השתמש בפתרונות להלן כדי<br>להתגבר על הבעיה.

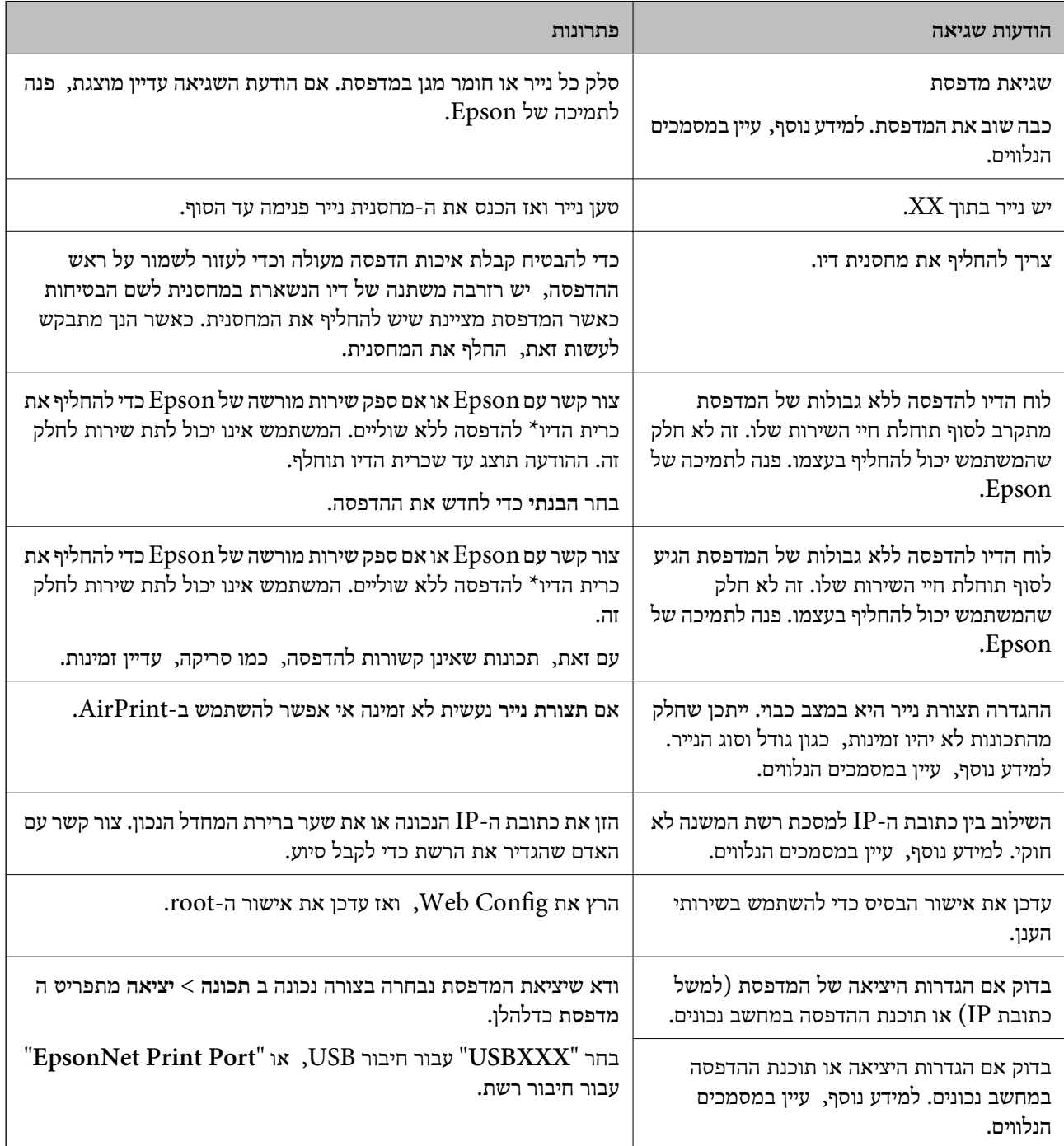

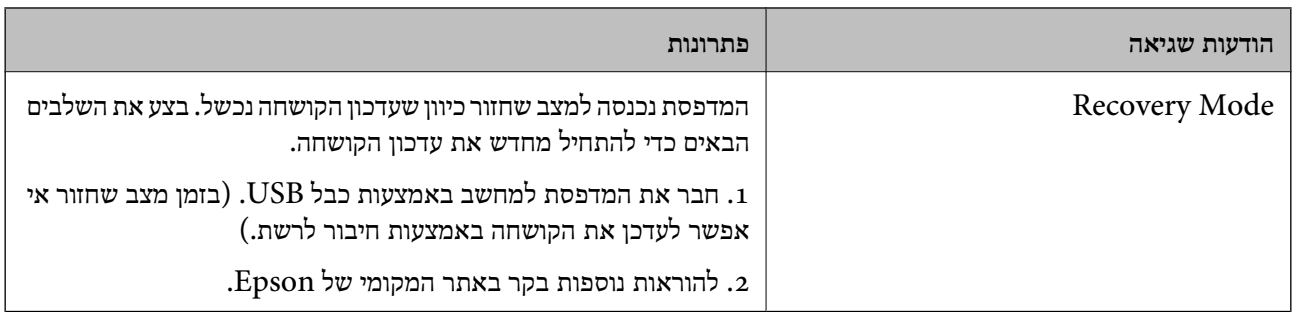

במחזורי הדפסה מסוימים יתכן שכמות קטנה של דיו עודפת תיאסף בכרית הדיו. כדי למנוע דליפה מכרית הדיו, \* המוצר מעוצב כך שיפסיק להדפיס כאשר כרית הדיו מגיעה לקצה גבול יכולת הספיגה שלה. מספר העמודים שמדפיסים תוך שימוש באפשרות ההדפסה ללא גבולות קובע מתי הדבר יידרש ובאיזה תדירות. הצורך להחליף את כרית הדיו, אין פירושו הוא שהמדפסת הפסיקה לפעול בהתאם למפרט שלה. המדפסת תודיע לך כאשר יש להחליף עלות ההחלפה הזאת. את כרית הדיו ואת הפעולה הזאת יכוללעשות רק איש שירות מוסמך של Epson. אחריות Epson אינה כוללת את

**מידע קשור**

- | "יצירת קשר עם [התמיכה](#page-197-0) של [Epson "בעמוד](#page-197-0) 198
- | "התקנת האפליקציות העדכניות [ביותר" בעמוד](#page-154-0) 155
- | "עדכון קושחת המדפסת באמצעות לוח [הבקרה" בעמוד](#page-156-0) 157

### **בדיקת מצב המדפסת — Windows**

- .1 עבור לחלון של מנהל ההתקן של המדפסת.
- .2 לחץ על **3 Monitor Status EPSON** בכרטיסייה **תחזוקה** ולאחר מכן לחץ על **פרטים**.

תוכל לבדוק את מצב המדפסת, רמות הדיו ומצב השגיאה.

לתשומת לבד: *לתשומת לבך: אם 3 Monitor Status EPSON אינו זמין, היכנס אל מנהל ההתקן של המדפסת, לחץ על הגדרות מורחבות בכרטיסייה תחזוקה, ולאחר מכן בחר הפעל את 3 Monitor Status EPSON.*

**מידע קשור**

| "גישה אל מנהל ההתקן של [המדפסת" בעמוד](#page-58-0) 59

### **בדיקת מצב המדפסת — OS Mac**

- .1 בחר באפשרות **העדפות המערכת** מתוך התפריט > **מדפסות וסורקים** (או **הדפסה וסריקה**, **הדפסה ופקס**), ולאחר מכן בחר את המדפסת.
	- .2 לחץ על **אפשרויות וציוד** > **שירות** > **פתח שירות מדפסת**.

### .**EPSON Status Monitor** על לחץ .3

תוכל לבדוק את מצב המדפסת, רמות הדיו ומצב השגיאה.

### **בדיקת מצב התוכנה**

<span id="page-161-0"></span><mark>אפשר שיהיה ביכולתך לפתור את הבעיה באמצעות</mark> עדכון התוכנה לגרסה העדכנית ביותר שלה. כדי לבדוק את מצב<br>התוכנה. יש להשתמש בכלי עדכוו התוכנה.

**מידע קשור**

- ן "אפליקציה לעדכון תוכנה וקושחה (Epson Software Updater" בעמוד 154
	- | "יצירת קשר עם [התמיכה](#page-197-0) של [Epson "בעמוד](#page-197-0) 198

## **סילוק נייר חסום**

פעל בהתאם להוראות המוצגות על גבי המסך בלוח הבקרה של המדפסת, על מנת לאתר ולהסיר את הנייר החסום,<br>כולל פיסות קרועות כלשהן. מסך הגביש הנוזלי מציג אנימציה המראה לך כיצד להסיר נייר חסום.

!*זהירות:*

*לעולם אל תיגע בלחצנים שעלגבילוח הבקרה כאשר ידך בתוך המדפסת. אם המדפסת מתחילה לפעול היא יכולה לגרום לפציעה. היזהר לא לגעת בחלקים הבולטים, כדי להימנע מפציעה.*

*חשוב:* c

*סלק בזהירות את הנייר התקוע. הסרת הנייר בחוזק רב מדי יכולה לגרום לנזק למדפסת.*

## **הנייר אינו מוזן כהלכה**

בדוק את הדברים הבאים ובצע את הפעולות הנדרשות כדי לפתור את הבעיה.

הנח את המדפסת על משטח שטוח והפעל אותה בתנאי הסביבה המומלצים. $\Box$ 

ם השתמש בנייר הנתמך בידי מדפסת זאת.

ם מלא את ההוראות בנושא אמצעי זהירות לטיפול בנייר.  $\square$ 

 $\Box$ אל תכניס יותר דפים מהכמות המרבית של דפים שניתו.

הדא שגודל הנייר וסוג הנייר תואמים לגודל ולסוג הנייר שהכנסת בפועל למדפסת.  $\Box$ 

❏נקה את הגלגלת בתוך המדפסת.

#### **מידע קשור**

- | "מפרט [סביבתי" בעמוד](#page-191-0) 192
- | "אמצעי זהירות לטיפול [בנייר" בעמוד](#page-42-0) 43
- $\,$  גודל הנייר וכמויות [הדפים" בעמוד](#page-41-0) 42 $\,$ 
	- $\left| 48\right\rangle$  רשימת סוג [הנייר" בעמוד](#page-47-0)  $^{\prime\prime}$

### **נייר תקוע**

טען דף בכיוון הנכון והחלק את המסילות הצדדיות לאורך קצוות הדף.

**מידע קשור** | "סילוק נייר [חסום" בעמוד](#page-161-0) 162 | "הטענת נייר לתוך ה -מחסנית [נייר" בעמוד](#page-43-0) 44

### **הנייר מוזן עקום**

טען דף בכיוון הנכון והחלק את המסילות הצדדיות לאורך קצוות הדף.

**מידע קשור** | "הטענת נייר לתוך ה -מחסנית [נייר" בעמוד](#page-43-0) 44

### **כמה דפי נייר מוזנים ביחד**

אם כמה דפי נייר מוזנים ביחד בזמן הדפסה דו-צדדית, הוצא את הנייר שהכנסת למדפסת לפני שאתה מכניס מחדש<br>את הנייר.

### **נייר נפלט במהלך ההדפסה**

כאשר טוענים נייר מכתבים (נייר שעליו יש מידע כגון שם השולח או שם החברה המודפסים מראש בכותרת), בחר<br>**נייר מכתבים** כהגדרת סוג הנייר.

## **בעיות באספקת החשמל ובלוח הבקרה**

### **המדפסת לא נדלקת**

❏ודא שכבל החשמל מחובר כהלכה.

ם החזק את הלחצו  $\mathsf{U}$  לחוץ זמן ארוך קצת יותר.  $\Box$ 

### **המדפסת לא נכבית**

החזק את הלחצן  $\bigcup$  לחוץ זמן ארוך קצת יותר. אם עדיין אינך מצליח לכבות את המדפסת, נתק את כבל החשמל מהחשמל. כדילמנוע מראש ההדפסה להתייבש לחלוטין, הדלק את המדפסת שוב וכבה אותה באמצעות לחיצה על הלחצן P.

### **מתבצע כיבוי אוטומטי**

<span id="page-163-0"></span>**הכיבוי מנותק**. ❏בחר באפשרות **הגדרות** <sup>&</sup>gt; **הגדרות בסיסיות** <sup>&</sup>gt; **הגדרות כיבוי** והשבת את ההגדרה **הכיבוי אינו פעיל**ואת ההגדרה

❏בחר באפשרות **הגדרות** > **הגדרות בסיסיות** והשבת את ההגדרה **טיימר כיבוי**.

*ייתכן שבמוצר שברשותך כלולה התכונה הגדרות כיבוי או טיימר כיבוי, בהתאם למיקום הרכישה. לתשומת לבך:*

### **מסך ה -LCD מחשיך**

המדפסת נמצאת במצב שינה. לחץ על לחצן כלשהו בלוח הבקרה כדי להחזיר את מסך ה-LCD למצבו הקודם.

## **לא ניתן להדפיס ממחשב**

### **בדיקת החיבור (USB(**

❏חבר את כבל ה -USB היטב אל המדפסת ואל המחשב.

ם אתה משתמש ברכזת  $_{\rm USB}$  נסה לחבר את המדפסת ישירות אל המחשב. $\Box$ 

 $\overline{\mathsf{L}}$ אם לא ניתן לזהות את כבל ה- $\overline{\mathsf{L}}$ 5, שנה את הכניסה או שנה את כבל ה-USB.

ם אם המדפסת אינה מצליחה להדפיס באמצעות חיבור USB. נסה את הצעדים הבאים.  $\Box$ 

נתק את כבל ה-USB מהמחשב.לחץ לחיצה ימנית על סמל המדפסת המוצג במחשב, ואז בחר **הסר התקן.**עכשיו,<br>חבר את כבל ה-USB אל המחשב ונסה הדפסת בדיקה.

אפס את חיבור ה-USB באמצעות יישום השלבים במדריך זה לשינוי שיטת החיבור למחשב.לפרטים, עיין בקישור<br>מידע הרלוונטי שלהלו.

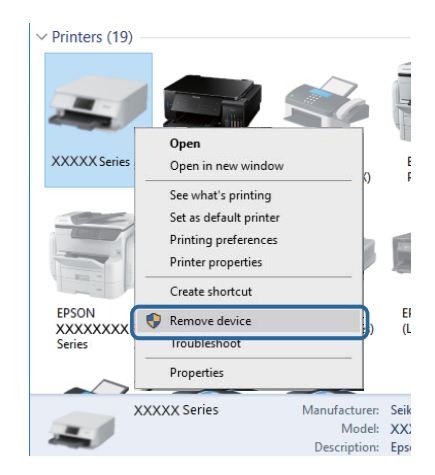

### **בדיקת החיבור (רשת)**

- <span id="page-164-0"></span>עתרי שינוי נקודת הגישה או הספק שלך, נסה ליצור שוב הגדרות רשת עבור המדפסת.חבר את המחשב או את ∏<br>ההתקן החכם לאותו SSID של המדפסת.
- כבה את ההתקנים שאתה רוצה לחבר אל הרשת.המתן כ10- שניות, ולאחר מכן הדלק את ההתקנים בסדר $\Box$ הבא: נקודת גישה, מחשב או התקן חכם, ואז את המדפסת.קרב את המדפסת והמחשב או ההתקן החכם אל<br>נקודת הגישה כדי לסייע לתקשורת גלי הרדיו, ואז נסה לבצע שוב את הגדרות הרשת.
	- ∟הדפס את דו"ח חיבור הרשת.לפרטים, עיין בקישור מידע הרלוונטי שלהלן.אם הדו"ח מראה שחיבור הרשת.<br>נכשל. בדוק את דו"ח חיבור הרשת ופעל בהתאם לפתרונות המודפסים בו.
- $\_$ אם כתובת ה-IP שהוקצתה למדפסת היא XXX,XXX,169.254 $\Box$  ומסכת תת-הרשת היא 555.255.0.0 $\Box$ אפשר שכתובת ה-IP לא הוקצתה נכונה.אתחל שוב את נקודת הגישה או אפס את הגדרות הרשת עבור<br>המדפסת.אם פעולה זו אינה פותרת את הבעיה, עיין בתיעוד עבור נקודת הגישה.
- ⊡ נסה לגשת לכל אתר אינטרנט מהמחשב כדי לוודא שהגדרות הרשת של המחשב נכונות.אם אינך יכול לגשת לשום<br>אתר אינטרנט, הרי שיש בעיה במחשב.בדוק את חיבור הרשת של המחשב.

#### **מידע קשור**

| "התחברות [למחשב" בעמוד](#page-22-0) 23

### **בדיקת התוכנה והנתונים**

- ❏ודא שהותקן מנהל התקן מדפסת מקורי של Epson.אם לא הותקן מנהל התקן מדפסת מקורי של Epson, הפונקציות הזמינות מוגבלות.אנו ממליצים להשתמש במנהל התקן מדפסת מקורי של Epson.לפרטים, <sup>י</sup>עיין<br>בקישור מידע הרלוונטי שלהלו.
- אם אתה מדפיס נתונים בכמות גדולה זיכרון המחשב עלול לאזול.הדפס את התמונה ברזולוציה נמוכה יותר או G<br>במידות קטנות יותר.

#### **מידע קשור**

- | "בדיקת מנהלי התקן מדפסת מקוריים של Epson "בעמוד 165
	- התקנת האפליקציות העדכניות [ביותר" בעמוד](#page-154-0) 155 $^{\prime\prime}$

### **בדיקת מנהלי התקן מדפסת מקוריים של Epson**

תוכל לבדוק אם מנהל התקן מדפסת מקורי של Epson מותקן במחשב שלך באמצעות אחת מהשיטות הבאות.

#### **Windows**

את חלון תכונות שרת ההדפסה. בחר **לוח בקרה** <sup>&</sup>gt; **צפה בהתקנים ומדפסות** (**מדפסות**, **מדפסות ופקסים**), ואז בצע את הפעולות הבאות כדילפתוח

Windows 10/Windows 8.1/Windows 8/Windows 7❏

לחץ על סמל המדפסת, ואז לחץ **תכונות שרת הדפסה** בראש החלון.

#### Windows Vista❏

לחץ לחיצה ימנית על תיקיית **מדפסות** ואז לחץ על **הפעל כמנהל** > **תכונות שרת**.

#### Windows XP❏

מתוך תפריט **קובץ** בחר **תכונות שרת**.

מקורי במחשב שלך. לחץ על לשונית **מנהל התקן**.אם שם המדפסת שלך מוצג ברשימה, זהו סימן שמותקן מנהל התקן מדפסת Epson

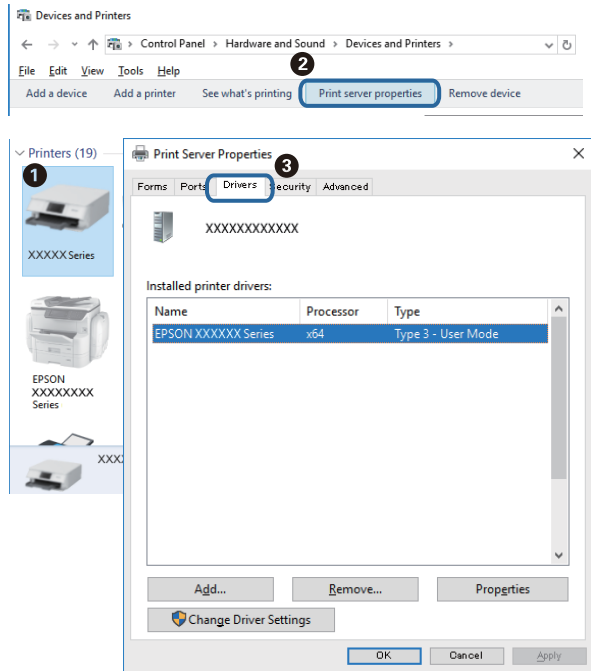

#### **Mac OS**

בחר באפשרות **העדפות המערכת** מתוך התפריט > **מדפסות וסורקים** (או **הדפסה וסריקה**, **הדפסה ופקס**), **עזר** בחלון, הרי שמנהל התקן מדפסת מקורי של Epson מותקן במחשב שלך. ולאחר מכן בחר את המדפסת.לחץ **אפשרויות וחומרים מתכלים**, ואם מוצגות לשונית <sup>ה</sup>**אפשרויות** ולשונית **תוכנת**

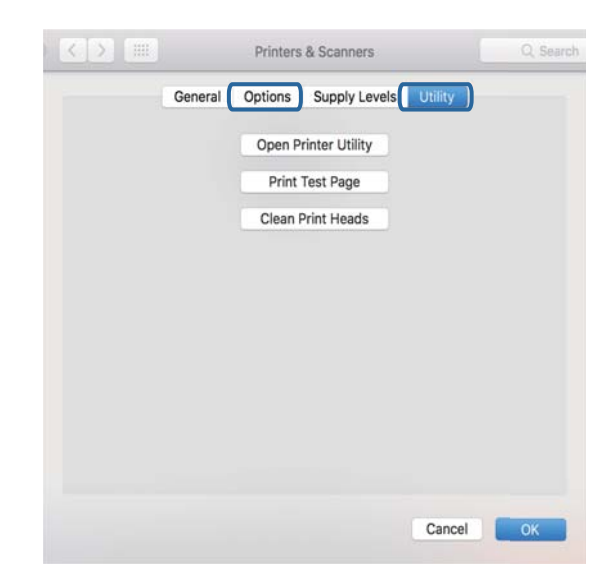

**מידע קשור**

| "התקנת האפליקציות העדכניות [ביותר" בעמוד](#page-154-0) 155

### **בדיקת מצב המדפסת מהמחשב (Windows(**

לחץ על **תור הדפסה** בלשונית **תחזוקה** של מנהל ההתקן של המדפסת ולאחר מכן בדוק את הגורמים להלן.

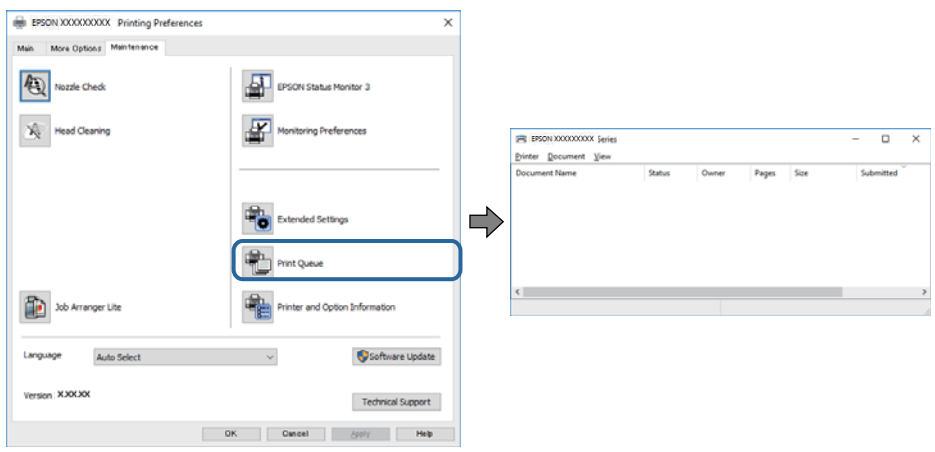

ם בדוק אם יש עבודות הדפסה בהשהיה. $\Box$ 

אם נשארו נתונים מיותר, בחר **בטל את כל המסמכים** מתוך תפריט ה **מדפסת**.

 $\Box$ ודא שהמדפסת אינה לא מקוונת או ממתינה.

אם המדפסת לא מקוונת או אם היא ממתינה, נקה את ההגדרה הרלוונטית למצבה (לא מקוונת או ממתינה)<br>מהתפריט **מדפסת**.

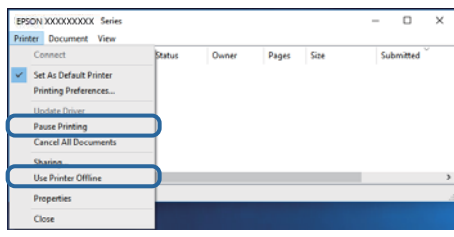

התפריט). ❏ודא שהמדפסת נבחרה כמדפסת ברירת המחדל מהתפריט **מדפסת** (אמור להיות סימן ביקורת בפריט

אם המדפסת לא נבחרה בתור מדפסת ברירת המחדל, הגדר אותה בתור מדפסת ברירת המחדל.אם קיימים סמלים רבים ב**לוח הבקרה** > **צפה בהתקנים ומדפסות** (**מדפסות**, **מדפסות ופקסים**), עיין בהוראות שלהלן כדילבחור את הסמל.

דוגמה)

EPSON XXXX Series מסדרת מדפסות :USB חיבור

חיבור רשת: מדפסות מסדרת Series XXXX EPSON

אם תתקין את מנהל ההתקן של המדפסת פעמים רבות, אפשר שתיצור בכך עותקים של מנהל התקן המדפסת.אם שהועתק ואז ללחוץ **הסר התקן**. נוצרים עותקים כגון, "1 copy (Series XXXX EPSON "(יש ללחוץ לחיצה ימנית על סמן מנהל ההתקן

❏ודא שיציאת המדפסת נבחרה בצורה נכונה ב **תכונה** > **יציאה** מתפריט ה **מדפסת** כדלהלן.

בחר "**USBXXX** "עבור חיבור USB, או "**Port Print EpsonNet** "עבור חיבור רשת.

### **בדיקת מצב המדפסת מהמחשב (OS Mac(**

ודא שמצב המדפסת אינו **השהיה**.

<span id="page-167-0"></span>לחץ פעמיים על סמל המדפסת.אם המדפסת בהשהיה, לחץ על **חדש פעולה** (או על **חדש את פעולת המדפסת**). בחר ב-**העדפות מערכת** מתוך התפריט <sup>&</sup>gt; **מדפסות וסורקים** (או **הדפסה וסריקה**, **הדפסה ופקס**), ולאחר מכן

## **כאשר לא ניתן לבצע הגדרות רשת**

- כבה את ההתקנים שאתה רוצה לחבר אל הרשת. המתן כ $\alpha$ 10 שניות, ולאחר מכן הדלק את ההתקנים בסדר $\Box$ הבא: נקודת גישה, מחשב או התקן חכם, ואז את המדפסת. קרב את המדפסת והמחשב או ההתקן החכם אל<br>נקודת הגישה כדי לסייע לתקשורת גלי הרדיו, ואז נסה לבצע שוב את הגדרות הרשת.
- חיבור הרשת, ולאחר מכן בצע את הפתרונות המודפסים. ❏בחר **הגדרות** <sup>&</sup>gt; **הגדרות רשת** <sup>&</sup>gt; **בדיקת חיבור**, ואז הדפס דו"ח חיבור רשת. אם מתרחשת שגיאה, בדוק את דוח

**מידע קשור**

- $_3$ 2 "הדפסת דוח חיבור [רשת" בעמוד](#page-31-0)  $\blacktriangleright$
- $_3$ הודעות ופתרונות בדוח חיבור [הרשת" בעמוד](#page-32-0) 33 $^{\prime\prime}$

### **אין אפשרות להתחבר מהתקנים אף על פי שאין בעיה בהגדרות הרשת**

אם אין אפשרות להתחבר מהמחשב או מהתקן חכם אל המדפסת אף על פי שבדוח חיבור הרשת לא מופיעה שום<br>בעיה. עייו בהמשר.

אם אתה משתמש בכמה נקודות גישה באותו הזמן ייתכן שלא תוכל להשתמש במדפסת מהמחשב או מההתקן  $\Box$ החכם, תלוי בהגדרות של נקודות הגישה.חבר את המחשב או את ההתקן החכם לאותה נקודת גישה כמו<br>המדפסם

השבת את פונקציית הקשירה בהתקן החכם במידה והיא אופשרה.

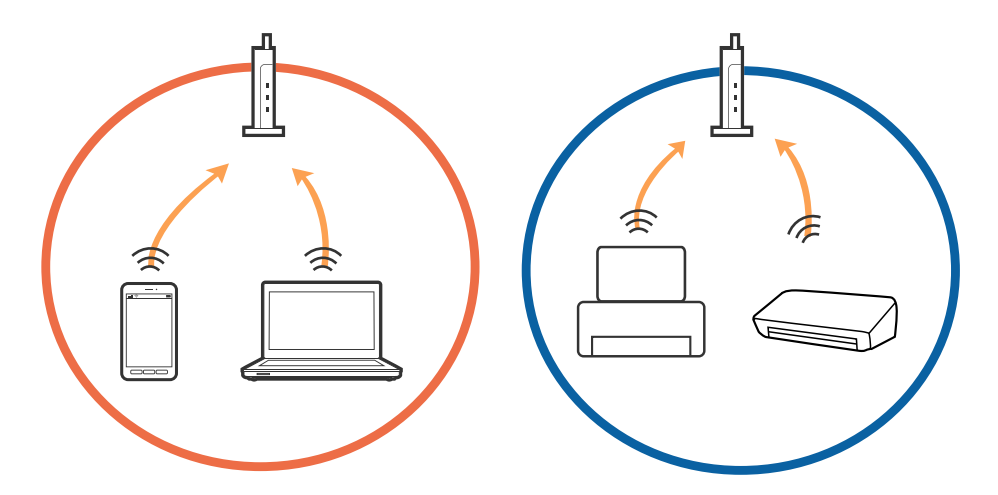

שיתכן שלא תוכל להתחבר לנקודת הגישה כאשר יש לה כמה SSID וכאשר התקנים שונים מחוברים ל-SSID<br>שונים באותה נקודת גישה.חבר את המחשב או את ההתקן החכם לאותו SSID של המדפסת.

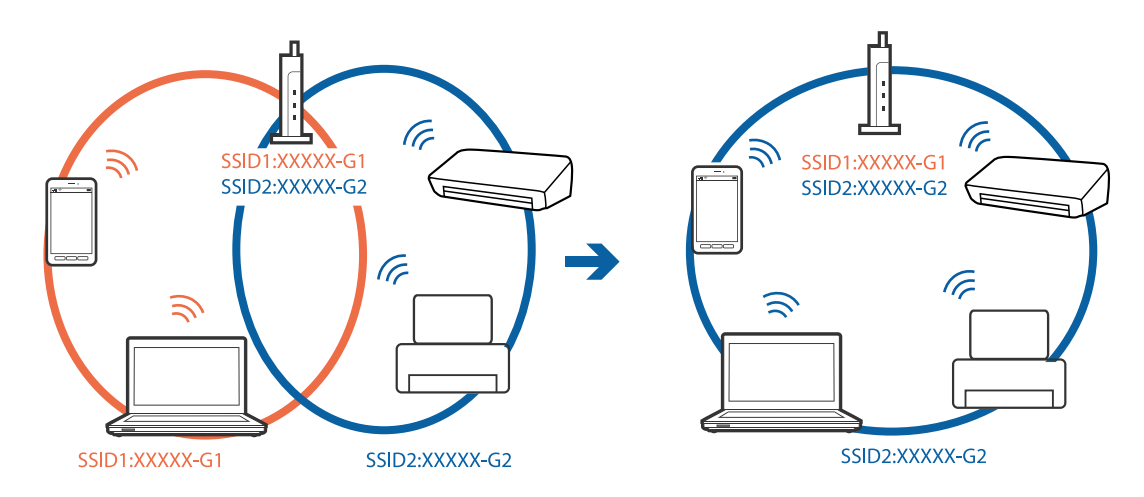

-5 לנקודת גישה העומדת גם בתקן IEEE802.11a וגם בתקן 1802.211g ישה העומדת גם ב-2.4 וב-5. אם אתה מחבר את המחשב או את התקן החכם אל  $\rm Si\rm\bar{D}$  ב־G $\rm Hz$  - לא תוכל להתחבר למדפסת כיוון.  $\rm GHz$ שהמדפסת תומכת בתקשורת ב4 $\rm GHz$  - בלבד.חבר את המחשב או את ההתקן החכם לאותו SSID של המדפסת.

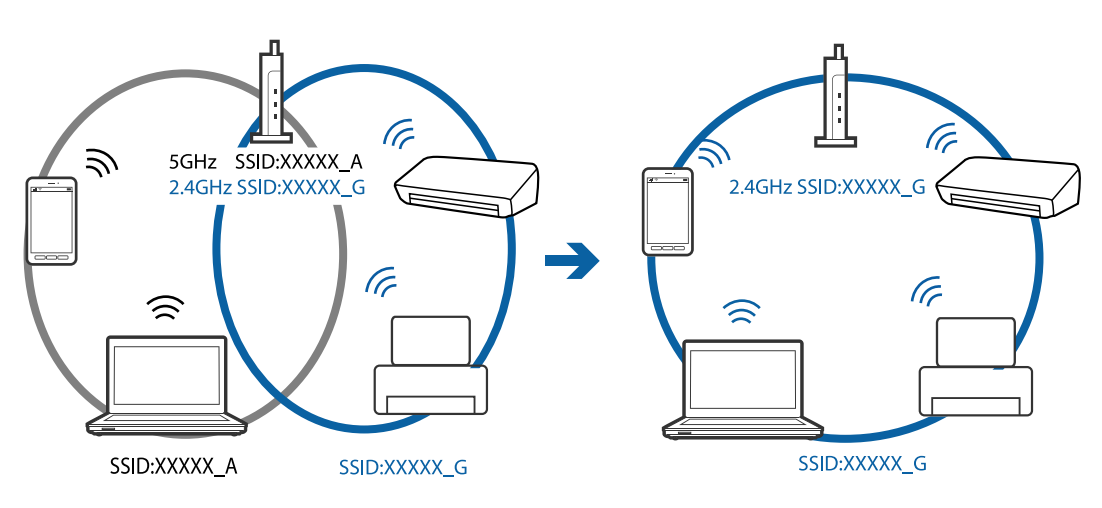

למרבית נקודות הגישה יש תכונת מפריד פרטיות החוסם את התקשורת בין ההתקנים מחוברים.אם אין ביכולתך  $\Box$ ליצור תקשורת בין מדפסת ומחשב או התקן החכם אף על פי שהם מחוברים לאותה הרשת, השבת את מפריד<br>הפרטיות בנקודת הגישה.לפרטים נוספים, עיין במדריך שסופק עם נקודת הגישה.

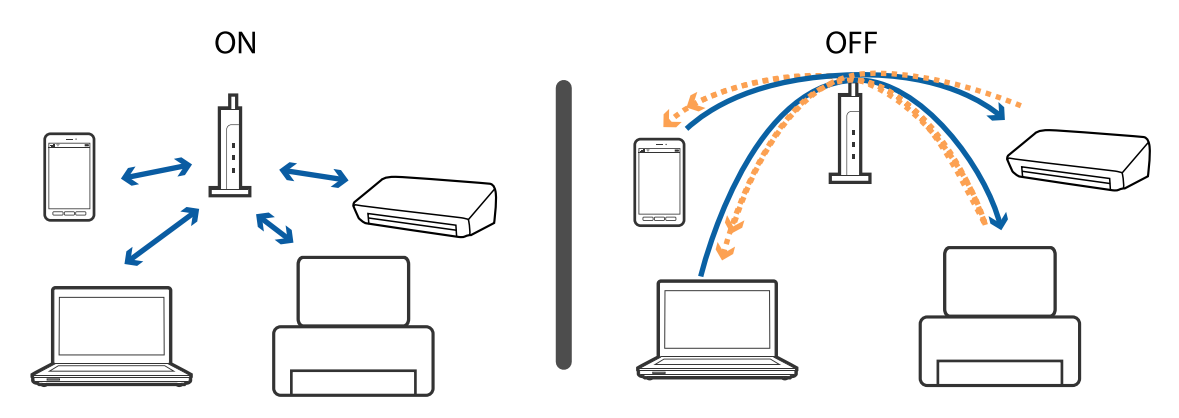

#### **מידע קשור**

| "בדיקת ה -SSID המחובר למדפסת" בעמוד 170

### **בדיקת ה -SSID המחובר למדפסת**

(נקודת AP פשוטה) מכל תפריט. בחר **הגדרות** <sup>&</sup>gt; **הגדרות רשת** <sup>&</sup>gt; **סטטוס הרשת**.תוכל לבדוק את ה -SSID עבור Fi-Wi ואת Direct Fi-Wi

### **בדיקת ה -SSID עבור המחשב**

### **Windows**

לחץ על במגש המשימות בשולחן העבודה.בדוק את השם של ה -SSID המחובר ברשימה שתוצג.

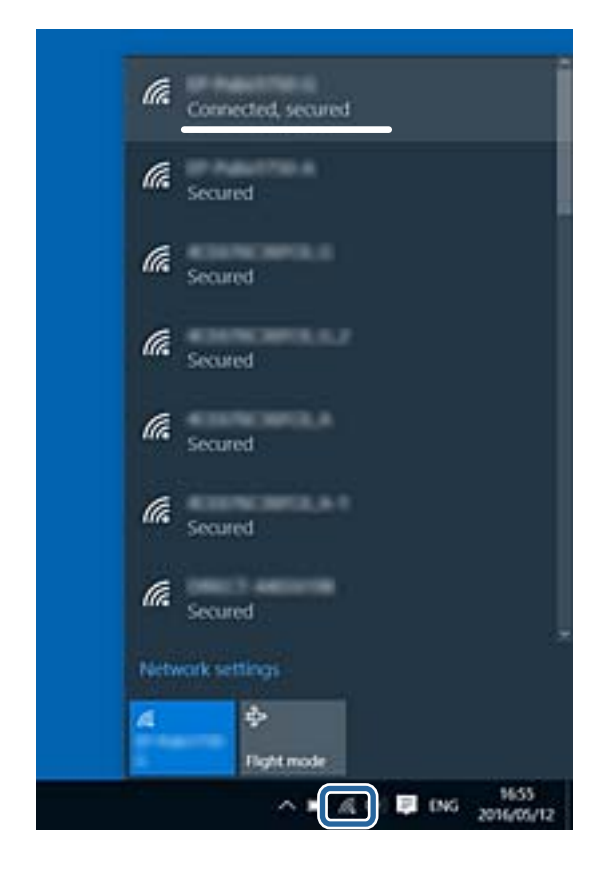

#### **Mac OS**

<span id="page-170-0"></span>ביקורת. לחץ על סמל ה -Fi-Wi בראש מסך המחשב.תוצג רשימה של SSID כאשר ה -SSID המחובר מסומן בסימן

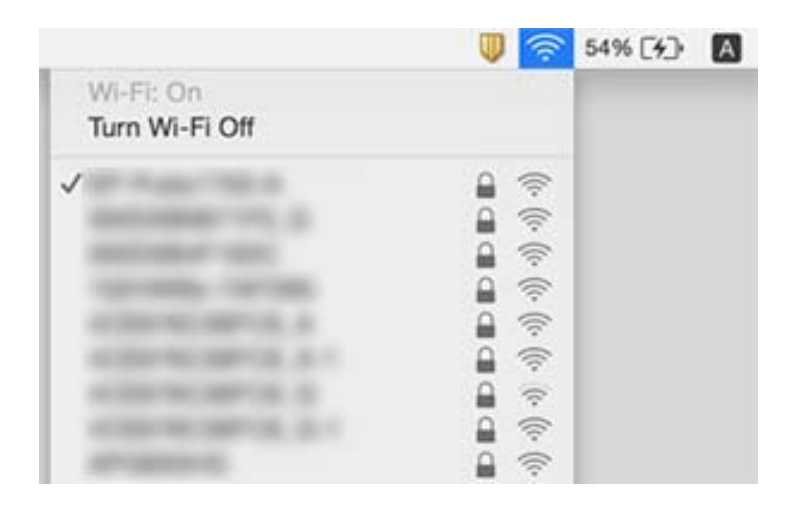

## **לא יכול להדפיס מ-iPhone או iPad**

❏חבר את ה -iPhone או ה -iPad לאותה רשת (SSID (שאליה מחוברת המדפסת.

❏אפשר **תצורת נייר** בתפריטים הבאים.

**הגדרות** > **הגדרות מדפסת** > **הגדרת מקור הנייר** > **תצורת נייר**

 $\blacksquare$ הפוך את ההגדרה AirPrint לזמינה ב-Web Config.

**מידע קשור**

- $_{24}$  "התחברות להתקן [חכם" בעמוד](#page-23-0)" $\blacktriangleright$
- ו בעמוד (Web Config) אפליקציה עבור הגדרת תצורת פעולות מדפסת (Web Config

### **בעיות בתדפיסים**

### **התדפיס משופשף או שחסר בו צבע**

<mark>אם לא השתמשת במדפסת הרבה זמן, ייתכן שפיות ראש ההדפסה סתומות ולא יוציאו את הדיו. בצע בדיקת פיה</mark><br>ולאחר מכו נקה את ראש ההדפסה אם אחת מהפיות בראש ההדפסה סתומות.

**מידע קשור**

| "בדיקת ראש ההדפסה [וניקויו" בעמוד](#page-139-0) 140

### **מופיעים פסים או צבעים בלתי צפויים**

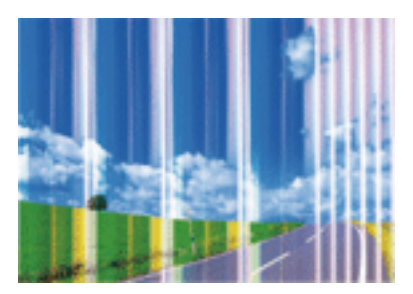

יתכן שנחירי ראש ההדפסה סתומים. בצע בדיקת נחיר במטרה לבדוק אם יש סתימה בנחירי ראש ההדפסה. נקה את<br>ראש ההדפסה אם נחירים כלשהם בראש ההדפסה סתומים.

**מידע קשור**

| "בדיקת ראש ההדפסה [וניקויו" בעמוד](#page-139-0) 140

### **פסים צבעוניים מופיעים במרווחים קבועים של כ3.3- ס"מ**

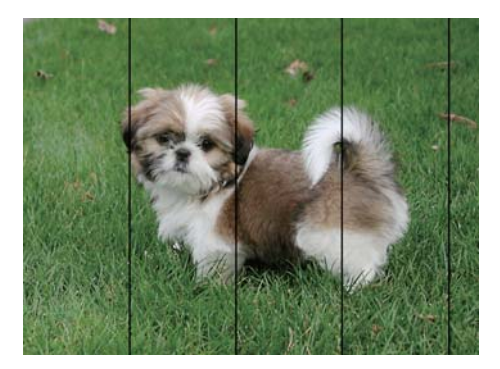

בחר בהגדרת סוג הנייר המתאימה לסוג הנייר המוטען במדפסת.  $\Box$ 

❏יישר את ראש ההדפסה באמצעות התכונה **יישור אופקי**.

❏בעת הדפסה על נייר רגיל, הדפס באמצעות הגדרת איכות גבוהה יותר.

#### **מידע קשור**

- $\left| 48\right\rangle$  רשימת סוג [הנייר" בעמוד](#page-47-0)  $^{\prime\prime}$
- $141$  שעור ראש [ההדפסה" בעמוד](#page-140-0)  $\blacklozenge$

### **תדפיסים מטושטשים, רצועות אנכיות או יציאה מהיישור**

# enthanen ane r Aufdruck. W  $15008$  "Regel

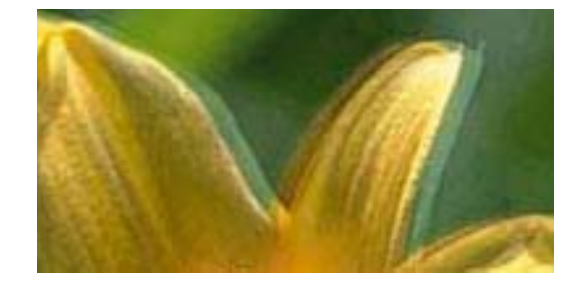

יישר את ראש ההדפסה באמצעות התכונה **יישור אנכי**.

**מידע קשור**  $141$  שעור ראש [ההדפסה" בעמוד](#page-140-0)  $\blacklozenge$ 

### **איכות ההדפסה לא משתפרת גם אחרי יישור ראש ההדפסה**

בזמן הדפסה דו-כיוונית (או במהירות גבוהה) ראש ההדפסה מדפיס כשהוא נע בשני הכיוונים וקווים אנכיים עשויים להיות לא ישרים. אם איכות ההדפסה לא משתפרת השבת את ההגדרה הדפסה דו-כיוונית (או במהירות גבוהה).<br>השבתת הגדרה זו עשויה להאט את מהירות ההדפסה.

❏לוח בקרה

השבת את **דו-כיווני** בתוך **הגדרות** > **הגדרות מדפסת**.

### Windows❏

הסר את הסימון מהאפשרות **מהירות גבוהה** בכרטיסייה **אפשרויות נוספות** של מנהל ההתקן של המדפסת.

Mac OS❏

בחר באפשרות **העדפות המערכת** מתוך התפריט > **מדפסות וסורקים** (או **הדפסה וסריקה**, **הדפסה ופקס**), ההגדרה **הדפסה במהירות גבוהה**. ולאחר מכן בחר את המדפסת. לחץ על **אפשרויות וציוד** <sup>&</sup>gt; **אפשרויות** (או **מנהל התקן**). בחר באפשרות **כבוי** עבור

### **איכות ההדפסה גרועה**

בדוק את הגורמים להלן אם איכות ההדפסה גרועה בגלל הדפסים מטושטשים, רצועות, צבעים חסרים, צבעים<br>דהויים ויישור שגוי בתדפיסים.

**בדיקת המדפסת**

בצע בדיקת פיה ולאחר מכו נקה את ראש ההדפסה אם אחת מהפיות בראש ההדפסה סתומות. $\Box$ 

❏ישר את ראש ההדפסה.

**בדיקת הנייר**

ם השתמש בנייר הנתמך בידי מדפסת זאת.  $\Box$ 

ל תדפיס על נייר לח, נייר שניזוק או נייר ישן מדי.  $\Box$ 

ם אם הנייר מסולסל או המעטפות נפוחות. שטח אותם. $\Box$ 

 $\Box$ אל תערום את הנייר מיד לאחר ההדפסה.

- <span id="page-173-0"></span>על יבש את התדפיסים מיד לפני שתתייק או תציג אותם. כשהתדפיסים מתייבשים יש להימנע מאור שמש ישיר, לא Ω<br>להשתמש במייבש ולא לנגוע בצד המודפס של הנייר.
- של כשמדפיסים תמונות או תצלומים מומלץ להשתמש בנייר מקורי של Epson במקום בנייר רגיל. הדפס על צד הנייר C<br>של Epson שאפשר להדפיס טליו.

**בדיקת הגדרות ההדפסה**

בחר בהגדרת סוג הנייר המתאימה לסוג הנייר המוטעו במדפסת.  $\Box$ 

❏הדפס באיכות גבוהה יותר.

**בדיקת מחסנית הדיו**

ם ממליצה להשתמש במחסנית הדיו לפני התאריך המודפס על גבי האריזה.  $\Box$ 

 $\Box$ לקבלת תוצאות מיטביות יש לנצל את כל מחסנית הדיו תוך שישה חודשים ממועד פתיחת האריזה.

⊡ נסה להשתמש במחסניות דיו מקוריות של Epson. מוצר זה מיועד להתאים צבעים על סמך שימוש במחסניות דיו ⊋<br>מקוריות של Epson. השימוש במחסניות דיו שאינן מקוריות יכול לגרום לירידה באיכות ההדפסה.

**מידע קשור**

- | "בדיקת ראש ההדפסה [וניקויו" בעמוד](#page-139-0) 140
	- $_{141}$ יישור ראש [ההדפסה" בעמוד](#page-140-0)  $\bullet$
	- $\,$  גודל הנייר וכמויות [הדפים" בעמוד](#page-41-0) 42 $\,$ 
		- $\left| 48\right\rangle$  רשימת סוג [הנייר" בעמוד](#page-47-0)  $^{\prime\prime}$
	- | "אמצעי זהירות לטיפול [בנייר" בעמוד](#page-42-0) 43

### **הנייר מרוח או שרוט**

כאשר מופיעות רצועות אופקיות או שיש מריחה בראש או בתחתית הנייר, טען נייר בכיוון הנכון והחלק את מדריכי Q<br>הקצוות עד לקצוות הנייר.

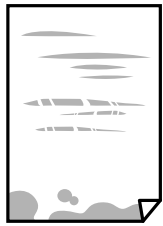

כאשר מופיעות רצועות אנכיות או שהנייר מרוח, יש לנקות את נתיב הנייר. $\Box$ 

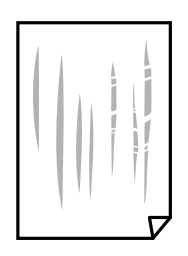

באשר לא ניתן למחוק את התקלה אחרי סילוק חסימת הנייר, יש כתמים על החלק הנמצא בתוך המדפסת המוצג ⊆<br>באיור. כבה את המדפסת, ואז נגב את הדיו באמצעות מטוש צמר גפן.

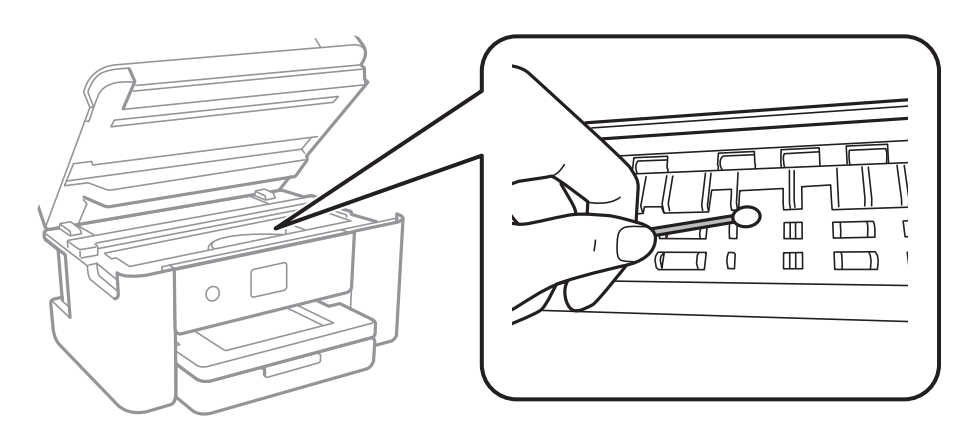

אל תיגע בכבל הלבן והשטוח או בסרט השקוף שבתוך המדפסת. אם תעשה זאת אתה עלול לגרום לתקלה.

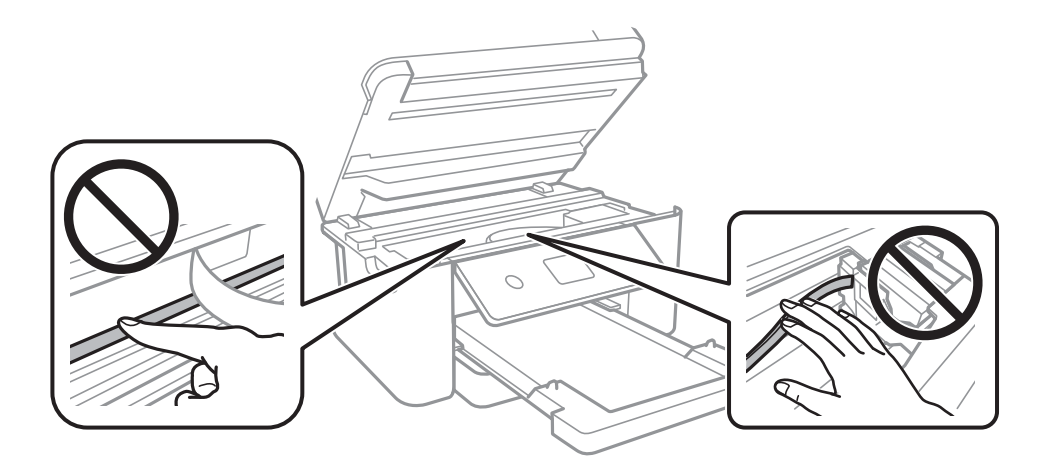

הנח את הנייר על גבי משטח שטוח על מנת לוודא שהוא לא מתעקל. אם הוא אינו ישר, יישר אותו.  $\Box$ בשעת הדפסה ידנית על שני צדי הגיליון יש לוודא שהדיו יבשה לגמרי לפני הטענת הנייר מחדש.

**מידע קשור**

- | "הטענת נייר לתוך ה -מחסנית [נייר" בעמוד](#page-43-0) 44
	- $_{143}$ ניקוי נתיב הנייר ממריחות [דיו" בעמוד](#page-142-0)  $\blacklozenge$

### **הנייר נמרח בזמן הדפסה אוטומטית דו-צדדית**

אם משתמשים בתכונה <sup>י</sup>הדפסה דו-צדדית אוטומטית<sup>י</sup> ומדפיסים מסמך עם נתונים בצפיפות גבוהה, כמו תמונות<br>וגרפים. צריר להקטיו את צפיפות ההדפסה ולהאריר את משר הייבוש.

**מידע קשור**

| "אפשרויות תפריט עבור הגדרות [מדפסת" בעמוד](#page-53-0) 54

### **התמונות המודפסות דביקות**

אפשר שאתה מדפיס בצד הלא נכון של נייר התמונות. ודא שאתה מדפיס על הצד המיועד להדפסה. אחרי שמדפיסים בצד הלא נכון של נייר צילום, יש לנקות את נתיב הנייר.

**מידע קשור**

 $_{143}$ ניקוי נתיב הנייר ממריחות [דיו" בעמוד](#page-142-0)  $\blacklozenge$ 

### **התמונות או הצילומים מודפסים בצבעים לא צפויים**

כשמדפיסים מלוח הבקרה או באמצעות מנהל ההתקן למדפסת ב-Windows הגדרת היישור האוטומטי של<br>התמונות של Epson מוחלת כברירת מחדל. בהתאם לסוג הנייר. כדי לשנות הגדרה זו.

 $\Box$ לוח בקרה

שנה את ההגדרה <mark>שיפור</mark> מההגדרה <mark>אוטומטית</mark> לאחת האפשרויות האחרות. אם שינוי ההגדרה לא פותר את<br>הבעיה. בחר שיפור כבוי כהגדרה של שיפור.

#### ❏מנהל התקן המדפסת ב-Windows

בלשונית **אפשרויות נוספות** בחר את **מותאם אישית** בתוך **תיקון צבעים**, ואז לחץ על **מתקדם**. שנה את ההגדרה להשתמש בשיטה אחרת כלשהי לתיקון צבע מחוץ לשיטה של **שיפור תמונה** בתוך **ניהול צבעים**. **תיקון סצנה** מההגדרה **תיקון אוטומטי** לאחת האפשרויות האחרות. אם לא הצלחת לשנות את ההגדרה, עליך

**מידע קשור**

 $/$ 3 התאמת צבע [התדפיס" בעמוד](#page-72-0)  $^{\prime\prime}$ 

### **לא ניתן להדפיס ללא שוליים**

הגדר <sup>י</sup>ללא שוליים<sup>י</sup> בהגדרות המדפסת. אם תבחר סוג נייר שאינו תומך בהדפסה ללא שוליים, לא תוכל לבחור את<br>האפשרות **ללא שוליים**. בחר סוג נייר שתומר בהדפסה ללא שוליים.

**מידע קשור**

- | "אפשרויות תפריט מתקדמות עבור [העתקה" בעמוד](#page-109-0) 110
	- | "יסודות [ההדפסה" בעמוד](#page-59-0) 60
	- | "פעולות הדפסה [בסיסיות" בעמוד](#page-77-0) 78

### **קצוות התמונה נגזרים בעת הדפסה ללא שוליים**

בהדפסה ללא שוליים התמונה מוגדלת מעט והשטח הבולט נגזר.בחר הגדרת הגדלה קטנה יותר.

#### ❏לוח בקרה

שנה את הגדרת **הרחבה**.

### Windows❏

ההגדרות. לחץ **הגדרות** לצד תיבת הסימון **ללא שוליים** בלשונית מנהל ההתקן של המדפסת **ראשי** ולאחר מכן שנה את

Mac OS❏

שנה את הגדרת **הרחבה** מהתפריט **הגדרות הדפסה** של דיאלוג ההדפסה.

**מידע קשור**

| "אפשרויות תפריט מתקדמות עבור [העתקה" בעמוד](#page-109-0) 110

### **המיקום, הגודל או השוליים של התדפיס שגויים**

טען דף בכיוון הנכון והחלק את המסילות הצדדיות לאורך קצוות הדף.  $\Box$ 

⊑ כאשר מניחים את המקור על גבי משטח סריקה יש ליישר את הפינה של המקור עם הפינה המסומנת בסמלΩ<br>במסגרת של משטח סריקה. אם קצוות ההטתק חתוכים יש להרחיק את המקור קצת מהפינה.

כאשר אתה מניח את מסמכי המקור על משטח סריקה, נקה את משטח סריקה ואת מכסה המסמכים. אם יש אבק $\Box$ אם כתמים על הזכוכית, שטח ההעתקה יכול להתרחב כדי לכלול את האבק או את הכתמים וכך נגרמים מצב<br>העתקה שגוי או תמונות קטנות.

❏בחר בהגדרה המתאימה של **גודל המסמך** בהגדרות ההעתקה.

❏בחר את ההגדרה המתאימה לגודל הנייר.

התאם את הגדרת השוליים ביישום כך שהשוליים יהיו בתוך השטח הניתן להדפסה. $\Box$ 

### **מידע קשור**

- | "הטענת נייר לתוך ה -מחסנית [נייר" בעמוד](#page-43-0) 44
- | "הנח את המסמכים המקוריים על משטח [סריקה" בעמוד](#page-48-0) 49
	- $\,$  "ניקוי משטח [סריקה" בעמוד](#page-144-0)  $\,$ 
		- $18$ ר שטח בר [הדפסה" בעמוד](#page-186-0)  $\blacklozenge$

### **התווים המודפסים הם שגויים או מעורבבים**

❏חבר את כבל ה -USB היטב אל המדפסת ואל המחשב.

- ❏בטל כל עבודת הדפסה הנמצאת בהשהיה.
- ש בשעת ההדפסה אל תכניס את המחשב למצב <mark>תרדמה</mark> או למצב שינה. בפעם הבאה שתדליק את המחשב יתכן ⊡<br>שיודפסו עמודים של טקסט מעורבב.

אם אתה משתמש במנהל התקן מדפסת בו השתמשת בעבר, אפשר שהתווים המודפסים יהיו מעורבבים. ודא $\Box$ שמנהל ההתקן של המדפסת בו אתה משתמש, מתאים למדפסת זו. בדוק את שם המדפסת בראש חלון מנהל<br>ההתקו של המדפסת.

### **התמונה המודפסת היא הפוכה**

נקה הגדרות של תמונת ראי במנהל ההתקן של המדפסת או ביישום.

#### Windows❏

נקה את **תמונת מראה** בלשונית **אפשרויות נוספות** של מנהל ההתקן של המדפסת.

#### Mac OS❏

נקה **תמונת מראה** מהתפריט **הגדרות הדפסה** של דיאלוג ההדפסה.

### **דפוסים דמויי-מוזאיקה בתדפיסים**

בהדפסת תמונות או תצלומים הדפסה תוך שימוש בנתוני רזולוציה גבוהה. תמונות באתרי אינטרנט הן לעתים קרובות<br>ברזולוציה נמוכה אף על פי שהו נראות טוב מספיק בתצוגה ולכן איכות ההדפסה עלולה לרדת.

### **בתמונה שהועתקה מופיעים צבעים בלתי אחידים, מריחות, נקודות או קווים ישרים.**

❏נקה את נתיב הניירות.

❏נקה את משטח סריקה.

 $\Box$ אל תלחץ חזק מדי על המקור או מכסה המסמכים כשאתה שם את המקור על משטח סריקה.

ם הדיו מרוח הקטן את הגדרת הצפיפות. $\Box$ 

### **מידע קשור**

- $_{143}$ ניקוי נתיב הנייר ממריחות [דיו" בעמוד](#page-142-0)  $\blacklozenge$ 
	- | "ניקוי משטח [סריקה" בעמוד](#page-144-0) 145
- | "אפשרויות תפריט בסיסיות [להעתקה" בעמוד](#page-109-0) 110

### **תבנית moiré) קווקווים) מופיעה בתמונה שהועתקה**

שנה את ההגדרה 'הקטן' ו'הגדל' או הנח את מסמך המקור בזווית מעט שונה.

### **מידע קשור**

| "אפשרויות תפריט בסיסיות [להעתקה" בעמוד](#page-109-0) 110

### **תמונה של הצד ההפוך של המקור מופיעה בתמונה המועתקת.**

⊡כשהמסמך המקורי הוא דק, הנח את המסמך המקורי על משטח סריקה ולאחר מכן הנח עליו פיסת נייר <br>שחורה.

הפחת הגדרת צפיפות ההעתקה בלוח הבקרה. $\Box$ 

**מידע קשור** | "אפשרויות תפריט בסיסיות [להעתקה" בעמוד](#page-109-0) 110

### **לא היה אפשר לפתור את בעיית התדפיס**

אם ניסית את כל הפתרונות ולא פתרת את הבעיה נסה להסיר את מנהל ההתקן של המדפסת ולהתקינו מחדש.

**מידע קשור**

- | "הסרת [אפליקציות" בעמוד](#page-156-0) 157
- | "התקנת האפליקציות העדכניות [ביותר" בעמוד](#page-154-0) 155

### **בעיות הדפסה אחרות**

### **ההדפסה אטית מדי**

ם סגור יישומים הפתוחים שלא לצורר. $\Box$ 

הקטו את איכות ההדפסה.הדפסה באיכות גבוהה מאטה את ההדפסה. $\Box$ 

⊡הפוך את ההגדרה הדו-כיוונית (או הגדרת המהירות הגבוהה) לזמינה.כאשר הגדרה זאת הופכת לזמינה ראש<br>ההדפסה מדפיס כשהוא נע בשני הכיוונים ומהירות ההדפסה גודלת.

❏לוח בקרה

```
מתוך מסך הבית, בחרהגדרות > הגדרות מדפסת > דו-כיווני, ואז אפשר את הבחירה.
```
Windows❏

בחר **מהירות גבוהה** בכרטיסייה **אפשרויות נוספות** של מנהל ההתקן של המדפסת.

Mac OS❏

בחר באפשרות **העדפות המערכת** מתוך התפריט > **מדפסות וסורקים** (או **הדפסה וסריקה**, **הדפסה מופעל** עבור ההגדרה **הדפסה במהירות גבוהה**. **ופקס**), ולאחר מכן בחר את המדפסת.לחץ על **אפשרויות וציוד** <sup>&</sup>gt; **אפשרויות** (או **מנהל התקן**).בחר באפשרות הפוך מצב שקט ללא זמין.תכונה זאת מאטה את ההדפסה. $\Box$ 

❏לוח בקרה

בחר במסך הבית, ואז השבת את **מצב שקט**.

Windows❏

בחר באפשרות **כבוי** עבור ההגדרה **מצב שקט** בכרטיסייה **ראשי** של מנהל ההתקן של המדפסת.

Mac OS**□** 

בחר באפשרות **העדפות המערכת** מתוך התפריט > **מדפסות וסורקים** (או **הדפסה וסריקה**, **הדפסה כבוי** עבור ההגדרה **מצב שקט**. **ופקס**), ולאחר מכן בחר את המדפסת.לחץ על **אפשרויות וציוד** <sup>&</sup>gt; **אפשרויות** (או **מנהל התקן**).בחר באפשרות

### **מהירות ההדפסה מואטת משמעותית במהלך הדפסה רציפה**

מהירות ההדפסה מואטת כדילמנוע מהמנגנון של המדפסת להתחמם ולהינזק. עם זאת, ניתןלהמשיךלהדפיס. כדי לחזור למהירות הדפסה רגילה יש להפסיק להשתמש במדפסת למשך 30 דקות. אם מכבים את המדפסת מהירות<br>ההדפסה אינה חוזרת לקצב רגיל.

### **לא ניתןלבטל הדפסה ממחשב עם מערכת הפעלה 10.6.8v X OS Mac**

אם ברצונך להפסיק להדפיס מהמחשב שלך, הגדר את ההגדרות הבאות.

הפעל את Config Web, ואז בחר את **9100Port** כהגדרת **הפרוטוקול בעל הקדימות הגבוהה ביותר** ב **הגדרת ופקס**), הסר את המדפסת והוסף אותה מחדש. **AirPrint**. בחר באפשרות **העדפות מערכת** מתוך התפריט <sup>&</sup>gt; **מדפסות וסורקים** (או **הדפסה וסריקה**, **הדפסה**

## **אי אפשר להתחיל בסריקה**

חבר את כבל ה-USB היטב אל המדפסת ואל המחשב.אם אתה משתמש ברכזת USB נסה לחבר את המדפסת G<br>ישירות אל המחשב.

ם אם אתה סורק ברזולוציה גבוהה ברשת,  $\,$ ייתכן שתהיה שגיאת תקשורת.הקטן את הרזולוציה. $\, \Box \,$ 

 $\Sigma$ ודא שהמדפסת (הסורק) הנכונים נבחרו ב-2 $\square$  Epson Scan  $\square$ 

**בדוק אם המדפסת מזוהה בעת שימוש ב Windows**

במערכת ההפעלה Windows, ודא שהמדפסת (סורק) מוצגת בתפריט **סורק ומצלמה**.המדפסת (סורק) צריכה 2 Scan Epson.עיין בהוראות הבאות כדי לעבור אל התפריט **סורק ומצלמה**. להופיע בתור "XXXXX EPSON) שם המדפסת)".אם המדפסת (סורק) לא מופיעה הסר והתקן מחדש את

#### Windows 10<del>□</del>

לחץ בלחצן העכבר הימני על הלחצן 'התחל', או לחץ בלחצן העכבר השמאלי לחיצה ממושכת, על הלחצן ובדוק אם המדפסת מוצגת. 'התחל' ובחר באפשרות **לוח הבקרה**. הזן את "סורק ומצלמה" בצ'ארם החיפוש, לחץ על **הצג סורקים ומצלמות**
#### Windows 8.1/Windows 8❏

<span id="page-180-0"></span>**ומצלמה** ובדוק אם המדפסת מוצגת. בחר באפשרות**שולחן העבודה** <sup>&</sup>gt;**הגדרות**>**לוח הבקרה**. הזן "סורק ומצלמה" בצ'ארם החיפוש, לחץ על **הצג סורק**

#### Windows 7❏

לחץ על לחצן התחל ובחר את **לוח** הבקרה הזן את "סורק ומצלמה" בחיפוש, לחץ על הצג סורקים ומצלמות ובדוק<br>אם המדפסת מוצגת.

#### Windows Vista❏

לחץ על לחצן התחל, בחר את **לוח הבקרה** > **חומרה וקול** > **סורקים ומצלמות** ובדוק אם המדפסת מוצגת.

#### Windows XP❏

לחץ על לחצן התחל, בחר את **לוח הבקרה** > **מדפסות וחומרה אחרת** > **סורקים ומצלמות** ובדוק אם המדפסת מוצגת.

#### **מידע קשור**

- | "הסרת [אפליקציות" בעמוד](#page-156-0) 157
- | "התקנת האפליקציות העדכניות [ביותר" בעמוד](#page-154-0) 155

# **בעיות בתמונה הסרוקה**

# **הצבעים לא אחידים או שיש לכלוך או כתמים כשסורקים ממשטח הסריקה**

❏נקה את משטח הסריקה.

פנקה את הלכלוך שנדבק למקור. $\Box$ 

על תלחץ חזק מדי על המקור או על מכסה המסמכים. אם תלחץ חזק מדי הסריקה עשויה להיות מטושטשת, ∏<br>מרוחה או עם כתמים.

#### **מידע קשור**

| "ניקוי משטח [סריקה" בעמוד](#page-144-0) 145

## **איכות התמונה גסה**

 $\Box$ הגדר את <mark>מצב</mark> בתוך Z Epson Scan בהתאם למסמך המקור שאתה רוצה לסרוק. סרוק באמצעות ההגדרות<br>עבור מסמכים בתוך <mark>מצב מסמך,</mark> וההגדרות עבור תמונות בתוך מצב תמונה.

סרוק. ❏בתוך 2 Scan Epson, התאם את התמונה תוך שימוש בפריטים בלשונית **הגדרות מתקדמות** ולאחר מכן,

אם הרזולוציה נמוכה, נסה להגביר את הרזולוציה ולאחר מכו את הסריקה.  $\Box$ 

#### **מידע קשור**

 $_1$ 22 הריקה באמצעות "Epson Scan 2" הריקה  $\blacklozenge$ 

# **חומר חיצוני מופיע ברקע התמונות**

אפשר שהתמונות בגב מסמך המקור יופיעו בתמונה הסרוקה.

❏בתוך 2 Scan Epson, בחר את לשונית **הגדרות מתקדמות** ואז התאם את **בהירות**.

בלשונית **הגדרות מתקדמות**. אפשר שתכונה זולא תהיה זמינה, בהתאם להגדרות בלשונית **הגדרות ראשיות** <sup>&</sup>gt; **סוג תמונה** או הגדרות אחרות

**טקסט**. ❏בתוך **מצב מסמך** בתוך 2 Scan Epson, בחר בלשונית **הגדרות מתקדמות** ואז ב-**אפשרות תמונה** <sup>&</sup>gt; **שיפור**

בעת ביצוע סריקה מזכוכית הסורק, הנח נייר שחור או לוח כתיבה על גבי מסמך המקור.  $\Box$ 

**מידע קשור**

- $_1$ 22 הריקה באמצעות "Epson Scan 2" הריקה  $\blacklozenge$ 
	- | "הנחת המסמכים [המקוריים" בעמוד](#page-48-0) 49

### **הטקסט מטושטש**

**טקסט**. ❏בתוך **מצב מסמך** בתוך 2 Scan Epson, בחר בלשונית **הגדרות מתקדמות** ואז ב-**אפשרות תמונה** <sup>&</sup>gt; **שיפור**

❏בחר את **מצב מסמך** כ-**מצב** בתוך 2 Scan Epson. סרוק באמצעות ההגדרות עבור מסמכים ב-**מצב מסמך**.

- ❏בתוך **מצב מסמך** בתוך 2 Scan Epson, כאשר **סוג תמונה** בתוך לשונית**הגדרות ראשיות** הוגדרה האפשרות לגדול יותר. **שחור-לבן**, התאם את **סף** בלשונית **הגדרות מתקדמות**. כאשר אתה מעלה את **סף**, השטח של הצבע השחור הופך
	- אם הרזולוציה נמוכה. נסה להגביר את הרזולוציה ולאחר מכו את הסריקה. $\Box$

**מידע קשור**  $_1$ 22 הריקה באמצעות "Epson Scan 2" הריקה  $\blacklozenge$ 

# **מופיעות תבניות מוארה (צלליות דמויות רשת)**

אם המקור הוא מסמך מודפס, ייתכן שיופיעו תבניות מוארה (צלליות דמויות רשת) בתמונה הסרוקה.

❏בכרטיסייה **הגדרות מתקדמות** בתוכנה 2 Scan Epson, בחר באפשרות **תיקון סריקה**.

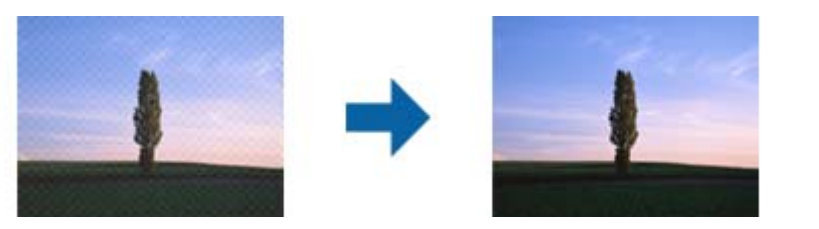

שנה את הרזולוציה ונסה לסרוק שוב. $\Box$ 

#### **מידע קשור**

 $_1$ 22 הריקה באמצעות "Epson Scan 2" הריקה  $\blacklozenge$ 

# **לא יכול לסרוק את השטח הנכון בזכוכיות הסורק**

רדא שמסמך המקור הונח נכונה כנגד קווי היישור.  $\Box$ 

- אם קצה התמונה הסרוקה חסר, הזז מעט את מסמך המקור מקצה זכוכית הסורק.  $\Box$
- כאשר מניחים מסמכי מקור רבים על זכוכית הסורק, יש לוודא את קיומו של רווח של 20 מ"מ לפחות בין מסמכי G<br>המקור.
- בעת ביצוע סריקה מלוח הבקרה ובחירת פונקציית החיתוך של אזור הסריקה האוטומטית, סלק כל לכלוך או $\Box$ פסולת מזכוכית הסריקה ומכסה המסמכים. אם יש לכלוך או פסולת סביב מסמך המקור, טווח הסריקה מתרחב<br>כדי לכלול אותו.

**מידע קשור**

- | "הנחת המסמכים [המקוריים" בעמוד](#page-48-0) 49
	- | "ניקוי משטח [סריקה" בעמוד](#page-144-0) 145

# **טקסט אינו מזוהה נכונה כאשר שומרים אותו בתור PDF ניתן לחיפוש**

- בלשונית **טקסט**. ❏בחלון**אפשרויות של פורמט תמונה** בתוך 2 Scan Epson, ודא שהאפשרות **שפת טקסט** הוגדרה בצורה נכונה
	- $\Box$ ודא שהמקור הונח בצורה נכונה.
	- $\Box$ יש להשתמש במקור בעל כתב ברור. זיהוי הכתב עשוי להשתבש עבור הסוגים הבאים של מסמכי מקור.
		- ם מסמכי מקור שהועתקו מספר פעמים  $\Box$
		- ❏מסמכי מקור שהתקבלו באמצעות הפקס (ברזולוציות נמוכות)
		- מסכי מקור שבהם המרווח בין אותיות או המרווח בין שורות קטן מדי $\Box$ 
			- מסכי מקור בעלי שורות או הדגשה בקו תחתון על פני הטקסט $\Box$ 
				- ם מסמכי מקור עם כתב יד $\Box$
				- ם מסמכי מקור עם קפלים או קמטים $\Box$
- ∟בתוך מצב מסמך בתוך Epson Scan 2, כאשר סוג תמונה בתוך לשוניתהגדרות ראשיות הוגדרה האפשרות Epson Scan 2.<br>שחור-לבו, התאם את סף בלשונית הגדרות מתקדמות. כאשר מעלים את ה-סף, השחור מתחזק.
- **טקסט**. ❏בתוך **מצב מסמך** בתוך 2 Scan Epson, בחר בלשונית **הגדרות מתקדמות** ואז ב-**אפשרות תמונה** <sup>&</sup>gt; **שיפור**

**מידע קשור**

 $\,$ ובעמוד באמצעות באמצעות לEpson Scan 2

# **לא ניתן לפתור בעיות בתמונה סרוקה**

Utility. אם ניסית את כל הפתרונות והבעיה לא נפתרה, אפס את הגדרות 2 Scan Epson באמצעות 2 Scan Epson

*Utility 2 Scan Epson היא אפליקציה המגיעה עם 2 Scan Epson. לתשומת לבך:*

- .Epson Scan 2 Utility את התחל .1
- Windows 10❏
- לחץ על לחצן 'התחל', ואז בחר **EPSON** < **Utility 2 Scan Epson**.
	- Windows 8.1/Windows 8❏

הזן את שם האפליקציה בצ'ארם החיפוש ולאחר מכן בחר בסמל המוצג.

Windows 7/Windows Vista/Windows XP❏

**Utility**. לחץ עללחצן 'התחל' ואז בחר **כל התוכניות** או **תוכניות** <sup>&</sup>gt;**EPSON** <sup>&</sup>lt;**2 Scan Epson**<sup>&</sup>lt; **2 Scan Epson**

Mac OS❏

בחר באפשרות **עבור אל** > **יישומים** > **Software Epson** < **Utility 2 Scan Epson**.

- .2 בחר את לשונית **אחר**.
	- .3 לחץ על **איפוס**.

*אם האתחול אינו פותר את הבעיה, הסר את 2 Scan Epson והתקן מחדש. לתשומת לבך:*

**מידע קשור**

- | "הסרת [אפליקציות" בעמוד](#page-156-0) 157
- התקנת האפליקציות העדכניות [ביותר" בעמוד](#page-154-0) 155 $^{\prime\prime}$

# **בעיות סריקה אחרות**

#### **הסריקה אטית מדי**

הנמך את הרזולוציה.

**מידע קשור**

 $_1$ 22 הריקה באמצעות "Epson Scan 2" הריקה  $\blacklozenge$ 

# **הסריקה מפסיקה כשסורקים ל -TIFF-Multi/PDF**

עמודים בתבנית TIFF-Multi.❏ כשסורקים באמצעות 2 Scan Epson באפשרותך לסרוק ברציפות עד <sup>999</sup> דפים בתבנית PDF ועד <sup>200</sup>

ם בסריקה בנפחים גדולים מומלץ לסרוק בגווני אפור. $\Box$ 

<span id="page-184-0"></span>הגדל את השטח הפנוי על גבי הכונן הקשיח של המחשב. הסריקה עלולה לעצור אם אין מספיק שטח פנוי.  $\Box$ 

פסה לסרוק ברזולוציה נמוכה יותר. הסריקה מפסיקה אם גודל הנתונים הכולל מגיע למכסה.  $\Box$ 

**מידע קשור**  $_1$ 22 הריקה באמצעות "Epson Scan 2" הריקה  $\blacklozenge$ 

# **בעיות אחרות**

# **מכת חשמל קטנה עם הנגיעה במדפסת**

<mark>אם מחוברים למחשב הרבה התקנים היקפיים יתכן שתרגיש מכת חשמל קטנה עם הנגיעה במדפסת. התקן חוט</mark><br>הארקה למחשב המחובר למדפסת.

# **רעשי הפעולה חזקים**

אם המדפסת מרעישה מדי הפעל את **מצב שקט**. הפעלת תכונה זו עשויה להאט את מהירות המדפסת.

 $\Box$ לוח בקרה

בחר במסך הבית, ואז אפשר את **מצב שקט**.

❏מנהל התקן המדפסת ב-Windows

הפעל את **מצב שקט** בכרטיסייה **ראשי**.

 $M$ מנהל התקן המדפסת ב-Mac OS  $\Box$ 

בחר באפשרות **העדפות המערכת** מתוך התפריט > **מדפסות וסורקים** (או **הדפסה וסריקה**, **הדפסה ופקס**), עבור ההגדרה **מצב שקט**. ולאחר מכן בחר את המדפסת. לחץ על **אפשרויות וציוד** <sup>&</sup>gt; **אפשרויות** (או **מנהל התקן**). בחר באפשרות **מופעל**

# **לא ניתן לשמור את הנתונים בזיכרון הנייד**

בדוק שהזיכרון הנייד אינו מוגן מפני כתיבה. $\Box$ 

בדוק שיש מספיק מקום פנוי בזיכרון הנייד. אם אין מספיק מקום אי אפשר לשמור נתונים. $\Box$ 

# **היישום חסום בידי חומת אש (עבור Windows בלבד)**

הוסף את היישום לתכניות המותרות בחומת האש של Windows בהגדרות האבטחה ב**לוח הבקרה**.

# **"!" מוצגת במסך בחירת התמונה**

"!" מוצג במסך הגביש הנוזלי כאשר המוצר אינו תומך בקובץ התמונה.

# **נספח**

# **מפרט טכני**

# **מפרט המדפסת**

<span id="page-186-0"></span>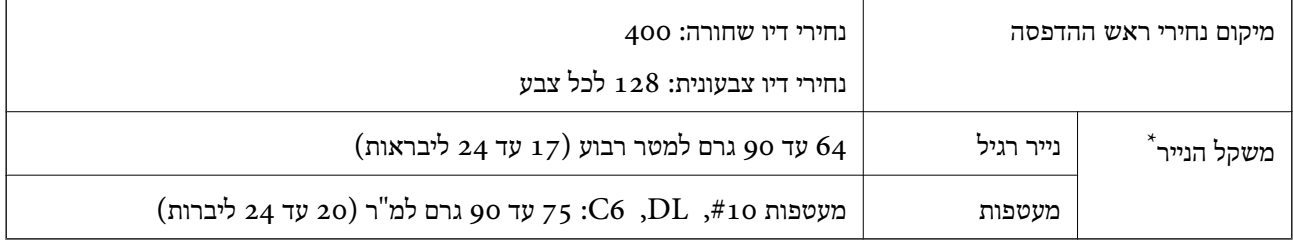

\* גם כאשר עובי הנייר נמצא בתוך טווח זה, אפשרשהנייר לא יוזןלתוך המדפסת אושאיכות ההדפסה תהיה ירודה, בהתאם לתכונות או איכות הנייר.

### **שטח בר הדפסה**

*האזור המיועד להדפסה עבור גליונות בודדים* איכות ההדפסה יכולה לרדת בשטחים המוצללים בגלל מנגנון המדפסת.

**הדפסה עם שוליים**

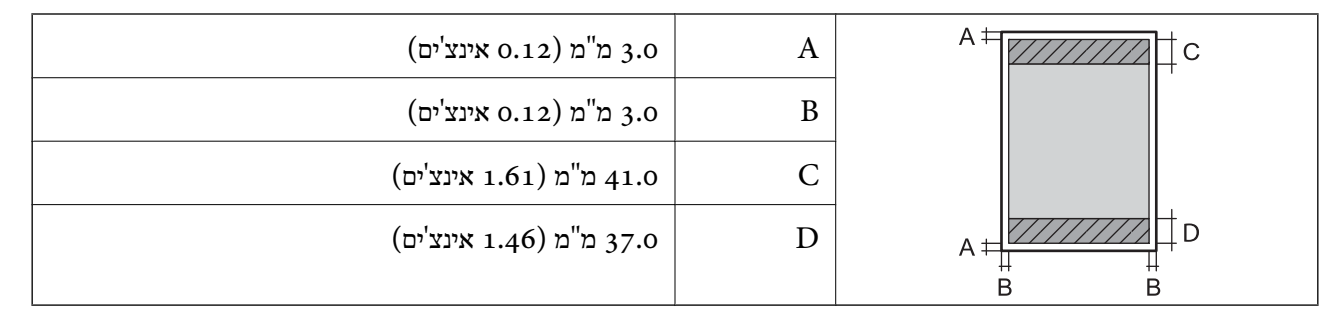

#### **הדפסה ללא שוליים**

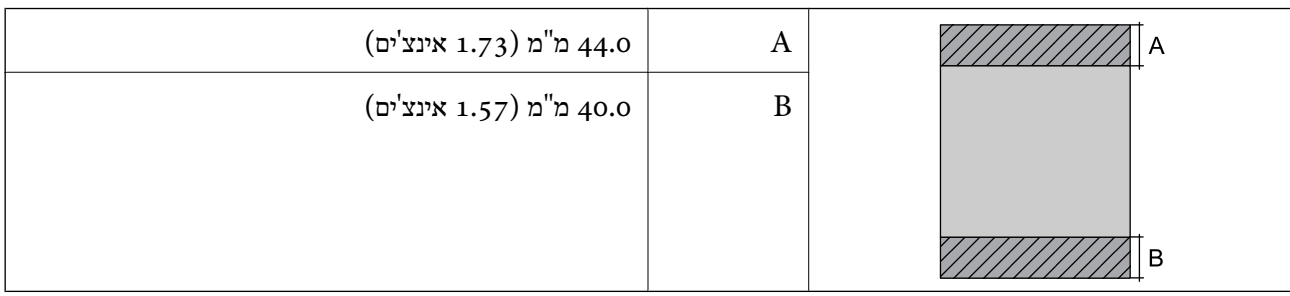

*האזור הניתן להדפסה במעטפות* איכות ההדפסה יכולה לרדת בשטחים המוצללים בגלל מנגנון המדפסת.

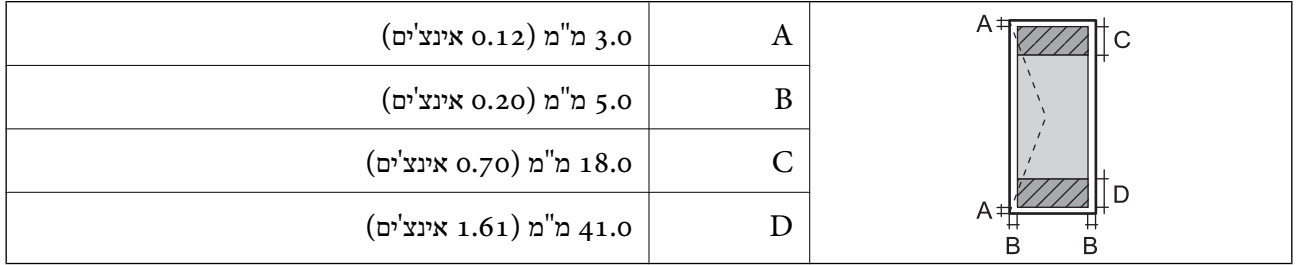

# **מפרט הסורק**

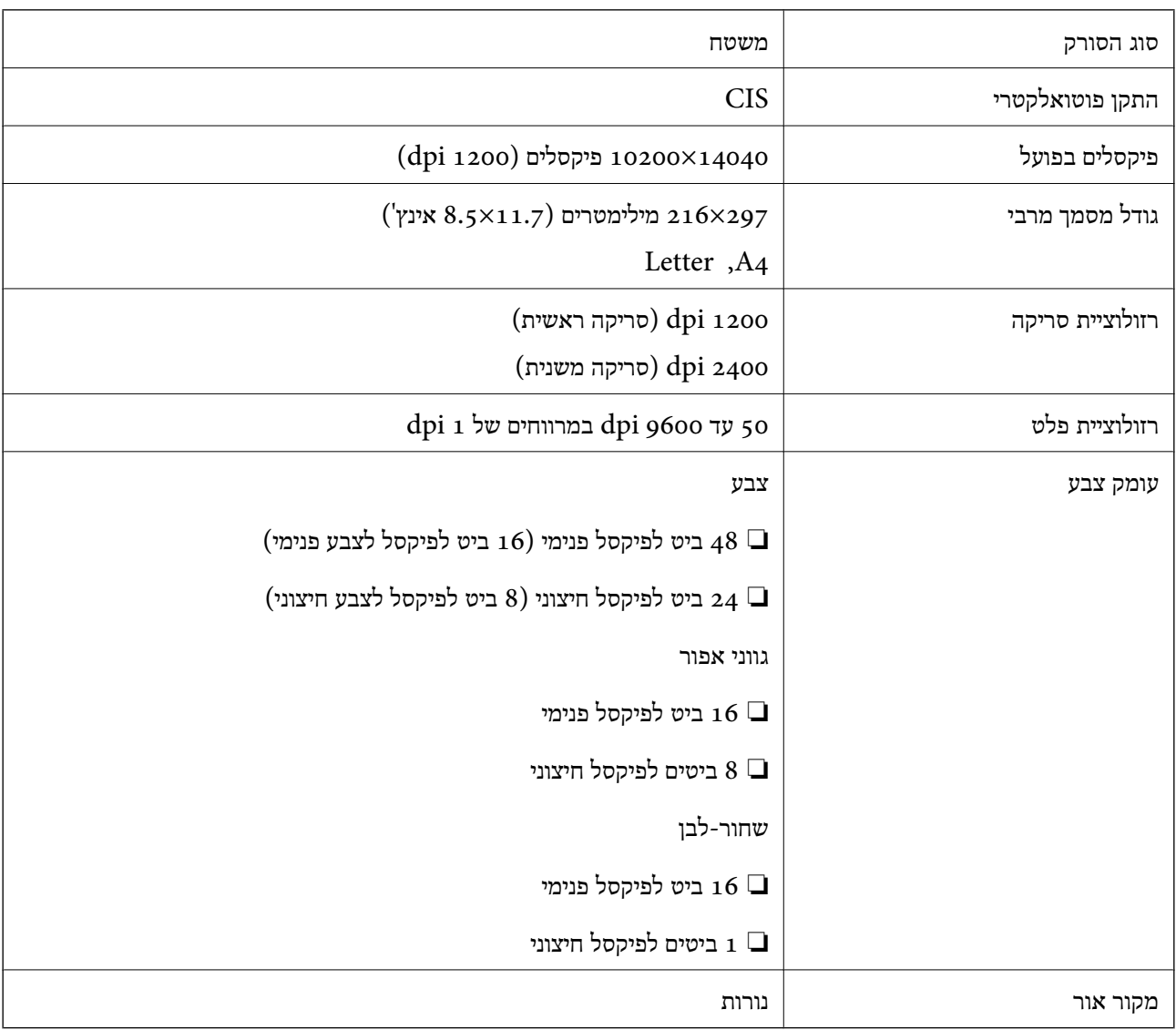

# **מפרט ממשקים**

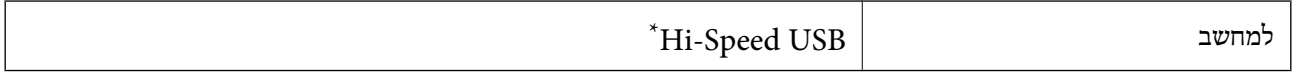

\* אין תמיכה בכבלי 3.0 USB.

# **רשימת פונקציות רשת**

# **פונקציות רשת ו 6-IPv4/IPv**

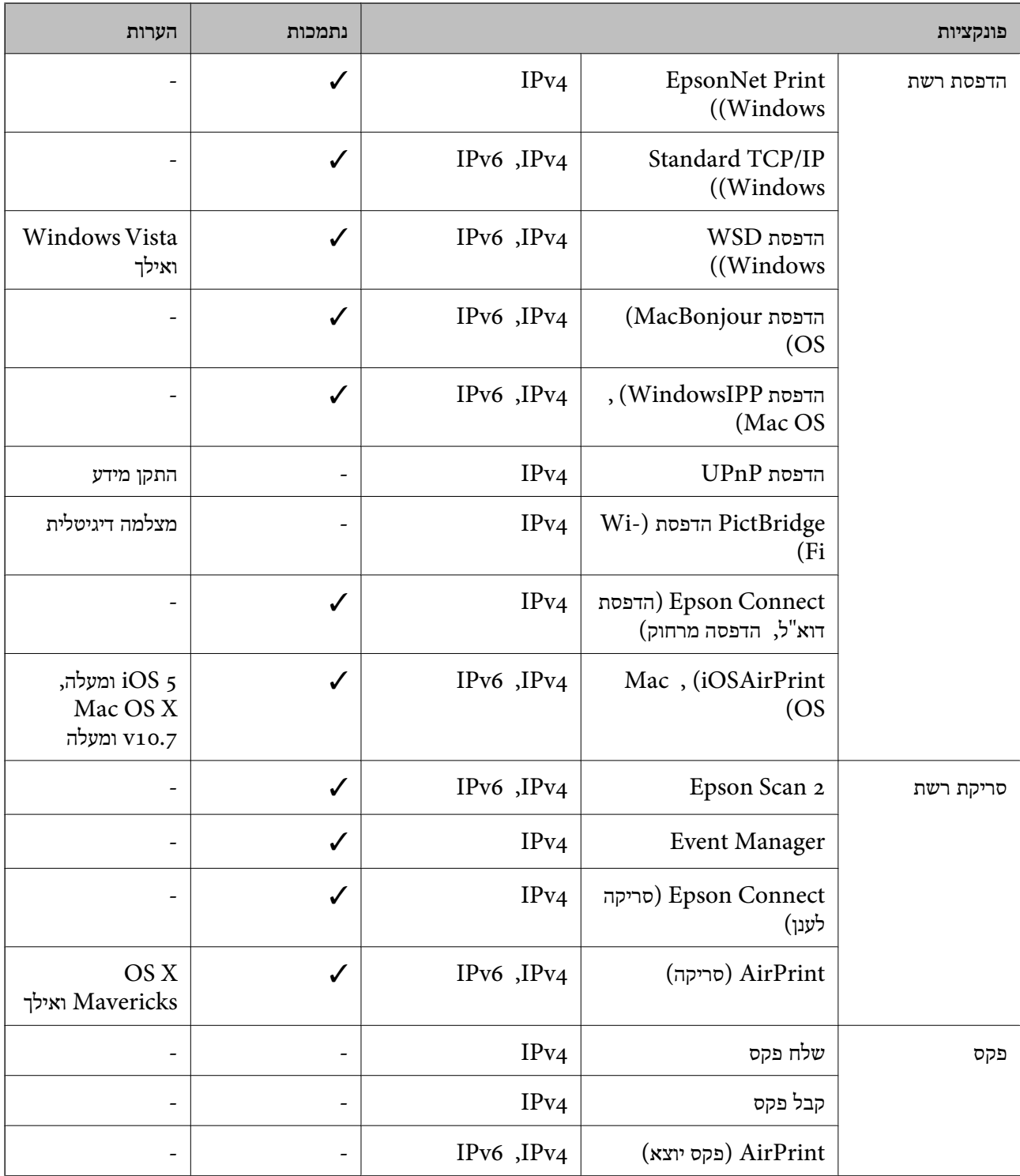

# **Wi-Fi מפרט**

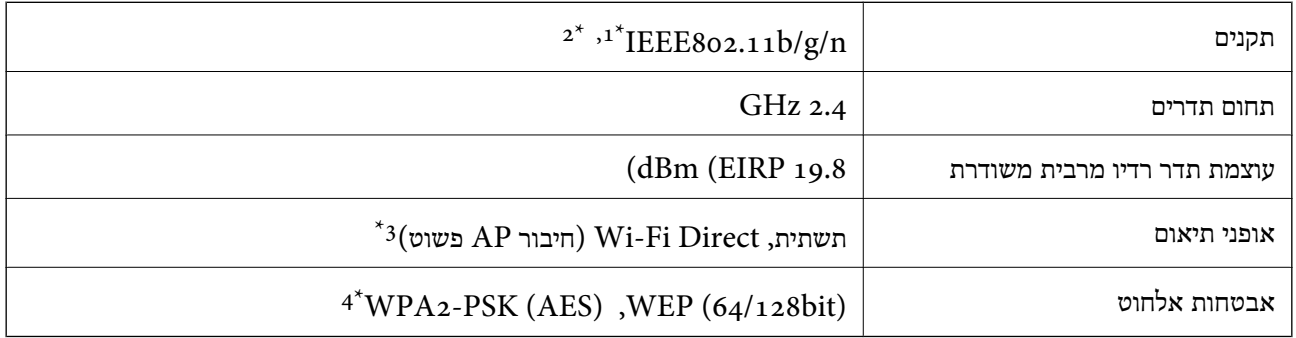

\*1 תואם לתקן n/g/b802.11 IEEE או תקן g/b802.11 IEEE, בהתאם למיקום הרכישה.

 $H$ 1 1100 IEEE זמין רק עבור ה-11720.

 $\cdot$ 4 לא נתמך עבור תקן 1EEE 802.11b.

\*4 תואם לתקן ההצפנה 2WPA עם תמיכה בהצפנת 2WPA/WPA אישית.

# **פרוטוקול אבטחה**

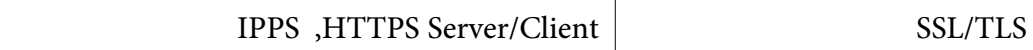

# **שירותי צד שלישי נתמכים**

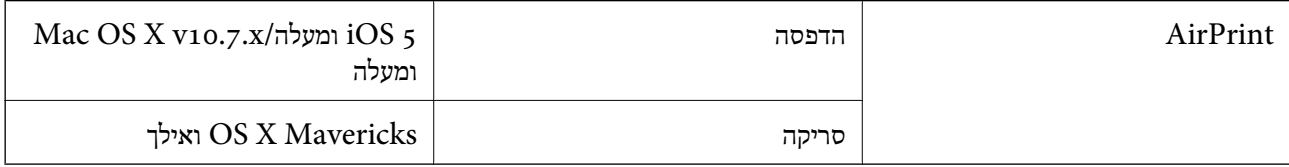

# **מפרטי התקני אחסון חיצוניים**

#### **מפרט כרטיס זיכרון נתמך**

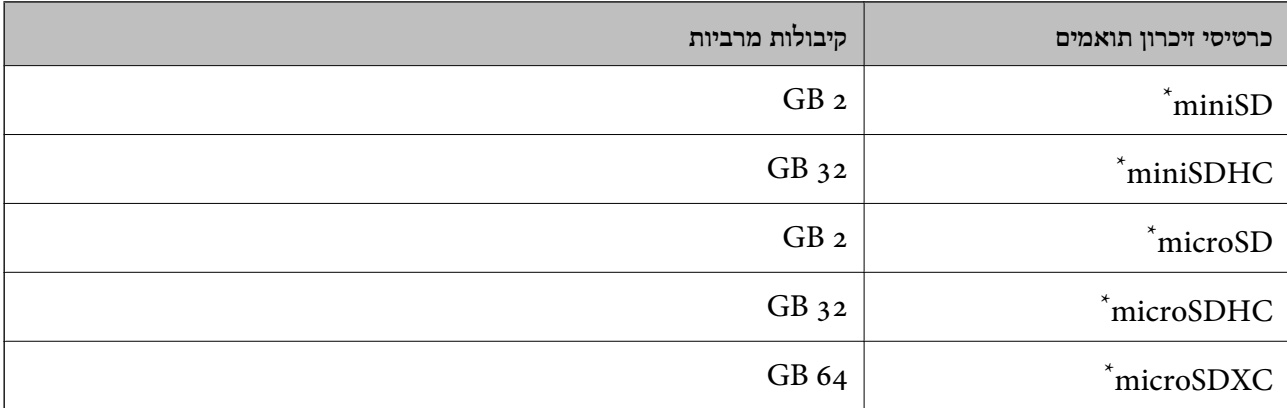

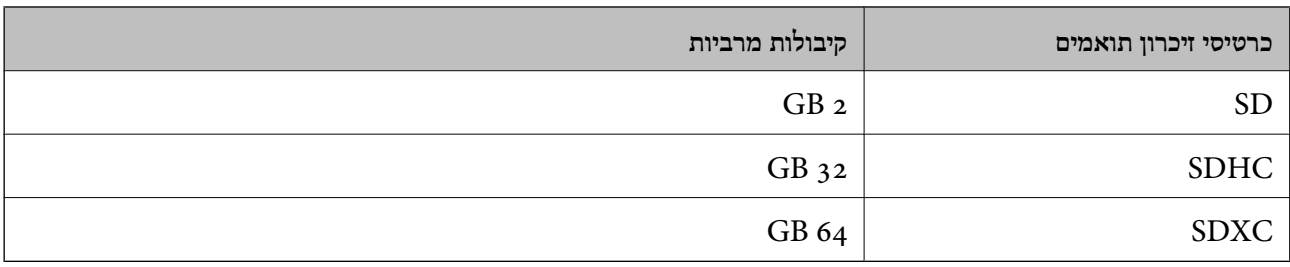

\* חבר מתאם כדי ליצור התאמה לחריץ כרטיס הזיכרון.אחרת, הכרטיס עלול להיתקע.

#### **מפרט נתונים נתמכים**

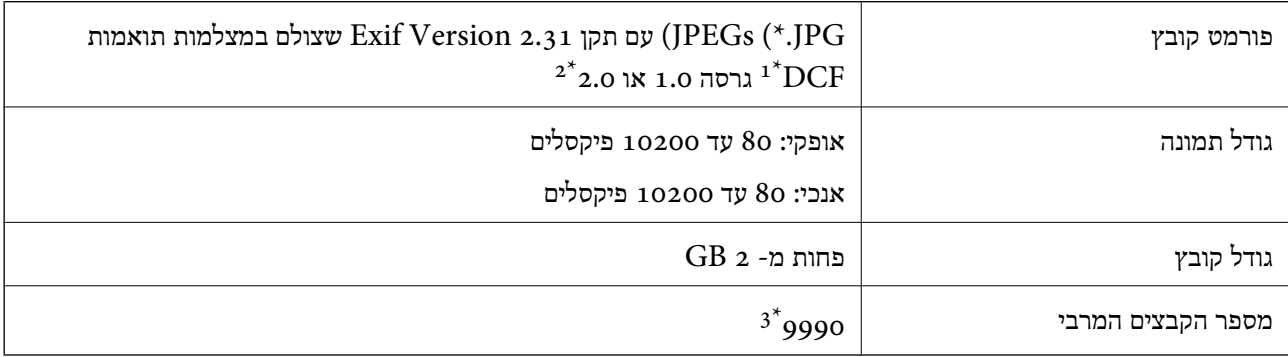

- כלל עיצוב עבור מערכת הקבצים של המצלמה.  $1^\star$
- אין תמיכה בנתוני המלצמה המאוחסנים בזיכרון הפנימי של מצלמה דיגיטלית.  $2^\star$
- $^*$  ניתן להציג עד 999 קבצים בכל פעם. (אם מספר הקבצים עולה על 999, הקבצים מוצגים בקבוצות).

.<br>"!" מוצג על גבי מסך הגביש הנוזלי כאשר אין ביכולתה של המדפסת לזהות קובץ תמונה. במצב זה, אם בחרת מתאר בעל *תמונות רבות, יודפסו קטעים ריקים.*

# **מידות**

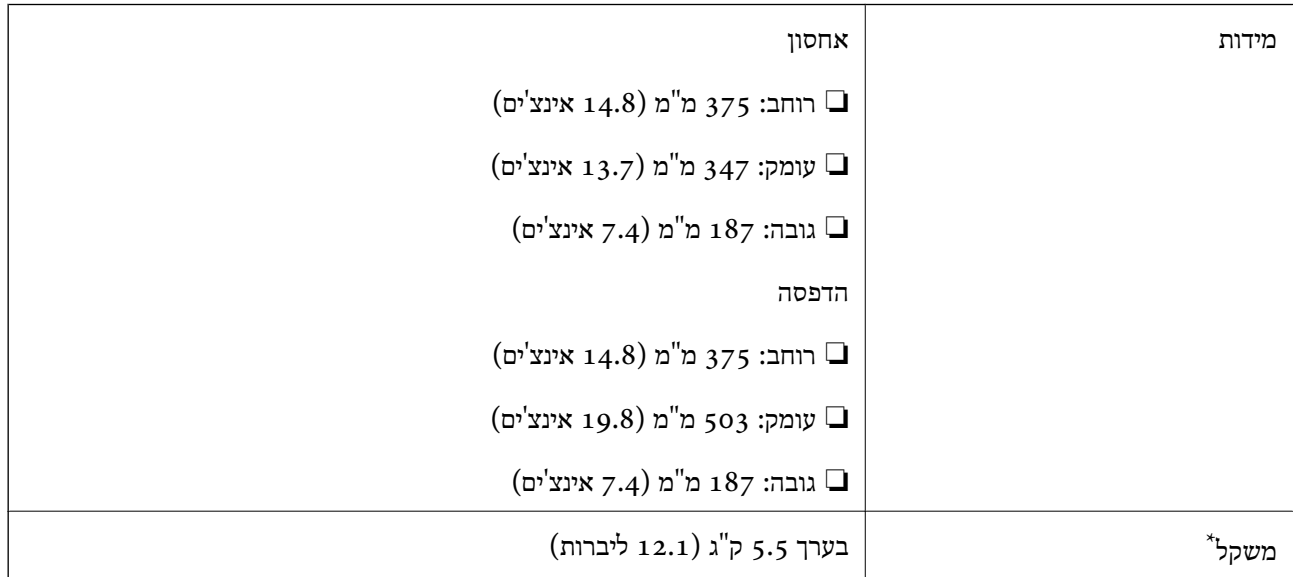

\* ללא מחסניות הדיו וכבל החשמל.

# **מפרטים חשמליים**

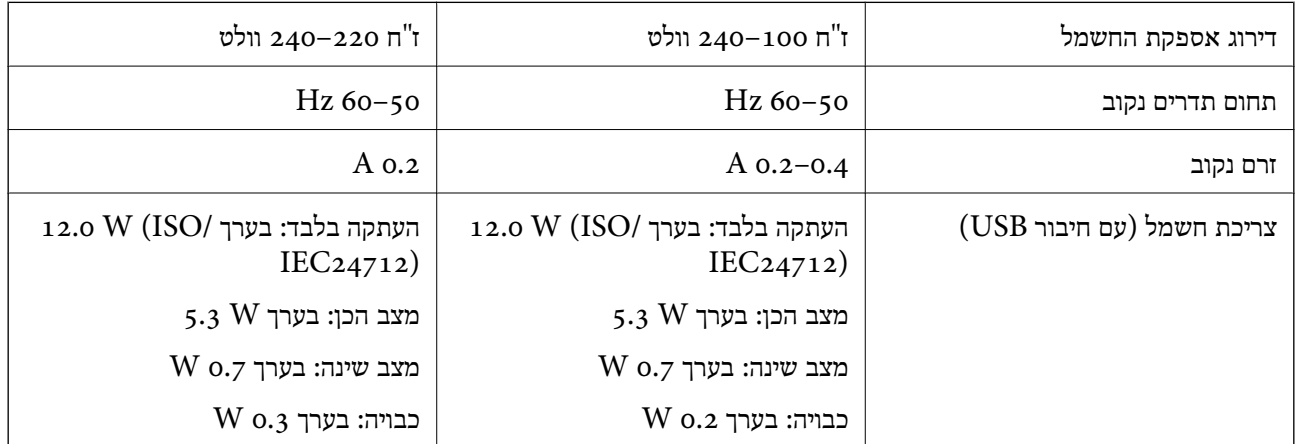

*לתשומת לבך:* ❏ *לפרטים על המתח החשמלי של המדפסת ראה התווית שעליה.*

❏ *פרטים על צריכת חשמל עבור משתמשים אירופיים, ראה האתר להלן. <http://www.epson.eu/energy-consumption>*

## **מפרט סביבתי**

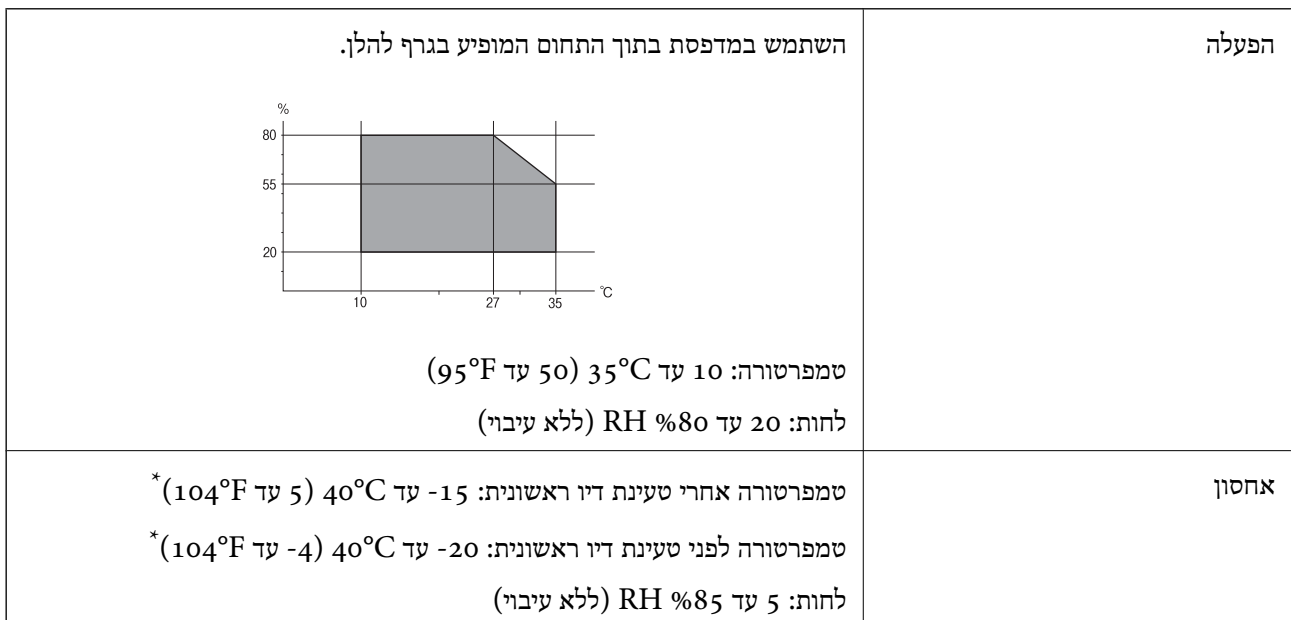

. באפשרותך לאחסן עד חודש אחד ב- C40°F) באפשרותך  $^{\ast}$ 

# **מפרט סביבתי למחסניות דיו**

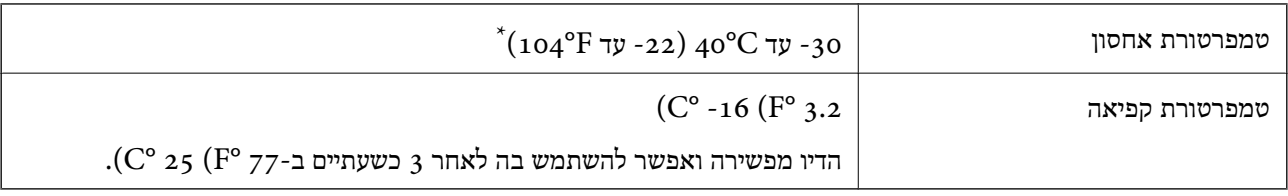

 $\sim$  באפשרותך לאחסן עד חודש אחד ב-104 $\rm ^{6}$  ( $\rm F^{\circ}$ .

# **מפרט סביבתי למחסניות דיו**

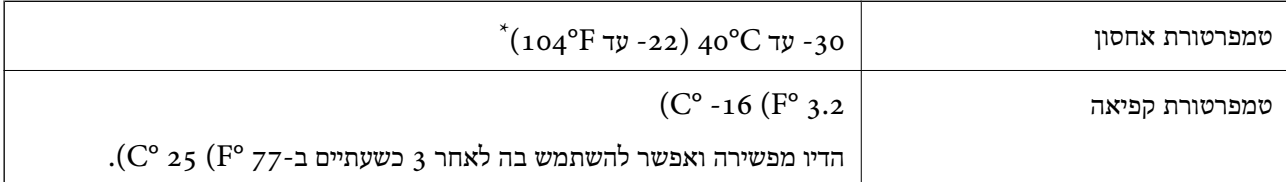

. באפשרותך לאחסן עד חודש אחד ב-104 $($   $^{\circ}$  40  $^{\circ}$ .

# **דרישות המערכת**

Windows❏

,סיביות-32 (יותר מתקדמת או Windows 10 ,Windows 8/8.1 ,Windows 7 ,Windows Vista  $(5 - 64)$ סיביות)

(סיביות-) 32Windows XP SP3

Windows XP Professional x64 Edition SP2

Mac OS❏

ומעלה macOS 11 ,ומעלה Mac OS X v10.6.8

*לתשומת לבך:* ❏ *ייתכן שמערכת ההפעלה OS Mac אינה תומכת בתכונות וביישומים מסוימים.*

❏ *מערכת הקבצים של (UFS (UNIX עבור OS Mac אינה נתמכת.*

# **מידע רגולטורי**

# **תקנים ואישורים**

# **תקנים ואישורים לדגם אירופי**

עבור משתמשים באירופה

<span id="page-193-0"></span>הברת Seiko Epson Corporation מצהירה בזאת שדגם ציוד הרדיו שלהלן תואם להוראה 2014/53/EU.<br>הטקסט המלא של הוראת התאימות של ה-EU זמין באתר האינטרנט שלהלן.

<http://www.epson.eu/conformity>

 $C635A$ 

לשימוש במדינות אלה בלבד: אירלנד, בריטניה, אוסטריה, גרמניה, ליכטנשטיין, שווייץ, צרפת, בלגיה,<br>לוקסמבורג, הולנד, איטליה, פורטוגל, ספרד, דנמרק, פינלנד, נורווגיה, שוודיה, איסלנד, קרואטיה, קפריסין,<br>יוון, סלובניה, מלטה, בולגריה,

Epson אינה יכולה לקבל על עצמה אחריות לכל כשל בעמידה בדרישות ההגנה הנגרמות משינוי של המוצרים שלא<br>הומלץ עליו.

# $\epsilon$

# **מגבלות על העתקה**

הקפד לפעול לפי המגבלות להלן כדי להבטיח שימוש אחראי וחוקי במדפסת.

העתקת הפריטים להלן אסורה על פי חוק:

שטרות כסף, מטבעות, ניירות ערך סחירים בהנפקת הממשלה, אגרות חוב ממשלתיות ואגרות חוב עירוניות  $\Box$ 

בולים לא משומשים, גלויות מבוילות ופריטי דואר רשמי אחרים הנושאים דמי משלוח תקפים $\Box$ 

בולי הכנסה בהנפקת הממשלה וניירות ערך שהונפקו לפי הליך חוקי. $\Box$ 

נקוט זהירות בעת הדפסת הפריטים האלה:

⊡ ניירות ערך סחירים פרטיים (תעודות מניות, שטרות, המחאות וכדומה), כרטיסים חודשיים לתחבורה ציבורית,<br>כרטיסים רהוחה וכדומה.

ררכונים, רישיונות נהיגה, תעודות כשירות, היתרי מעבר בדרכים, בולי מזון, כרטיסים וכדומה. $\Box$ 

*יתכן שהעתקת פריטים אלה גם אסורה על פי חוק. לתשומת לבך:*

שימוש אחראי בחומרים שיש עליהם זכויות יוצרים:

אפשר להשתמש במדפסות לרעה בכך שמעתיקים חומרים שיש עליהם זכויות יוצרים. אלא אם פועלים לפי ייעוץ מעורך דין ובידיעתו, יש לנהוג באחראיות ובכבוד באמצעות השגת רשותו של המחזיק בזכויות היוצרים לפני העתקת<br>רל חומר שיצא לאור.

# **העברת המדפסת**

אם צריך להעביר את המדפסת למקום אחר או למעבדה לתיקון, יש לבצע את השלבים הבאים כדי לארוז אותה<br>כהלכה.

!*זהירות:*

*היזהר לא ללכוד את ידך או את אצבעותיך בעת פתיחת יחידת הסריקה או סגירתה. אם לא תיזהר, אתה עלול להיפצע.*

#### *חשוב:* c

❏ *בעת אחסון המדפסת או העברתה, הימנע מלהטות אותה, מלהציב אותה במאונך או מלהפוך אותה; אחרת הדיו עלולה לדלוף.*

❏ *השאר את מחסניות הדיו מותקנות במדפסת. סילוק המחסניות יכול לייבש את ראש ההדפסה ועלול למנוע מהמדפסת להדפיס.*

- $1$ . כבה את המדפסת באמצעות לחיצה על הלחצן  $1$ 
	- . $\cdot$ ודא שמחוון ההפעלה כבה ונתק את כבל החשמל.

#### *חשוב:* c

*נתק את כבל החשמל מהשקע רק כשמחוון ההפעלה כבה. אחרת, ראש ההדפסה עשוי שלא לחזור למיקומו המקורי, הדיו עלול להתייבש וייתכן שלא תוכל להדפיס.*

- .3 נתק את כל הכבלים מהמדפסת, כגון כבל החשמל וכבל USB.
	- .4 ודא שאין בפנים אף כרטיס זיכרון.
		- .5 הוצא את כל הדפים מהמדפסת.
		- . ודא שאין עותקי מקור במדפסת  $\cdot^6$
- פתח את יחידת הסורק כשמכסה המסמכים סגור. אבטח את מחזיק מחסניות הדיו למארז בעזרת סרט  $\cdot$ הדבקה.

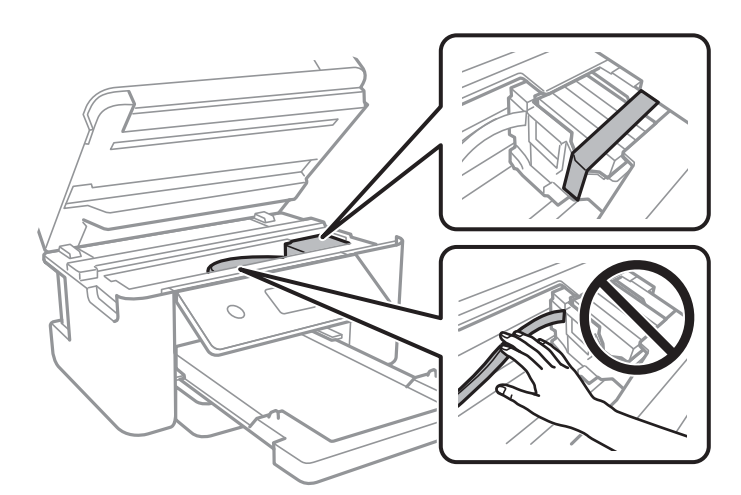

. סגור את יחידת הסורק.  $8\,$ 

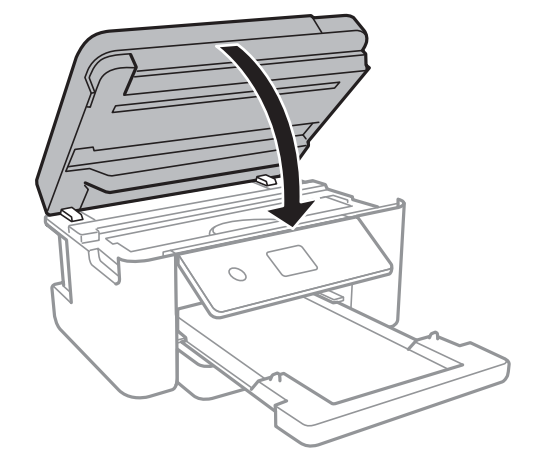

.9 הכן את המדפסת לאריזה כפי שמוצג בהמשך.

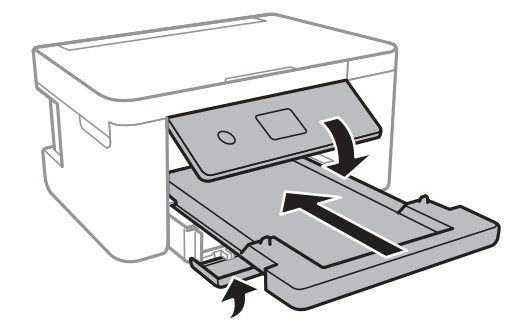

.ארוז את המדפסת בקופסה והשתמש בחומרי המגן. $\cdot 10$ 

בפעם הבאה שתשתמש במדפסת, הקפד להסיר את סרט ההדבקה שמאבטח את מחזיק מחסניות הדיו. בפעם הבאה<br>שתשתמש במדפסת, אם איכות ההדפסה פחתה, נקה ויישר את ראש ההדפסה.

#### **מידע קשור**

- | "שמות החלקים [ותפקידיהם" בעמוד](#page-13-0) 14
- | "בדיקת ראש ההדפסה [וניקויו" בעמוד](#page-139-0) 140
	- $141$  שעור ראש [ההדפסה" בעמוד](#page-140-0)  $\blacklozenge$

# **זכויות יוצרים**

איןלשכפל, לאחסן במערכת אחזור, אולשדר פרסום זה בכל צורה שהיא או בכל אמצעי שהוא, בין אלקטרוני, בין מכני, בין בצילום, הקלטה או כל דרך אחרת, בלא הסמכה בכתב מראש של חברת Epson Seiko. אין הנחה של חבות פטנט כלשהי ביחס לשימוש במידה הכלול כאן. אף אין הנחה של חבות כלשהי בגין נזקים שמקורם בשימוש במידע הכלול כאן. המידע הכלול כאן נועד אך ורק לשימוש עם מוצר Epson זה. Epson אינה אחראית לשימוש<br>כלשהו במידע זה ביחס למוצרים אחרים.

חברת Epson Seiko והחברות המסונפות לה לא תישאנה בכל חבות כלפי רוכש מוצר זה או צד שלישי כלשהו בגין נזקים, אובדן, עלויות או הוצאות שנגרמולרוכש אולצד שלישי כלשהו כתוצאה מתאונה, שימוש שגוי, או שימוש לרעה במוצר זה או ביצוע שינויים בלתי מורשים, תיקונים או שינויים אחרים במוצר זה, או (לא כולל ארה"ב) אי<br>הקפדה על ציות להוראות התפעול והתחזוקה של חברת Seiko Epson.

חברת Epson Seiko והחברות המסונפות לה לא תשאנה בכל חבות בגין נזקים או בעיות שמקורם בשימוש מאושרים על ידי חברת Epson Seiko. באפשרות כלשהי או במוצרי צריכה אחרים כלשהם פרט לאלו שהוגדרו כמוצרי Epson מקוריים או מוצרי Epson

חברת Seiko Epson לא תישא בכל חבות בגין נזק שמקורו בהפרעות אלקטרומגנטיות המתרחשות כתוצאה<br>מהשימוש בכבלי ממשק כלשהם מחוץ לאלא שהוגדרו כמוצרי Epson מאושרים על ידי חברת Seiko Epson.

Seiko Epson Corporation 2021 ©

תוכן מדריך זה ומפרטי מוצר זה נתונים לשינויים ללא הודעה מראש.

# **סימנים מסחריים**

- EPSON ❏® EXCEED או EPSON EXCEED YOUR VISION והביטויים רשום מסחרי סימן הוא .Seiko Epson Corporation של מסחריים סימנים הם YOUR VISION
	- Seiko של מסחריים סימנים הם PRINT Image Matching והלוגו PRINT Image Matching™❏ Epson Corporation.Copyright © 2001 Seiko Epson Corporation. All rights .reserved

Epson Scan 2 software is based in part on the work of the Independent JPEG Group.❏

libtiff❏

Copyright © 1988-1997 Sam Leffler

Copyright © 1991-1997 Silicon Graphics, Inc.

Permission to use, copy, modify, distribute, and sell this software and its documentation for any purpose is hereby granted without fee, provided that (i) the above copyright notices and this permission notice appear in all copies of the software and related documentation, and (ii) the names of Sam Leffler and Silicon Graphics may not be used in any advertising or publicity relating to the software without the specific, prior written permission of Sam Leffler and Silicon Graphics.

THE SOFTWARE IS PROVIDED "AS-IS" AND WITHOUT WARRANTY OF ANY KIND, EXPRESS, IMPLIED OR OTHERWISE, INCLUDING WITHOUT LIMITATION, ANY WARRANTY OF MERCHANTABILITY OR FITNESS FOR A PARTICULAR PURPOSE.

IN NO EVENT SHALL SAM LEFFLER OR SILICON GRAPHICS BE LIABLE FOR ANY SPECIAL, INCIDENTAL, INDIRECT OR CONSEQUENTIAL DAMAGES OF ANY KIND, OR ANY DAMAGES WHATSOEVER RESULTING FROM LOSS OF USE, DATA OR PROFITS, WHETHER OR NOT ADVISED OF THE POSSIBILITY OF DAMAGE, AND ON ANY THEORY OF LIABILITY, ARISING OUT OF OR IN CONNECTION WITH THE USE OR PERFORMANCE OF THIS SOFTWARE.

SDXC Logo is a trademark of SD-3C, LLC.❏

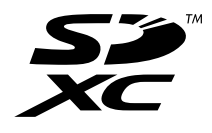

QR Code is a registered trademark of DENSO WAVE INCORPORATED in Japan❏ and other countries.

- Intel<sup>®</sup> is a registered trademark of Intel Corporation.  $\Box$
- <span id="page-197-0"></span>Microsoft<sup>®</sup>, Windows<sup>®</sup>, and Windows Vista<sup>®</sup> are registered trademarks of Microsoft $\Box$ Corporation.
- Apple, Mac, macOS, OS X, Bonjour, ColorSync, Safari, AirPrint, iPad, iPhone, iPod❏ touch, and iTunes are trademarks of Apple Inc., registered in the U.S. and other countries.
- Use of the Works with Apple badge means that an accessory has been designed to $\Box$ work specifically with the technology identified in the badge and has been certified by the developer to meet Apple performance standards.
- Google Cloud Print, Chrome, Google Play, and Android are trademarks of Google❏ LLC.
- Adobe and Reader are either registered trademarks or trademarks of Adobe in the❏ United States and/or other countries.
- בח הערה כללית: שמות מוצרים אחרים הנזכרים כאן נועדו לשם זיהוי בלבד וייתכן שהם יהיו סימנים מסחריים של ⊡<br>בעליהם.Epson מתנערת מכל זכות בסימנים אלה.

# **היכן מקבלים עזרה**

# **אתר אינטרנט לתמיכה טכנית**

אם אתה זקוק לעוד עזרה, בקר באתר התמיכה של Epson בכתובת להלן. בחר את המדינה או את האזורשלךועבור אל הדף באתר של Epson העוסק בתמיכה. מנהלי ההתקנים העדכניים, הוראות למשתמש או חומר אחר<br>להורדה — כולם זמינים אף הם באתר זה.

#### <http://support.epson.net/>

#### (אירופה(<http://www.epson.eu/Support>

Epson לקבלת סיוע. אם מוצר Epson שברשותך אינו פועל כהלכה ואינך יכול לפתור את הבעיה צור קשר עם שירותי התמיכה של

# **יצירת קשר עם התמיכה של Epson**

# **לפני יצירת קשר עם Epson**

בהוראות למשתמש של המוצרים שלך, צור קשר עם שירותי התמיכה של Epson לקבלת סיוע. אם מוצר Epson שברשותך אינו פועל כהלכה ואינךיכוללפתור את הבעיה באמצעות שימוש במידע פתרון הבעיות

רשימת התמיכה הבאה של Epson מבוססת על מדינת המכירה. אפשר שיש כמה מוצרים שאינם נמכרים במיקום<br>הנוכחי שלך, לכן דאג ליצור קשר עם התמיכה של Epson באזור שבו רכשת את המוצר שלך.

אם התמיכה של Epson לאזור שלך אינה מופיעה ברשימה להלן, צור קשר עם הספק במקום שבו קנית את המוצר שלך.

אנשי התמיכה של Epson יוכלו לעזור לך במהירות רבה הרבה יותר אם תתן להם את המידע להלן:

❏המספר הסידורי של המוצר

(תווית המספר הסידורי של המוצר נמצאת בדרך כלל בעורף המוצר.)

❏דגם המוצר

❏גרסת התוכנה של המוצר

(לחץ על **About**, **Info Version**, או לחצן דומה הנמצא בתכנת המוצר.)

❏מותג המחשב שלך והדגם שלו

שם מערכת ההפעלה של המחשב שלך והגרסה שלה $\Box$ 

שמות וגרסאות של יישומי התכנה המשמשים אותר בדרך כלל עם המוצר $\Box$ 

*לתשומת לבך: בהתאם למוצר, אפשר שהגדרות הרשת יאוחסנו בזכרון המוצר. אפשר שההגדרות יאבדו, כתוצאה מתקלה במוצר או* .<br>תיקון של המוצר. Epson לא תהיה אחראית על אבדן נתונים כלשהם ועל גיבוי או שחזור הגדרות גם במהלך תקופת *האחריות. מומלץ לגבות את הנתונים בעצמך או לנהל רשימות שלהם.*

# **עזרה למשתמשים באירופה**

למידע על דרכי יצירת קשר עם התמיכה של Epson עיין ב-Document Warranty European-Pan.

# **עזרה למשתמשים בטאיוואן**

אלה אנשי הקשר עבור מידע, תמיכה ושירותים:

#### **אינטרנט**

[http://www.epson.com.tw](http://www.epson.com.tw/)

מידע על מפרטי מוצרים, מנהל התקנים להורדה ושאילתות לגבי מוצרים עומדים לרשות המשתמשים.

**מוקד התמיכה של Epson** טלפון: +886-2-80242008 צוות התמיכה שלנו יכול לעזור לך בנושאים הבאים דרך הטלפון: שאילתות בנושא מכירות ומידע על מוצרים. $\Box$ 

שאלות או בעיות בקשר לשימוש במוצרים. $\square$ 

שאילתות בנושא שירות תיקונים ואחריות. $\square$ 

#### **מרכז שירותי תיקונים:**

#### <http://www.tekcare.com.tw/branchMap.page>

תאגיד TekCare הוא מרכז שירות מורשה של .Epson Taiwan Technology & Trading Ltd

# **עזרה למשתמשים באוסטרליה**

אנשי Australia Epson מעוניינים לספק לך שירות לקוחות ברמה הגבוהה ביותר. נוסף על ההוראות למשתמש שברשותך אנו מספקים את המקורות להלן לקבלת מידע:

#### **אתר אינטרנט**

#### [http://www.epson.com.au](http://www.epson.com.au/)

גישה לדפי האינטרנט של Australia Epson. האתר אמנם לא יפה כמו חופיה שלניו זילנד, אבל שווה לגלוש בו מפעם לפעם! באתר ניתן להוריד מנהלי התקנים, למצוא את נקודות השירות של Epson ולקבל מידע ותמיכה טכנית<br>למוצרים (בדוא"ל).

#### **מוקד התמיכה של Epson**

טלפון: 1300-361-054

מוקד התמיכה של Epson הוא קו ההגנה האחרון, ששומר שהלקוחות שלנו יזכו לסיוע מקצועי. הטלפנים במוקד<br>התמיכה יוכלו לסייע לך להתקין, להגדיר ולהפעיל את מוצרי Epson. נציגי השירות במוקד הטלפוני יוכלו לסייע לך למצוא מידע על מוצרי Epson חדשים ואת הכתובות של מרכזי השירות או המשווקים המורשים הקרובים אליך.<br>במוקד ניתן לקבל עזרה במגוון רחב של בעיות ושאלות.

מומלץ להכין את כל המידע הרלוונטי מראש לפני שמתקשרים. ככל שתכין מראש יותר מידע, כך נוכל לסייע לך<br>לפתור את הבעיה מהר יותר. מידע זה כולל את ההוראות למשתמש במוצר Epson שברשותך, את סוג המחשב,<br>מערכת ההפעלה, תוכנות יישומים וכ

**שינוע של המוצר**

Epson ממליצה לשמור את אריזת המוצר למקרה שיהיה צורך לשנע אותו בעתיד.

# **עזרה למשתמשים בניו זילנד**

Epson ניו זילנד שואפת להעניק ללקוחותיה את השירות הטוב ביותר. נוסף על המסמכים הנלווים למוצר, תוכל להיעזר במקורות המידע הבאים:

#### **אתר אינטרנט**

#### [http://www.epson.co.nz](http://www.epson.co.nz/)

ניתןלהיכנס לאתר האינטרנט של Epson ניו זילנד. הוא אמנם לא יפה כמו חופיה שלניו זילנד, אבל שווה לגלוש בו מפעם לפעם! באתר ניתן להוריד מנהלי התקנים, למצוא את נקודות השירות של Epson ולקבל מידע ותמיכה טכנית<br>למוצרים (בדוא"ל).

#### **מוקד התמיכה של Epson**

#### טלפון: 766 237 0800

מוקד התמיכה של Epson הוא קו ההגנה האחרון, ששומר שהלקוחות שלנו יזכו לסיוע מקצועי. הטלפנים במוקד<br>התמיכה יוכלו לסייע לך להתקין, להגדיר ולהפעיל את מוצרי Epson. נציגי השירות במוקד הטלפוני יוכלו לסייע לך למצוא מידע על מוצרי Epson חדשים ואת הכתובות של מרכזי השירות או המשווקים המורשים הקרובים אליך.<br>במוקד ניתן לקבל עזרה במגוון רחב של בעיות ושאלות.

מומלץ להכין את כל המידע הרלוונטי מראש לפני שמתקשרים. ככל שתכין מראש יותר מידע, כך נוכל לסייע לך<br>לפתור את הבעיה מהר יותר. מידע זה יכול להיות מסמכי המוצר של Epson, סוג המחשב שלך, מערכת ההפעלה,<br>התוכנות שבהן אתה משתמש וכל

#### **שינוע של המוצר**

Epson ממליצה לשמור את אריזת המוצר למקרה שיהיה צורך לשנע אותו בעתיד.

# **עזרה למשתמשים בסינגפור**

אלה מקורות המידע, התמיכה והשירותים הזמינים מ-Singapore Epson:

#### **אינטרנט**

## [http://www.epson.com.sg](http://www.epson.com.sg/)

מידע על מפרטי מוצרים, על מנהלי התקנים להורדה, על שאלות נפוצות, שאילתות בנשא מכירות ותמיכה טכנית<br>דרך הדואר האלקטרוני עומדים לרשות המשתמשים.

#### **מוקד התמיכה של Epson**

מספר חינם: 800-120-5564 צוות התמיכה שלנו יכול לעזור לך בנושאים הבאים דרך הטלפון: שאילתות בנושא מכירות ומידע על מוצרים. $\square$ שאלות בקשר לשימוש במוצרים או פתרוו בעיות  $\square$ שאילתות בנושא שירות תיקונים ואחריות $\square$ 

# **עזרה למשתמשים בתאילנד**

אלה אנשי הקשר עבור מידע, תמיכה ושירותים:

#### **אינטרנט**

#### [http://www.epson.co.th](http://www.epson.co.th/)

מידע על מפרטי מוצרים, על מנהלי התקנים להורדה, על שאלות נפוצות ושאילתות בדואר האלקטרוני עומדים<br>לרשות המשתמשים

**המוקד הטלפוני של Epson** טלפון: 66-2685-9899 support@eth.epson.co.th : ל"דוא צוות מוקד השירות שלנו יכול לעזור לכם בנושאים הבאים באמצעות הטלפון: שאילתות בנושא מכירות ומידע על מוצרים $\square$ שאלות או בעיות בקשר לשימוש במוצרים $\square$ שאילתות בנושא שירות תיקונים ואחריות $\square$ 

# **עזרה למשתמשים בווייטנאם**

אלה אנשי הקשר עבור מידע, תמיכה ושירותים:

**מרכז השירות של Epson** 65 Truong Dinh Street, District 1, Ho Chi Minh City, Vietnam. טלפון (הו צ 'י מין סיטי): ,84-8-3823-9239 84-8-3825-6234 29 Tue Tinh, Quan Hai Ba Trung, Hanoi City, Vietnam טלפון (האנוי סיטי): ,84-4-3978-4785 84-4-3978-4775

# **עזרה למשתמשים באינדונזיה**

אלה אנשי הקשר עבור מידע, תמיכה ושירותים:

#### **אינטרנט**

# [http://www.epson.co.id](http://www.epson.co.id/)

מידע על מפרטי מוצרים, מנהלי התקנים להורדה  $\Box$ 

שאלות נפוצות, שאילתות מכירות ושאלות דרך דואר אלקטרוני $\square$ 

# **התמיכה הטלפונית של Epson**

טלפון: +62-1500-766

פקס: +62-21-808-66-799

צוות התמיכה הטלפונית שלנו יכול לעזור לך בנושאים הבאים דרך הטלפון או הפקס:

שאילתות בנושא מכירות ומידע על מוצרים $\Box$ 

❏תמיכה טכנית

### **מרכז השירות של Epson**

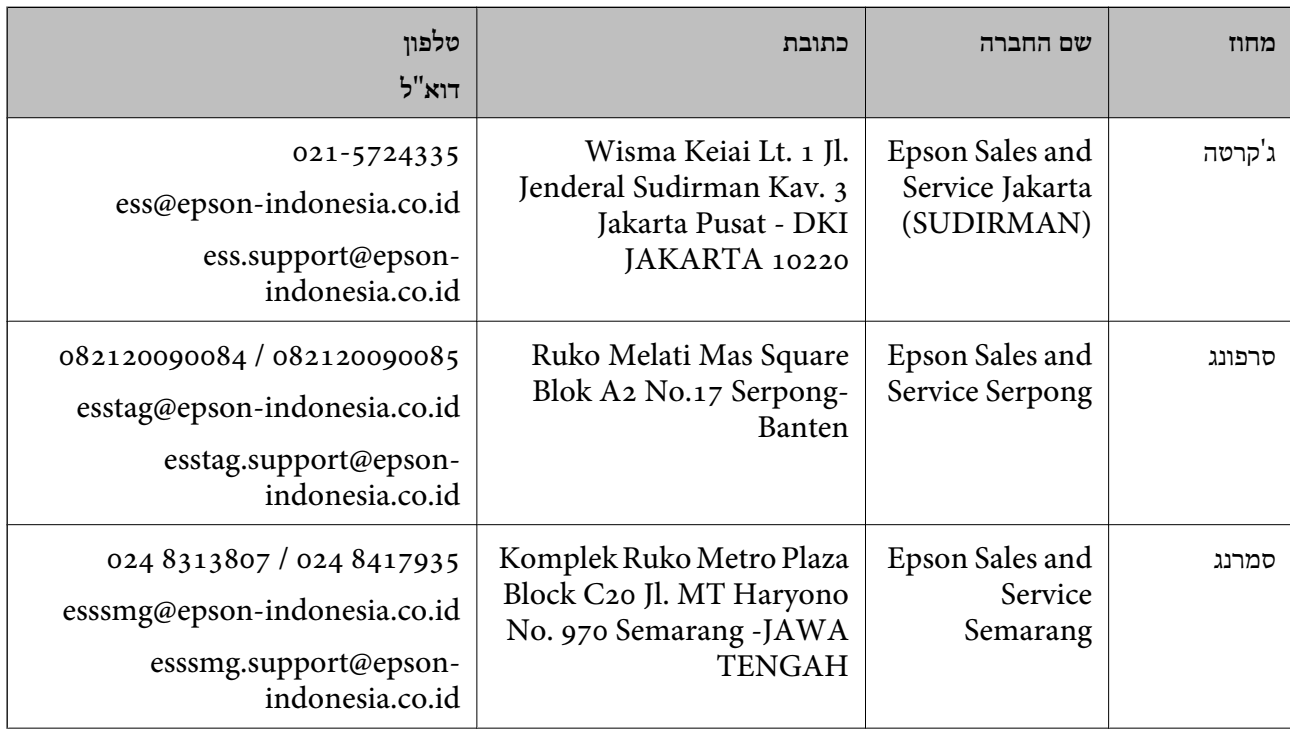

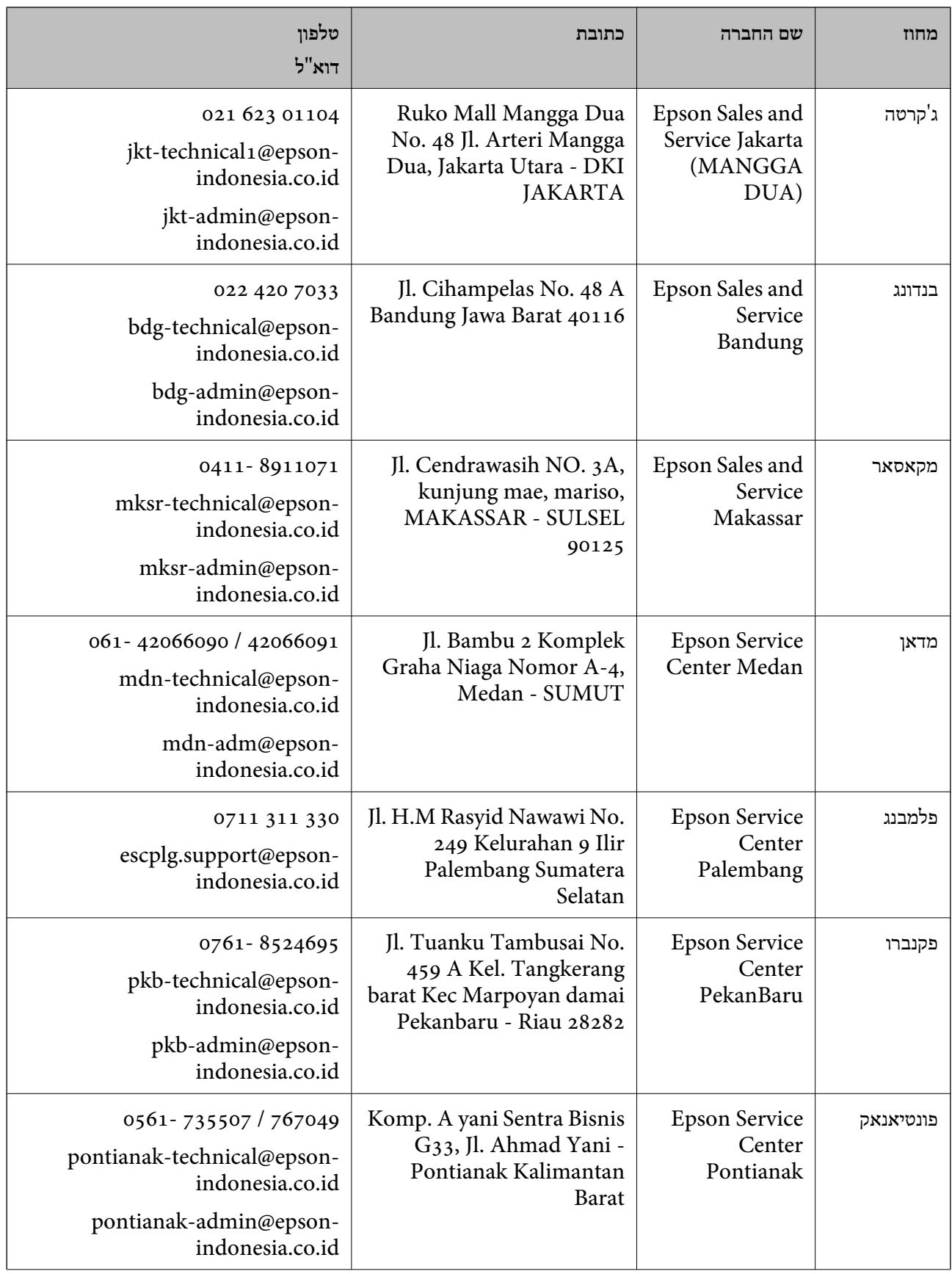

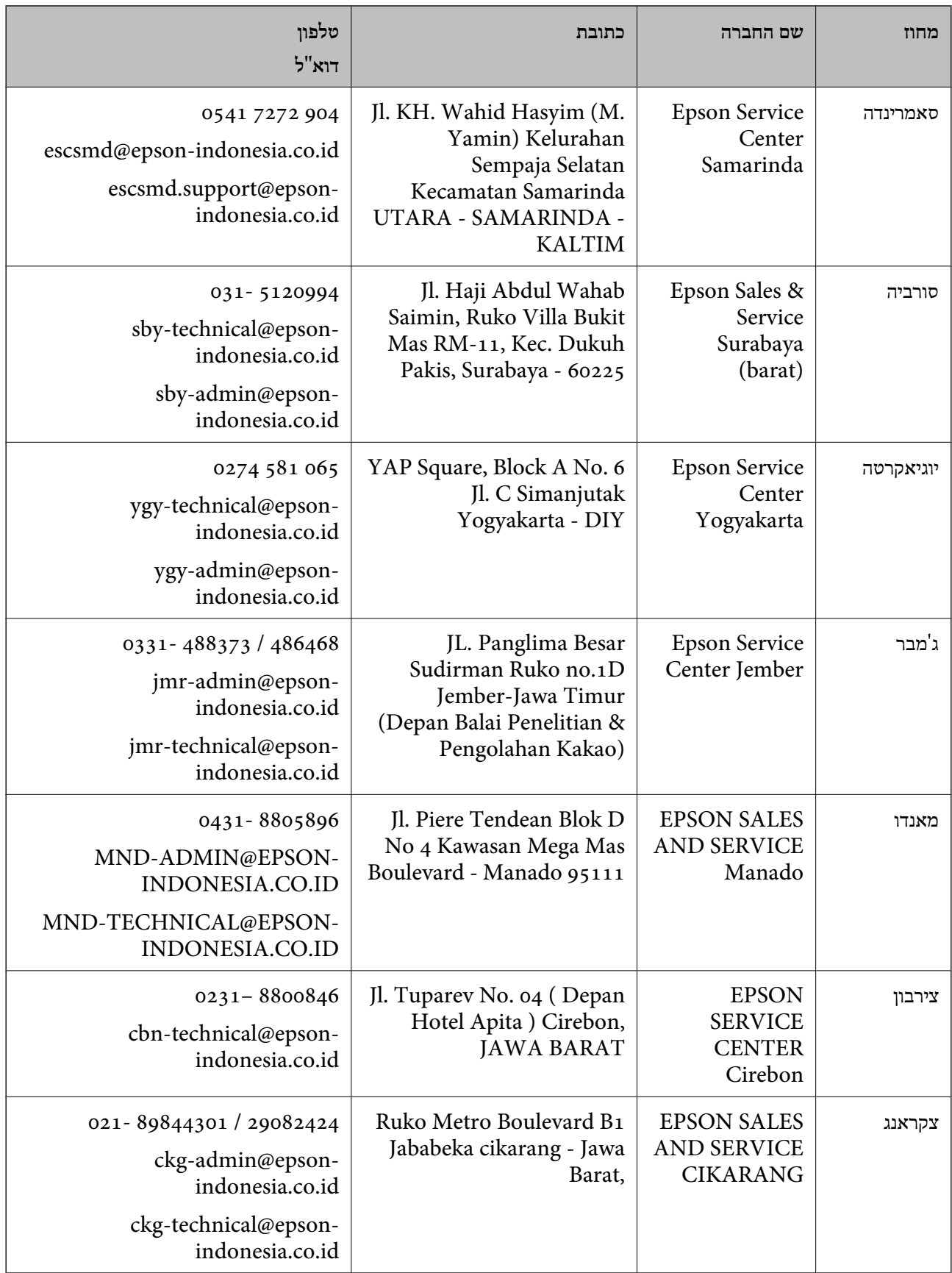

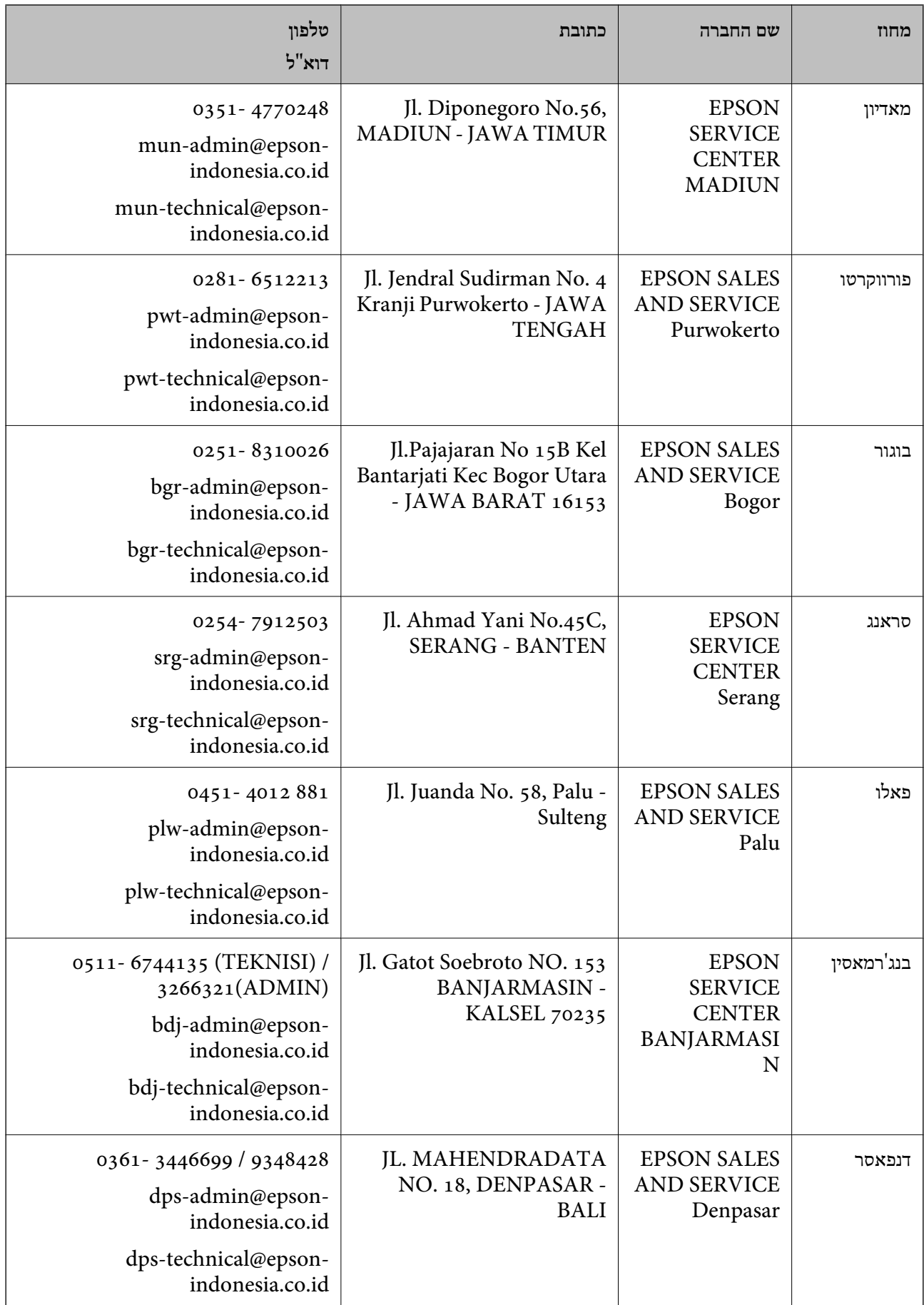

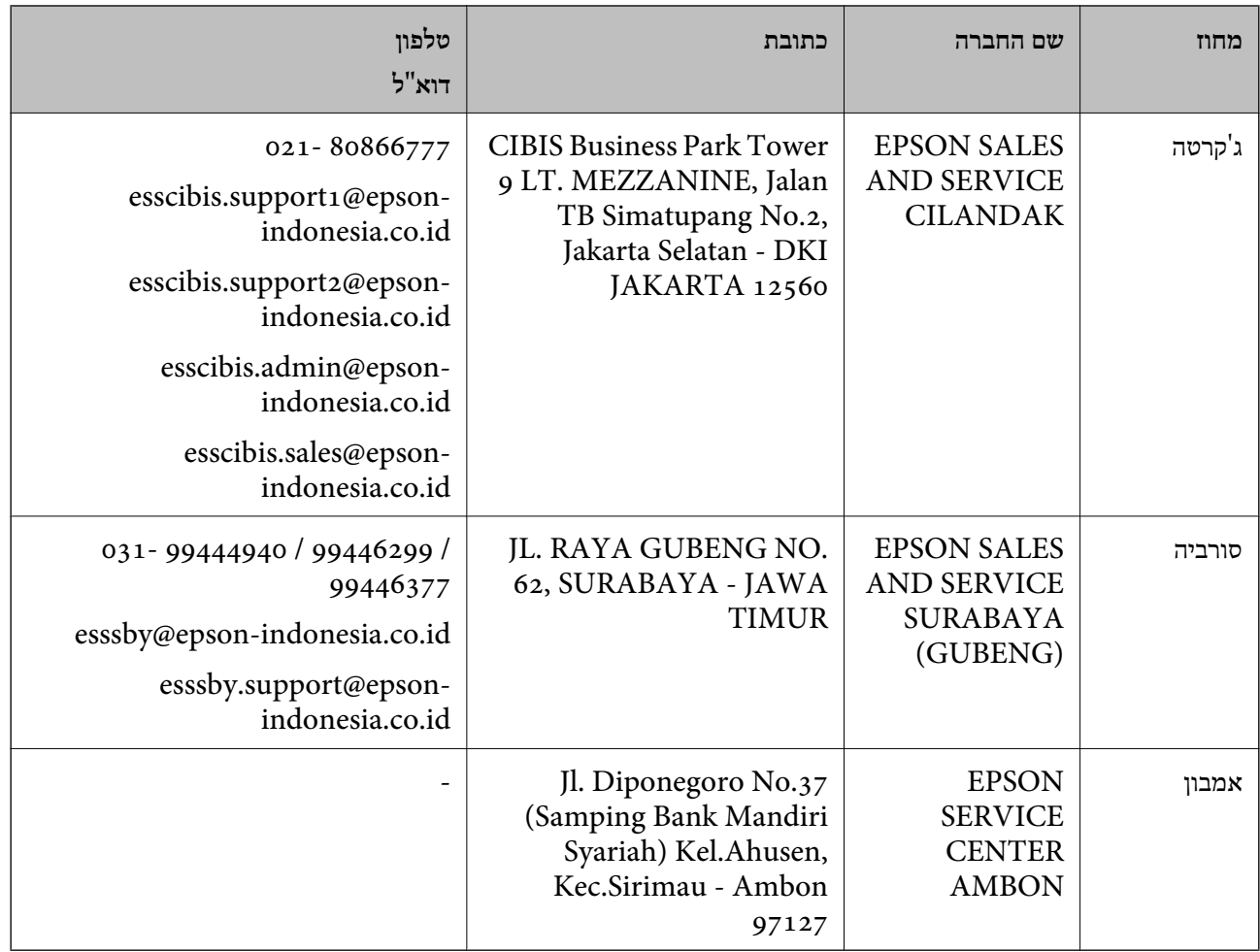

עבור ערים נוספות שלא מפורטת ברשימה זו, התקשר לתמיכה הטכנית במספר: .08071137766

# **עזרה למשתמשים בהונג קונג**

לקבלת תמיכה טכנית כמו גם שירותים אחרים לאחר המכירות המשתמשים מוזמנים ליצור קשר עם Epson Hong<br>Kong Limited.

**דף הבית באינטרנט**

[http://www.epson.com.hk](http://www.epson.com.hk/)

Kong Hong Epson הקימה דף בית מקומי באינטרנט בסינית ובאנגלית כדי לספק למשתמשים את המידע להלן:

❏מידע על המוצר

❏תשובות לשאלות נפוצות

❏גרסאות עדכניות של מנהלי התקנים למוצרי Epson

**תמיכה טכנית בטלפון** באפשרותך גם ליצור קשר עם הצוות הטכני שלנו במספרי הטלפון והפקס להלן: טלפון: 852-2827-8911

פקס: 852-2827-4383

# **עזרה למשתמשים במלזיה**

אלה אנשי הקשר עבור מידע, תמיכה ושירותים:

#### **אינטרנט**

#### [http://www.epson.com.my](http://www.epson.com.my/)

 $\Box$ מידע על מפרטי מוצרים, מנהלי התקנים להורדה שאלות נפוצות, שאילתות מכירות ושאלות דרך דואר אלקטרוני $\square$ 

# **המוקד הטלפוני של Epson**

טלפון: 1800-81-7349 (חיוג חינם) websupport@emsb.epson.com.my : ל"דוא שאילתות בנושא מכירות ומידע על מוצרים $\square$ שאלות או בעיות בקשר לשימוש במוצרים $\square$ שאילתות בנושא שירותי תיקונים ואחריות $\Box$ 

# **משרד ראשי**

טלפון: 603-56288288 פקס: 2088 8388/603-5621 603-5628

# **עזרה למשתמשים בהודו**

אלה אנשי הקשר עבור מידע, תמיכה ושירותים:

#### **אינטרנט**

# [http://www.epson.co.in](http://www.epson.co.in/)

מידע על מפרטי מוצרים, מנהל התקנים להורדה ושאילתות לגבי מוצרים עומדים לרשות המשתמשים.

#### **תמיכה טלפונית**

❏שירות, מידע על מוצרים והזמנת חומרים מתכלים (קווי BSNL( מספר חינם: 18004250011 זמין בין ,09:00-18:00 בימי שני עד שבת (למעט חגים ציבוריים)

❏שירות (משתמשי CDMA ומכשירים ניידים) מספר חינם: 186030001600 זמין בין ,09:00-18:00 בימי שני עד שבת (למעט חגים ציבוריים)

# **עזרה למשתמשים בפיליפינים**

כדי לקבל תמיכה טכנית, כמו גם שירותים לאחר המכירות, המשתמשים מוזמנים ליצור קשר עם Epson Corporation Philippines במספרי הטלפון והפקס ובכתובת הדואר האלקטרוני הבאים:

#### **אינטרנט**

## [http://www.epson.com.ph](http://www.epson.com.ph/)

מידע על מפרטי מוצרים, על מנהלי התקנים להורדה, על שאלות נפוצות ושאילתות בדואר האלקטרוני עומדים<br>לרשות המשתמשים.

**שירות לקוחות Philippines Epson** מספר חינם (PLDT(: 1-800-1069-37766 מספר חינם (דיגיטלי): 1-800-3-0037766 מטרו מנילה: 9030 8441 (632) <https://www.epson.com.ph/contact> :אינטרנט אתר customercare@epc.epson.com.ph : ל"דוא זמין בין 09:00–,18:00 בימי שני עד שבת (למעט חגים ציבוריים) צוות שירות הלקוחות שלנו יכול לעזור לך בנושאים הבאים דרך הטלפון: שאילתות בנושא מכירות ומידע על מוצרים $\square$ שאלות או בעיות בקשר לשימוש במוצרים $\square$ שאילתות בנושא שירות תיקונים ואחריות  $\square$ 

# **Epson Philippines Corporation**

מספר ראשי: +632-706-2609 פקס: +632-706-2663